# 4\_Zakładka WNIOSEK

Spis treści

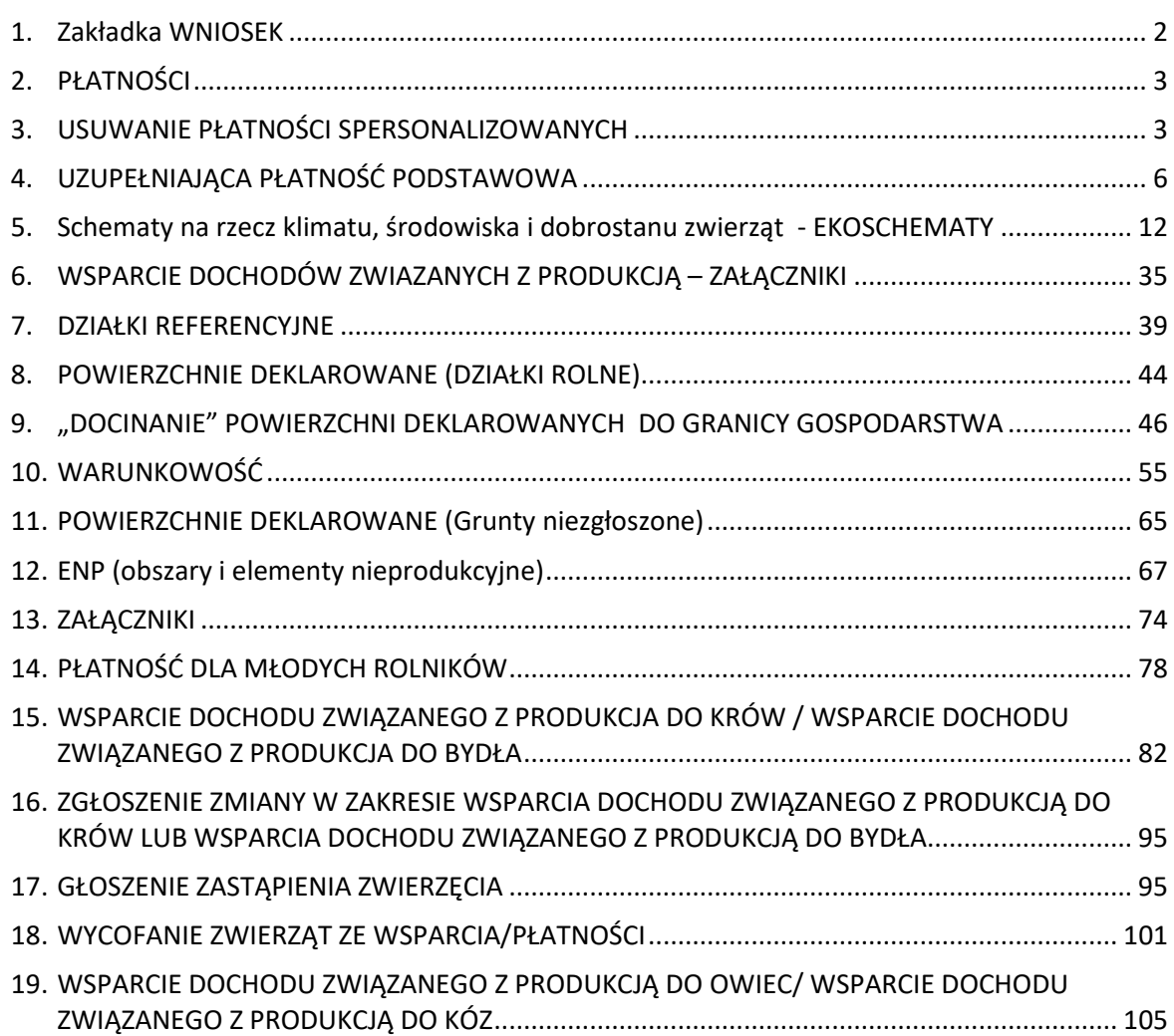

### <span id="page-1-0"></span>1. Zakładka WNIOSEK

Dane we wniosku zostały podzielone na sekcje:

- 1) Płatności prezentacja płatności, o jakie beneficjent może ubiegać się w danej kampanii;
- 2) Działki referencyjne prezentuje przegląd działek referencyjnych (ewidencyjnych) we wniosku;
- 3) Powierzchnie deklarowane (Działki rolne) prezentuje przegląd działek rolnych we wniosku, działki prezentowane są także na mapach;
- 4) Powierzchnie deklarowane (Grunty niezgłoszone) prezentuje przegląd działek rolnych we wniosku z cechą "niezgłoszone do płatności" jeśli takie istnieją w gospodarstwie;
- 5) Normy prezentuje przegląd elementów i obszarów nieprodukcyjnych zadeklarowanych we wniosku jeśli powierzchnia gruntów ornych w gospodarstwie przekracza 10 ha;
- 6) Ekoschemat Rolnictwo Węglowe prezentuje informacje dotyczące minimalnej wymaganej liczby punktów dla ekoschematu węglowego oraz wstępnie wyliczoną liczbę punktów uzyskanych z realizacji praktyk w ramach ekoschematu rolnictwo węglowe;
- 7) Spółdzielnie sekcję należy wypełnić, jeżeli gospodarstwo jest spółdzielnią produkcji rolnej albo spółdzielnią rolników, która chce zwiększyć obowiązujące limity powierzchniowe wynikające z liczby członków;
- 8) Rolnik aktywny zawodowo sekcję należy wypełnić, jeżeli płatności bezpośrednie za rok poprzedni przekroczyły kwotę 5 tys. euro i dodatkowo rolnik prowadzi działalność w zakresie administrowania portami lotniczymi, wodociągami lub stałymi terenami sportowymi lub rekreacyjnymi lub świadczone są usługi przewozu kolejowego lub usługi w zakresie obrotu nieruchomościami lub istnieje powiązanie z podmiotem prowadzącym jedną z powyższych działalności, a w celu otrzymania płatności rolnik musi wykazać, że jego działalność rolnicza nie ma charakteru marginalnego;
- 9) Załączniki sekcja umożliwia dodanie i wyświetlanie dodanych już do wniosku załączników;
- 10) Rozbieżności prezentuje rozbieżności zgłoszone w ramach obsługiwanego wniosku, jak również rozbieżności z poprzednich wniosków (zmian do wniosków wysłanych w ramach tej samej kampanii);
- 11) Zgody i zobowiązania prezentuje wyrażone zgody na przetwarzanie danych osobowych wraz z aktualnym numerem telefonu

<span id="page-1-1"></span>Wprowadzanie danych w zakładce WNIOSEK odbywa się dla płatności do zwierząt, płatności dla młodych rolników oraz deklaracji do ekoschematu Retencjonowanie wody na TUZ i praktyki Zróżnicowana struktura upraw w ramach ekoschematu rolnictwo węglowe. Dla pozostałych interwencji (płatności) w zakładce WNIOSEK należy zadeklarować tylko chęć wnioskowania (zaznaczyć odpowiednie checkboxy) i dodać załączniki, a pozostałą część deklaracji wykonać w zakładce MAPA.

# 2. PŁATNOŚCI

W sekcji tej wnioskujący ma możliwość wskazania interwencji (płatności), o które chce się ubiegać.

Jeżeli wnioskodawca w roku 2022 ubiegał się o przyznanie płatności wówczas automatycznie, we wniosku na 2023 rok zostaną zaznaczone wszystkie płatności, o które rolnik ubiegał się w kampanii 2022 z uwzględnieniem nowego sposobu deklaracji upraw i zmianach w nazwach płatności.

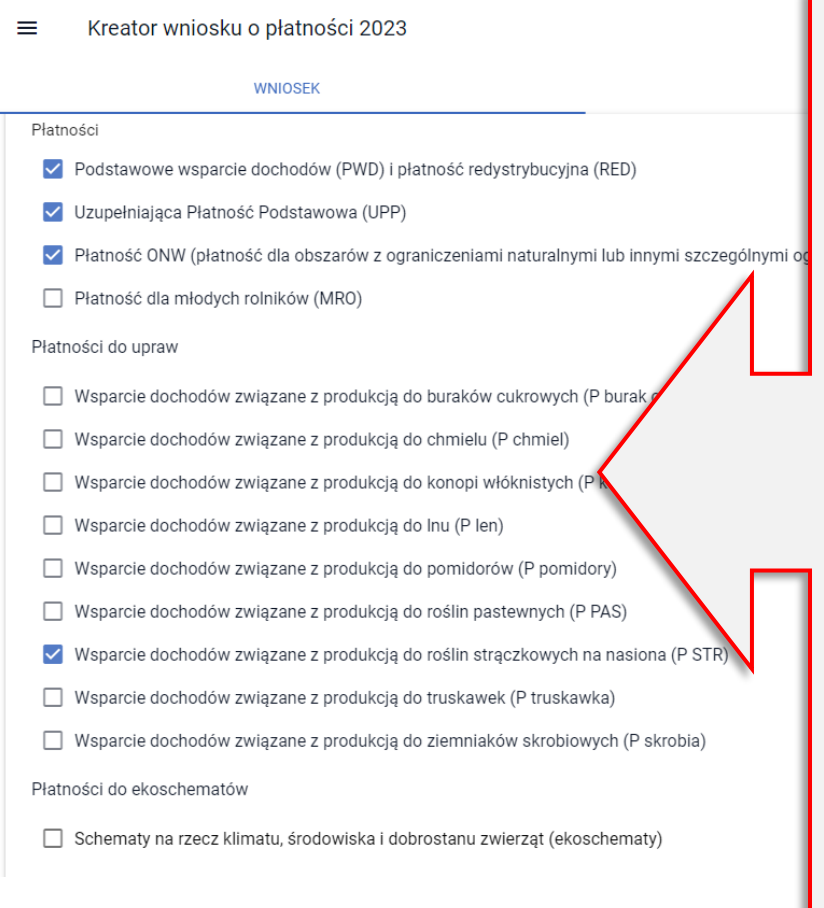

Płatności ROBOCZO wypełnione są na podstawie wniosku z kampanii 2022, z uwzględnieniem zmian w nazwach płatności

- Jeżeli któraś z płatności jest nadmiarowa w roku 2023 należy ją usunąć (odznaczyć). Uwaga! Dla płatności powierzchniowych należy to zrobić po odznaczeniu tej płatności przy uprawach na MAPIE.
- Jeżeli brakuje płatności, o które rolnik chce się ubiegać należy je zaznaczyć.
- Płatności do ekoschematów stanowią nową interwencję pomocową wdrażaną w ramach realizacji Planu Strategicznego stąd też checkbox przy tej płatności nie mógł zostać spersonalizowany na podstawie wnioskowania z roku 2022- takiej płatności w poprzedniej kampanii nie było.

## <span id="page-2-0"></span>3. USUWANIE PŁATNOŚCI SPERSONALIZOWANYCH

Uwaga! Aby uniknąć przypadkowego odznaczenia danej interwencji (płatności), w aplikacji eWniosekPlus, należy najpierw odznaczyć wnioskowanie o daną płatność dla każdej uprawy w zakładce MAPA.

W przypadku, gdy rolnik chce zrezygnować ze wsparcia do powierzchni upraw, np. łubinu i próbuje to zrobić wyłącznie poprzez odznaczenie checkboxu dla tej interwencji (płatności) w zakładce WNIOSEK, aplikacji zaprezentuje komunikat:

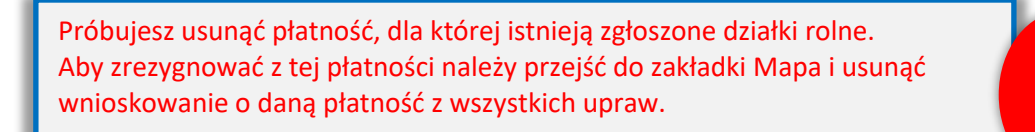

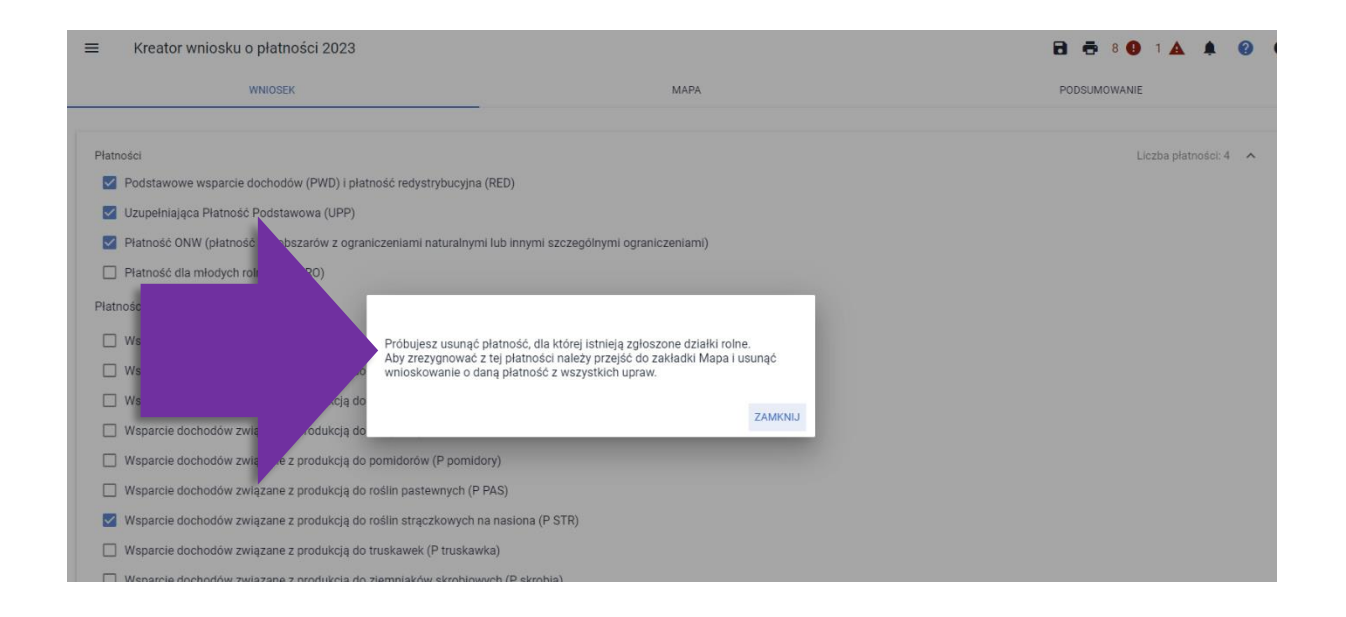

Należy zamknąć komunikat i przejść do zakładki MAPA. Następnie, poprzez funkcjonalność listy upraw (symbol buraczka) wyszukać uprawę/y zadeklarowane do wsparcia, z którego rolnik chce zrezygnować, w przykładzie jest to uprawa łubinu białego.

 $\equiv$ 

Kreator wniosku o płatności 2023

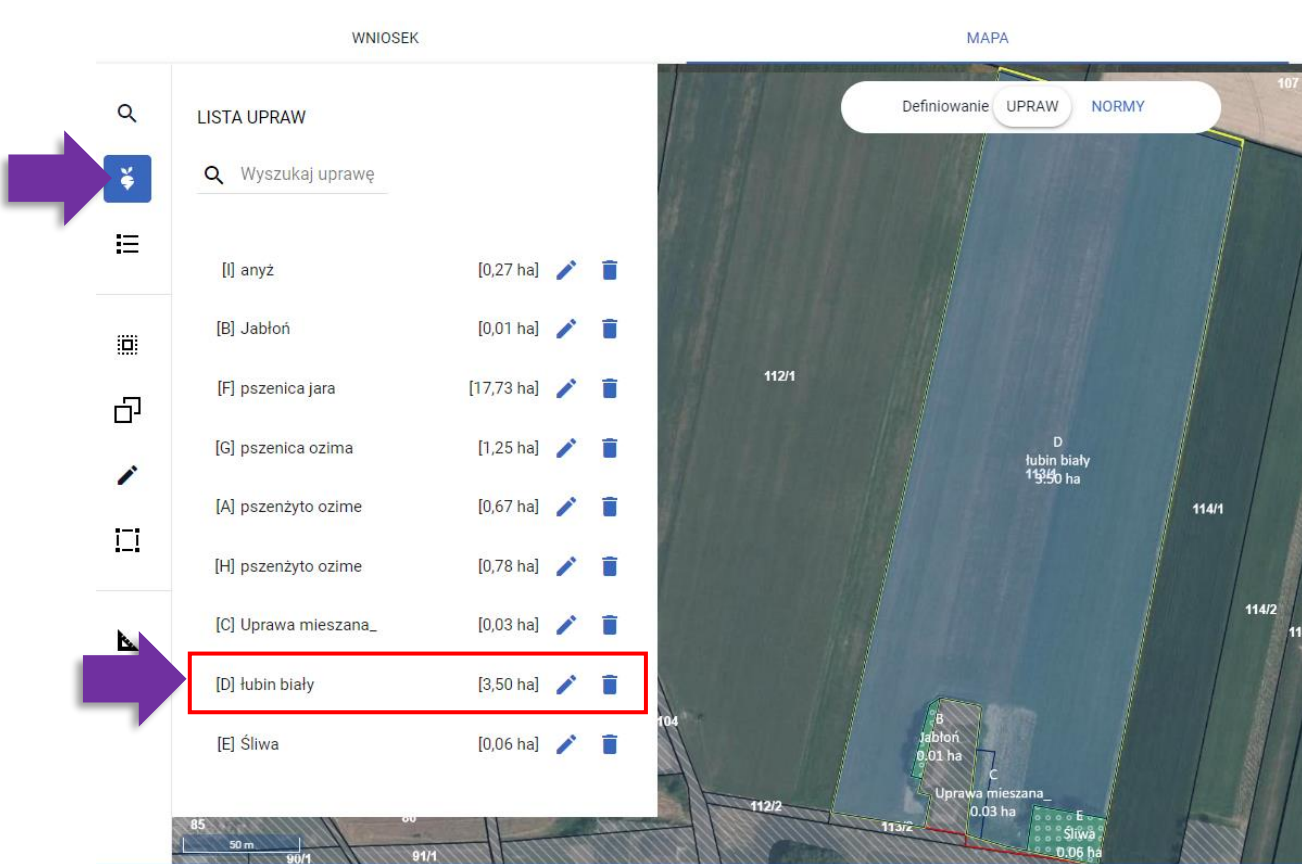

Celem wywołania okna danych opisowych uprawy należy użyć symbolu ołówka. Wówczas aplikacja zaprezentuje poniższy widok.

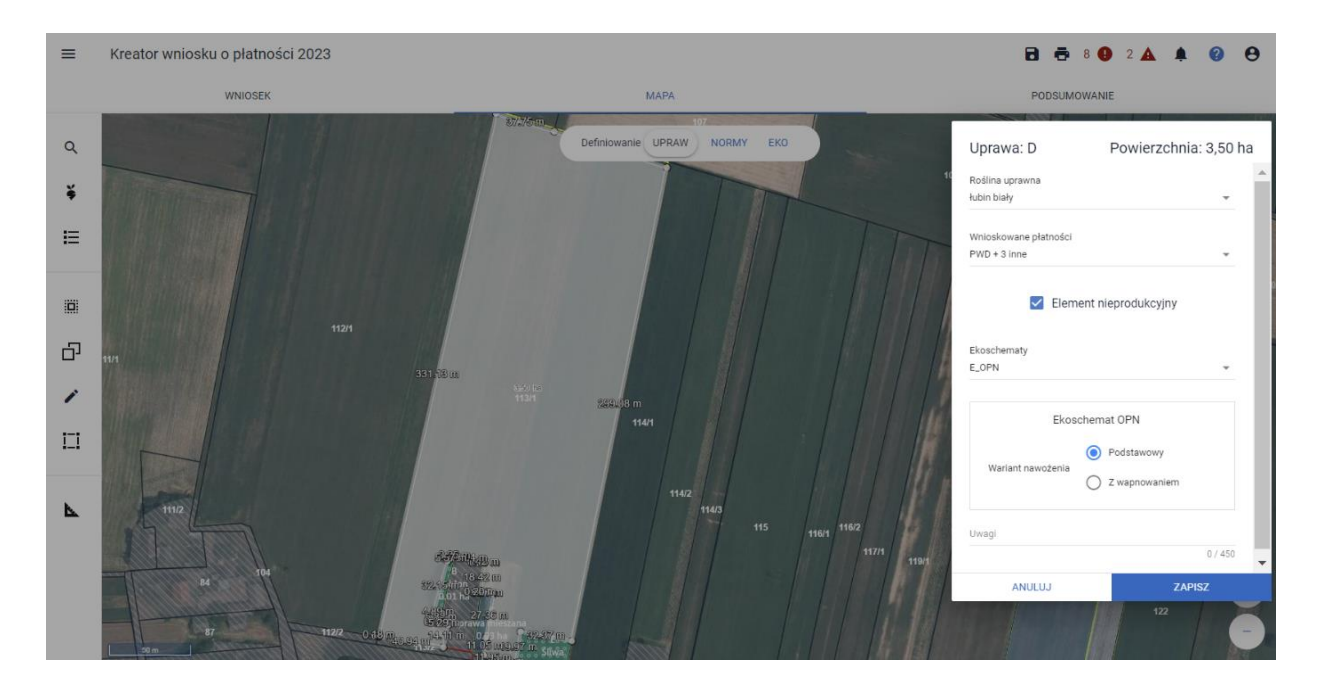

### Uprawa: D

Powierzchnia: 3,50 ha

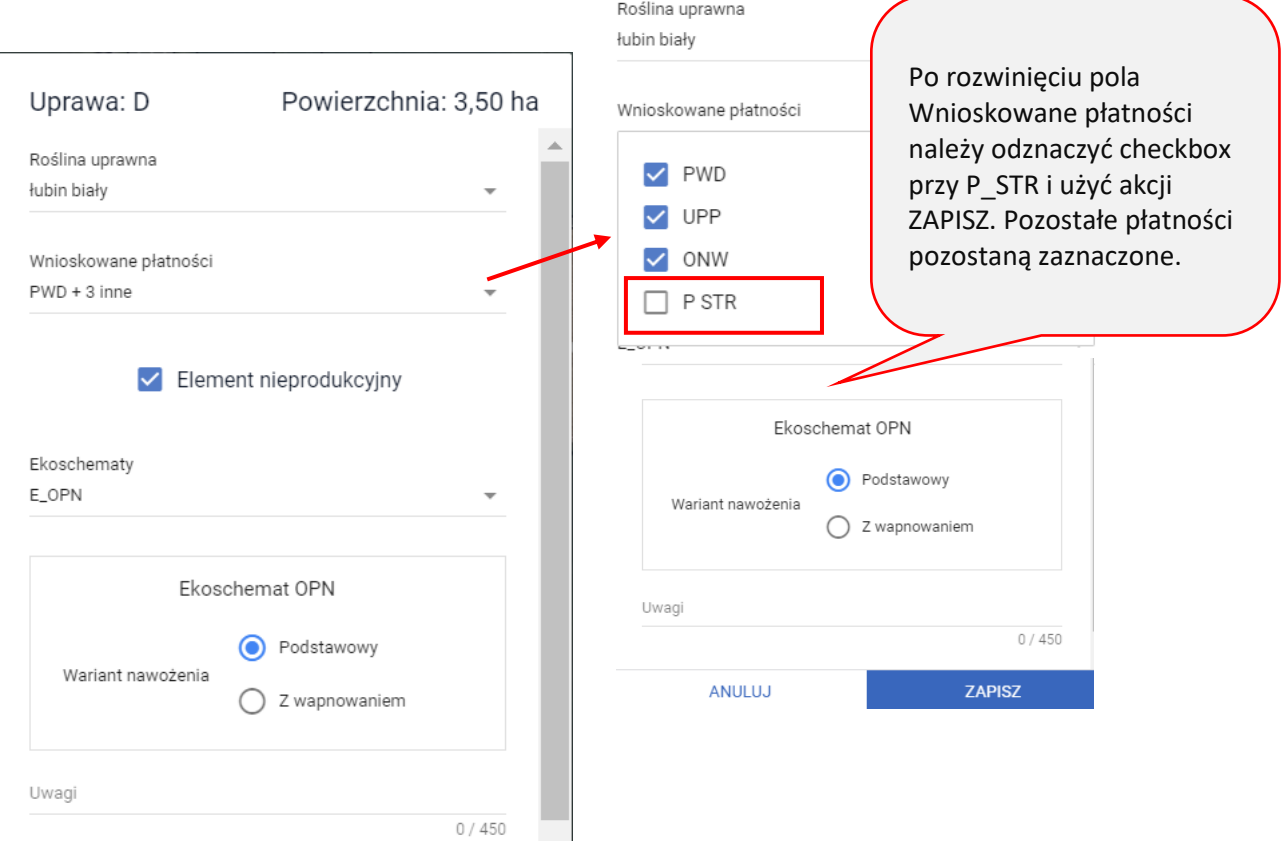

 $\rightarrow$ 

ZAPISZ

ANULUJ

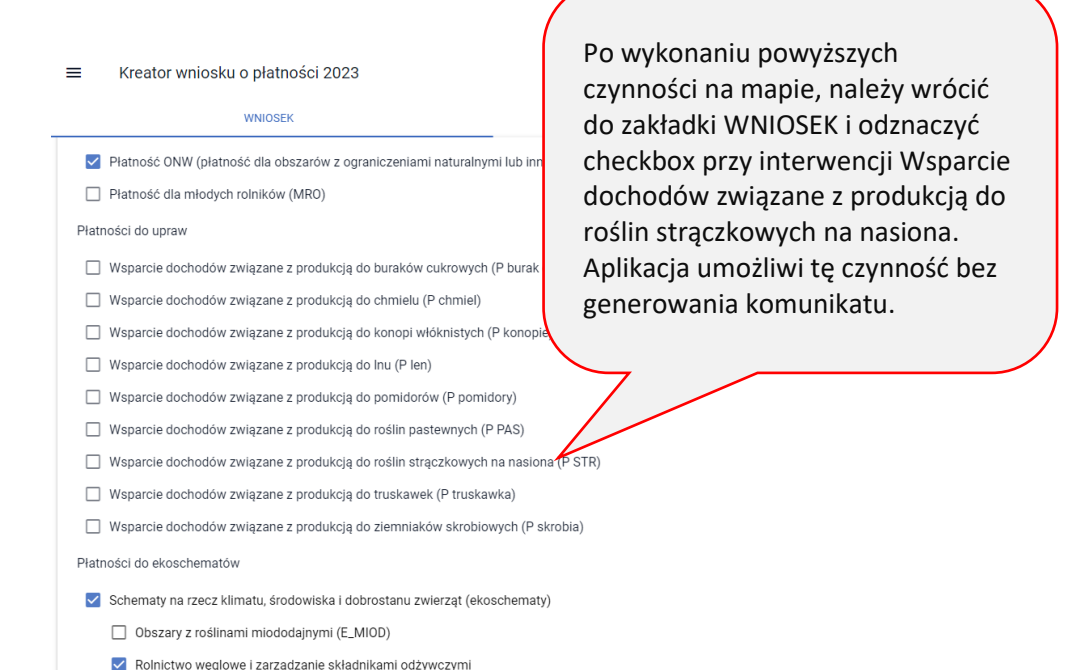

Może się zdarzyć sytuacja, że na liście upraw znajduje się kilka pozycji zgłoszonych do danej interwencji (deklaracja P\_STR do łubinu i np. bobiku). Zatem, aby zrezygnować z ubiegania się o wsparcie do niej należy zaprezentowane wyżej czynności powtórzyć w odniesieniu do każdej uprawy, która we wnioskowanych płatnościach na mapie ma zaznaczony checkbox P\_STR. Analogicznie należy postępować w przypadku upraw zadeklarowanych do pozostałych interwencji w sytuacji gdy w danym roku rolnik nie chce ubiegać się o wsparcie w jej ramach.

Jeśli we wniosku spersonalizowanym z 2022 roku istnieje deklaracja do płatności P\_truskawka a w bieżącej kampanii rolnik nie chce ubiegać się o takie wsparcie chcąc zadeklarować uprawę tylko do podstawowego wsparcia dochodów należy tak jak w przykładzie z łubinem odznaczyć najpierw tę płatność na mapie a następnie powtórzyć odznaczenie w zakładce WNIOSEK.

## <span id="page-5-0"></span>4. UZUPEŁNIAJĄCA PŁATNOŚĆ PODSTAWOWA

Fikstensywne użytkowanie TUZ z obsada zwierząt (F. FKSTUZ)

W kampanii 2023 Rolnicy mogą ponownie ubiegać się o Uzupełniającą Płatność Podstawową w ramach przejściowego wsparcia krajowego. Płatność ta podlega personalizacji w ramach wniosku na rok 2023 zarówno w kontekście wnioskowania o nią w zakładce WNIOSEK jak również w odniesieniu do upraw na mapie. W przypadku zmiany rośliny uprawnej na inną niż ta, spersonalizowana na podstawie wniosku z kampanii 2022, aplikacja zaznaczy automatycznie checkbox UPP, o ile dana roślina kwalifikuje się do tej płatności.

Kreator wniosku o płatności 2023

 $\equiv$ 

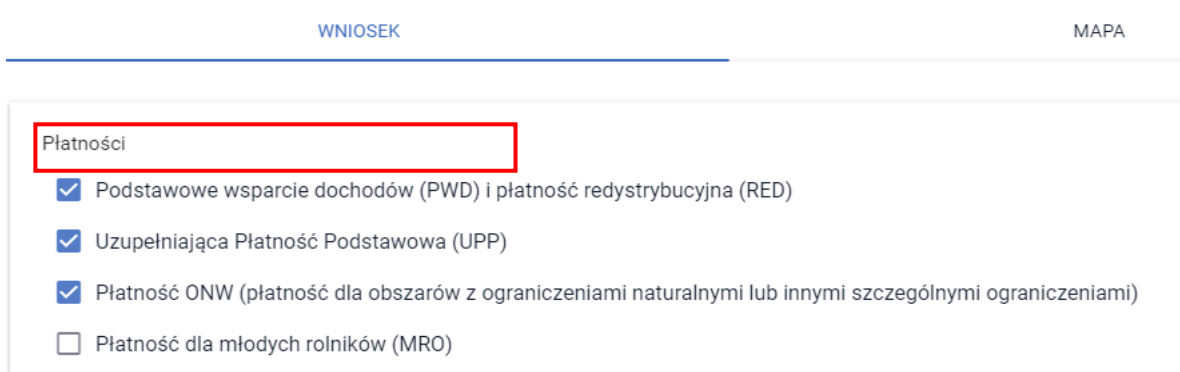

### Deklaracja do uzupełniającej płatności podstawowej ugorów.

Należy mieć na uwadze, że w przypadku uzupełniającej płatności podstawowej, gdy w roku 2022 rolnik na danej działce deklarował ugór (lub roślinę wskazującą iż jest to obszar, na którym nie była prowadzona uprawa) i zawnioskował do niego o płatność UPP, aplikacja na etapie personalizacji na kampanię 2023 nie zaznaczy automatycznie w danych opisowych rośliny tj. ugoru, wnioskowania UPP do takiej powierzchni.

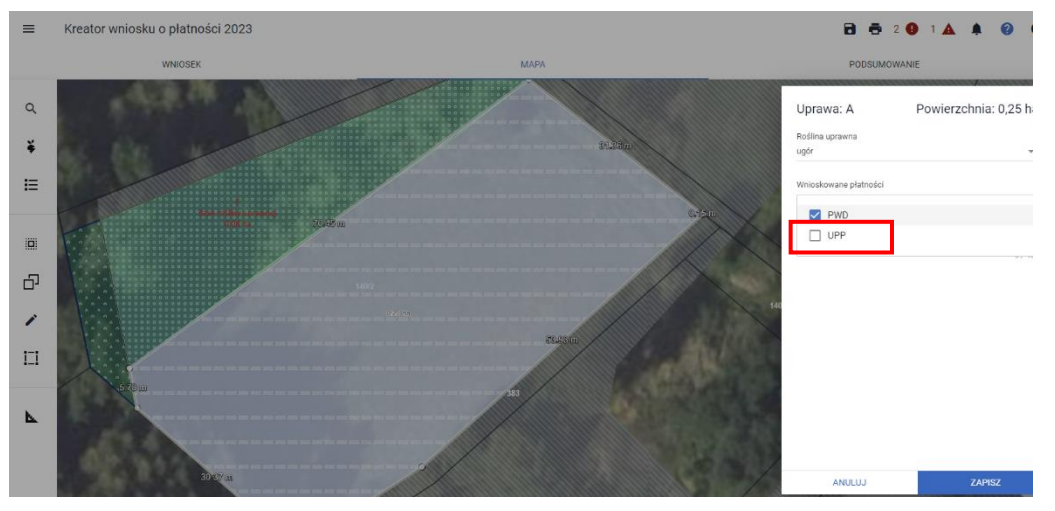

Dodatkowo, w sytuacji gdy rolnik deklarował w roku 2022 ugór, aplikacja po uruchomieniu wniosku na rok 2023 wczyta domyślnie warstwę referencyjną Ugór K2022.

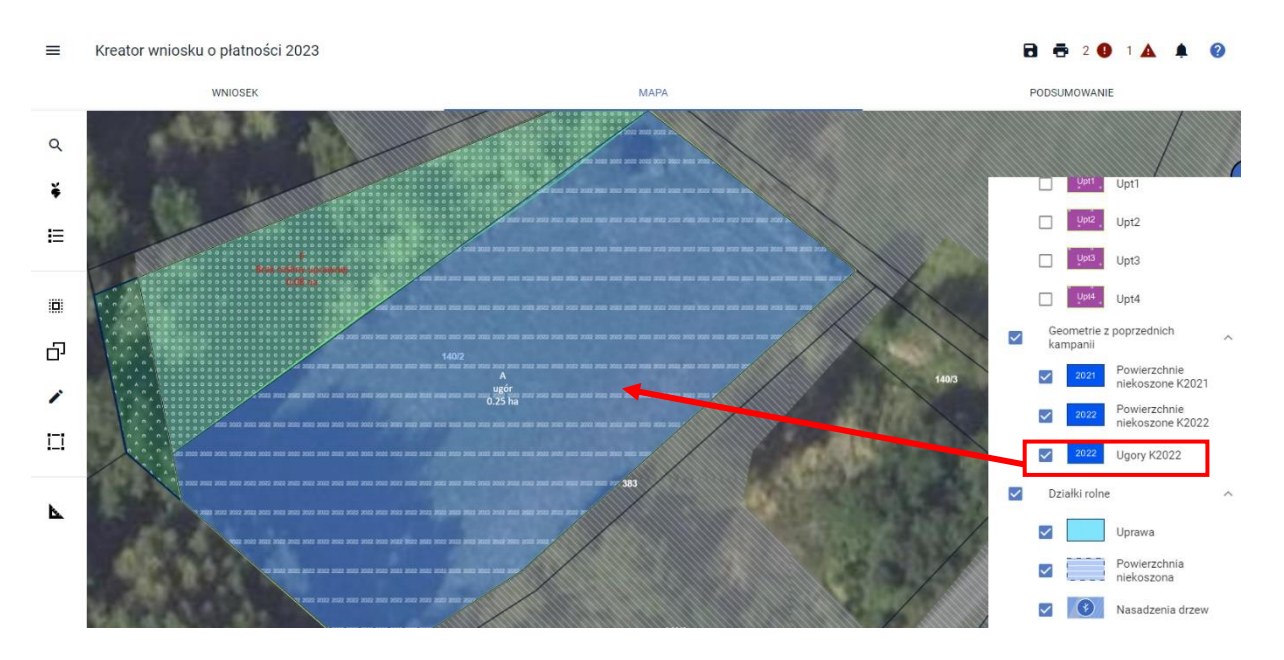

W sytuacji ponownej deklaracji ugoru w roku 2023, pozostawienie wnioskowanych płatności przy uprawie na mapie takimi jak zaznaczyła aplikacja (bez zaznaczonego wnioskowania o UPP) będzie prawidłowa a aplikacja nie wyświetli w tym zakresie żadnego błędu.

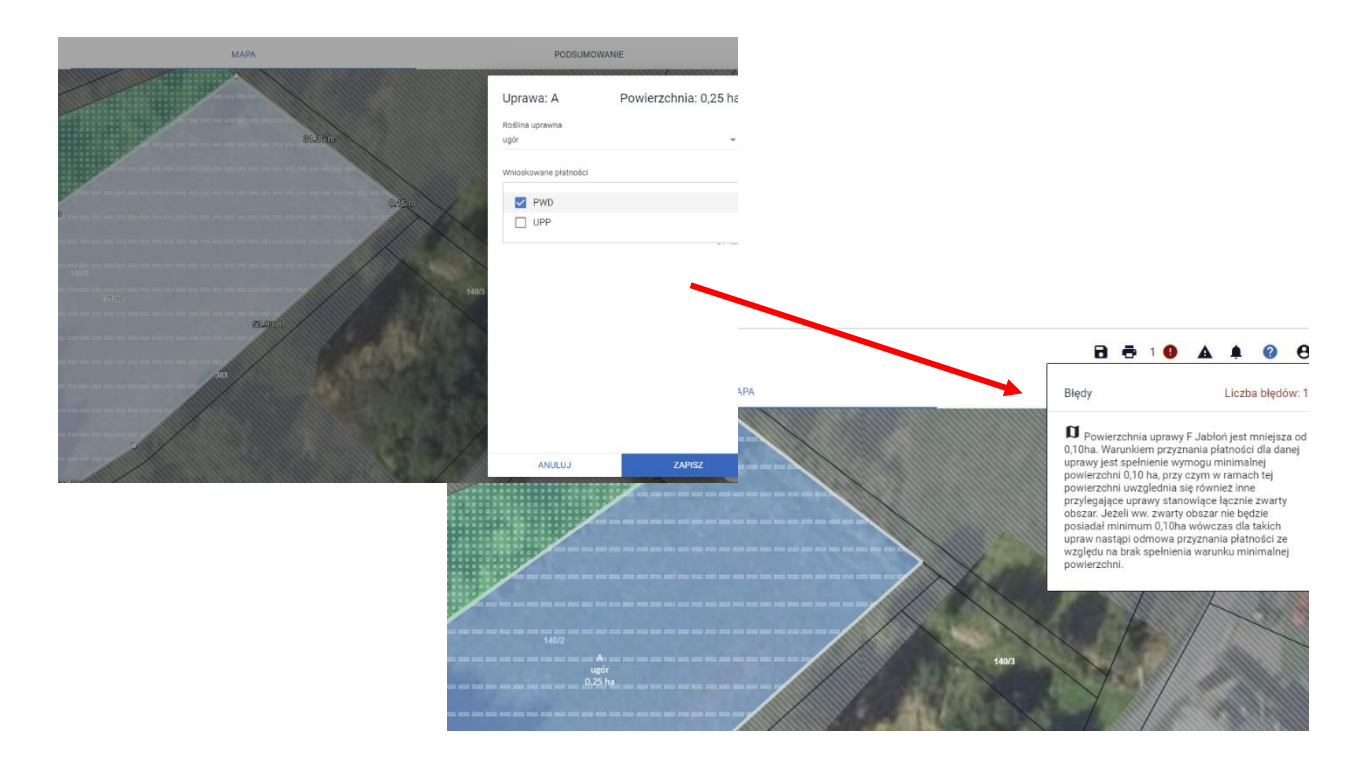

W przypadku gdy rolnik mimo tego, że aplikacja na etapie personalizacji odznaczyła checkbox UPP przy uprawie ugoru na mapie, zdecyduje się o ponowne wnioskowanie do niego o tę płatność – zaznaczy UPP, aplikacja zgłosi błąd kompletności informujący o możliwości odmowy przyznania płatności uzupełniającej do deklarowanej uprawy.

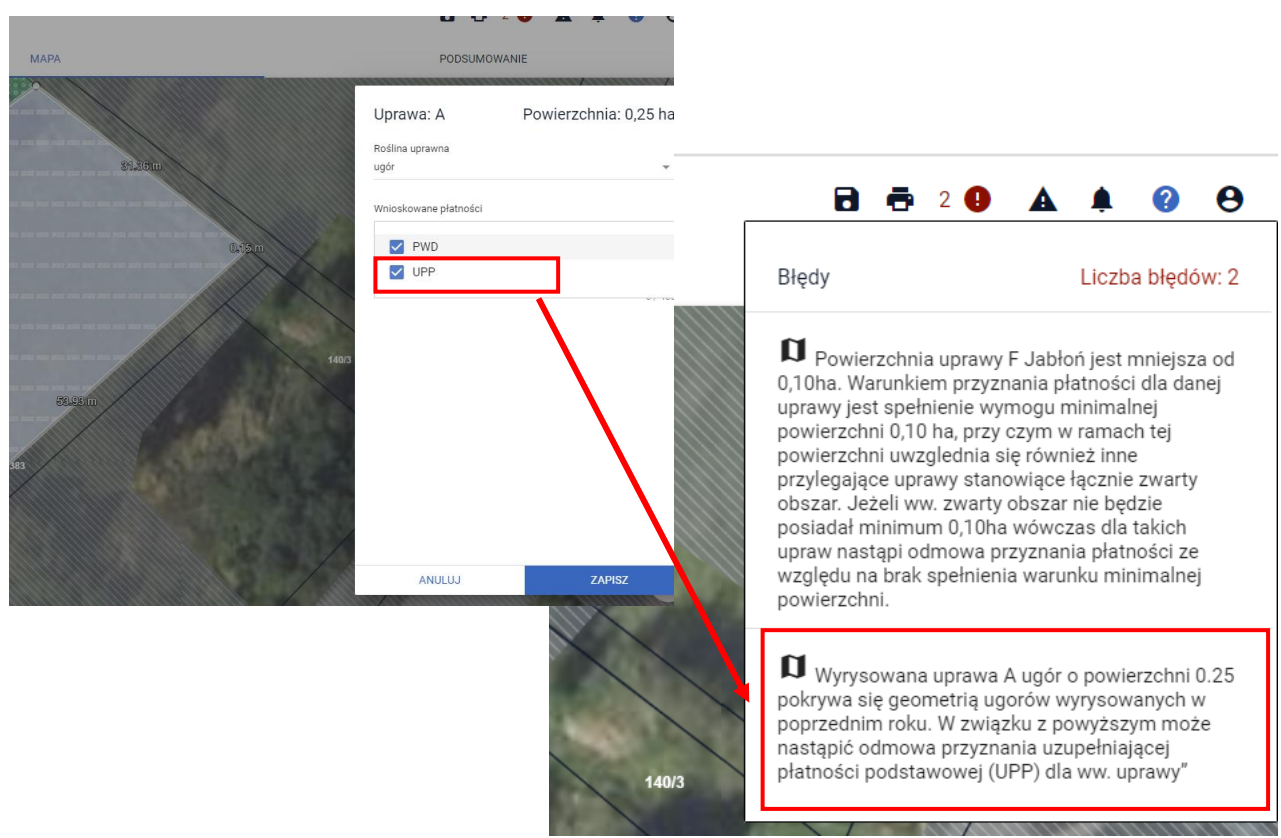

Podsumowując, w sytuacji gdy na obszarze, który wskazuje, że jest to ugór z roku 2022 (na warstwie Ugór K2022) rolnik ponownie zadeklaruje ugór lub roślinę wskazującą, że jest to obszar, na którym nie była prowadzona uprawa – nawet częściowe pokrycie deklaracji z 2023 z warstwą Ugór K2022, aplikacja będzie to sygnalizować powyższym błędem.

Zgodnie z obowiązującymi przepisami, uzupełniająca płatność podstawowa przysługuje do gruntów ugorowanych, jeżeli na gruntach tych, w roku poprzednim nie występował ugór.

Deklaracja do uzupełniającej płatności podstawowej roślin z przeznaczeniem na zielony nawóz.

Od kampanii 2022 deklaracje roślin z przeznaczeniem na zielony nawóz traktowane są jako deklaracje ugorów. W sytuacji gdy w roku poprzednim rolnik deklarował uprawę gorczycy białej na zielony nawóz, po edycji wniosku spersonalizowanego na kampanię 2023, aplikacja również wczyta domyślnie warstwę referencyjną Ugór K2022, a checkbox UPP przy takiej uprawie na mapie nie będzie zaznaczony.

#### Kreator wniosku o płatności 2023  $\equiv$

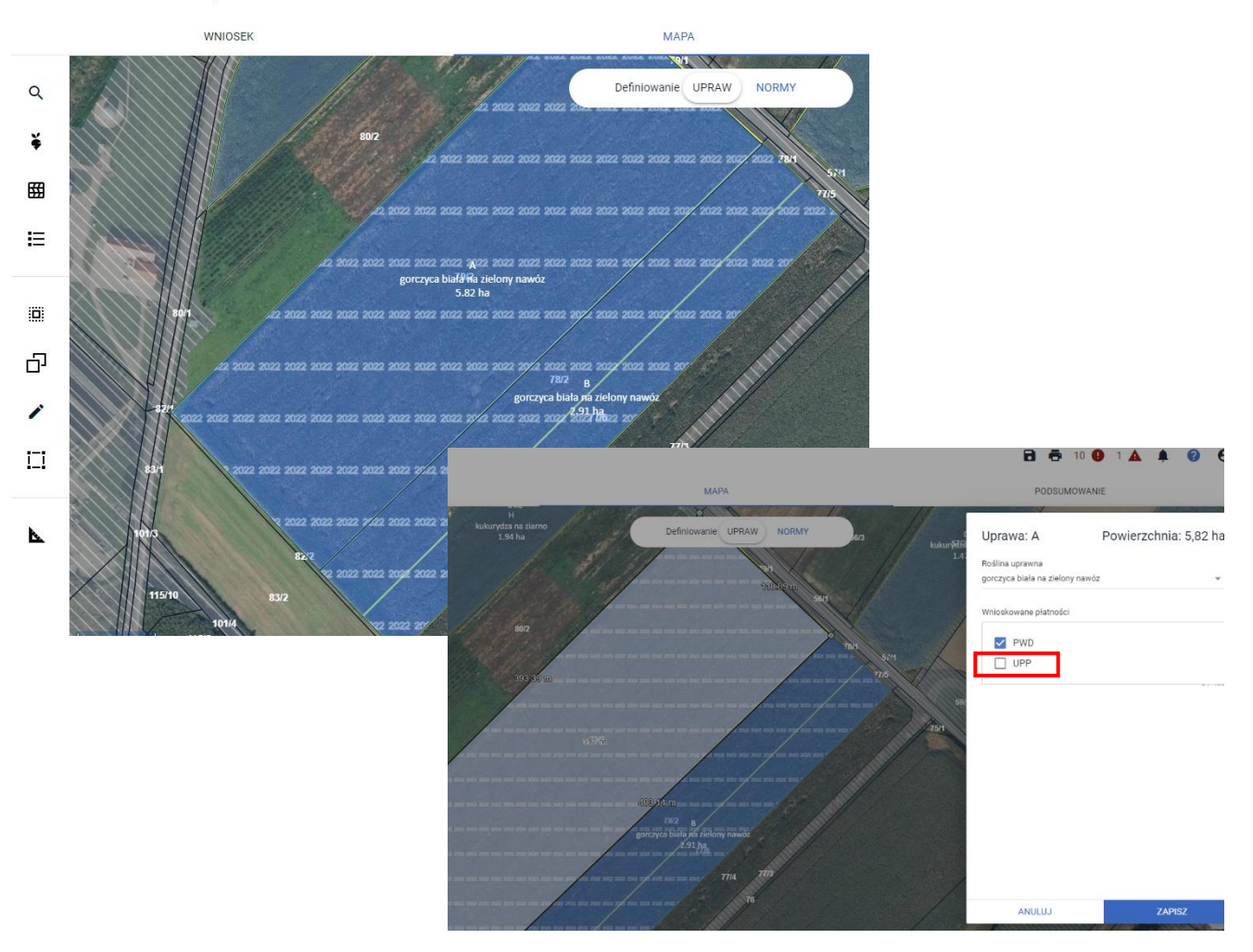

W sytuacji gdy rolnik zadeklaruje w 2023 roku uprawę z przeznaczeniem na zielony nawóz dokładnie na tej samej powierzchni, na której deklarował ją w roku poprzednim (deklaracja z 2023 pokrywa się z warstwą referencyjną Ugór K2022) i zaznaczy na mapie wnioskowanie o UPP, aplikacja wygeneruje błąd kompletności.

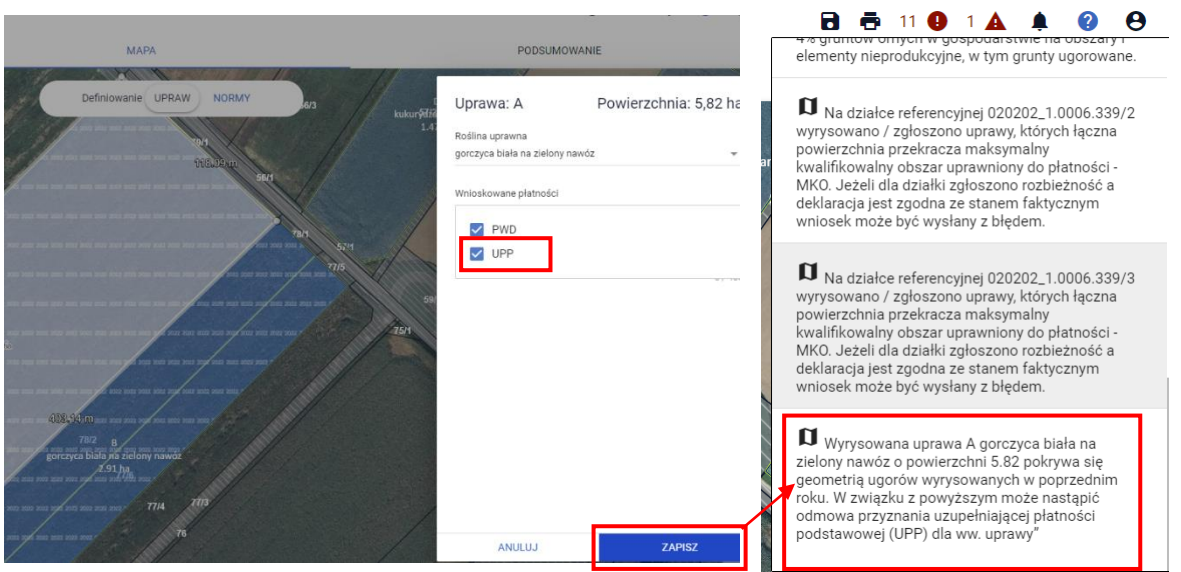

Jeśli obszar z deklaracją rośliny na zielony nawóz w roku 2023 nie pokrywa się z warstwą referencyjną ugorów z kampanii 2022, rolnik może wnioskować o płatność UPP na mapie przy deklaracji tej rośliny.

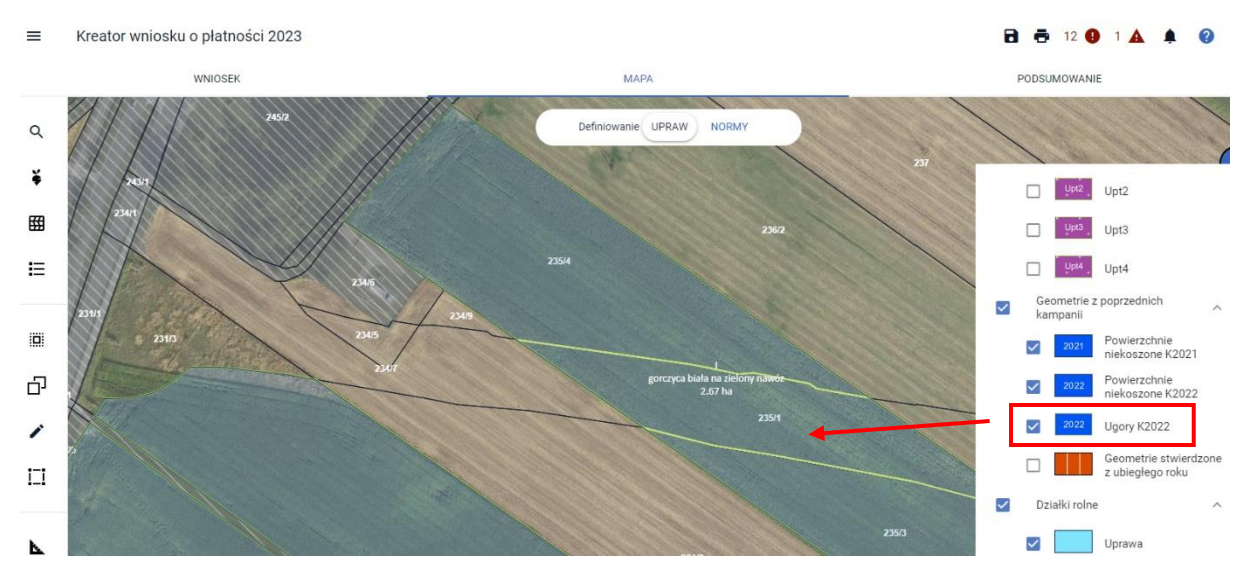

Jeśli przy deklaracji uprawy gorczyca biała na zielony nawóz na mapie rolnik nie zaznaczy checkboxa UPP, aplikacja wygeneruje błąd kompletności informujący rolnika o takiej możliwości z dodatkowym komunikatem, że płatność do ugorów (w tym roślin na zielony nawóz) należy się tylko w pierwszym roku deklaracji danej uprawy.

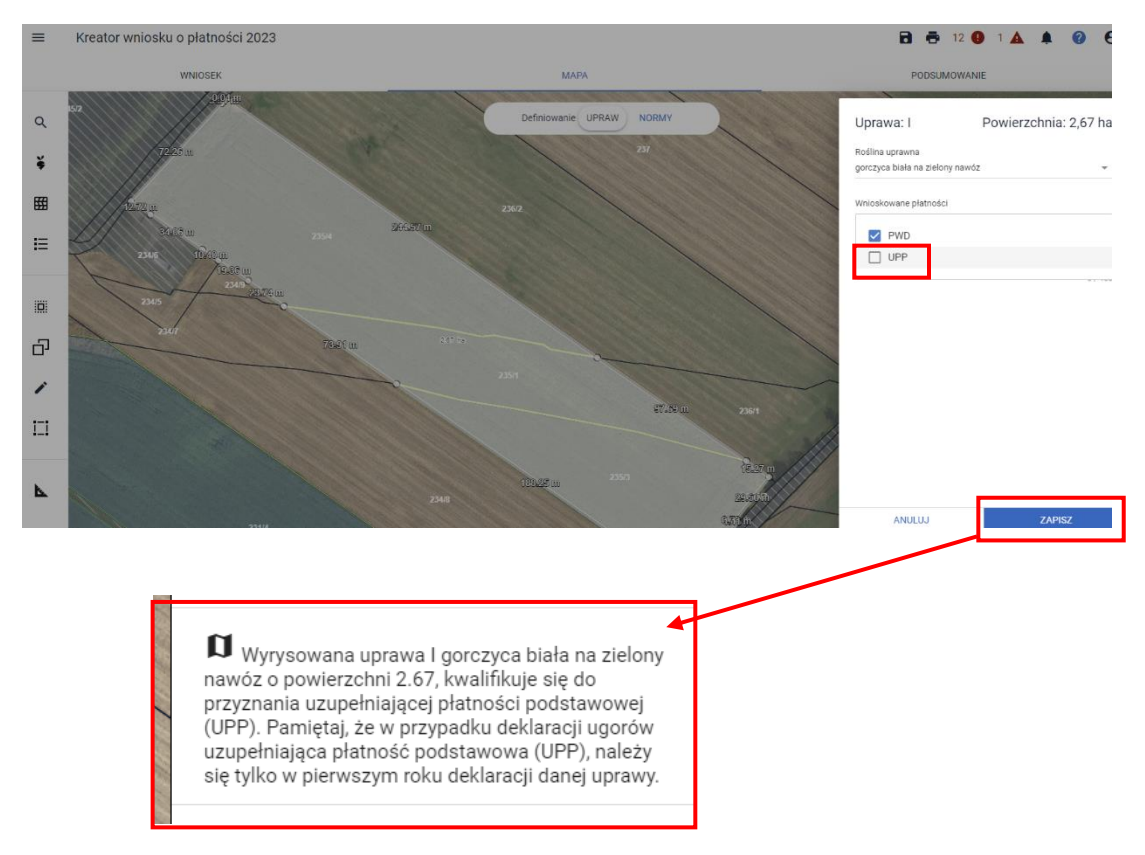

Po zaznaczeniu checkboxa UPP w danych opisowych uprawy "gorczyca biała na zielony nawóz" powyższy błąd nie zostanie wygenerowany.

## <span id="page-11-0"></span>5. Schematy na rzecz klimatu, środowiska i dobrostanu zwierząt - EKOSCHEMATY

Ekoschematy to nowy rodzaj płatności bezpośrednich za realizację praktyk korzystnych dla środowiska, klimatu i dobrostanu zwierząt, które wykraczają ponad podstawowe wymogi określone w warunkowości. Realizują one wszystkie cele środowiskowe i klimatyczne Wspólnej Polityki Rolnej dotyczące łagodzenia zmian klimatu i przystosowywania się do niej, wspierania zrównoważonego rozwoju i ochrony zasobów naturalnych, takich jak woda, gleba i powietrze oraz ochrony bioróżnorodności.

Ich deklaracja a co za tym idzie realizacja nie jest obowiązkowa jednak ARiMR zachęca do zapoznania się ze szczegółami dotyczącymi każdego ekoschematu/praktyki ponieważ realizacja części z nich nie wymaga dodatkowych inicjatyw wykraczających poza dotychczasowe prace prowadzone w dobrze zarządzanych gospodarstwach.

Schematy na rzecz klimatu, środowiska i dobrostanu zwierząt obejmują:

- ekoschemat Obszary z roślinami miododajnymi (E\_MIOD)
- ekoschemat Rolnictwo węglowe i zarządzanie składnikami odżywczymi
- ekoschemat Prowadzenie produkcji roślinnej w systemie Integrowanej Produkcji Roślin (E\_IPR)
- ekoschemat Biologiczna ochrona upraw (E\_BOU)
- ekoschemat Retencjonowanie wody na trwałych użytkach zielonych (E\_RET)
- ekoschemat Dobrostan zwierząt

Na ekoschemat Rolnictwo węglowe i zarządzanie składnikami odżywczymi składa się 8 odrębnie punktowanych praktyk:

- Ekstensywne użytkowanie TUZ z obsadą zwierząt (E\_EKSTUZ)
- Międzyplony ozime/wsiewki śródplonowe (E\_MPW)
- Opracowanie i przestrzeganie planu nawożenia (E\_OPN)
- Zróżnicowana struktura upraw (E\_ZSU)
- Wymieszanie obornika z glebą na gruntach ornych w ciągu 12 godzin (E\_OBR)
- Stosowanie płynnych nawozów naturalnych innymi metodami niż rozbryzgowo (E\_PN)
- Uproszczone systemy uprawy (E\_USU)
- Wymieszanie słomy z glebą (E\_WSG)

Chcąc zadeklarować wybrany ekoschemat należy w pierwszej kolejność zawnioskować o niego w zakładce WNIOSEK w sekcji Płatności. Obowiązuje przy tym zasada "od ogółu do szczegółu".

W pierwszej kolejności należy zaznaczyć checkbox przy głównej interwencji Schematy na rzecz klimatu, środowiska i dobrostanu zwierząt (ekoschematy). Następnie wskazać o jakie konkretne ekoschematy rolnik chce się ubiegać. Wybierając ekoschemat Rolnictwo węglowe i zarządzanie składnikami odżywczymi, aplikacja wyświetli dodatkową listę z 8 odrębnymi praktykami, z których wybrane należy zaznaczyć.

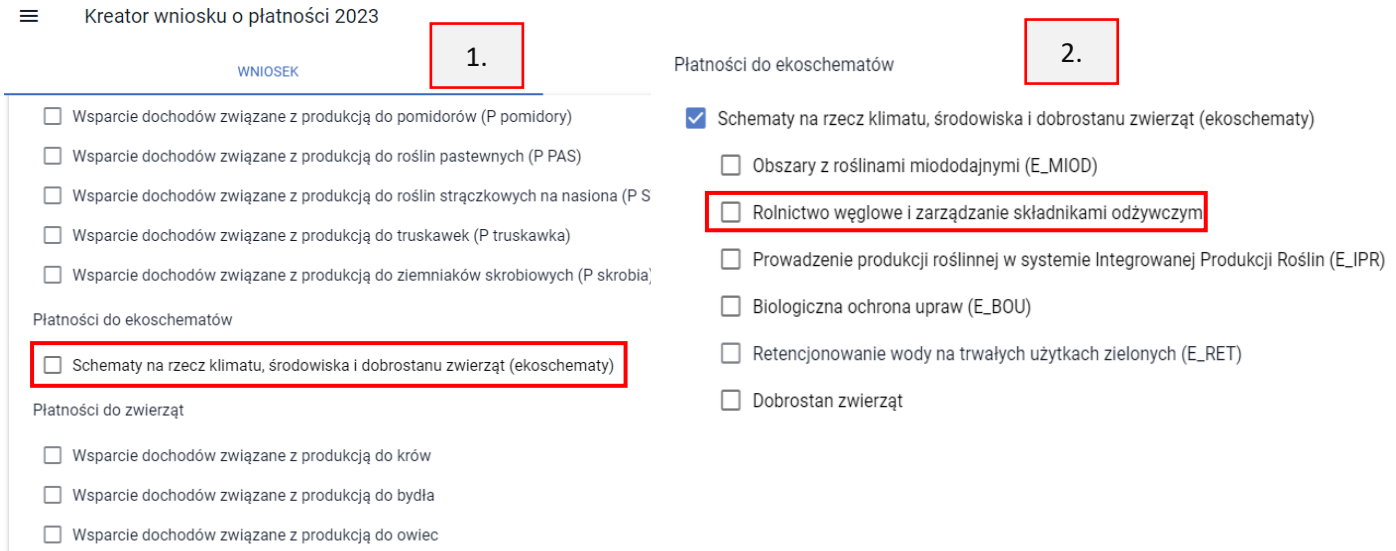

□ Wsparcie dochodów związane z produkcją do kóz

### Pozostawiając wskazany checkbox przy głównej interwencji, nie wskazując jednocześnie żadnych ekoschematów do płatności, aplikacja zgłosi błąd kompletności.

Płatności do ekoschematów

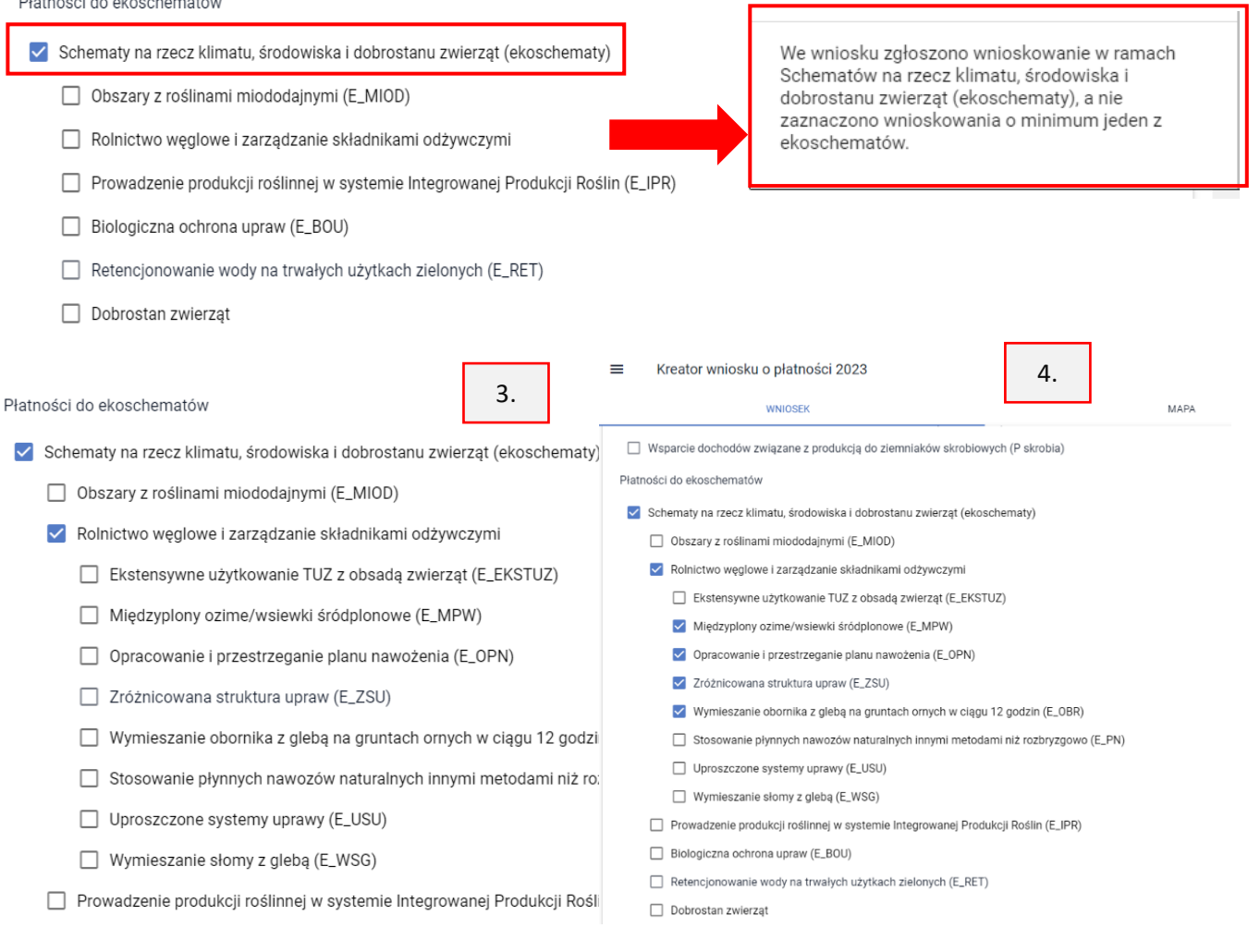

Wybierając spośród ekoschematów Rolnictwo węglowe i zarządzanie składnikami odżywczymi bez jednoczesnego wskazania określonych praktyk, aplikacja również zgłosi błąd kontroli kompletności.

#### Płatności do ekoschematów

√ Schematy na rzecz klimatu, środowiska i dobrostanu zwierząt (ekoschematy)

Obszary z roślinami miododajnymi (E\_MIOD)

- √ Rolnictwo węglowe i zarządzanie składnikami odżywczymi
	- Ekstensywne użytkowanie TUZ z obsadą zwierząt (E\_EKSTUZ)
	- Międzyplony ozime/wsiewki śródplonowe (E\_MPW)
	- Opracowanie i przestrzeganie planu nawożenia (E\_OPN)
	- □ Zróżnicowana struktura upraw (E\_ZSU)
	- □ Wymieszanie obornika z glebą na gruntach ornych w ciągu 12 godzin (E\_OBR)
	- □ Stosowanie płynnych nawozów naturalnych innymi metodami niż rozbryzgowo (E\_PN)
	- Uproszczone systemy uprawy (E\_USU)
	- Wymieszanie słomy z glebą (E\_WSG)

□ Prowadzenie produkcji roślinnej w systemie Integrowanej Produkcji Roślin (E\_IPR)

Deklaracja któregokolwiek z ekoschematów/praktyk w zakładce WNIOSEK uruchamia tzw. pomoc kontekstową z opisem interwencji i wymaganiami jakie rolnik musi spełnić, aby mógł ubiegać się o wsparcie w ramach poszczególnych ekoschematów. Jest ona prezentowana w momencie deklaracji ekoschematu/praktyki w zakładce WNIOSEK.

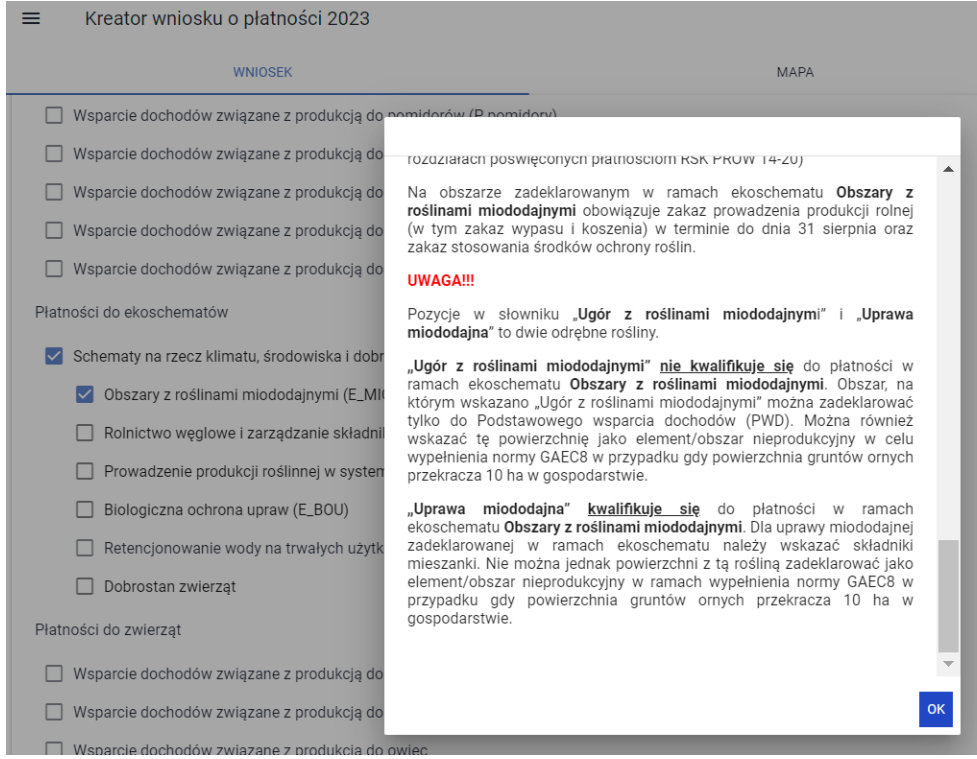

Późniejsze wywołanie pomocy kontekstowej do danego ekoschematu/praktyki wiąże się z odznaczeniem checkboxa i jego ponownym zaznaczeniu. Należy przy tym pamiętać, że jeśli do danego ekoschematu/praktyki zostały już zgłoszone uprawy na mapie, odznaczenie checkboxa przy danym ekoschemacie/praktyce nie będzie możliwe dopóki użytkownik nie usunie wnioskowania o ten ekoschemat/praktykę przy danej uprawie na mapie. Dlatego też, zaleca się skopiowanie zawartości

We wniosku zgłoszono wnioskowanie w ramach ekoschematu Rolnictwo węglowe i zarządzanie składnikami odżywczymi, a nie zaznaczono wnioskowania o minimum jedną z praktyk w ekoschemacie węglowym.

okienka pomocy kontekstowej do pliku word lub notatnika aby uniknąć ponownych odznaczeń i zaznaczeń checkboxów zarówno w zakładce WNIOSEK jak i przy uprawach na mapie a przede wszystkim aby mieć ten dokument otwarty podczas procesu wypełniania wniosku i deklaracji upraw na mapie.

Ekoschematy/praktyki, za wyjątkiem Retencjonowania wody na TUZ oraz Zróżnicowanej struktury upraw, analogicznie jak interwencje np. PWD, UPP, ONW, związane z produkcją wymagają oprócz deklaracji w zakładce WNIOSEK zawnioskowania o nie również na mapie w oknie edycji danych uprawy w polu Ekoschematy. Z racji tego, że są to nowe interwencje pomocowe, aplikacja nie zaznacza automatycznie ekoschematów/praktyk przy uprawie na mapie.

Tak jak wyżej wskazano, o ekoschemat Retencjonowanie wody na TUZ oraz o praktykę Zróżnicowana struktura upraw realizowaną w ramach ekoschematu Rolnictwo węglowe należy zawnioskować tylko w zakładce WNIOSEK.

W przypadku praktyki Zróżnicowana struktura upraw aplikacja uwzględnia wszystkie uprawy położone na gruntach ornych i na tej podstawie dokonuje automatycznych sprawdzeń wymaganych do jej spełnienia i uzyskania odpowiedniej liczby punktów.

Deklaracja do ekoschematu Retencjonowanie wody na TUZ możliwa jest tylko w przypadku kiedy rolnik wnioskuje również o konkretne pakiety PRŚK - pakiet 4 i 5 poza wariantami 4.3 i 5.3 oraz analogiczne zobowiązania rolno-środowiskowo-klimatycznych w ramach Planu Strategicznego 2023-2027, ekoschemat Rolnictwo węglowe i zarządzanie składnikami odżywczymi w zakresie praktyki Ekstensywne użytkowanie TUZ z obsadą zwierząt lub interwencji Ekstensywne użytkowanie łąk i pastwisk na obszarach Natura 2000 lub interwencję Rolnictwo ekologiczne i działania Rolnictwo ekologiczne PROW 2014-2020.

Deklaracja ekoschematów/praktyk na mapie odbywa się w oknie danych opisowych uprawy. Po zaznaczeniu odpowiednich checkboxów w zakładce WNIOSEK należy przejść do zakładki MAPA do profilu definiowania upraw (domyślnie ustawiony).

#### Płatności do ekoschematów

- √ Schematy na rzecz klimatu, środowiska i dobrostanu zwierząt (ekoschematy)
	- Obszary z roślinami miododajnymi (E\_MIOD)
	- V Rolnictwo węglowe i zarządzanie składnikami odżywczymi
		- Ekstensywne użytkowanie TUZ z obsada zwierzat (E\_EKSTUZ)
		- V Międzyplony ozime/wsiewki śródplonowe (E\_MPW)
		- Opracowanie i przestrzeganie planu nawożenia (E OPN)
		- √ Zróżnicowana struktura upraw (E\_ZSU)
		- V Wymieszanie obornika z glebą na gruntach ornych w ciągu 12 godzin (E\_OBR)
		- V Stosowanie płynnych nawozów naturalnych innymi metodami niż rozbryzgow
		- V Uproszczone systemy uprawy (E\_USU)
		- V Wymieszanie słomy z glebą (E\_WSG)
	- Prowadzenie produkcji roślinnej w systemie Integrowanej Produkcji Roślin (E\_IPR)
	- Biologiczna ochrona upraw (E BOU)
	- Retencjonowanie wody na trwałych użytkach zielonych (E\_RET)
	- Dobrostan zwierzat

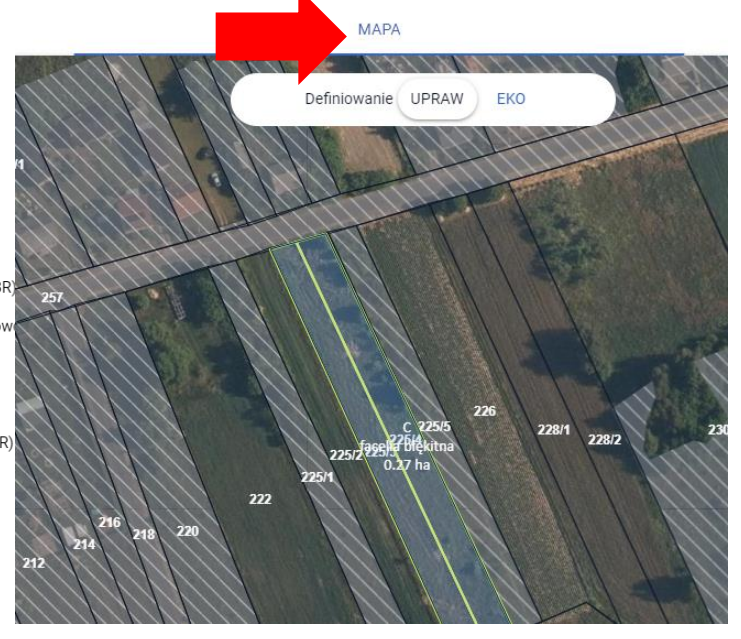

Korzystając z funkcjonalności przeglądu listy upraw (symbol buraczka), następnie wybierając ikonkę ołówka przy uprawie, aplikacja zaprezentuje okno danych opisowych danej rośliny, w którym następuje wybór rośliny (jeśli rolnik chce dokonać w danym roku zmiany w strukturze zasiewów na danym

obszarze), wybór/weryfikacja zaznaczonych przez aplikację płatności (ewentualne wskazanie uprawy jako niezgłoszona do płatności), wybór ekoschematów/praktyk, a w niektórych przypadkach wariantów praktyk i składników mieszanek.

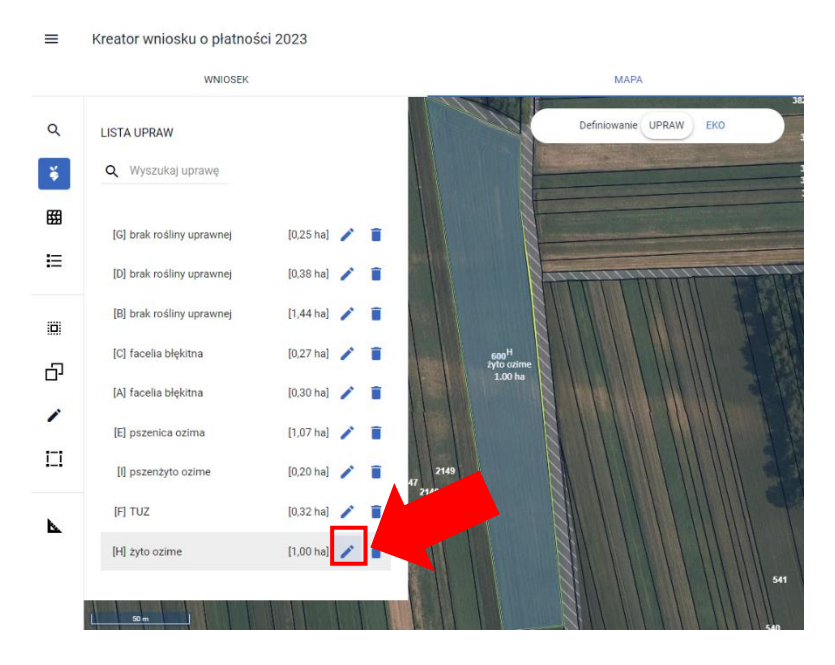

Ekoschematy o jakie rolnik chce się ubiegać do danej uprawy należy zaznaczyć po rozwinięciu panelu Ekoschematy. Aplikacja zaprezentuje listę tych, które zostały zadeklarowane w sekcji Płatności, w zakładce WNIOSEK w zależności od rośliny, która jest wskazana w polu "roślina uprawna".

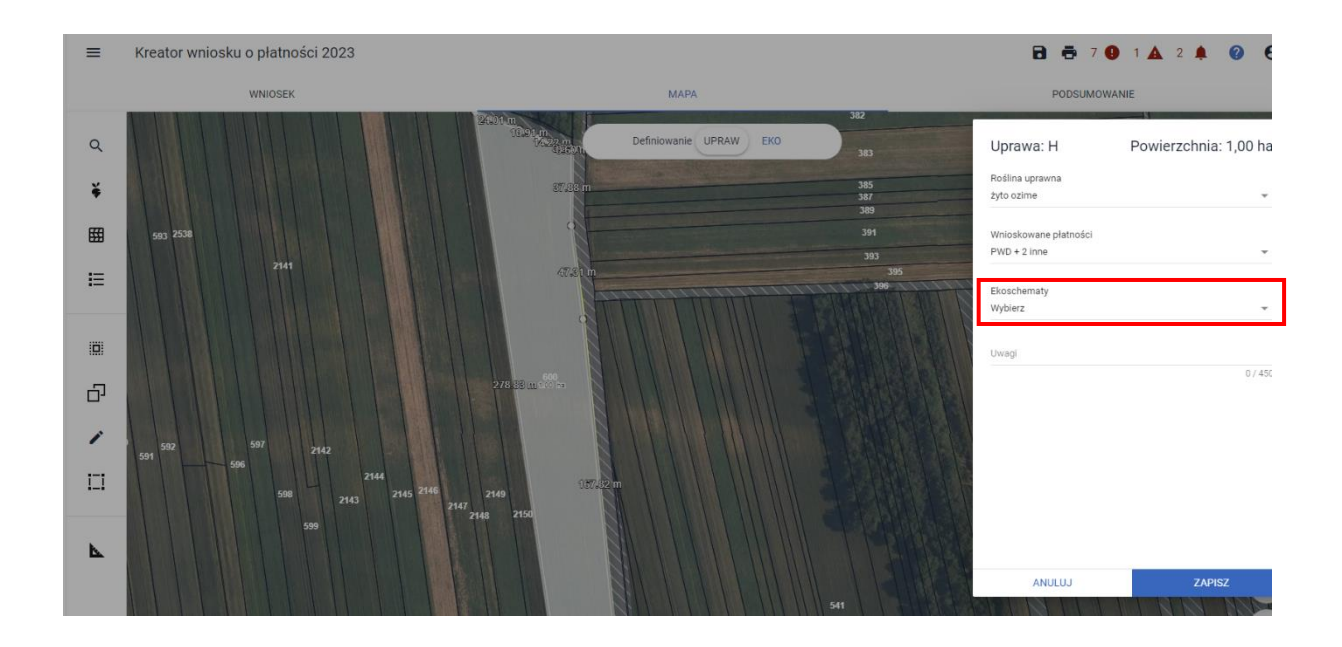

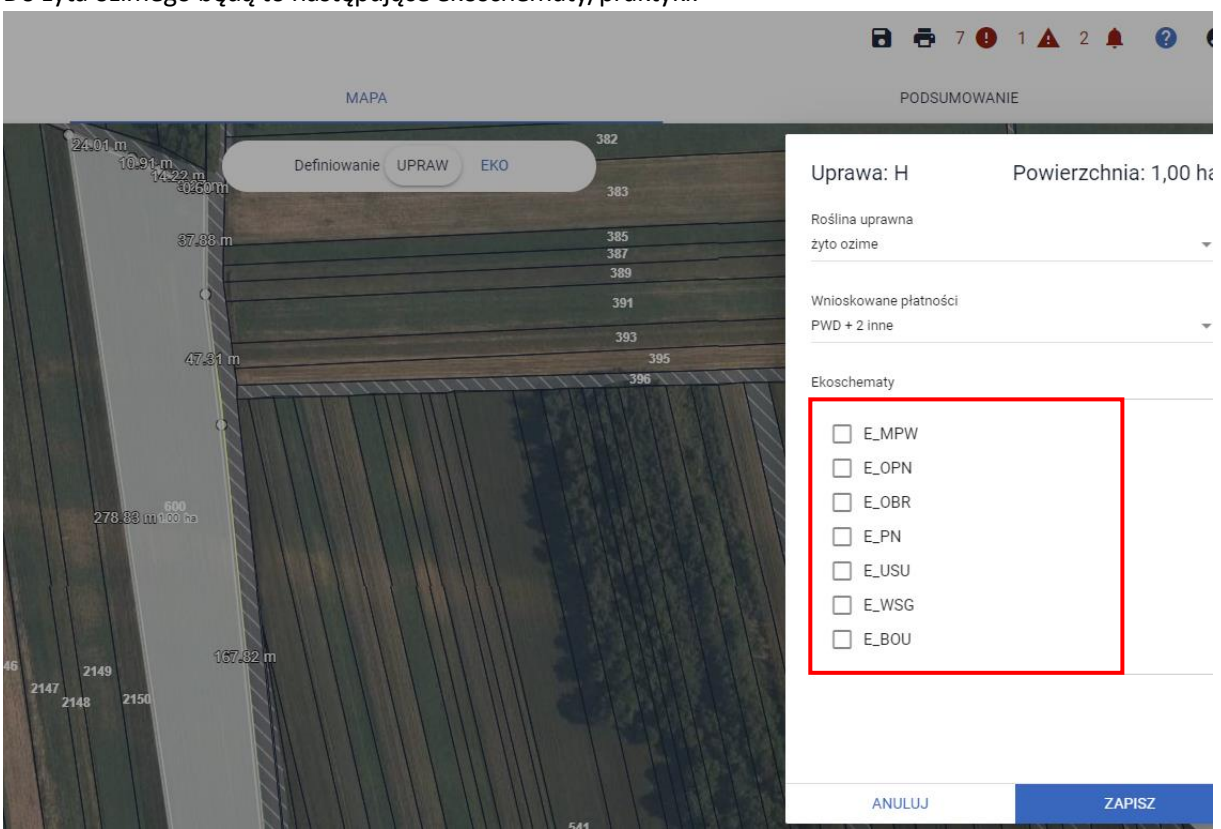

Do żyta ozimego będą to następujące ekoschematy/praktyki:

Jeśli roślina nie kwalifikuje się do danego ekoschematu, checkbox odnoszący się do niego, nie jest prezentowany. Przykładowo: w zakładce WNIOSEK wskazano deklarację ekoschematu Prowadzenie produkcji roślinnej w systemie Integrowanej Produkcji Roślin (E\_IPR) jednak żyto ozime nie znajduje się na liście roślin, dla których opracowane zostały specjalne metodyki integrowanej produkcji stąd nie można go zadeklarować do powyższego ekoschematu. Podobnie w przypadku ekoschematu Obszary z roślinami miododajnymi. Na jego potrzeby wprowadzono do słownika uprawę "Uprawa miododajna" i tylko jej wybór powoduje, że w polu Ekoschematy aplikacja zaprezentuje checkbox E\_MIOD.

Wybór jednego z ekoschematów/praktyk w polu Ekoschematy uruchamia sprawdzenia wzajemnego ich wykluczania się na tej samej powierzchni zadeklarowanej do płatności. W sytuacji gdy rolnik wskaże praktykę Stosowanie płynnych nawozów naturalnych innymi metodami niż rozbryzgowo (E\_PN) aplikacja pozostawi aktywne checkboxy tych ekoschematów/praktyk, które zgodnie z tabelą wykluczeń mogą być realizowane na tej samej powierzchni uprawy, a zablokuje te, które się wzajemnie wykluczają.

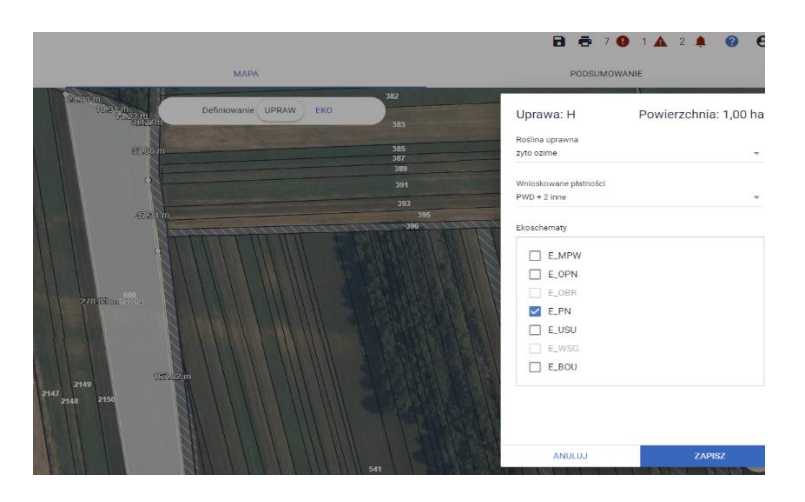

Deklaracji praktyki Międzyplony ozime/wsiewki śródplonowe (E\_MPW), Opracowanie i przestrzeganie planu nawożenia (E\_OPN) oraz ekoschematu Obszary z roślinami miododajnymi (E\_MIOD) uruchamia dodatkowe pola w celu wskazania wariantów oraz składników mieszanek.

Dla praktyki Międzyplony ozime/wsiewki śródplonowe (E\_MPW) należy wskazać, który z wariantów będzie realizowany, czy międzyplon, czy wsiewka. W zależności od wyboru, w polu Składniki mieszanki pojawi się lista roślin możliwa do zadeklarowania jako międzyplon lub jako wsiewka. Aplikacja kontroluje na bieżąco poprawność wyboru składników w zależności od wyboru wariantu i w przypadku wykrycia błędów prezentuje odpowiednie komunikaty.

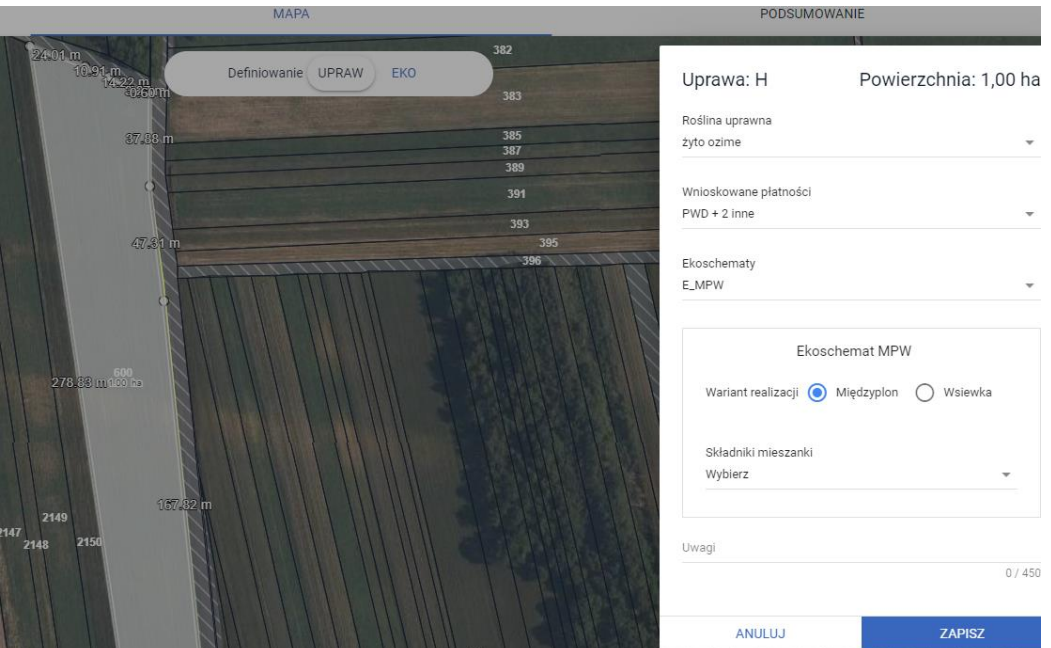

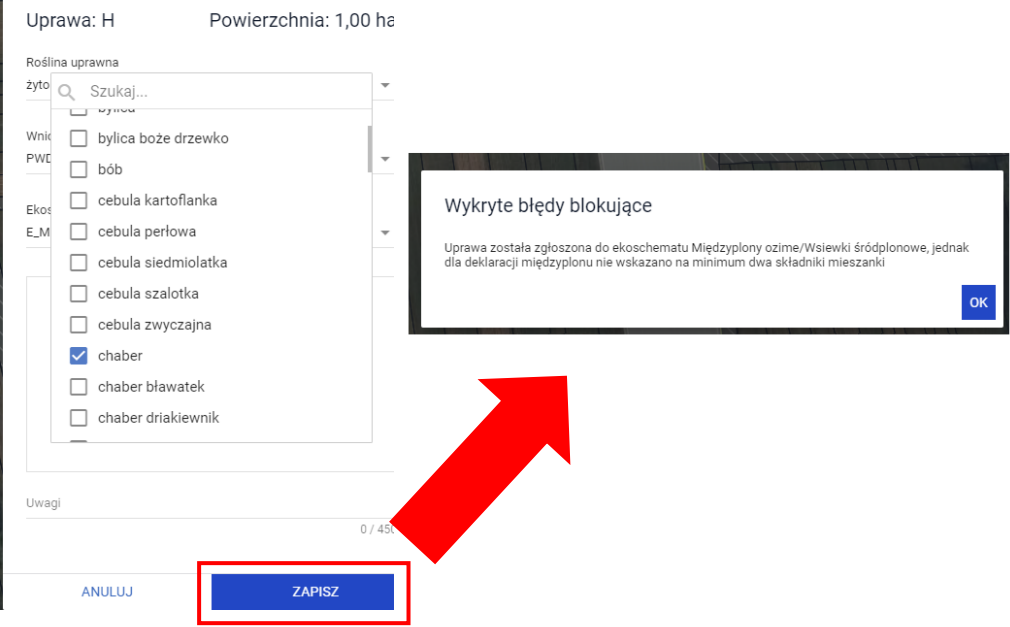

 $\mathbf{r}$ 

Do czasu poprawy danych tj. wyboru z określonej listy co najmniej dwóch składników mieszanki, aplikacja nie pozwoli na zapis danych uprawy.

Jeśli jako jeden ze składników mieszanki międzyplonu/wsiewki rolnik wskazał uprawę konopi włóknistych np. Antal obowiązuje go taka sama procedura z dołączeniem wymaganych dokumentów tj. zaświadczenia z KOWR oraz etykiety jak przy deklaracji tej uprawy w plonie głównym. Wymagane dokumenty należy w tym przypadku dołączyć z poziomu sekcji Załączniki w zakładce WNIOSEK. Jako typ załącznika należy wybrać Z0207 Załącznik do ekoschematu: Międzyplony ozime/wsiewki śródplonowe. Załączniki mogą zostać dołączone do wniosku składanego w podstawowym terminie (o ile rolnik na tym etapie dysponuje już odpowiednimi dokumentami) lub w terminie późniejszym, dołączając je do wniosku złożonego jako zmiana nie później jednak niż do 1 września 2023 r.

Wybierając wariant Wsiewka należy pamiętać, że mogą ją stanowić tylko określone rośliny bobowate drobnonasienne lub mieszanka co najmniej dwóch składników, z których jeden musi stanowić roślinę bobowatą drobnonasienną. Aplikacja na liście wyboru składników mieszanki do wsiewki prezentuje rośliny zarówno te stanowiące roślinę bobowatą drobnonasienną jak również pozostałe, które mogą znaleźć się w mieszance.

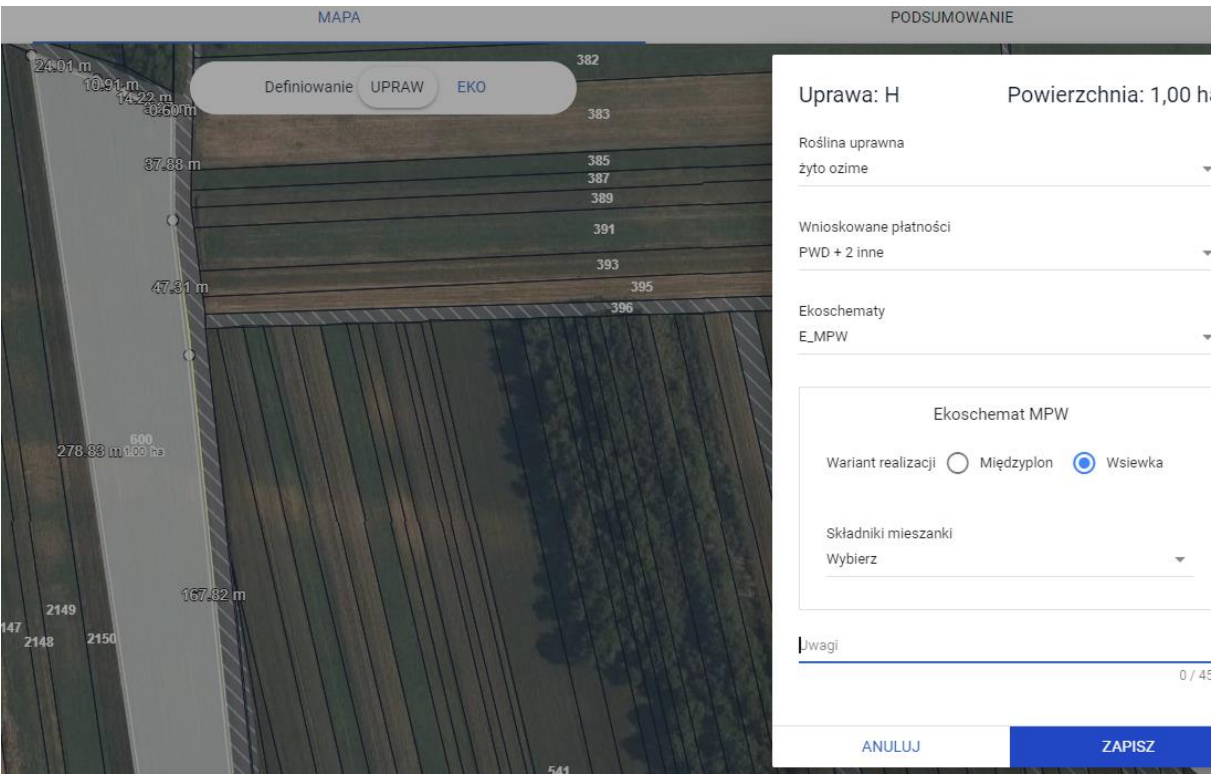

Wybierając z listy fasolę zwykłą czyli roślinę bobowatą grubonasienną przy próbie zapisu danych aplikacja zaprezentuje komunikat o wykrytych błędach blokujących.

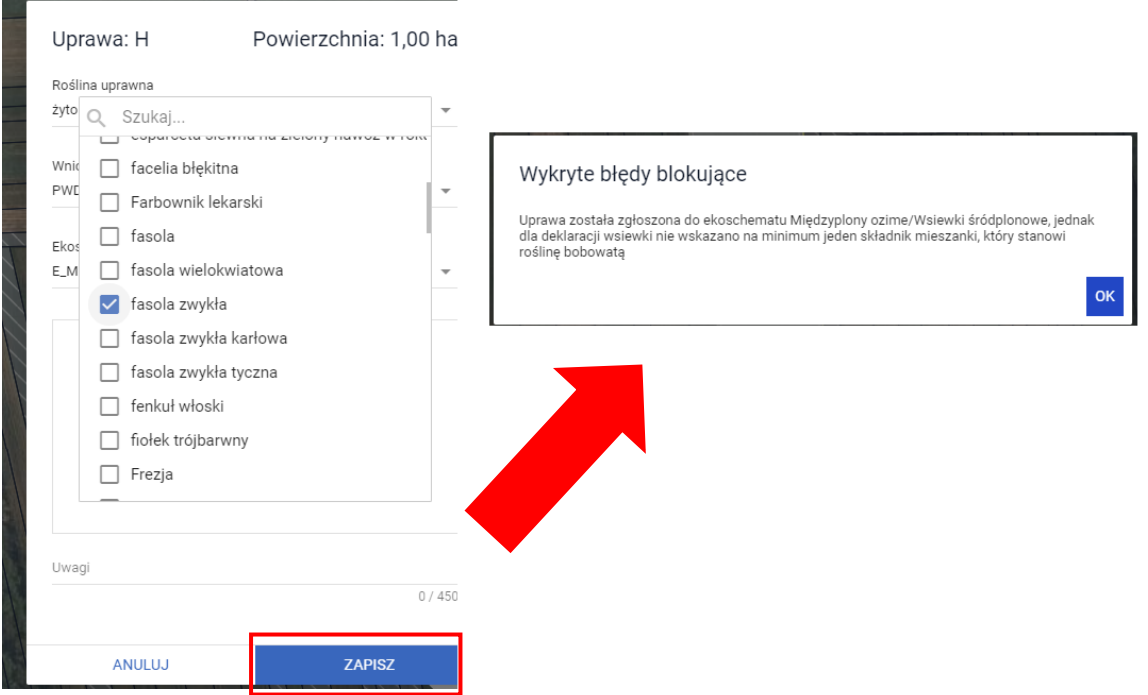

Do czasu poprawy danych tj. wyboru z określonej listy prawidłowej rośliny, aplikacja nie pozwoli na zapis danych uprawy.

Po zmianie rośliny na tę, która posiada cechę rośliny bobowatej drobnonasiennej, dane uprawy zostaną zapisane.

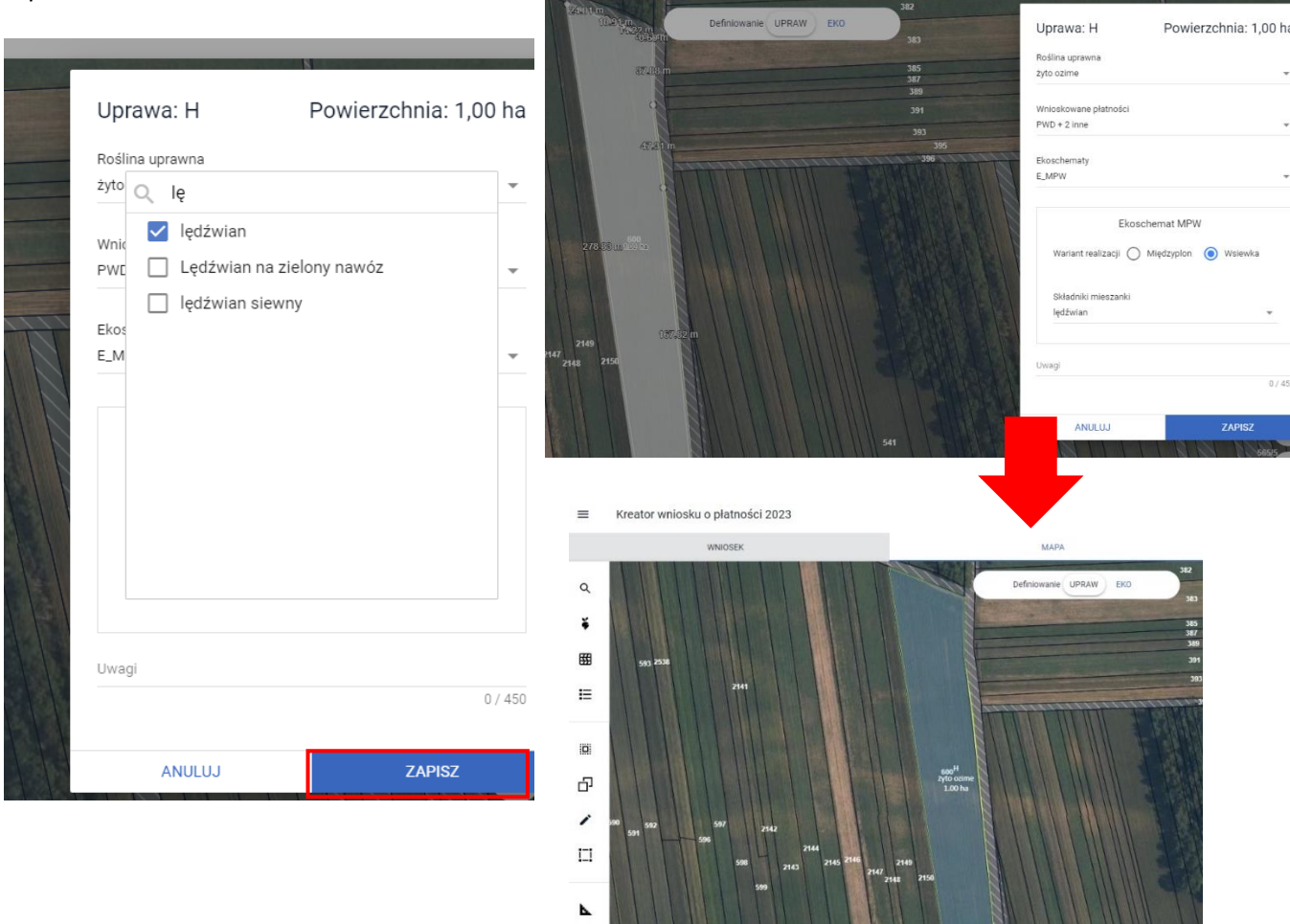

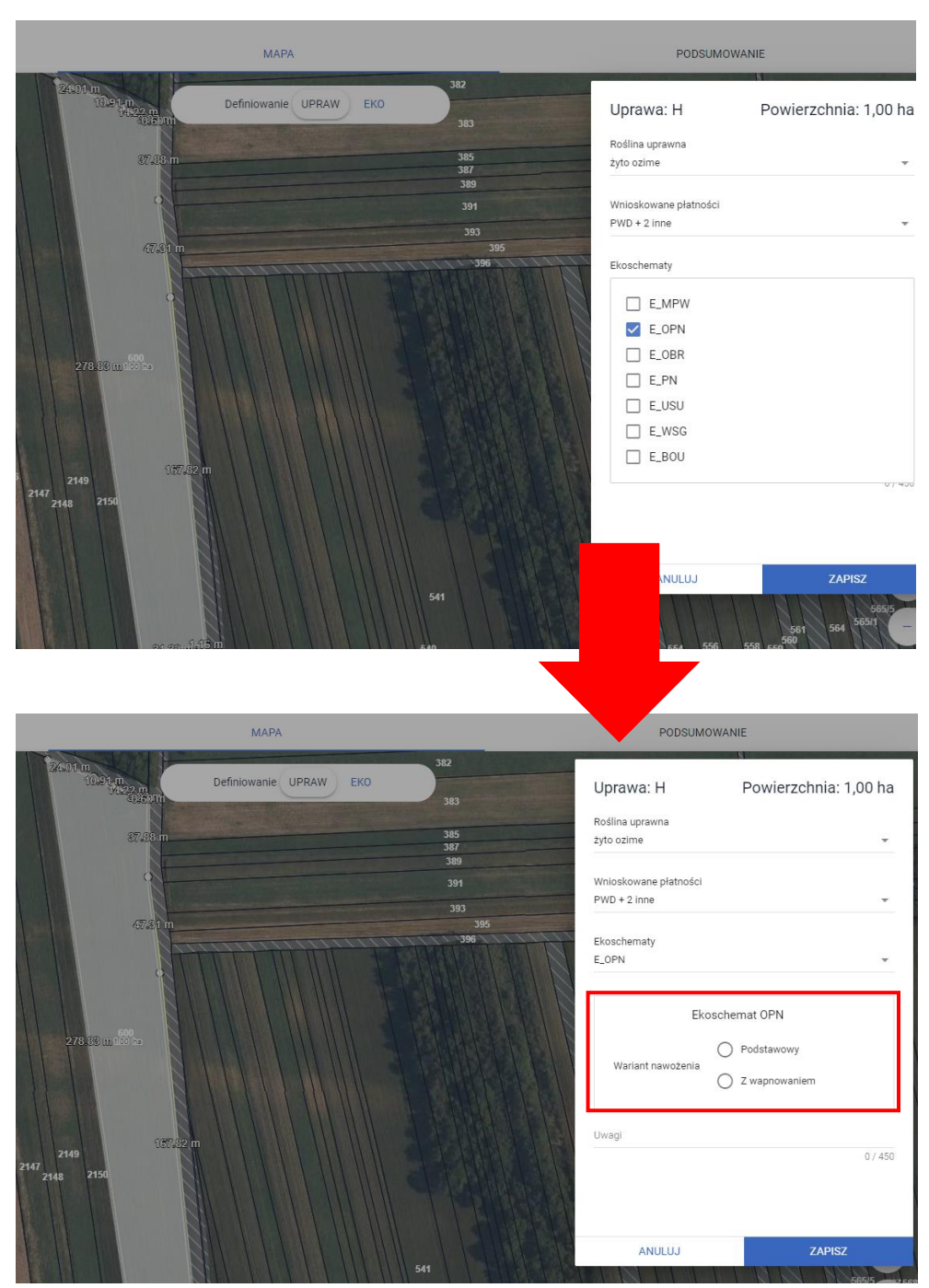

Dla praktyki Opracowanie i przestrzeganie planu nawożenia (E\_OPN) wymagane jest wskazanie wariantu tj. podstawowego lub z wapnowaniem

W przypadku braku wskazania na wariant nawożenia przy próbie zapisu danych uprawy aplikacja zaprezentuje komunikat.

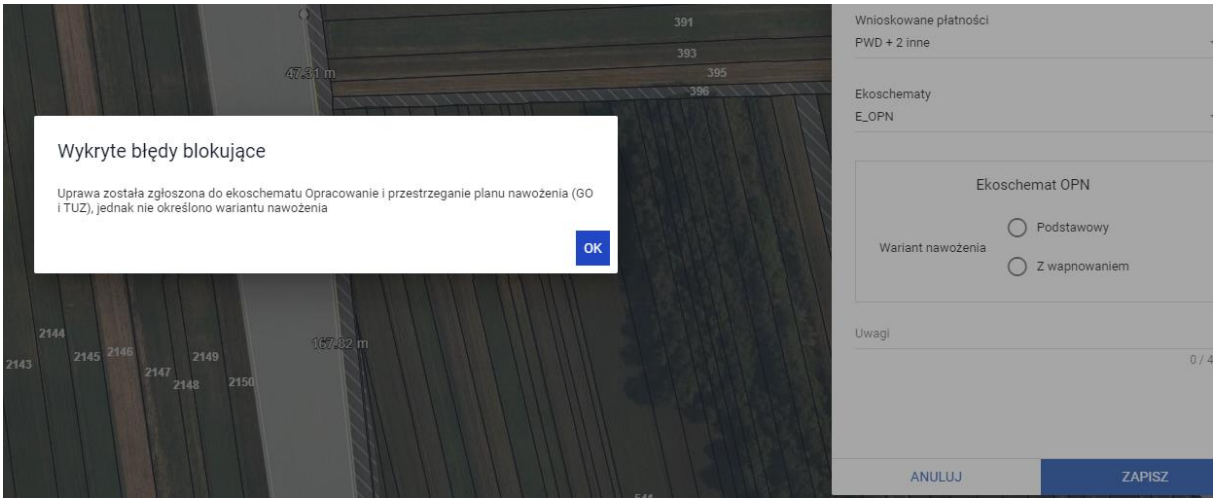

Do czasu poprawy danych tj. wyboru wariantu nawożenia, aplikacja nie pozwoli na zapis danych uprawy.

Dla ekoschematu Obszary z roślinami miododajnymi, koniecznym jest wybór rośliny "Uprawa miododajna" i wskazanie składników mieszanki z listy, która zawiera określone gatunki roślin. Następnie w polu Ekoschematy należy zaznaczyć checkbox E\_MIOD.

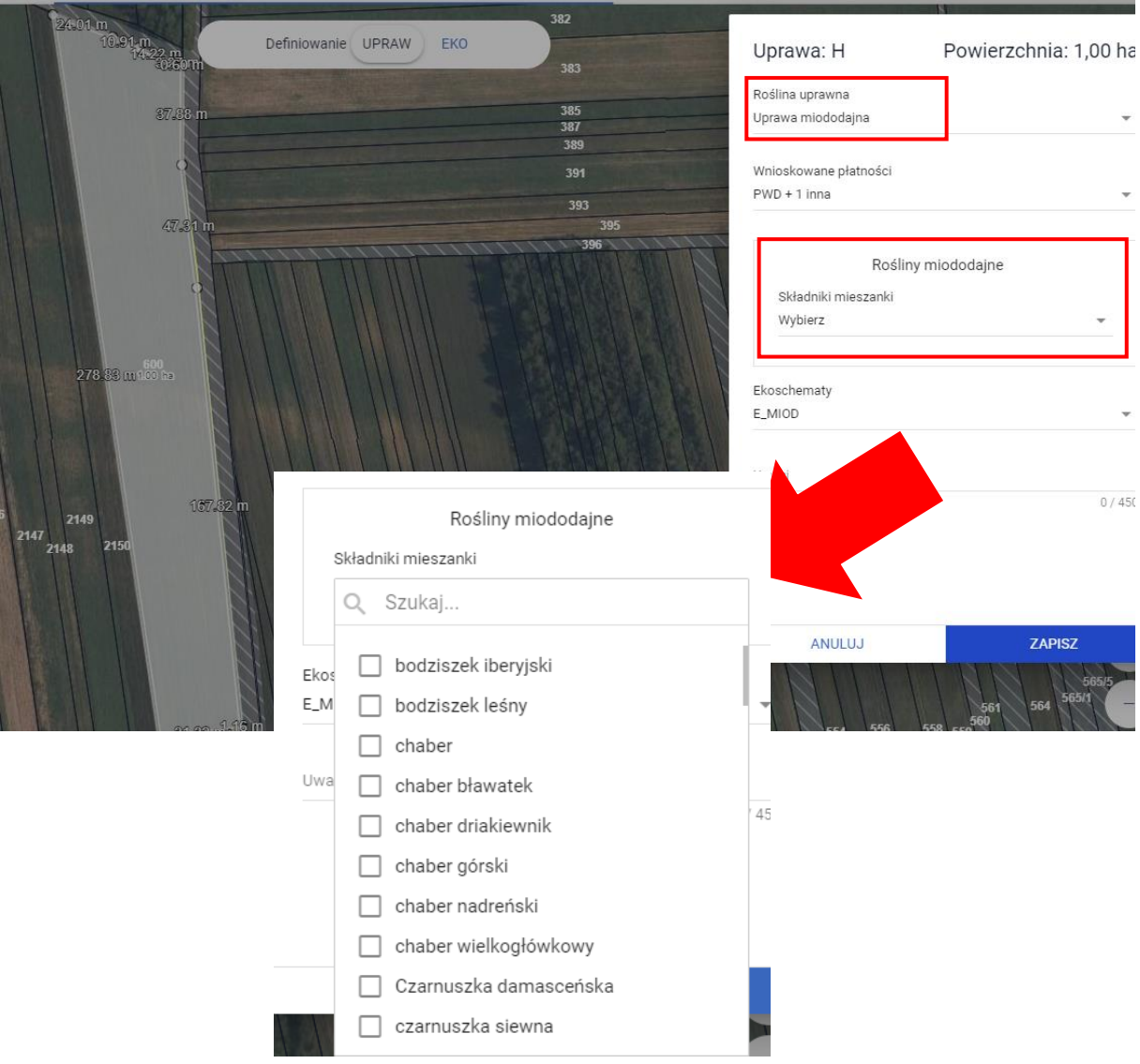

and the state of

Lista wyświetlanych gatunków roślin, które mogą wchodzić w skład mieszanki zawiera te, określone w Rrozporządzeniu Ministra Rolnictwa i Rozwoju Wsi w sprawie *szczegółowych warunków i szczegółowego trybu przyznawania i wypłaty płatności w ramach schematów na rzecz klimatu i środowiska w ramach Planu Strategicznego dla Wspólnej Polityki Rolnej na lata 2023–2027 załącznik 3,* jednak aplikacja nie weryfikuje roślin według podziału na odrębne wykazy. Prawidłowo zdefiniowane dane dla mieszanki to deklaracja minimum dwóch roślin: deklaracja minimum jednego składnika z wykazu nr 1 i jednego z wykazu nr 2. Nie jest dopuszczalna deklaracja dwóch składników tylko z wykazu nr 2. Taka mieszanka nie zostanie uznana za prawidłową deklarację co przełoży się na niespełnienie wymogu w ramach ekoschematu. Aplikacja nie generuje komunikatów blokujących/ostrzegających o tym, iż rolnik dokonał błędnego wyboru składników mieszanki. Komunikat blokujący odnosi się tylko do braku wyboru składników mieszanki.

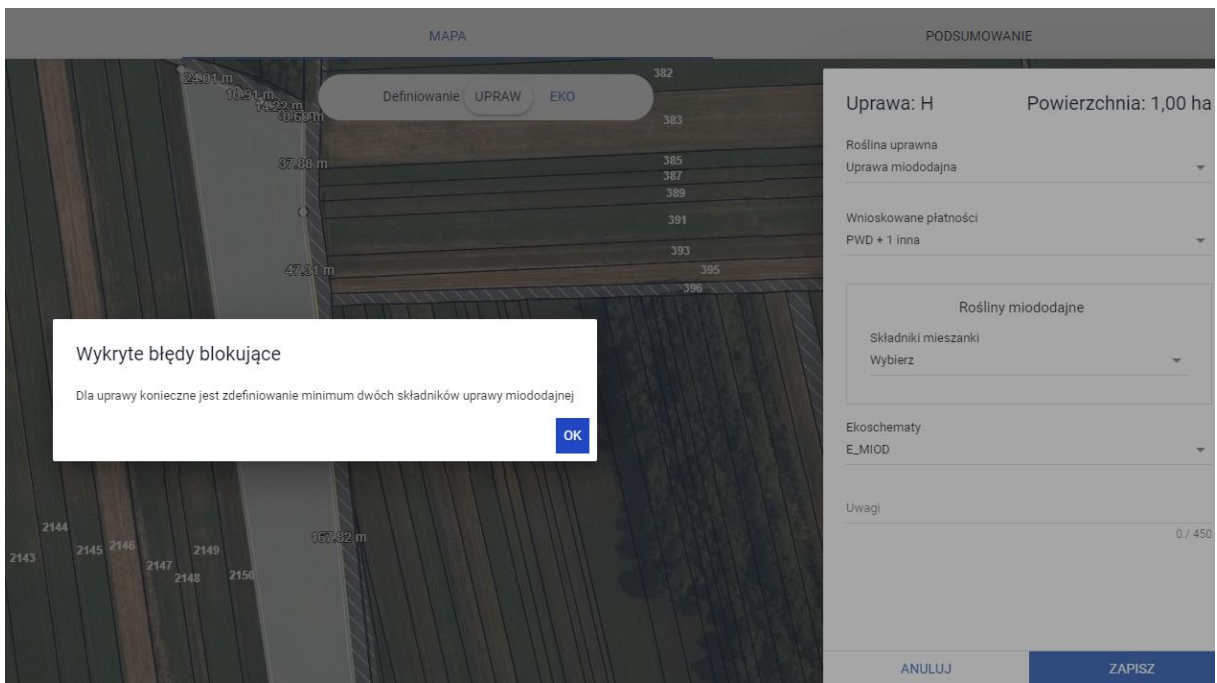

Po dokonaniu poprawy tj. uzupełnieniu składników mieszanki aplikacja pozwoli na zapis danych uprawy.

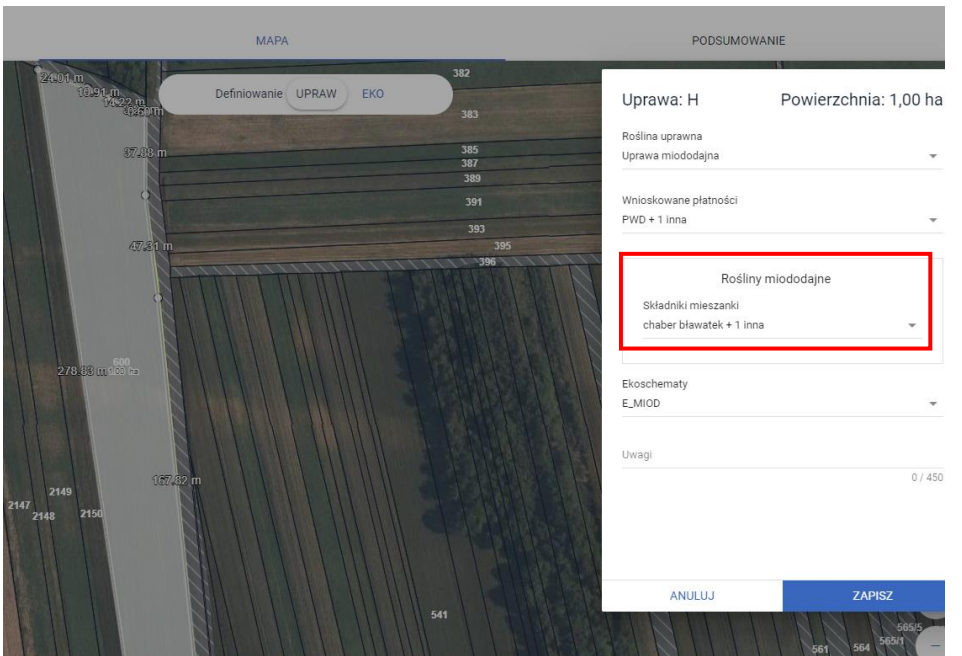

W przypadku deklaracji uprawy do praktyki Ekstensywne użytkowanie TUZ z obsadą zwierząt (E\_EKSTUZ) jej wyrysowanie jest możliwe tylko na nowoutworzonej, na potrzeby niniejszej praktyki warstwie PEG\_EKSTUZ stanowiącej trwałe użytki zielone pomniejszone o obszary NATURA2000. W momencie, gdy geometria uprawy TUZ zadeklarowanego do tej praktyki będzie wykraczała poza tę warstwę, aplikacja zgłosi błąd kompletności.

Warstwę PEG\_EKSTUZ można włączyć do edycji używając ikony warstwy na mapie.

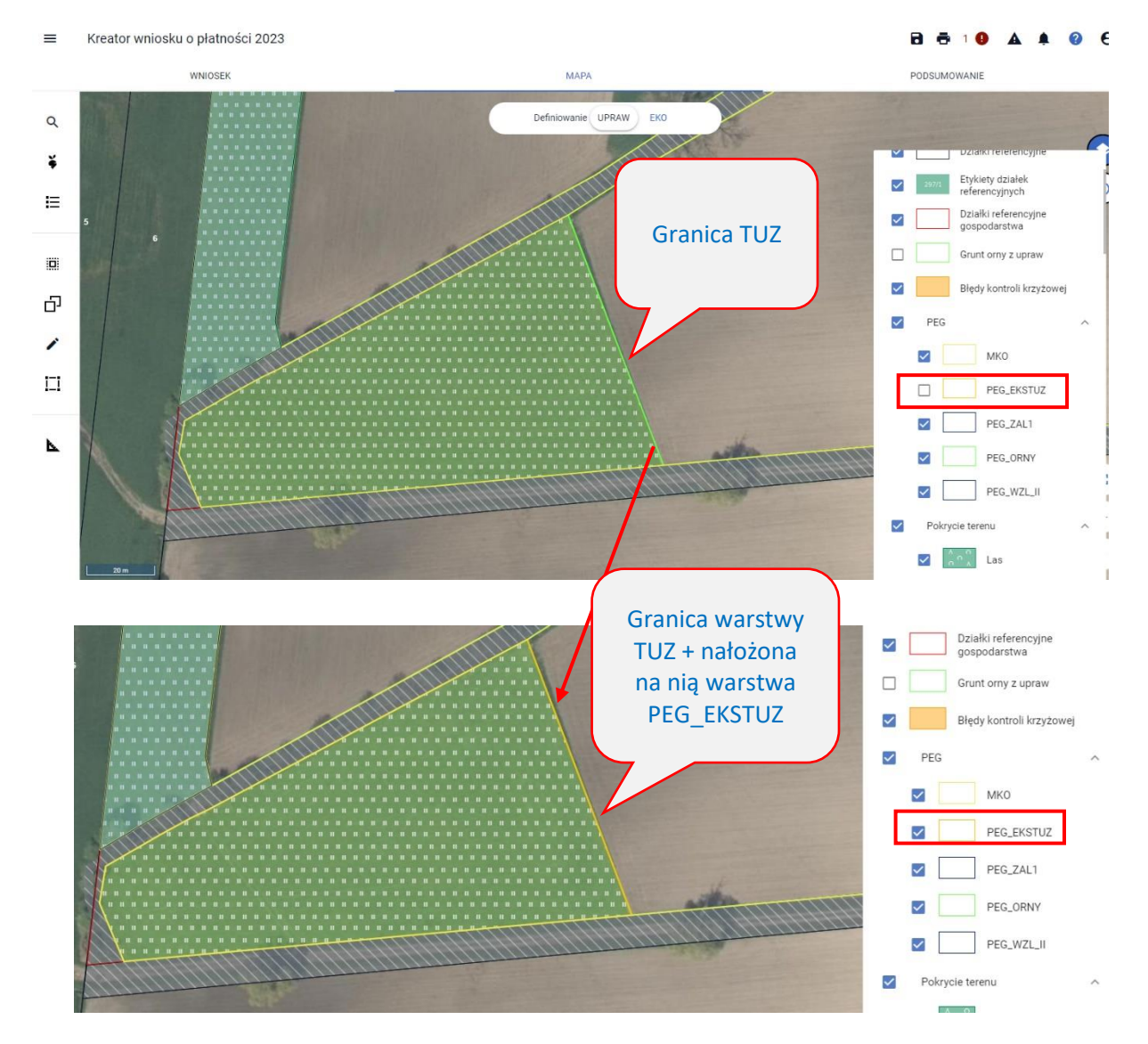

Po wyrysowaniu geometrii uprawy wykraczającej poza wskazaną warstwę PEG\_EKSTUZ aplikacja wygeneruje błąd kompletności:

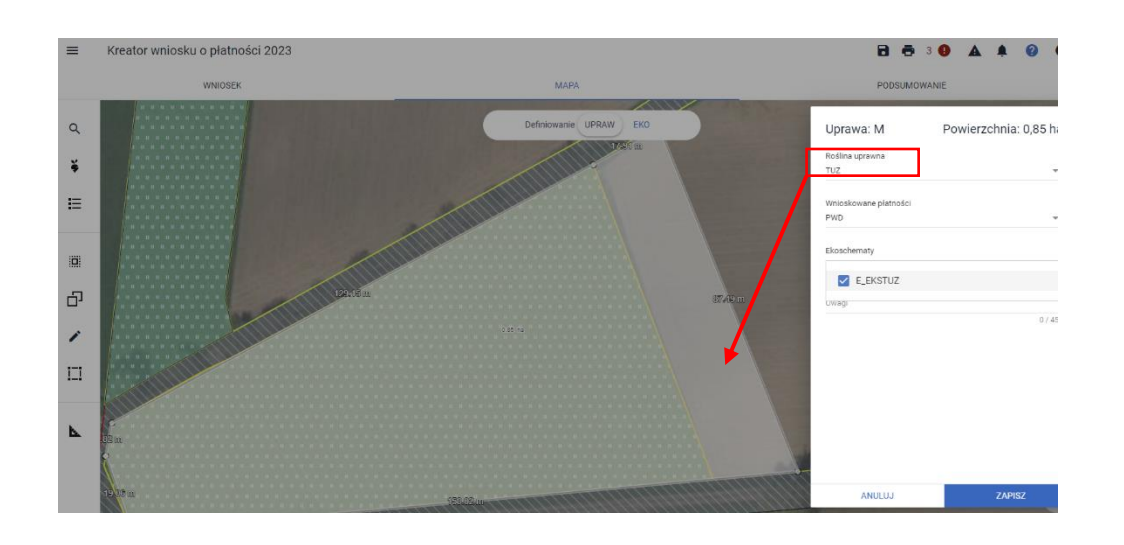

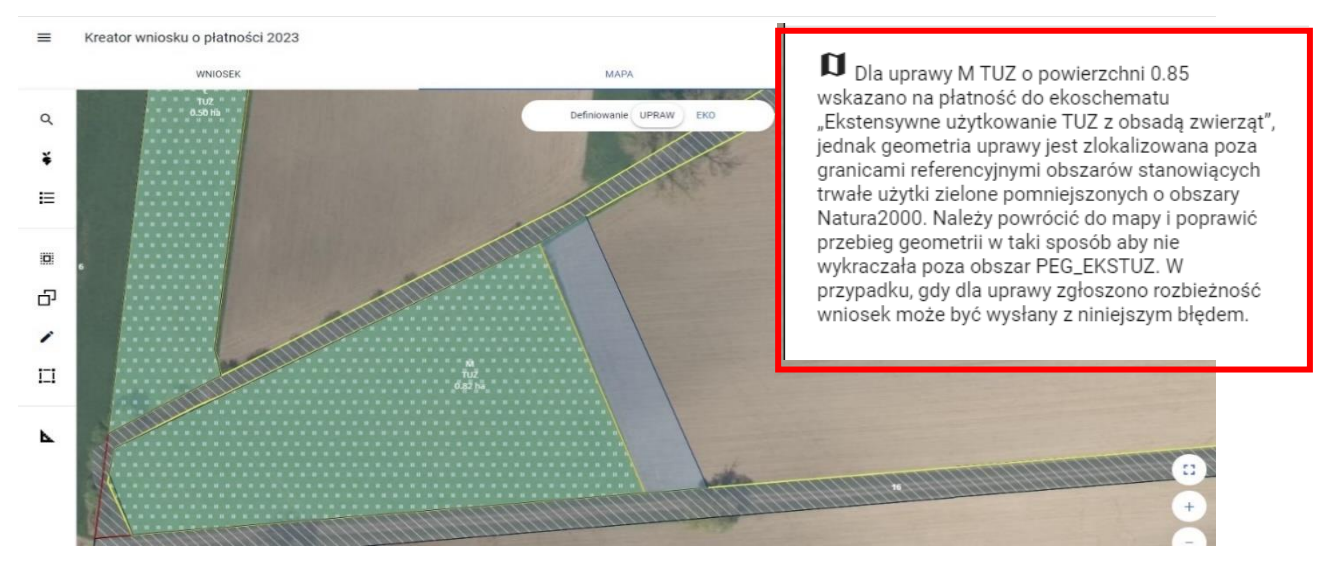

Poprawiając geometrię uprawy zgodnie z przebiegiem warstwy PEG\_EKSTUZ powyższy błąd nie zostanie wygenerowany.

Poprawy można dokonać poprzez usunięcie dotychczasowej geometrii uprawy i wyrysowanie jej na nowo lub poprzez modyfikację błędnej geometrii z wykorzystaniem opcji Przesuń po wyborze z bocznego paska funkcjonalności Modyfikuj.

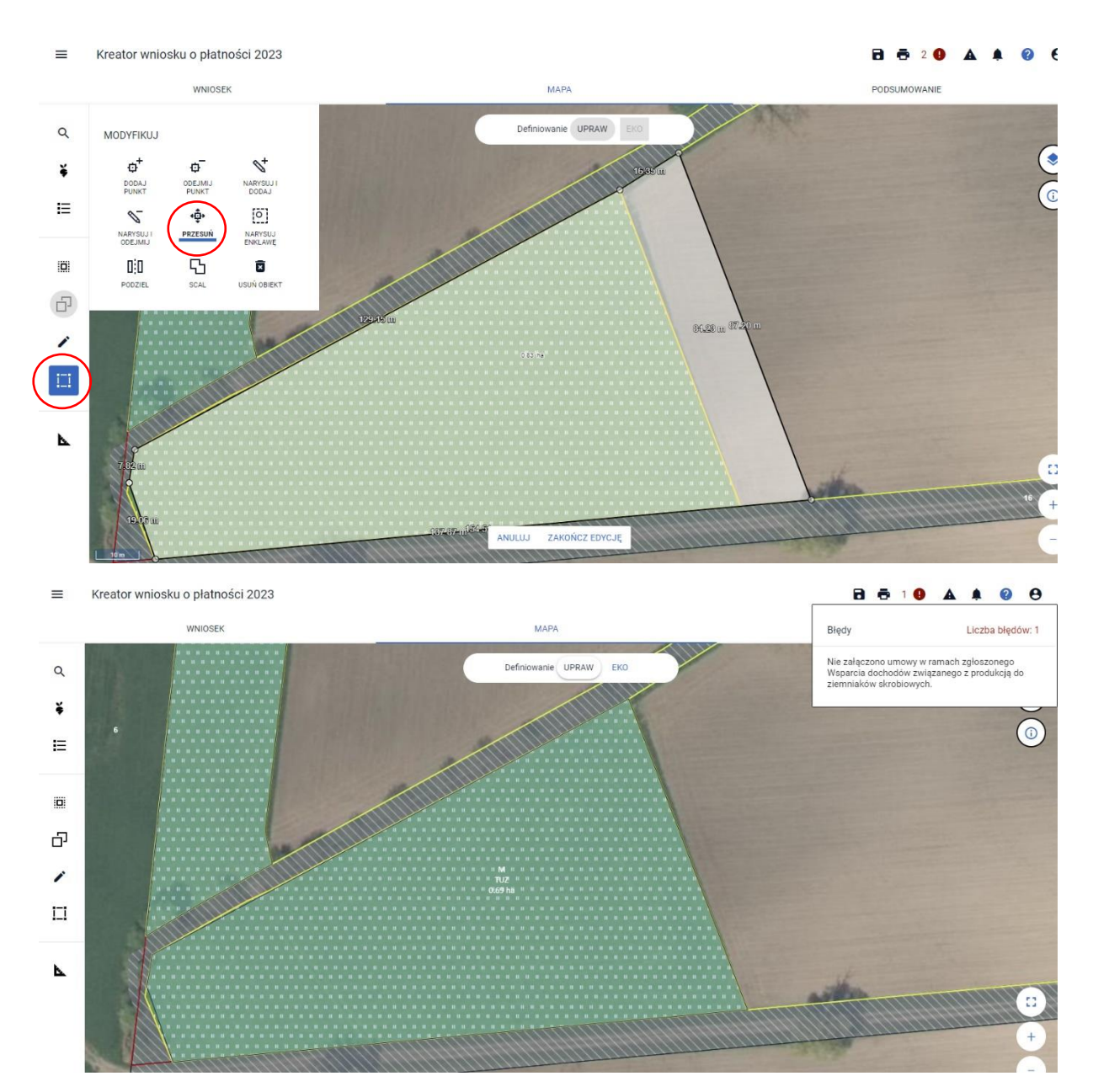

Geometrie upraw z deklaracją do danych ekoschematów prezentowane są w profilu EKO jako warstwa tylko do przeglądu. Chcąc dokonać zmiany w przebiegu granicy obszaru zadeklarowanego do ekoschematu/praktyki należy wrócić do profilu UPRAWY i tam dokonać modyfikacji zarówno geometrii jak i danych opisowych. Przedmiotowy profil służy tylko celom poglądowym. Na liście ekoschematów przy konkretnym ekoschemacie/praktyce nie jest dostępna ikona kosza, która pozwoliłaby usunąć wnioskowanie o niego/o nią z uprawy. Możliwą do użycia funkcjonalnością w tym profilu jest pomiar długości i powierzchni danego elementu na mapie.

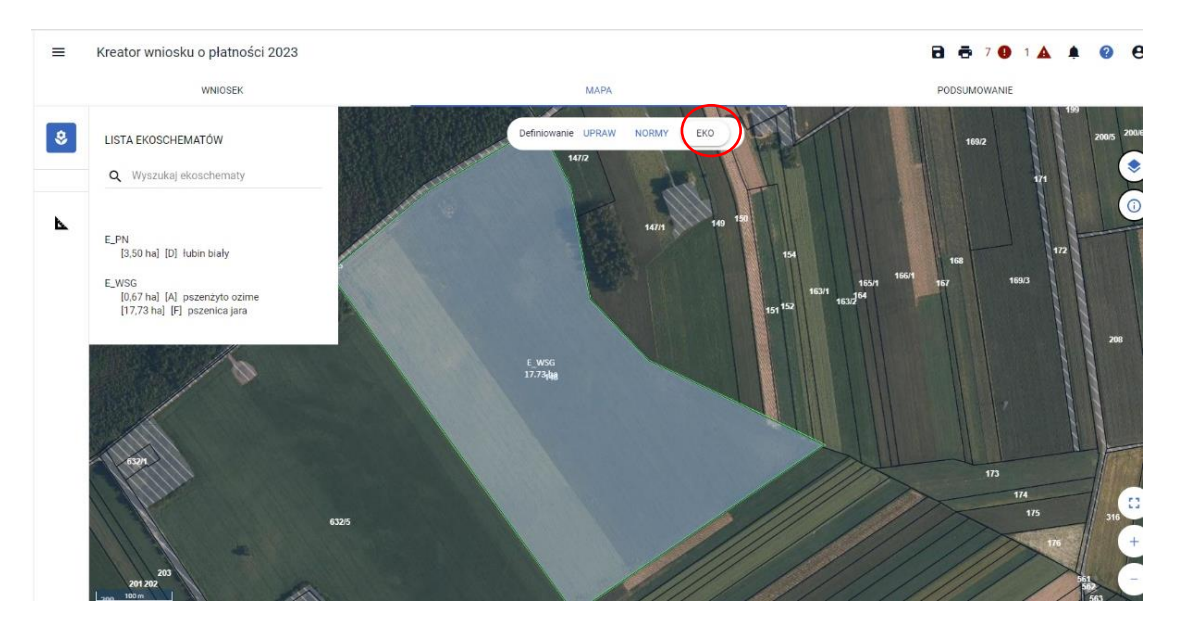

Chcąc zrezygnować z deklaracji uprawy do ekoschematu należy przejść do profilu UPRAWY, dokonać jej edycji (ikona ołówka na liście upraw) i w oknie opisowym odznaczyć zadeklarowany wcześniej ekoschemat/praktykę.

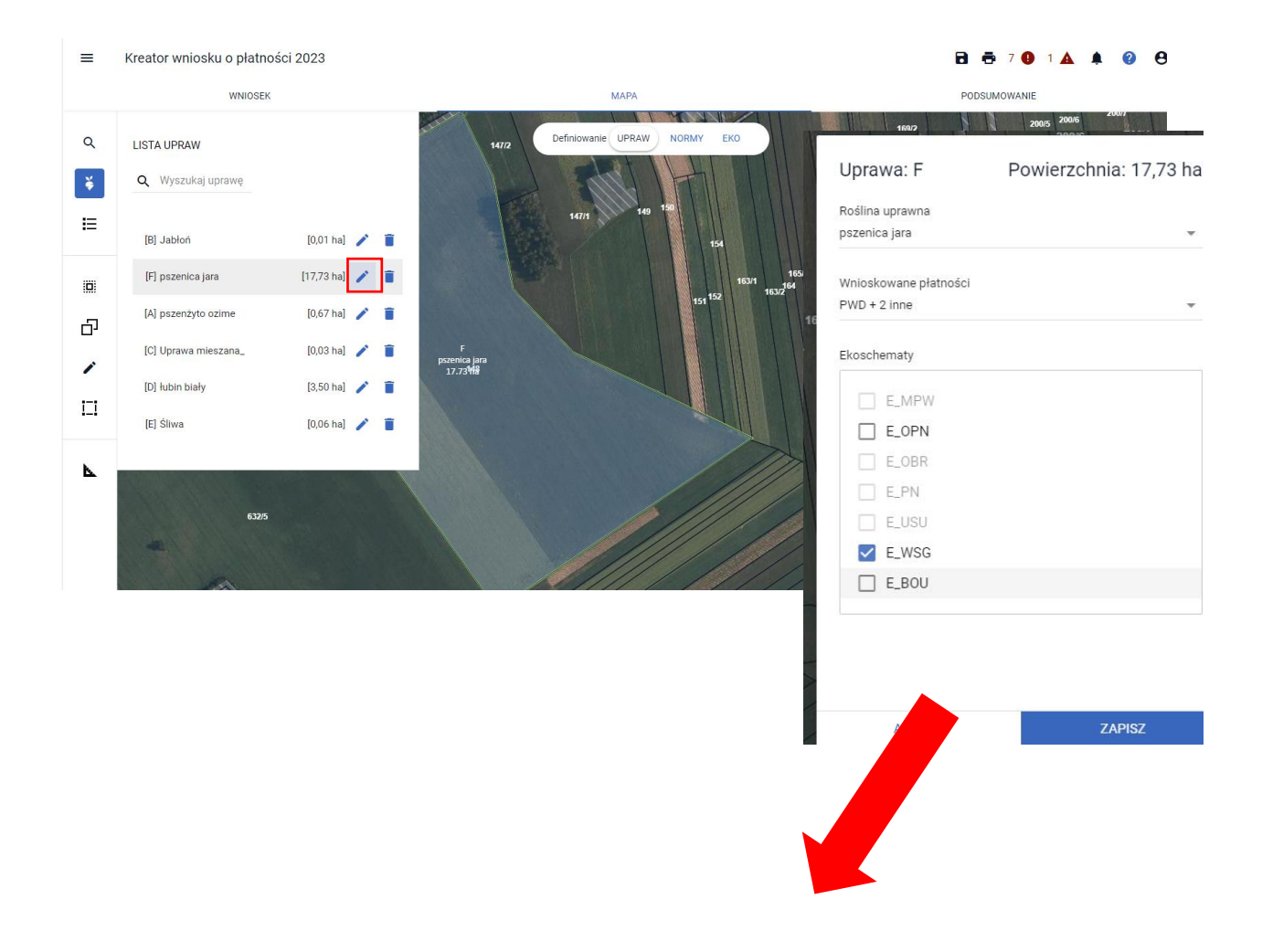

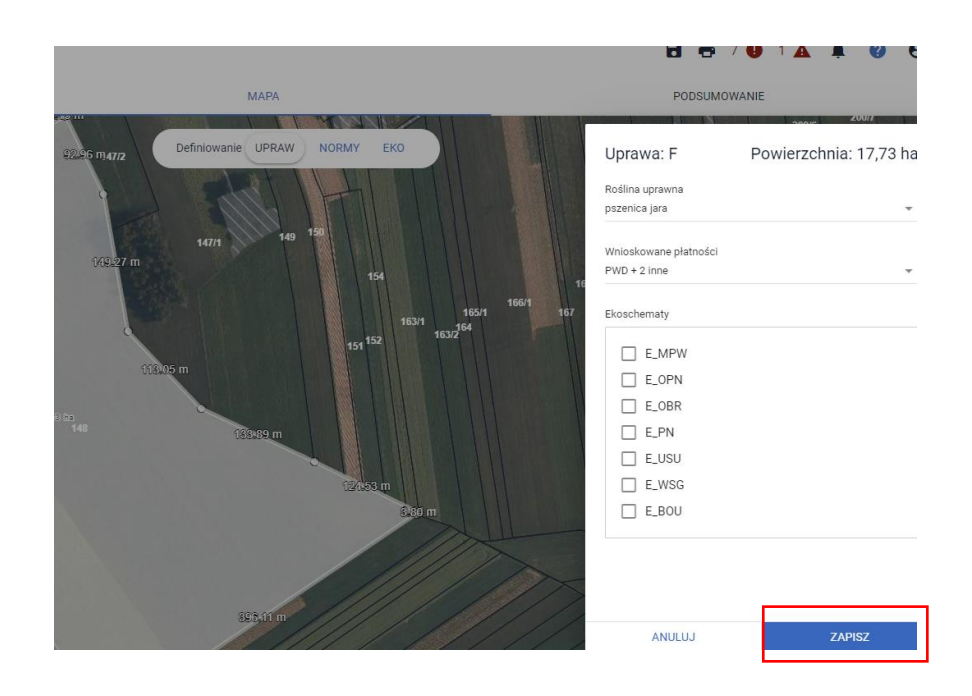

Powyższe zmiany przełożą się zmiany na liście ekoschematów. Uprawa pszenicy o powierzchni 17,73 ha nie jest już zadeklarowana do praktyki Wymieszanie słomy z glebą.

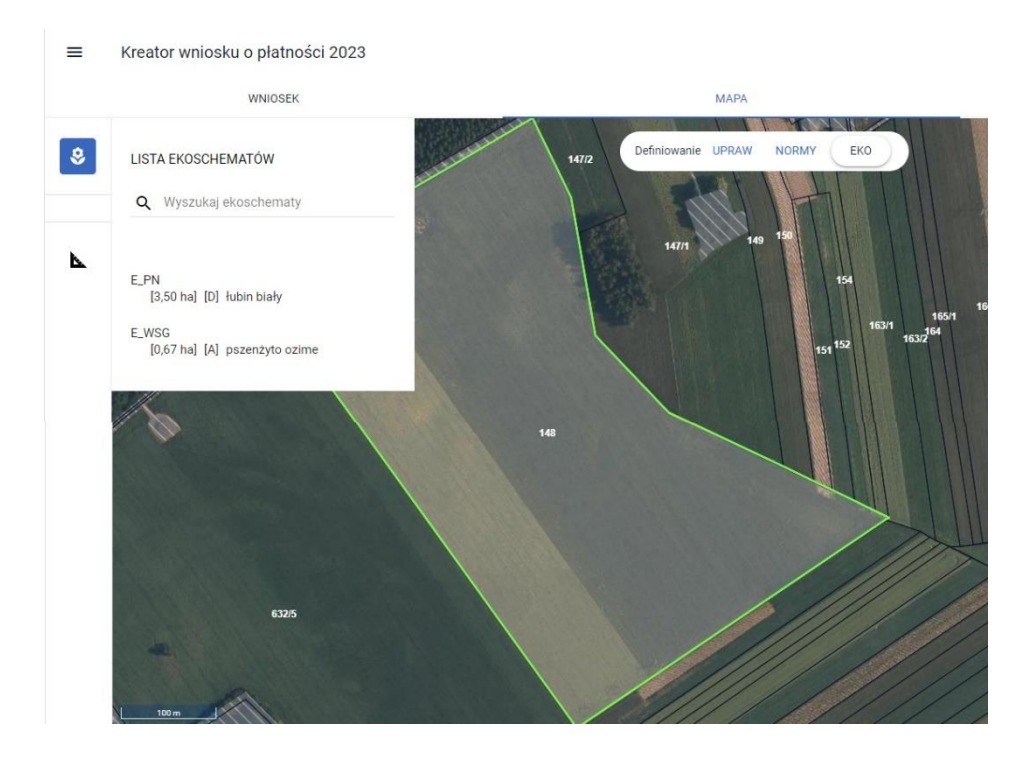

Chcąc realizować ekoschemat Rolnictwo węglowe należy wziąć pod uwagę, że warunkiem przystąpienia do niego jest uzyskanie minimalnej liczby punktów, która stanowi równowartość punktów, które rolnik otrzymałby w sytuacji realizacji na co najmniej 25 % powierzchni użytków rolnych najwyżej punktowanej praktyki.

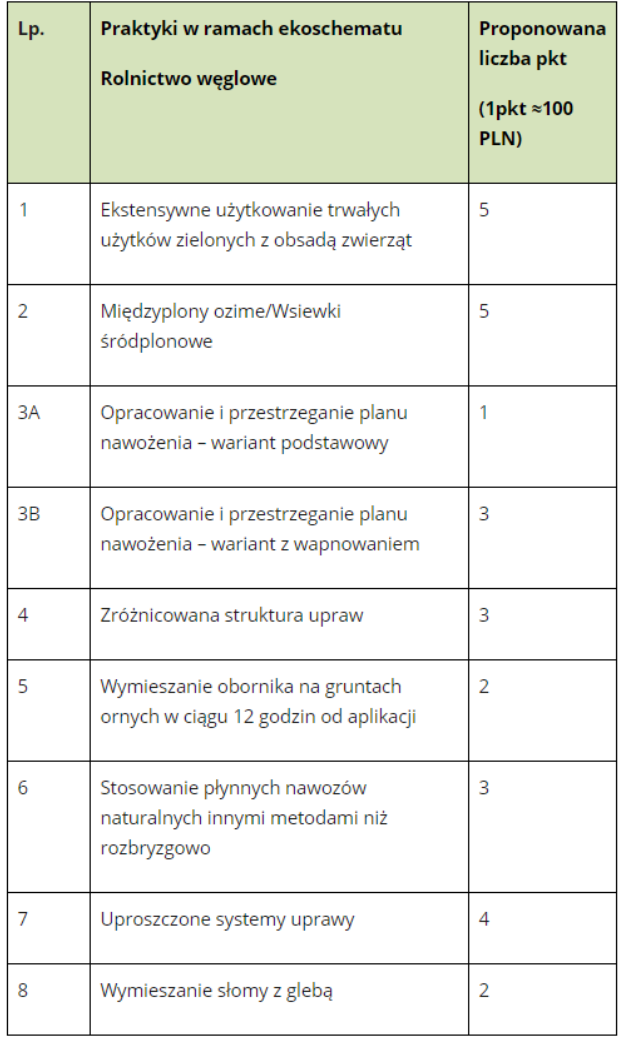

System punktowy dla poszczególnych praktyk przedstawia się następująco:

Przykładowo:

Gospodarstwo o powierzchni 22 ha UR – minimalna liczba punktów do realizacji 27,5 pkt (25% \*22\* 5 pkt = 27,5 pkt)

Wypełnienie tego minimum rolnik może zrealizować dowolną liczbą praktyk. Oznacza to, że w zależności od tego jakie praktyki wybierze i jak wysoko będą one punktowane to na takiej powierzchni będzie realizował ekoschemat.

Należy mieć również na uwadze, że niektóre praktyki i ekoschematy wzajemnie się wykluczają zatem ich realizacja na tej samej powierzchni zadeklarowanej do interwencji (płatności) nie jest możliwa. Blokada możliwości wnioskowania (na mapie, w oknie edycji uprawy) o wzajemnie wykluczające się na tej samej powierzchni ekoschematy/praktyki została zapewniona po stronie aplikacji. W momencie zaznaczenia jednego z ekoschematów/praktyk eWniosekPlus umożliwi wybór tylko tych ekoschematów/praktyk, o które można wnioskować na tej samej powierzchni a checkboxy odnoszące się do ekoschematów/praktyk wykluczających się z wcześniej wybranym/wybranymi nie są aktywne.

źródło: https://www.gov.pl/web/rolnictwo/ekoschematy

Odnosząc się do przykładu:

Gospodarstwo o powierzchni 22 ha UR – minimalna liczba punktów do realizacji 27,5 pkt  $(25\% * 22 * 5 \text{ plt} = 27.5 \text{ plt})$ 

Rolnik realizuje w gospodarstwie następujące praktyki:

• wymieszanie słomy z glebą - uprawa pszenżyta o powierzchni 0,67 ha oraz pszenicy o powierzchni 17,73 ha

Praktyka jest punktowana 2 punktami, realizując ją na powierzchni 18,40 ha rolnik otrzyma łącznie 36,8 pkt.

• stosowanie płynnych nawozów naturalnych innymi metodami niż rozbryzgowo – uprawa łubinu. Praktyka jest punktowana na 3 pkt., realizując ją na powierzchni 3,50 ha rolnik otrzyma łącznie 10,5 pkt. Sumując, łącznie z realizacji obu praktyk rolnik otrzymał 47,30 pkt czyli został osiągnięty pułap minimalnej liczy punktów, która gwarantuje uczestnictwo w ekoschemacie Rolnictwo węglowe.

Wyniki kontroli (uzyskana ilość punktów) - dla ekoschematu rolnictwo węglowe w zakresie minimalnej wymaganej liczby punktów jak również liczby punktów wynikającej z realizacji praktyk na poszczególnych uprawach/działkach prezentowane są w sekcji Ekoschemat Rolnictwo węglowe w zakładce WNIOSEK jak również w zakładce PODSUMOWANIE.

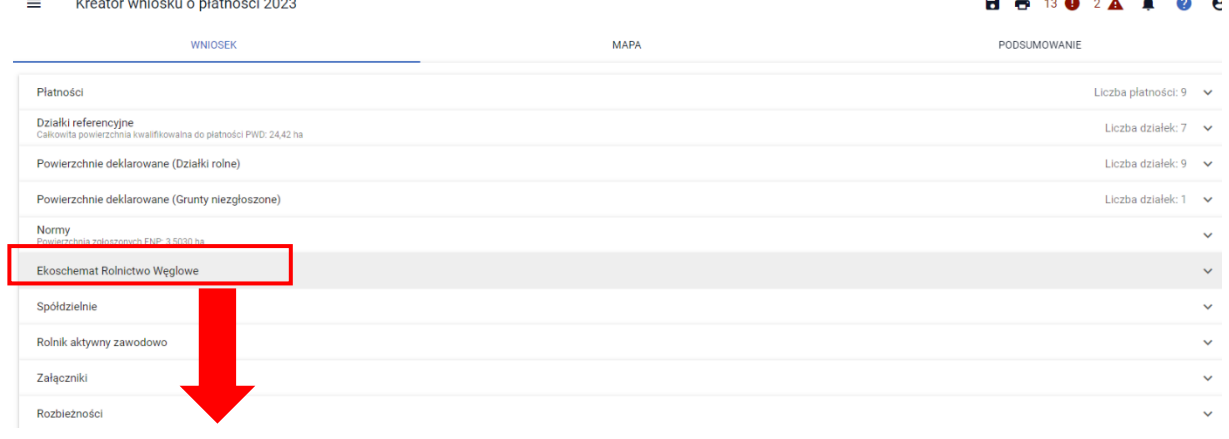

#### eator wniosku o płatności 2023

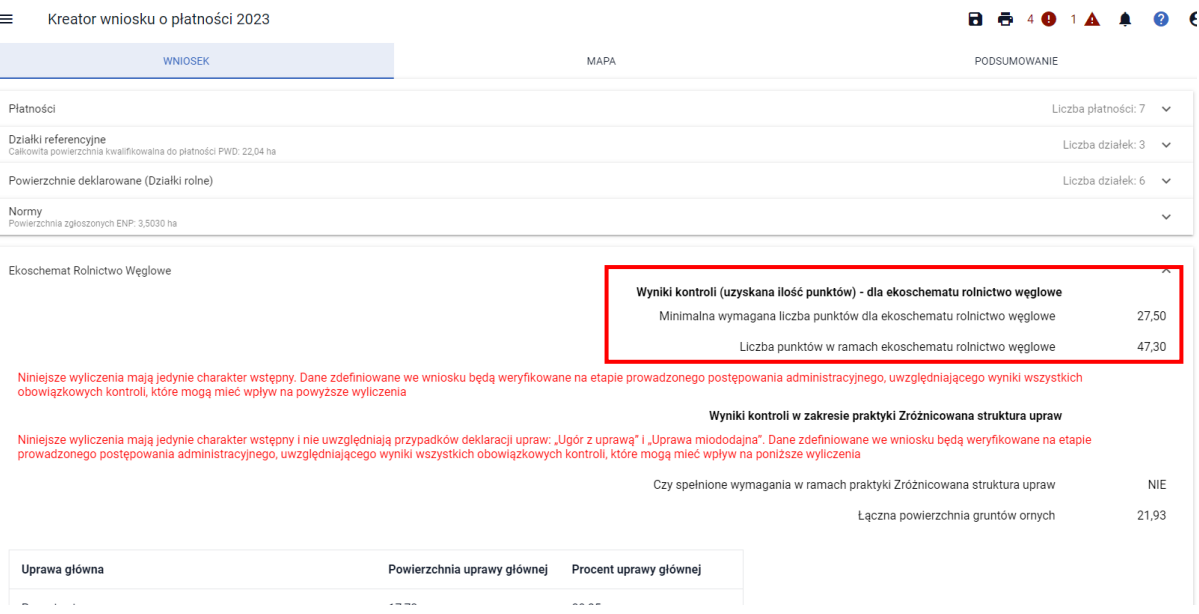

W przypadku wniosku już wysłanego, również w jego przeglądzie powyższe informacje są prezentowane.

Należy mieć na uwadze, że prezentowane w aplikacji wyliczenia mają jedynie charakter wstępny i w toku prowadzonych późniejszych postępowań liczba uzyskanych punktów może ulec zmianie.

Sekcja dotycząca wyników kontroli w zakresie praktyki Zróżnicowana struktura upraw prezentowana jest w aplikacji niezależnie od jej deklaracji pod warunkiem, że zaznaczano główny ekoschemat Rolnictwo węglowe. Zatem jeśli rolnik zadeklaruje uprawy do płatności i zawnioskuje do nich o pozostałe praktyki w ramach ekoschematu Rolnictwo węglowe, może również na podstawie wstępnych wyliczeń aplikacji, która zaprezentuje wynik weryfikacji poszczególnych warunków, zadecydować o zadeklarowaniu do płatności praktyki Zróżnicowana struktura upraw.

Kreator wniosku o płatności 2023

#### **WNIOSEK**

□ Wsparcie dochodów zwiazane z produkcia do ziemniaków skrobiowych (P skrobia) Płatności do ekoschematów Schematy na rzecz klimatu, środowiska i dobrostanu zwierzat (ekoschematy) Obszary z roślinami miododajnymi (E\_MIOD) V Rolnictwo węglowe i zarządzanie składnikami odżywczymi Ekstensywne użytkowanie TUZ z obsada zwierzat (E\_EKSTUZ) Miedzyplony ozime/wsiewki śródplonowe (F MPW) Opracowanie i przestrzeganie planu nawożenia (E\_OPN) Zróżnicowana struktura upraw (E\_ZSU) □ Wymieszanie obornika z glebą na gruntach ornych w ciągu 12 godzin (E\_OBR) √ Stosowanie płynnych nawozów naturalnych innymi metodami niż rozbryzgowo (E\_PN □ Uproszczone systemy uprawy (E\_USU) V Wymieszanie słomy z glebą (E\_WSG) Prowadzenie produkcji roślinnej w systemie Integrowanej Produkcji Roślin (E\_IPR) Biologiczna ochrona upraw (E\_BOU) Retencjonowanie wody na trwałych użytkach zielonych (E\_RET) Dobrostan zwierzat

Aplikacja mimo braku wnioskowania o praktykę Zróżnicowana struktura upraw wykonuje wstępne wyliczenia w zakresie spełnienia poszczególnych warunków. Na poniższym przykładzie trzy z pięciu warunków nie zostały spełnione co przekłada się na globalny wynik niespełnienia wymagań w ramach praktyki Zróżnicowana struktura upraw. Mimo tego błędy kontroli kompletności odnoszące się do braku spełnienia określonych warunków nie są generowane. Rolnik z tego tytułu nie będzie ponosił żadnych konsekwencji ze względu na brak wnioskowania o tę praktykę. Wyliczenia mają charakter wstępny. Jeśli poszczególne warunki zostałyby spełnione, globalny warunek przyjąłby wartość TAK, a liczba punktów uzyskanych w ramach realizacji tej praktyki zostałaby powiększona o iloczyn łącznej powierzchni gruntów ornych i wartości punktowej tej praktyki tj. 21,93 \*3.

Brak wnioskowania o praktykę ZSU przy jednoczesnym wnioskowaniu o inne praktyki w ramach Rolnictwa węglowego

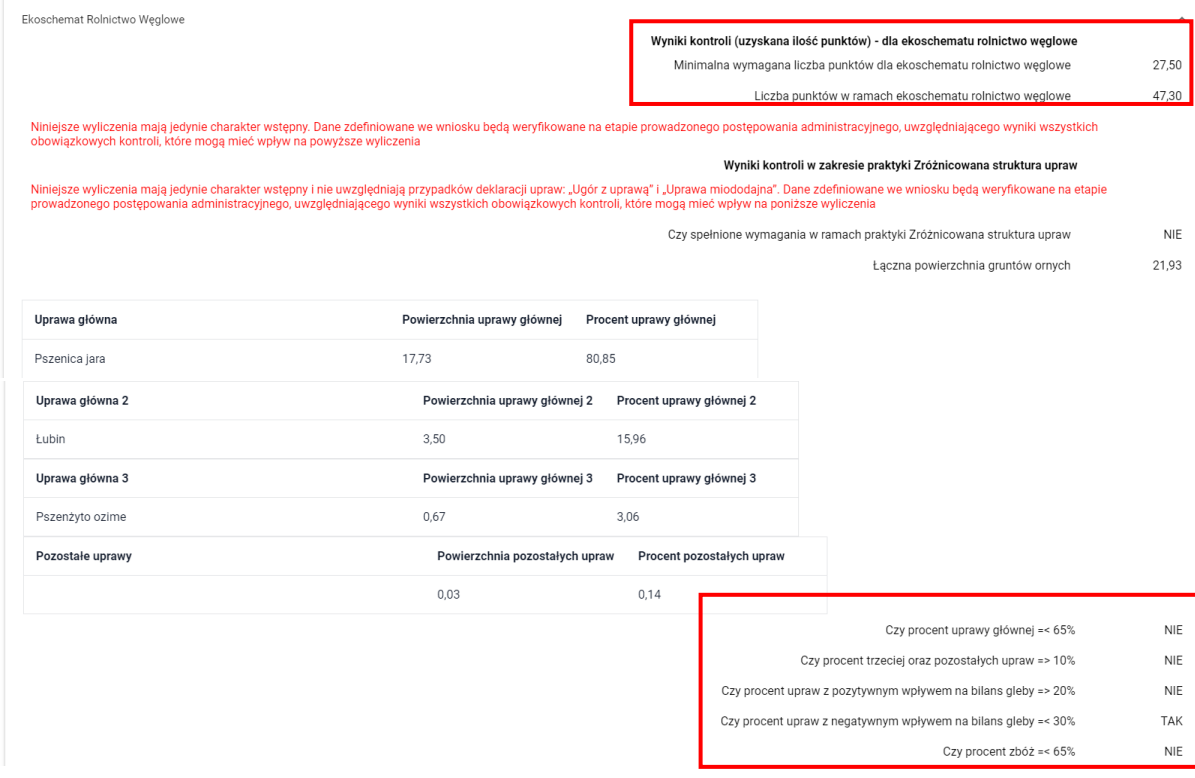

W sytuacji gdy rolnik nie wnioskuje o praktyki w ramach ekoschematu Rolnictwo węglowe panel Ekoschemat Rolnictwo węglowe nie jest prezentowany.

#### $\equiv$ Kreator wniosku o płatności 2023

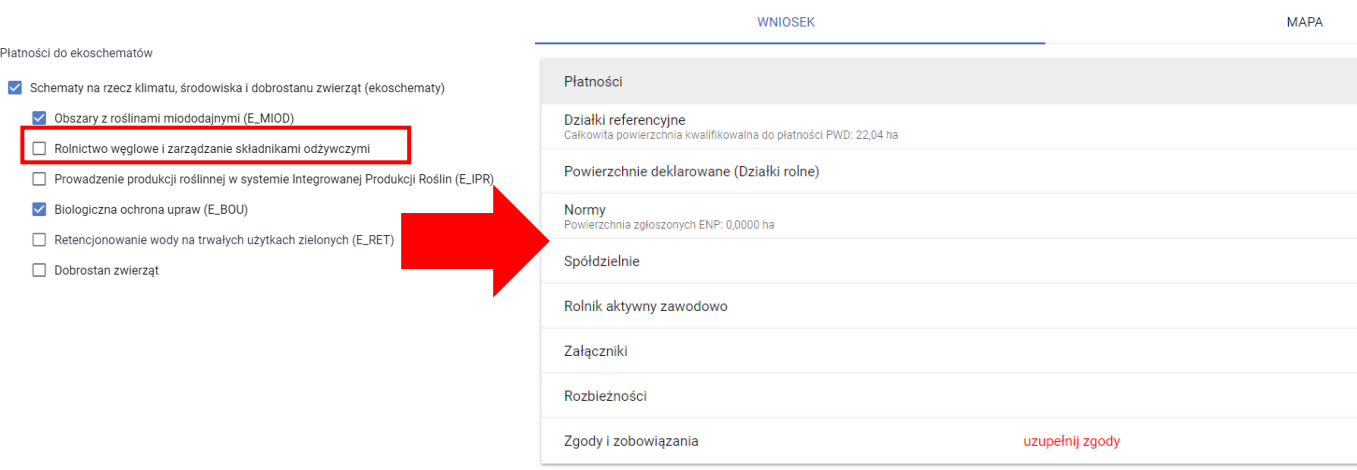

Pozostałe ekoschematy tj. Obszary z roślinami miododajnymi, Prowadzenie produkcji roślinnej w systemie Integrowanej Produkcji Roślin (E\_IPR), Biologiczna ochrona upraw (E\_BOU), Retencjonowanie wody na trwałych użytkach zielonych (E\_RET) nie podlegają systemowi punktowania.

Podsumowanie deklaracji w ramach poszczególnych ekoschematów prezentowane jest w zakładce PODSUMOWANIE w sekcji Podsumowanie powierzchni.

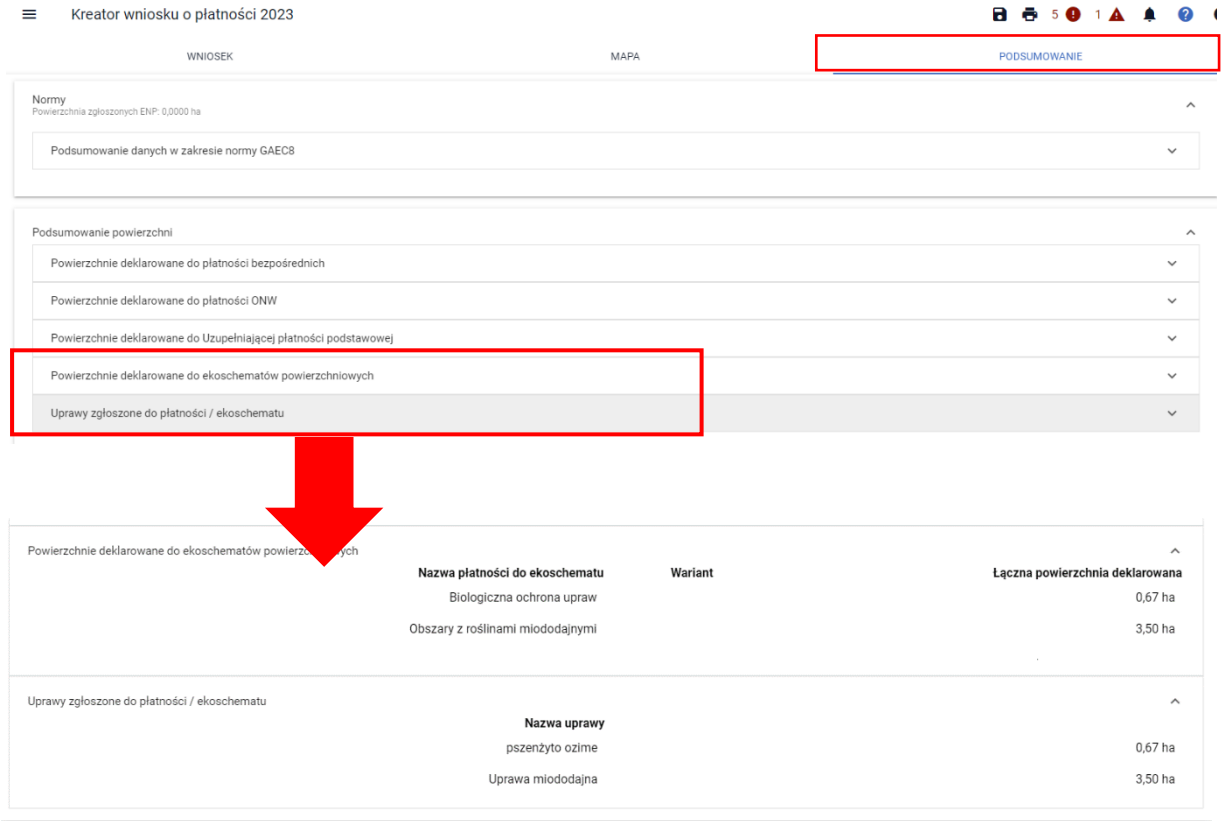

W przypadku praktyki Zróżnicowana struktura upraw:

Na potrzeby weryfikacji warunku 3 różnych upraw, za odrębną uprawę uznaje się:

- ✓ rodzaj w klasyfikacji botanicznej upraw
- ✓ formę jarą i ozimą tego samego rodzaju
- ✓ gatunek z rodzin kapustowatych (Brassicaceae), psiankowatych (Solanaceae) i dyniowatych (Cucurbitaceae)
- $\checkmark$  grunt ugorowany
- ✓ trawy lub inne pastewne rośliny zielne, tj. wszystkie rośliny zielne pastewne rosnące tradycyjnie na naturalnych pastwiskach lub łąkach lub których nasiona są zazwyczaj zawarte w mieszankach nasion wysiewanych na pastwiskach lub łakach

Za rośliny mające pozytywny wpływ na bilans glebowej materii organicznej, uznaje się:

✓ gatunki roślin wskazane w wykazie nr 1 do załącznika nr 5 *Rozporządzenia Ministra i Rozwoju Wsi w sprawie szczegółowych warunków i szczegółowego trybu przyznawania i wypłaty płatności w ramach schematów na rzecz klimatu i środowiska w ramach Planu Strategicznego dla wspólnej polityki rolnej na lata 2023-2027*

Za zboża, których udział w strukturze zasiewów nie powinien przekraczać 65% uznaje się:

✓ gatunki roślin wskazane w wykazie nr 2 załącznika nr 5 *Rozporządzenia Ministra i Rozwoju Wsi w sprawie szczegółowych warunków i szczegółowego trybu przyznawania i wypłaty płatności w ramach schematów na rzecz klimatu i środowiska w ramach Planu Strategicznego dla wspólnej polityki rolnej na lata 2023-2027*

Za rośliny mające negatywny wpływ na bilans glebowej materii organicznej, uznaje się

✓ gatunki roślin wskazane w wykazie nr 3 załącznika nr 5 *Rozporządzenia Ministra i Rozwoju Wsi w sprawie szczegółowych warunków i szczegółowego trybu przyznawania i wypłaty płatności w ramach schematów na rzecz klimatu i środowiska w ramach Planu Strategicznego dla wspólnej polityki rolnej na lata 2023-2027*

W toku prowadzonego postępowania, realizacja niektórych ekoschematów/praktyk może wiązać się z koniecznością dołączenia określonych załączników:

- dla praktyki Międzyplony ozime/wsiewki śródplonowe, wariant Wsiewki śródplonowe -skan oświadczenia o dacie zbioru uprawy w plonie głównym w terminie 7 dni od dnia zbioru tej uprawy, który należy dołączyć poprzez sekcję Załączniki i wybór typu dokumentu Z0207 Załącznik do ekoschematu: Międzyplony ozime/wsiewki śródplonowe lub poprzez sekcję dokumentów uzupełniających (boczny panel kreatora wniosku) - wybór kafelka Załączniki niemerytoryczne w 2023 a następnie sekcji Załączniki nie merytoryczne. Po użyciu akcji Dodaj załącznik należy wybrać typ Z0207
- dla praktyki Wymieszanie obornika z glebą na gruntach ornych w ciągu 12 godzin (E\_OBR) i Stosowanie płynnych nawozów naturalnych innymi metodami niż rozbryzgowo (E\_PN) – skan oświadczenia o zrealizowaniu praktyki (wzór oświadczenia znajduje się na stronie internetowej ARiMR) w sytuacji, gdy niemożliwym będzie wykonanie zdjęć geotagowanych potwierdzających wykonanie wymaganych czynności. Skany należy dołączyć poprzez funkcjonalności opisane dla praktyki Międzyplony ozime/wsiewki śródplonowe wybierając typ załącznika Z0210, Z0211
- dla praktyki Opracowanie i przestrzeganie planu nawożenia, wariant z wapnowaniem oświadczenie rolnika, że nie otrzymał on w terminie 4 lat poprzedzających rok złożenia wniosku dofinansowania z Narodowego Funduszu Ochrony Środowiska i Gospodarki Wodnej na zakup

nawozu wapniowego. Przedmiotowe Oświadczenie należy złożyć za pośrednictwem aplikacji eWniosekPlus do końca terminu składania wniosków (z uwzględnieniem 25 dni sankcjonujących). Należy go dołączyć poprzez sekcję Załączniki wybierając typ Z0208 - Załącznik do ekoschematu: Opracowanie i przestrzeganie planu nawożenia. Oświadczenie można dołączyć do wniosku lub poprzez wysłanie zmiany. W celu wysłania Oświadczenia można również wykorzystać funkcjonalność Dokumentów uzupełniających. Należy wtedy wybrać kafel Załączniki niemerytoryczne 2023, następnie uruchomić panel Załączniki niemerytoryczne i poprzez akcję "Dodaj załącznik" wskazać odpowiedni typ (Z0208) a w dalszej kolejności lokalizację skanu dokumentu na stacji roboczej. Potwierdzeniem wysłania załączników poprzez Dokumenty uzupełaniające jest kafelek z typem ZNM (załącznik niemerytoryczny) w zakładce WYSŁANE

- dla ekoschematu Biologiczna ochrona upraw skan dokumentu potwierdzający zakup środka ochrony roślin (faktura imienna) oraz wykaz realizacji zastosowania biologicznego środka ochrony roślin ze wskazaniem na jakiej powierzchni, w jakiej dawce oraz na której działce zastosowany został środek ochrony roślin, zgodnie z etykietą środka ochrony roślin. Skany należy dołączyć poprzez funkcjonalności opisane dla praktyki Międzyplony ozime/wsiewki śródplonowe wybierając typ załącznika Z0216. Wskazane wyżej załączniki można dołączyć również poprzez funkcjonalność Dok. Uzupełniających (po terminie składania wniosków jednak nie później niż do 31 sierpnia 2023). W tej sytuacji należy wybrać kafel Załączniki niemerytoryczne 2023, następnie uruchomić panel Załączniki niemerytoryczne i poprzez akcję "Dodaj załącznik" wskazać odpowiednie typy (Z0273 i Z0200) a w dalszej kolejności lokalizację skanów dokumentów na stacji roboczej. Potwierdzeniem wysłania załączników poprzez Dokumenty uzupełaniające jest kafelek z typem ZNM (załącznik niemerytoryczny) w zakładce WYSŁANE
- dla ekoschematu Ekstensywne użytkowanie TUZ z obsadą zwierząt, w sytuacji gdy dla spełnienia warunku DJP rolnik chce uwzględnienia w jego wyliczeniu zwierząt małżonka należy złożyć skan załącznika o typie: Z0036 - Oświadczenie o zwierzętach współmałżonka.

## <span id="page-34-0"></span>6. WSPARCIE DOCHODÓW ZWIAZANYCH Z PRODUKCJĄ – **ZAŁĄCZNIKI**

Dla części interwencji wymagane załączniki dołączane są bezpośrednio w sekcji Płatności:

- ➢ Wsparcie dochodu związanego z produkcją do buraków cukrowych
	- o Umowa do płatności cukrowej
- ➢ Wsparcie dochodu związanego z produkcją do pomidorów o Umowa do płatności do pomidorów
- ➢ Wsparcie dochodu związanego z produkcją do ziemniaków skrobiowych
	- o Umowa do płatności do skrobi
- ➢ Wsparcie dochodu związanego z produkcją do konopi włóknistych
	- o Etykiety nasion konopi
	- o Zaświadczenie z Krajowego Ośrodka Doradztwa Rolniczego (KOWR) o wpisie producenta do rejestru konopi włóknistych

UWAGA! Zaświadczenie z KOWR oraz etykietę nasion konopi należy dołączyć w aplikacji jako skan z wykorzystaniem funkcjonalności Dodaj etykietę, Dodaj Zaświadczenie z KOWR w zakładce WNIOSEK. Po zaznaczeniu każdej z powyższej interwencji, wyświetlana jest dodatkowa sekcja, w której należy dodać wymagany załącznik /załączniki.

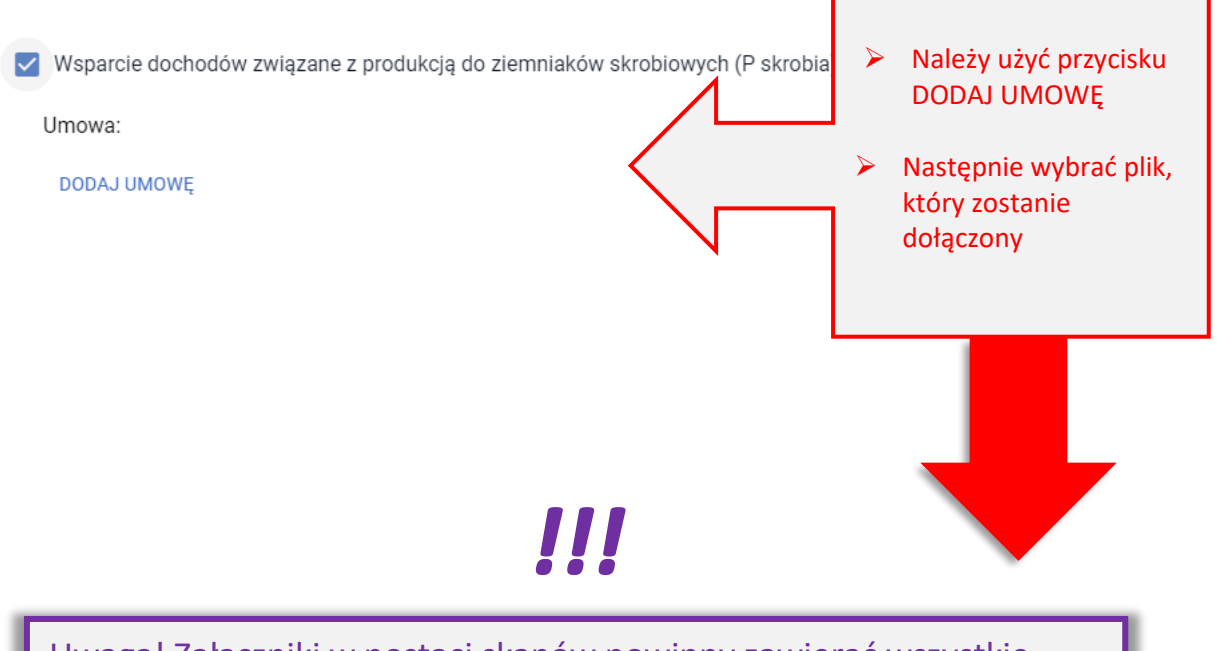

Uwaga! Załączniki w postaci skanów powinny zawierać wszystkie strony skanowanego dokumentu. Powinny też być wykonane w taki sposób, aby były czytelne. Po dołączeniu załącznika należy przejrzeć dany załącznik by w razie konieczności usunąć go i dołączyć poprawny skan lub zdjęcie.

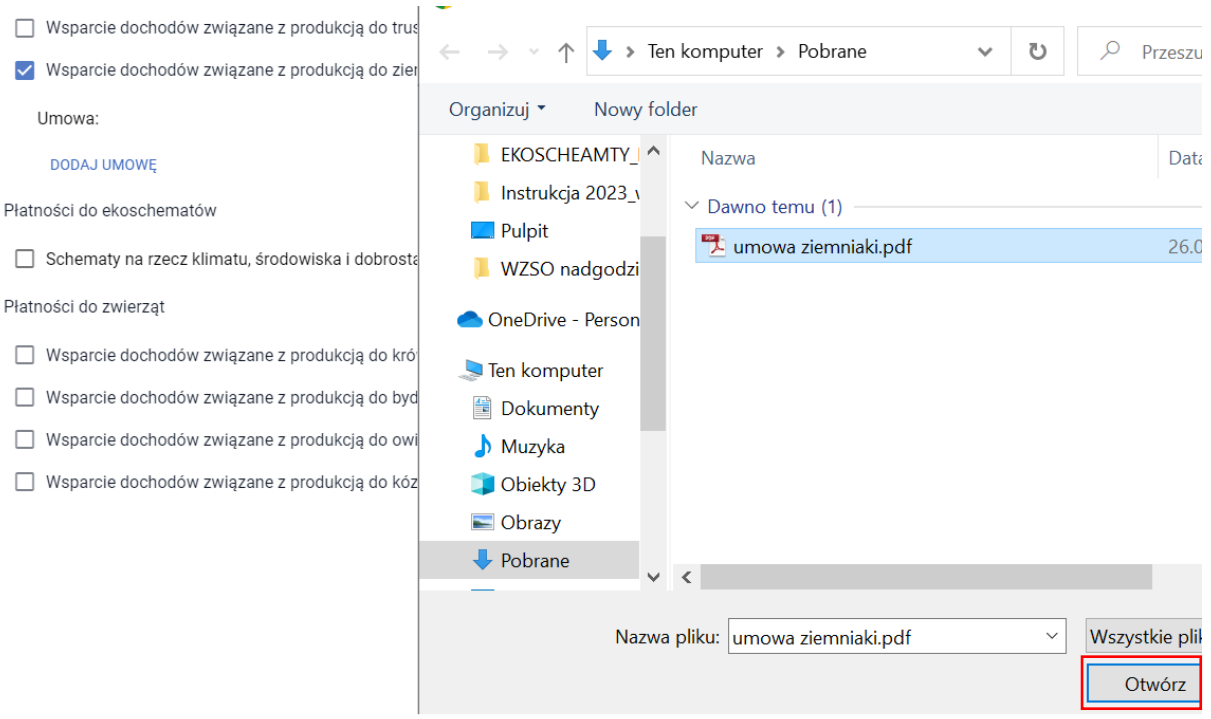
Od kampanii 2023 każdy dodawany przez rolnika załącznik wymaga potwierdzenia z jego strony, że zawiera on wymagane elementy/podpisy. Jeśli checkbox nie zostanie zaznaczony aplikacja zgłosi błąd kompletności.

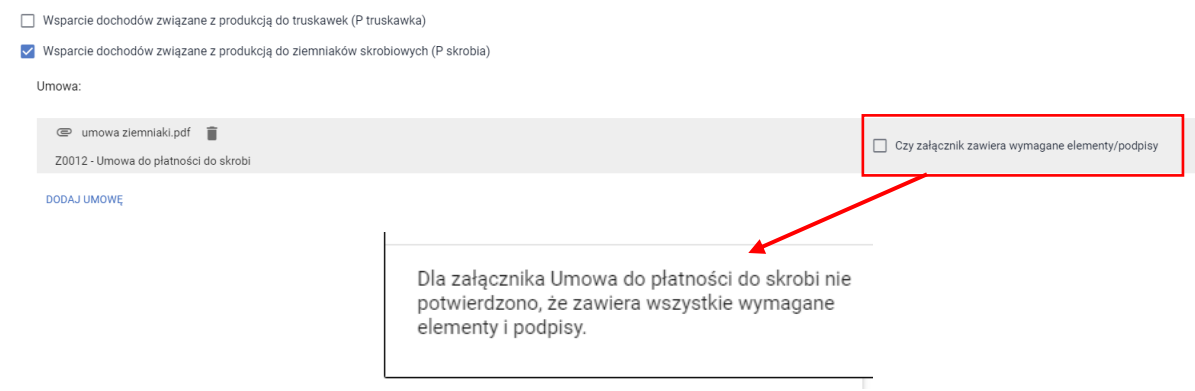

Po zaznaczeniu checkboxa "czy załącznik zawiera wymagane elementy/podpisy" na TAK powyższy błąd kompletności nie będzie generowany.

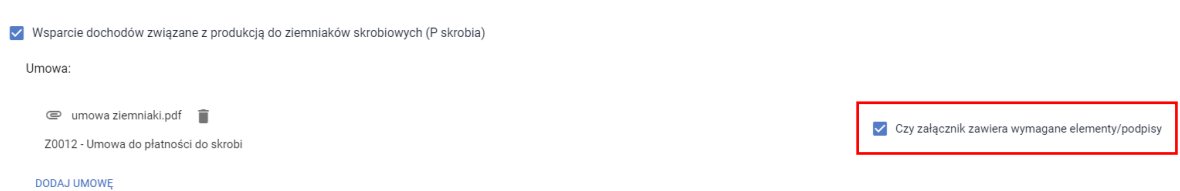

Po dodaniu załącznika dostępny jest jego przegląd oraz ikona kosza służąca do usunięcia załącznika. Uwaga! Przegląd załącznika jest dostępny po zapisaniu wniosku ROBOCZEGO (dopiero wtedy dodany plik jest zapisany na serwerze).

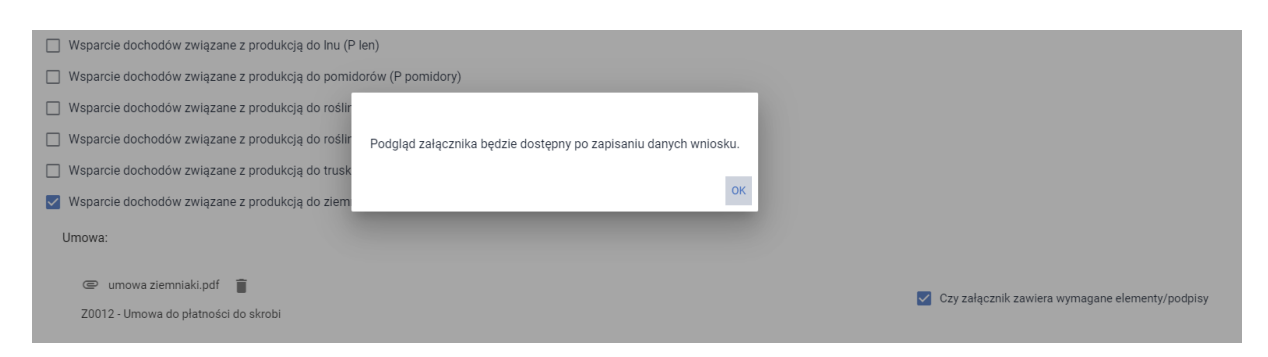

Po dodaniu, wszystkie załączniki są widoczne przy poszczególnych interwencjach.

Płatności do upraw

V Wsparcie dochodów związane z produkcją do buraków cukrowych (P burak cukrowy)

Umowa:

**DODAJ UMOWE** 

- □ Wsparcie dochodów związane z produkcją do chmielu (P chmiel)
- √ Wsparcie dochodów związane z produkcją do konopi włóknistych (P konopie)

Etykieta nasion konopi:

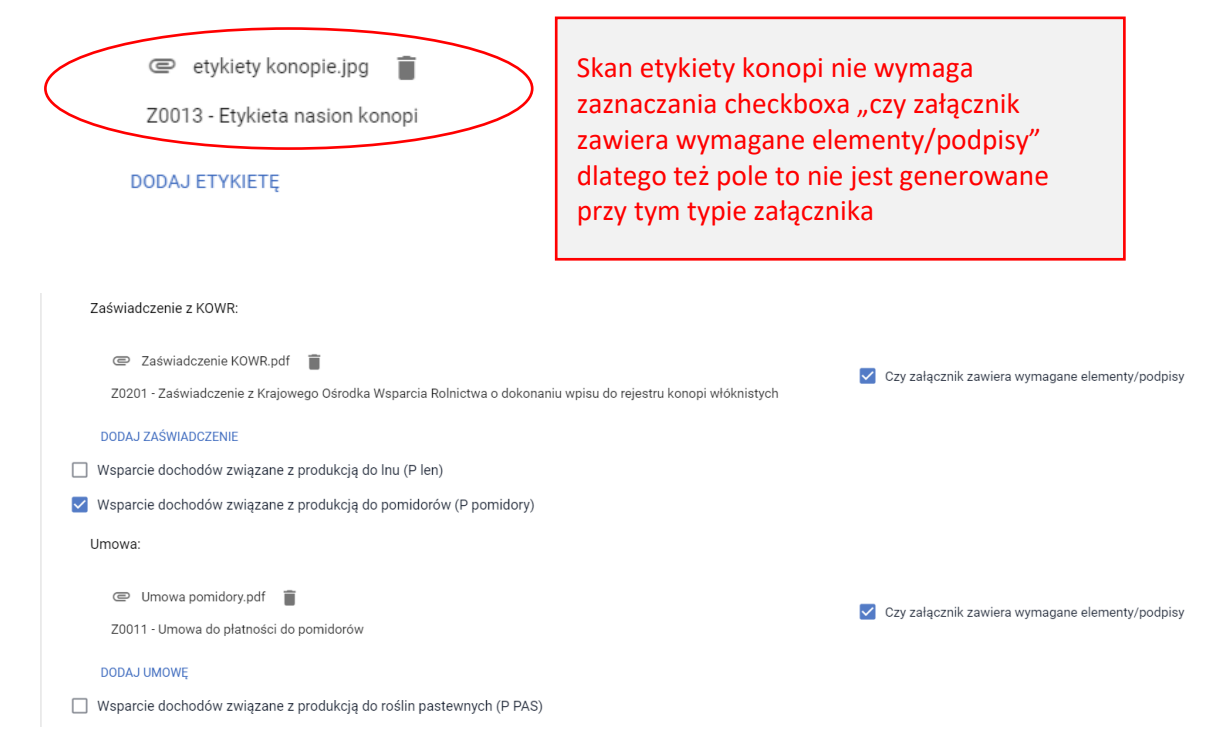

Załączniki są też prezentowane w sekcji ZAŁĄCZNIKI. Dla wszystkich załączników we wniosku dostępny jest przegląd i opcja usuwania (ikona kosza).

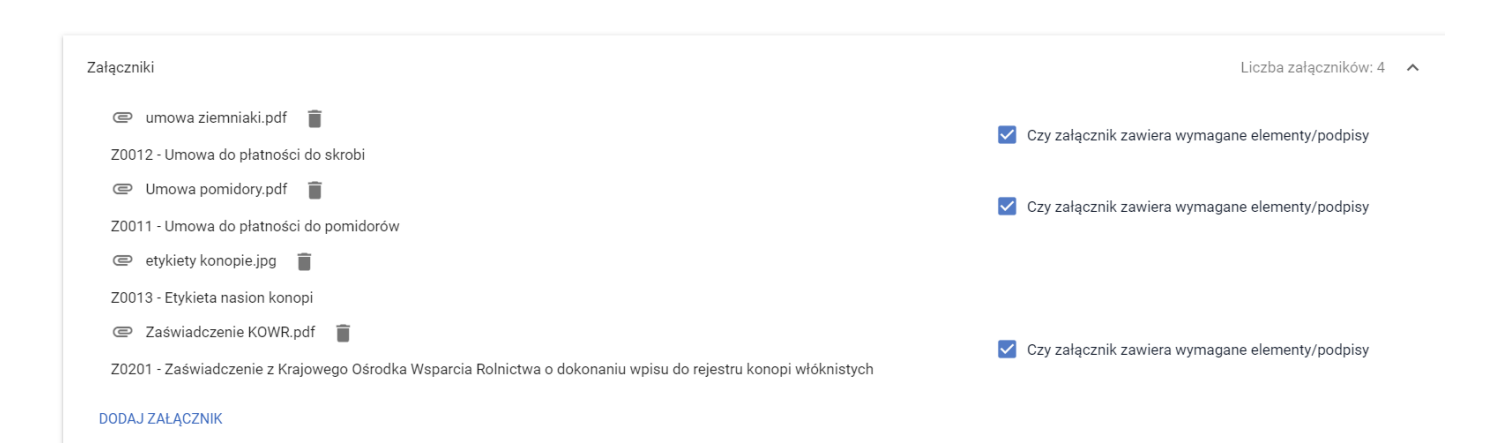

## 7. DZIAŁKI REFERENCYJNE

W sekcji działki referencyjne prezentowane są wszystkie działki referencyjne zadeklarowane przez rolnika we wniosku. Jeżeli rolnik ubiegał się o przyznanie płatności w roku 2022 wówczas aplikacja udostępni ROBOCZO listę działek referencyjnych deklarowanych we wniosku w roku 2022 (działki spersonalizowane).

Uwaga! Przed rozpoczęciem edycji w zakładce MAPA, w tabeli z działkami referencyjnymi w zakładce WNIOSEK wyświetlane są działki referencyjne spersonalizowane

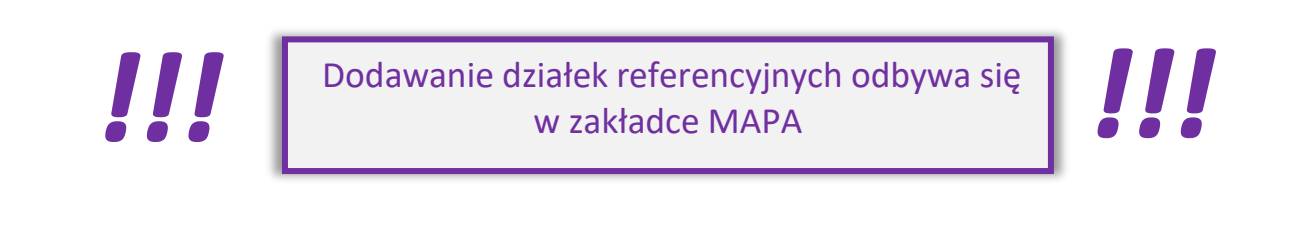

Poniżej widok listy działek referencyjnych i prezentowane podstawowe dane o działce. Poniższe dane nie podlegają edycji z poziomu zakładki WNIOSEK.

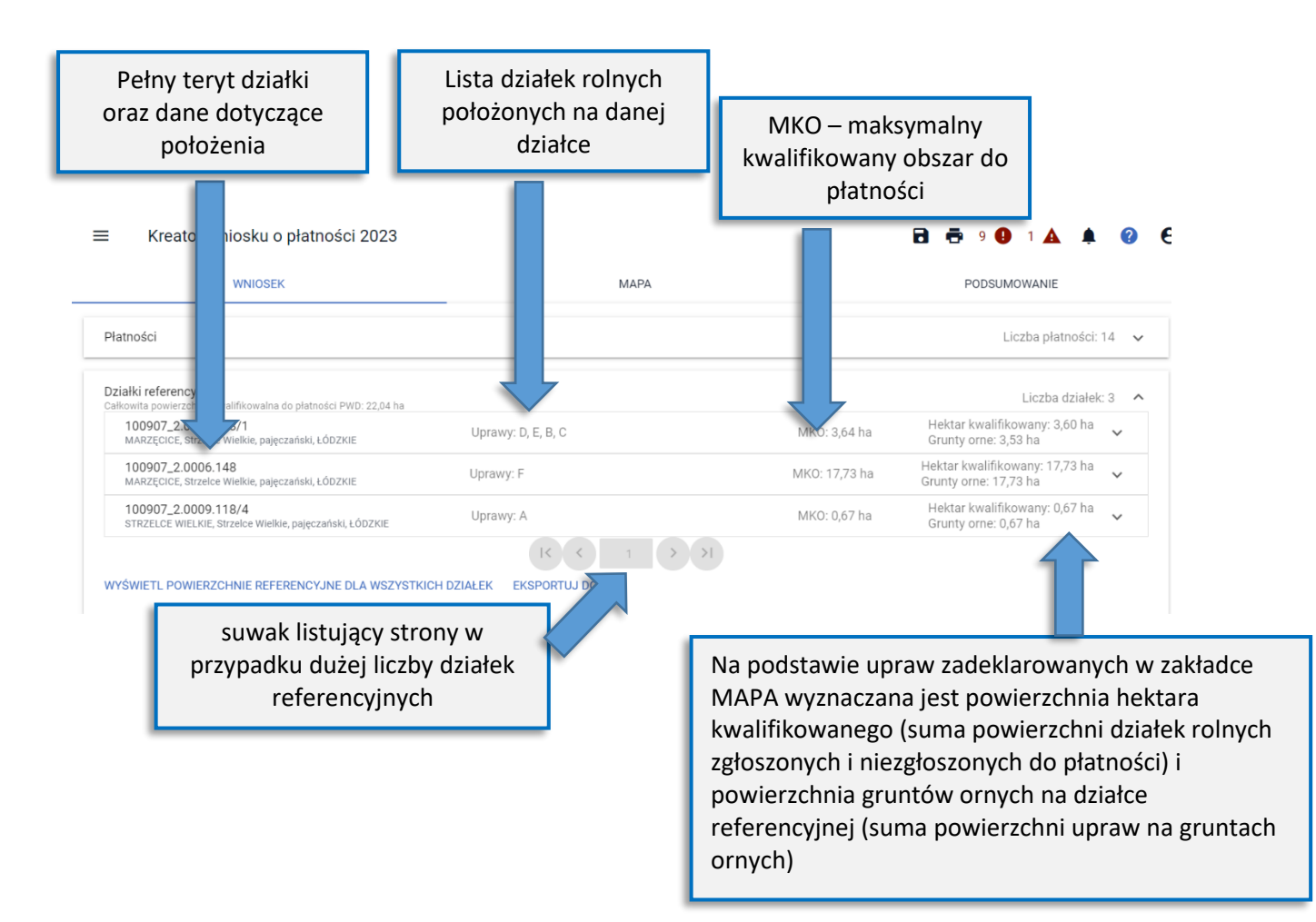

Dla działek referencyjnych możliwe jest wyświetlenie danych z bazy referencyjnej, zarówno dla każdej z działek osobno jak i przeglądu zbiorczego (wartości te nie są udostępnione do edycji).

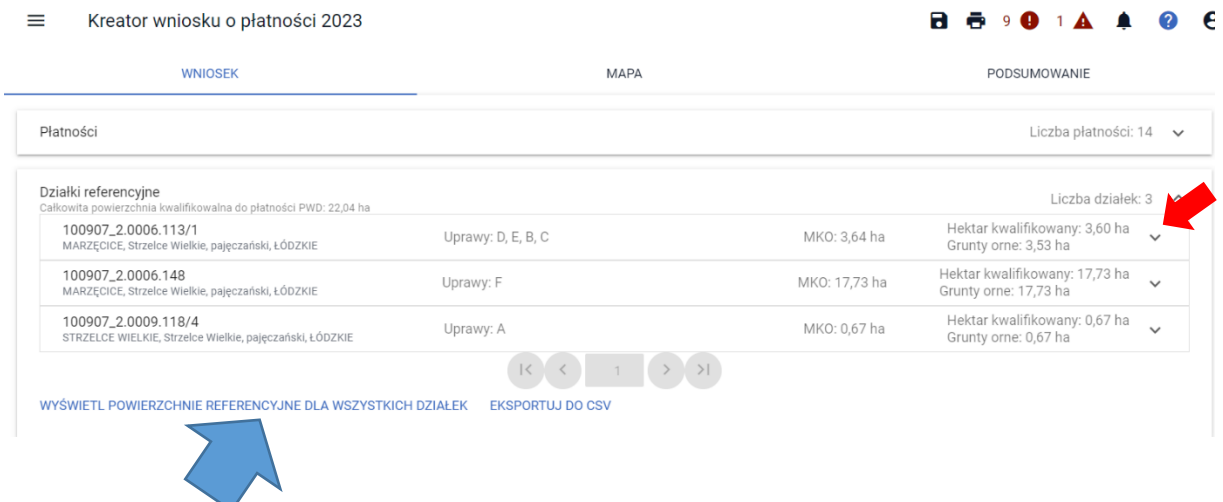

Po rozwinięciu informacji o działce prezentowane są Powierzchnie z bazy referencyjnej dla pojedynczej działki referencyjnej.

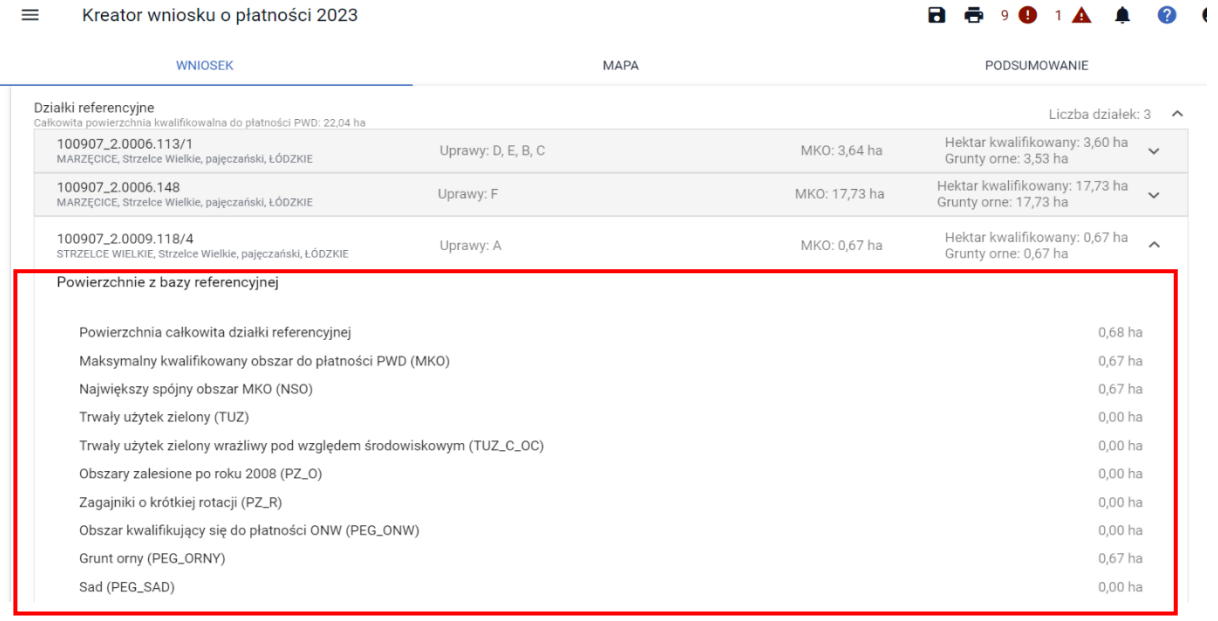

#### Prezentowane są m.in.:

- 1) Powierzchnia całkowita działki referencyjnej
- 2) Maksymalny kwalifikowany obszar do płatności PWD(MKO)
- 3) Największy spójny obszar MKO (NSO)
- 4) Trwały użytek zielony (TUZ)
- 5) Trwały użytek zielony wrażliwy pod względem środowiskowym (TUZ\_C\_OC)
- 6) Obszary zalesione po roku 2008 (PZ\_O)
- 7) Zagajniki o krótkiej rotacji (PZ\_R)
- 8) Obszar kwalifikujący się do płatności ONW (PEG\_ONW)
- 9) Grunt orny (PEG\_ORNY)
- 10) Sad (PEG\_SAD)
- 11) Pole zagospodarowania typu "Inny" (PEG\_PZI) 12) PEG\_SOR
- 
- 13) PEG\_PRD
- 14) PEG\_ZAL1
- 15) PEG\_ZAL2
- 16) PEG\_EKSTUZ
- 17) PEG\_WZL\_II

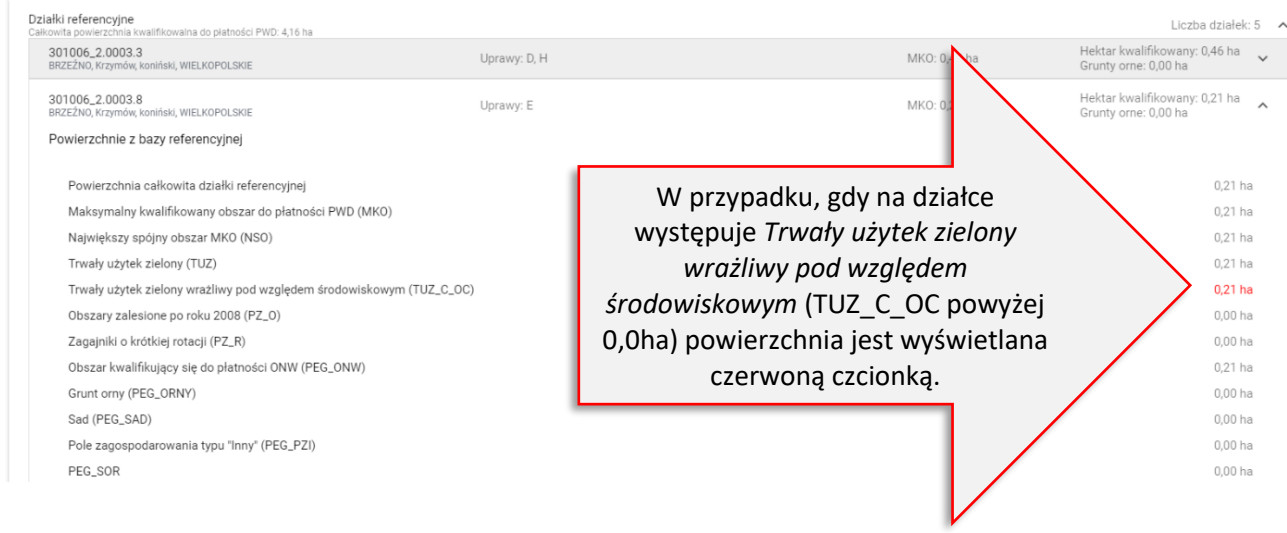

W celu wyświetlenia powierzchni referencyjnych dla wszystkich działek należy użyć przycisku WYŚWIETL POWIERZCHNIE REFERENCYJNE DLA WSZYSTKICH DZIAŁEK, który znajduje się w dolnej części sekcji Działki referencyjne.

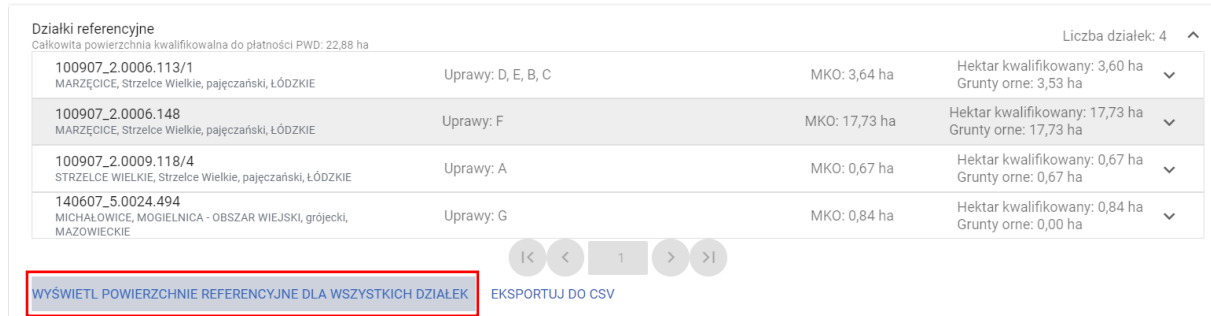

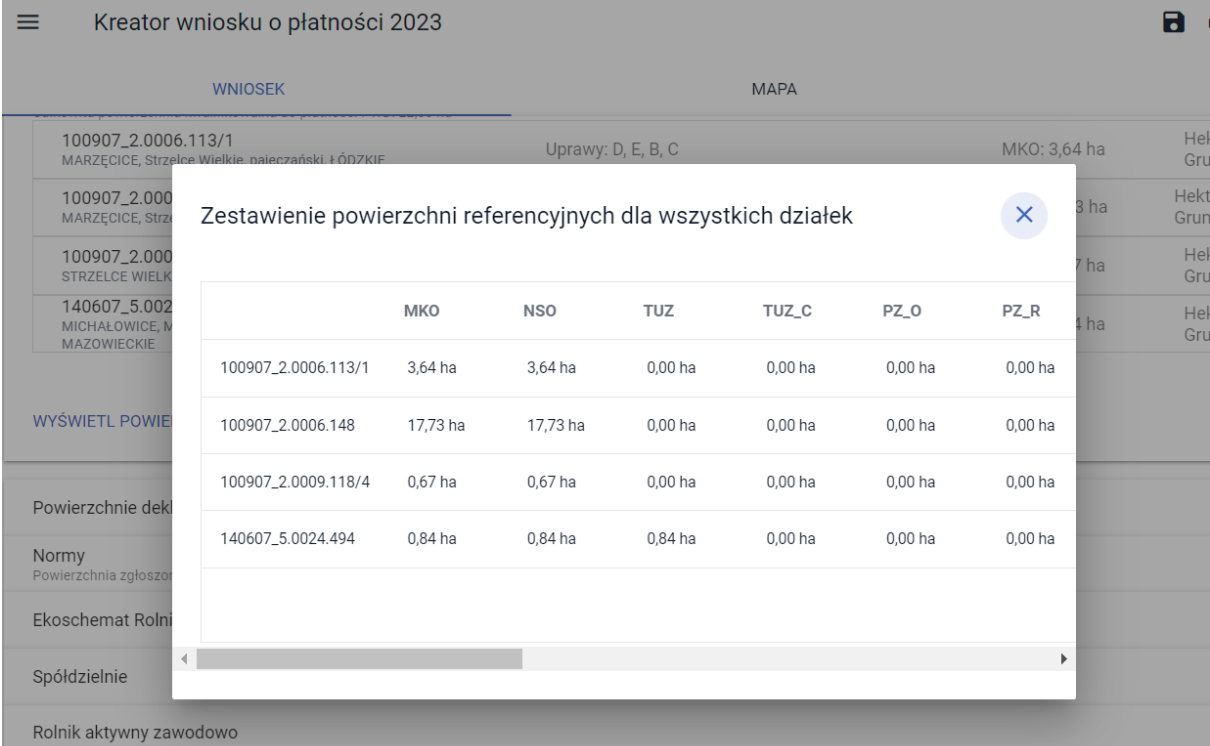

#### Uwaga!

Po wysłaniu *Wniosku* lub *Zmiany do wniosku* do ARiMR wartości z bazy referencyjnej np. maksymalny kwalifikowany obszar (MKO) są zapisywane, a więc wyświetlając przegląd WYSŁANEGO wniosku widzimy dane referencyjne obowiązujące w dniu wysłania tego *Wniosku* lub *Zmiany do wniosku*.

W przypadku wniosków zawierających dużą liczbę działek rolnych (ponad 100) i referencyjnych (ponad 100) celem optymalizacji pracy, informacje dotyczące powierzchni hektara kwalifikowanego oraz powierzchni gruntów ornych prezentowane są, zarówno we wniosku roboczym w zakładce WNIOSEK i PODSUMOWANIE jak również w przeglądzie wniosku wysłanego po rozwinięciu szczegółów działki referencyjnej.

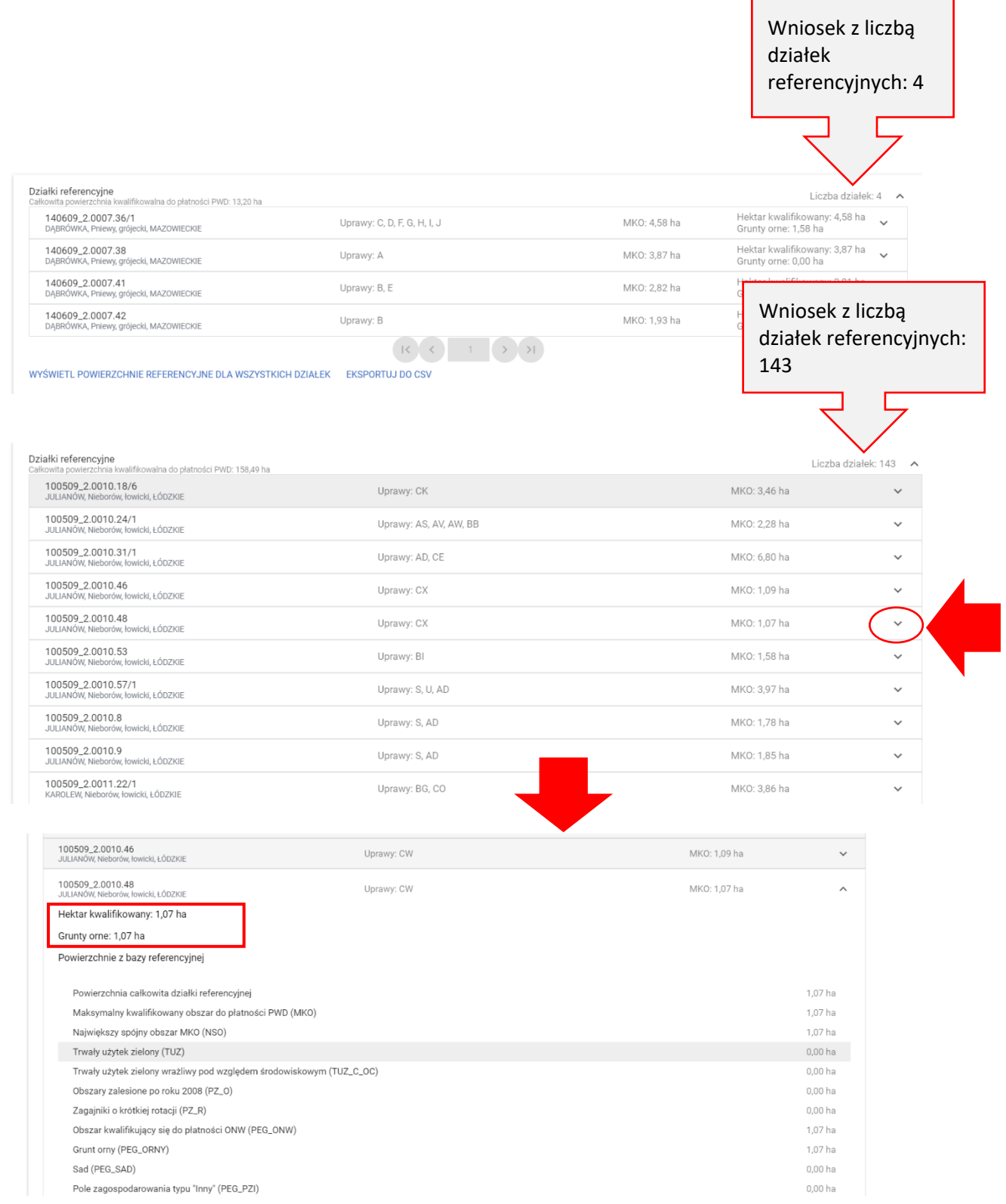

## 8. POWIERZCHNIE DEKLAROWANE (DZIAŁKI ROLNE)

W sekcji Powierzchnie deklarowane (Działki rolne) prezentowane są wszystkie działki rolne wygenerowane automatycznie na podstawie geometrii wyrysowanych upraw na MAPIE z uwzględnieniem zmiany w podejściu do deklaracji upraw (brak działek głównych i podrzędnych, jedna uprawa odpowiada jednej działce rolnej).

Poniżej widok listy działek rolnych i prezentowane podstawowe dane o działce.

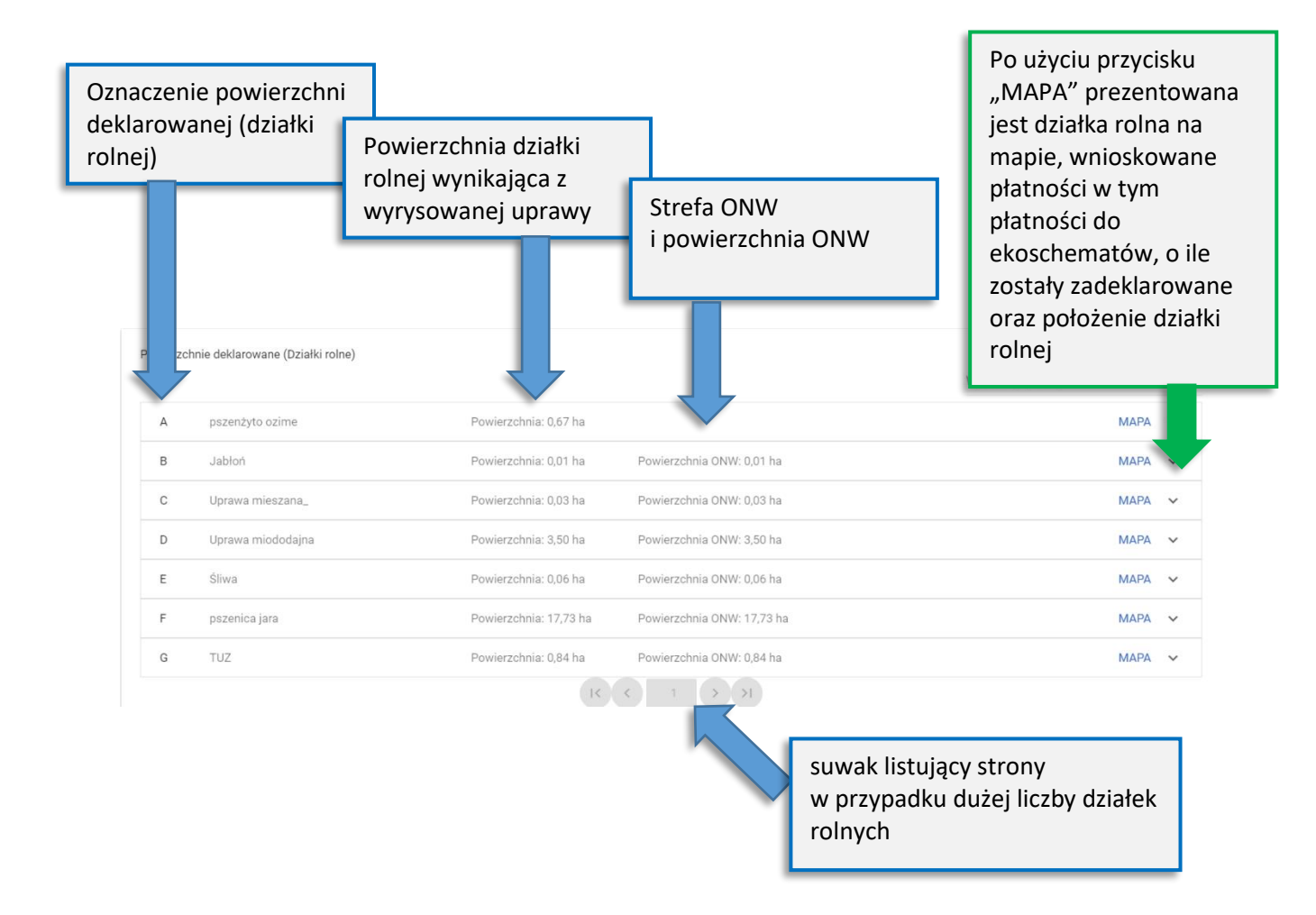

W sekcji Powierzchnie deklarowane (Działki rolne) dodana została funkcjonalność wyszukiwania wśród wszystkich powierzchni zadeklarowanych, konkretnej uprawy. Aplikacja ogranicza prezentowaną liczbę upraw (działek rolnych) w zależności od liczby znaków wpisanych w polu "wyszukaj uprawę". Funkcjonalność ta jest przydatna przy dużej liczbie zadeklarowanych upraw.

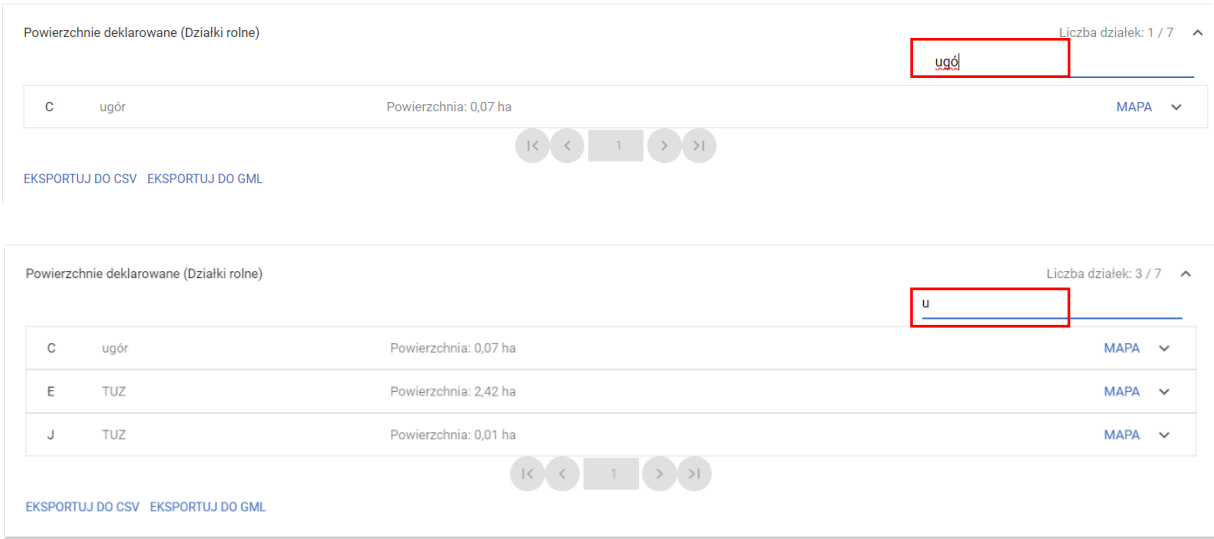

Działki rolne generują się na podstawie wszystkich upraw wyrysowanych na mapie w tym tych, niezgłoszonych do żadnej płatności, które od 2023 roku generowane są jako działki rolne z cechą "niezgłoszona do płatności". Aplikacja automatycznie tworzy ich literowe oznaczenia, które nie podlegają edycji i modyfikacji.

Po rozwinięciu MAPY dla danej działki rolnej prezentowane są jej szczegóły tj. wnioskowane płatności do uprawy (pszenica jara), na podstawie której, aplikacja wygenerowała działkę rolną F, płatności do ekoschematów, położenie działki rolnej oraz "mała MAPA" z jej geometrią. Jeśli w oknie edycji danych uprawy na mapie uzupełnione zostało pole Uwagi, również jest ono prezentowane. Jeśli pole to nie zostanie wypełnione, sekcja Uwagi nie jest prezentowana.

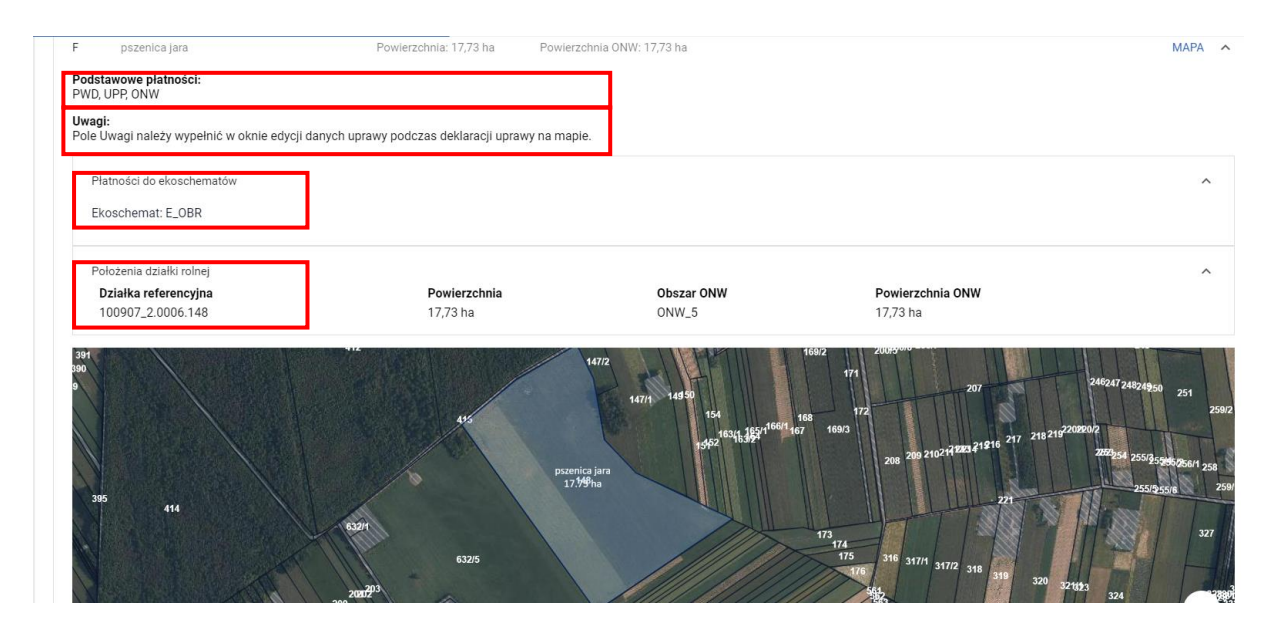

Po rozwinięciu MAPY dla działki rolnej niezgłoszonej do płatności prezentowane są jej szczegóły tj., położenie działki rolnej oraz "mała MAPA" z jej geometrią. Jeśli w oknie edycji danych uprawy na mapie uzupełnione zostało pole Uwagi, również jest ono prezentowane. Jeśli pole to nie zostanie wypełnione, sekcja Uwagi nie jest prezentowana.

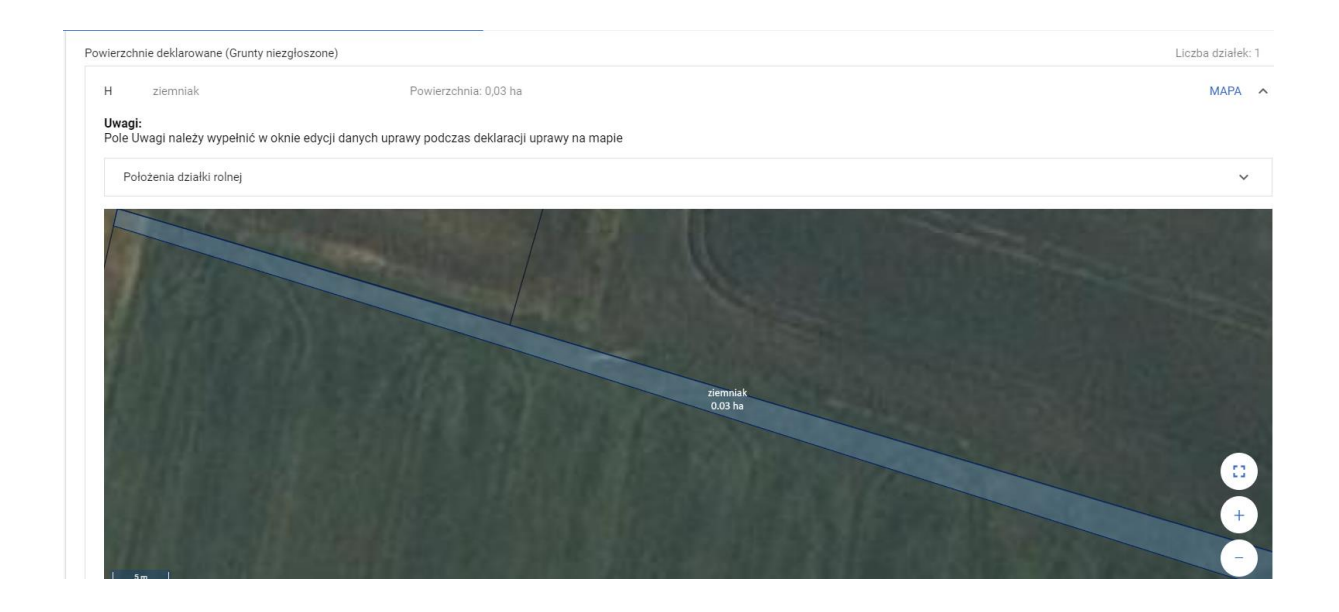

## 9. "DOCINANIE" POWIERZCHNI DEKLAROWANYCH DO GRANICY GOSPODARSTWA

Podczas tworzenia działek rolnych na podstawie narysowanych upraw, powierzchnia utworzonej działki rolnej jest automatycznie "docinana" do granicy działek referencyjnych w gospodarstwie a więc działek dodanych do wniosku.

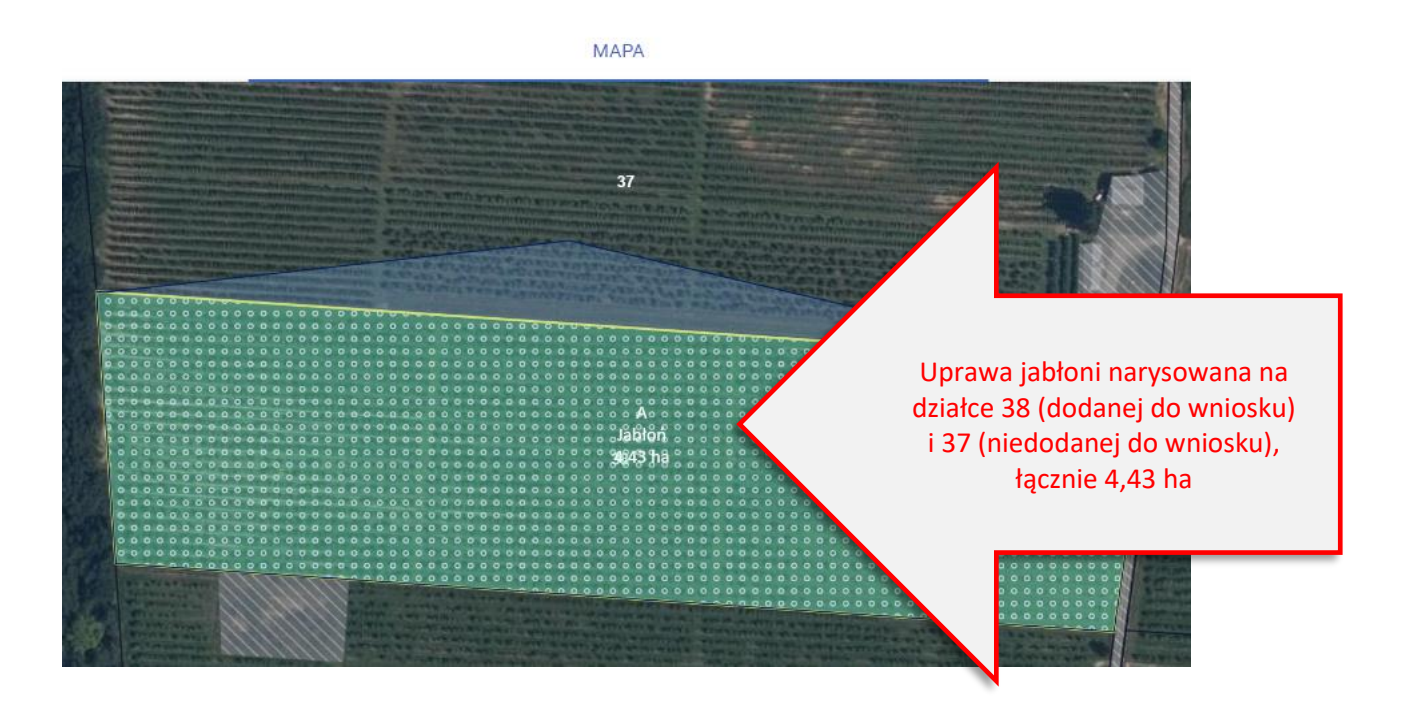

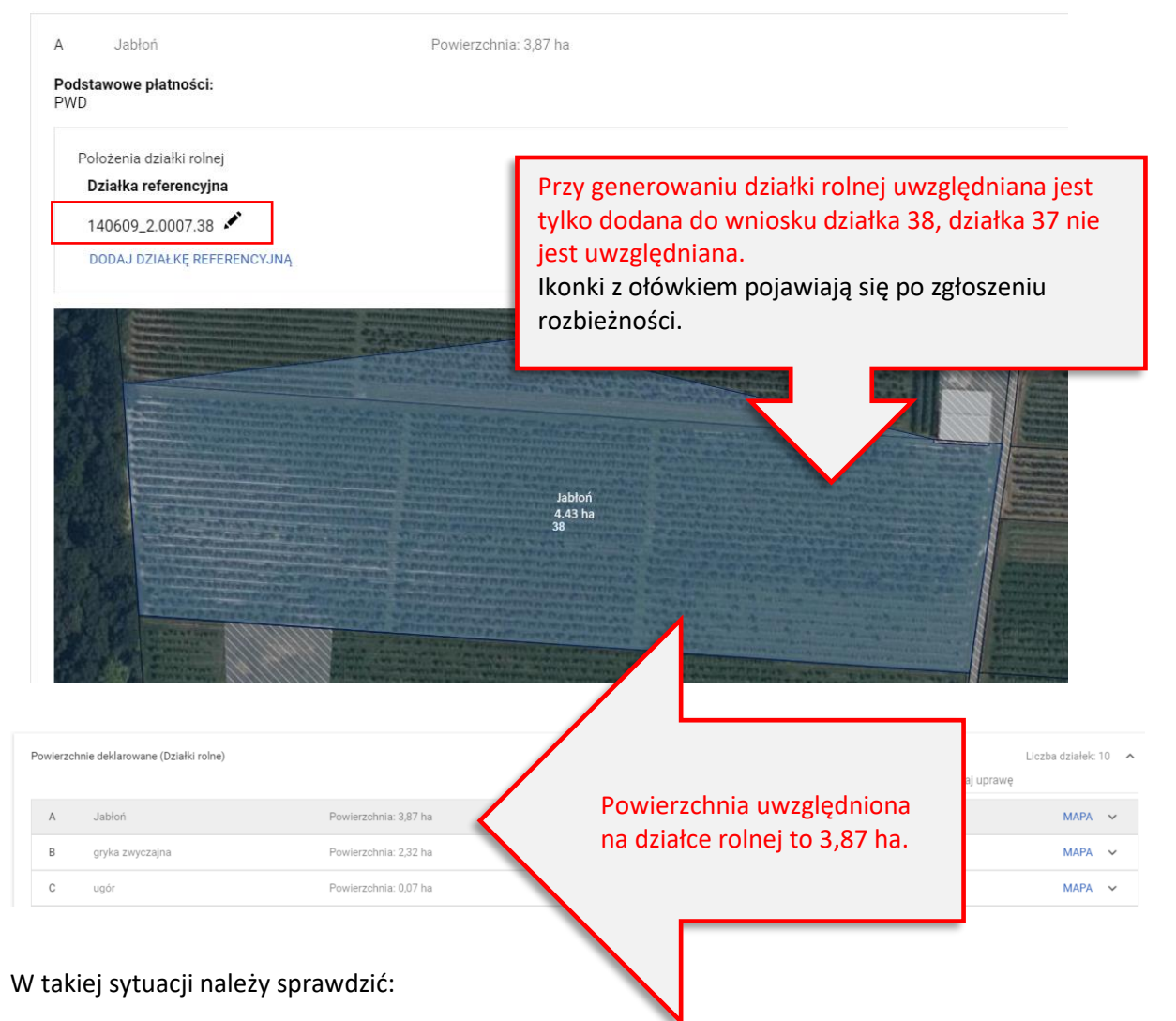

Czy uprawa została narysowana poprawnie?

Czy dodano wszystkie działki będące w moim posiadaniu?

A. Uprawa została narysowana poprawnie, bo zmieniła się granica działki 38 i część działki 37 została połączona z działką 38.

→ NALEŻY RĘCZNIE ZWIĘKSZYĆ POWIERZCHNIĘ NA DZIAŁCE ROLNEJ

Narysowanie i zatwierdzenie uprawy częściowo poza działkami z wniosku powoduje automatyczne zgłoszenie rozbieżności dla działki 38. Dla działek rolnych położonych na takich działkach referencyjnych (w przykładzie 38) możemy poprawiać ręcznie dane (ikona z ołówkiem)

Po kliknięciu w ikonę ołówka pojawi się okno, w którym należy wpisać poprawną powierzchnię. Uwaga, nie może być większa niż ta narysowana w zakładce MAPA (4,43 ha)

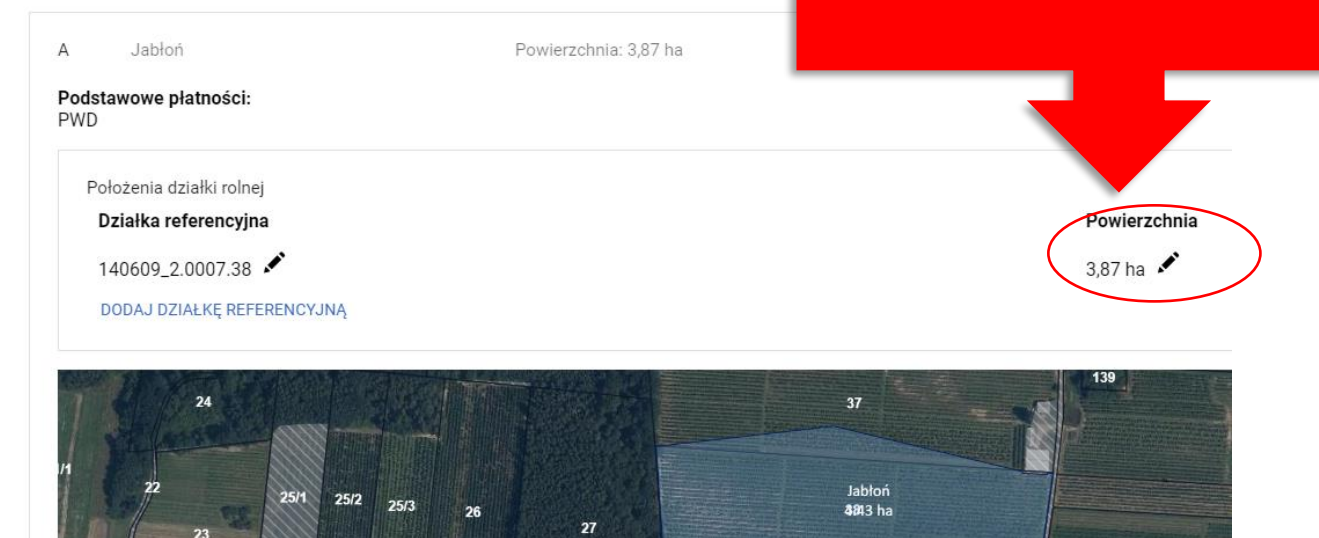

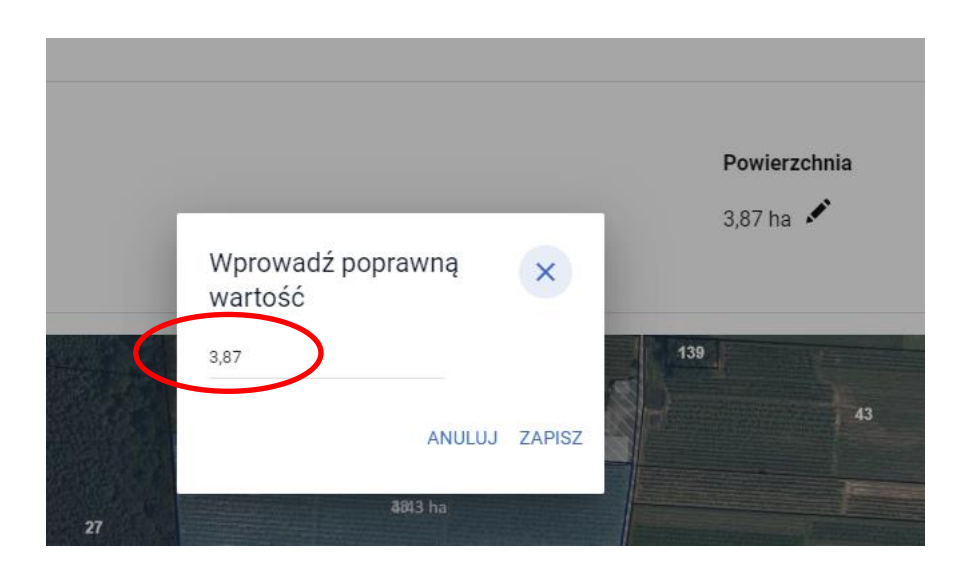

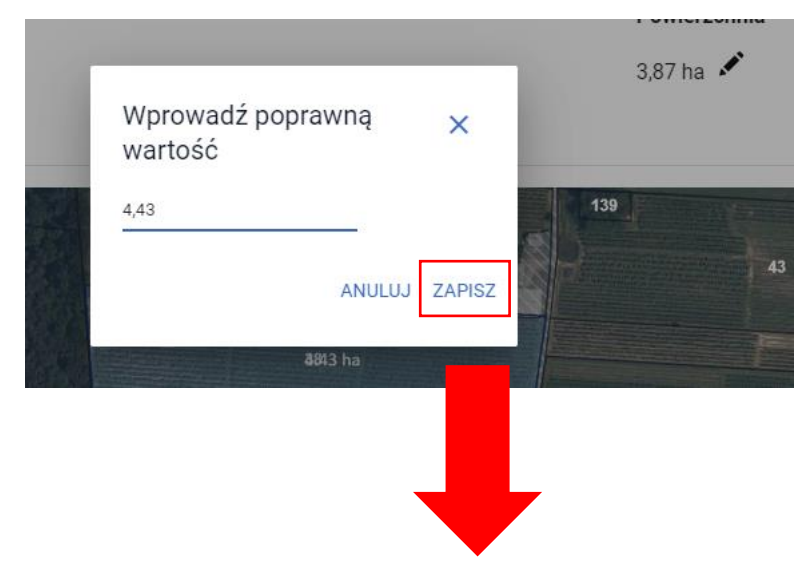

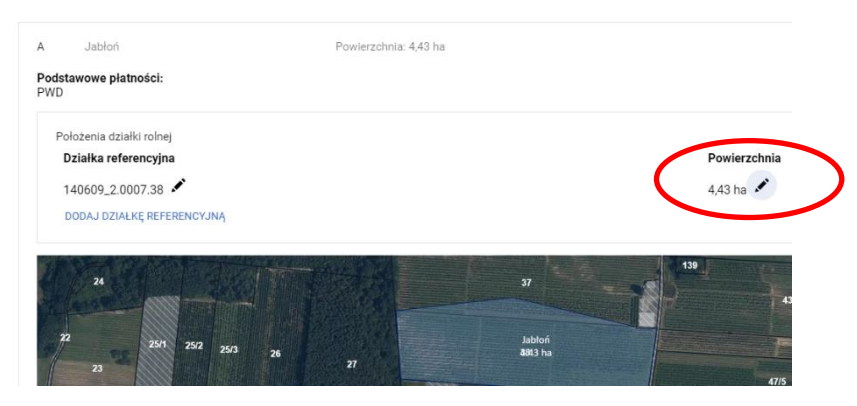

W powyższym przykładzie działka nie jest położona na obszarze ONW, jednak w przypadku gdyby tak było należy również dla tego obszaru uzupełnić poprawnie wartości po kliknięciu w symbol ołówka.

#### UWAGA!

W powyższym przypadku należy także przejść do sekcji Rozbieżności w zakładce WNIOSEK. Niezbędne jest uzupełnienie pola "Opis" gdzie należy wpisać informację, dlaczego granica uprawy została narysowana w ten sposób oraz w ramach załącznika dołączyć skan dokumentu potwierdzającego zmianę przebiegu granicy działki.

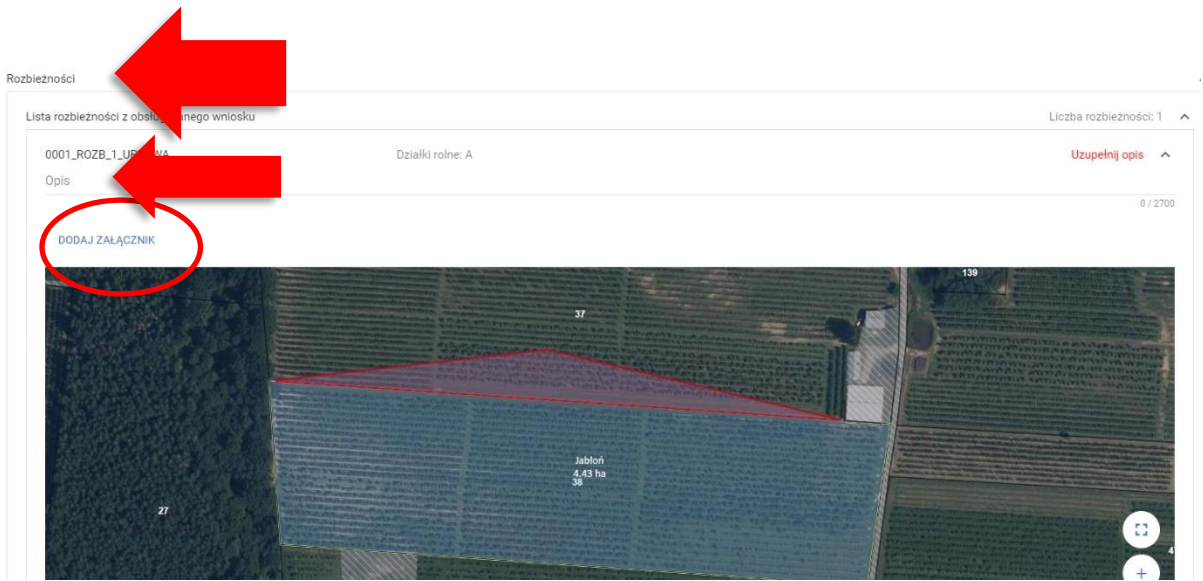

B. Uprawa została narysowana prawidłowo, w moim posiadaniu jest także część działki 37 a więc do wniosku powinna zostać dodana także działka 37.

→ NALEŻY PRZEJŚĆ DO ZAKŁADKI MAPA, USUNĄĆ UPRAWĘ, DODAĆ DZIAŁKĘ 37, PONOWNIE UTWORZYĆ UPRAWĘ

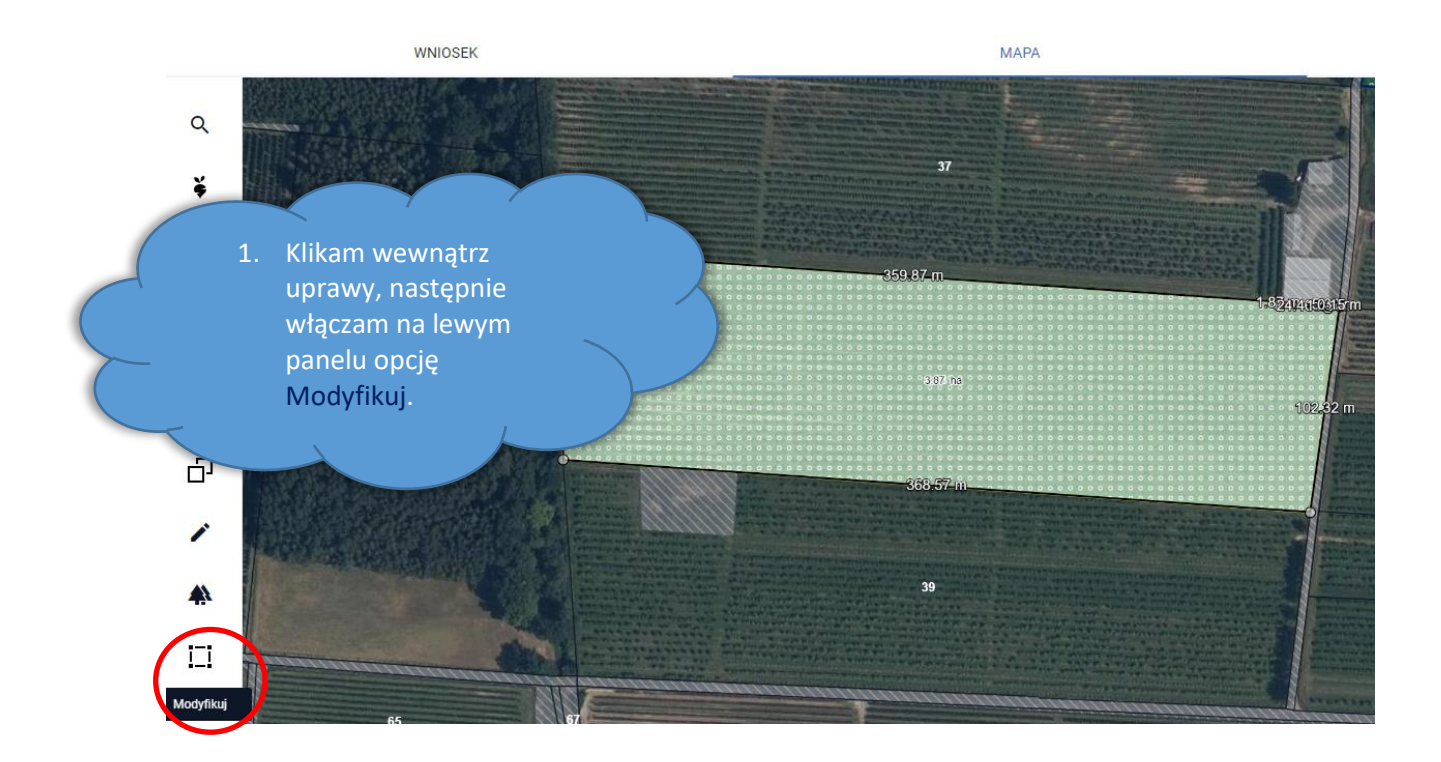

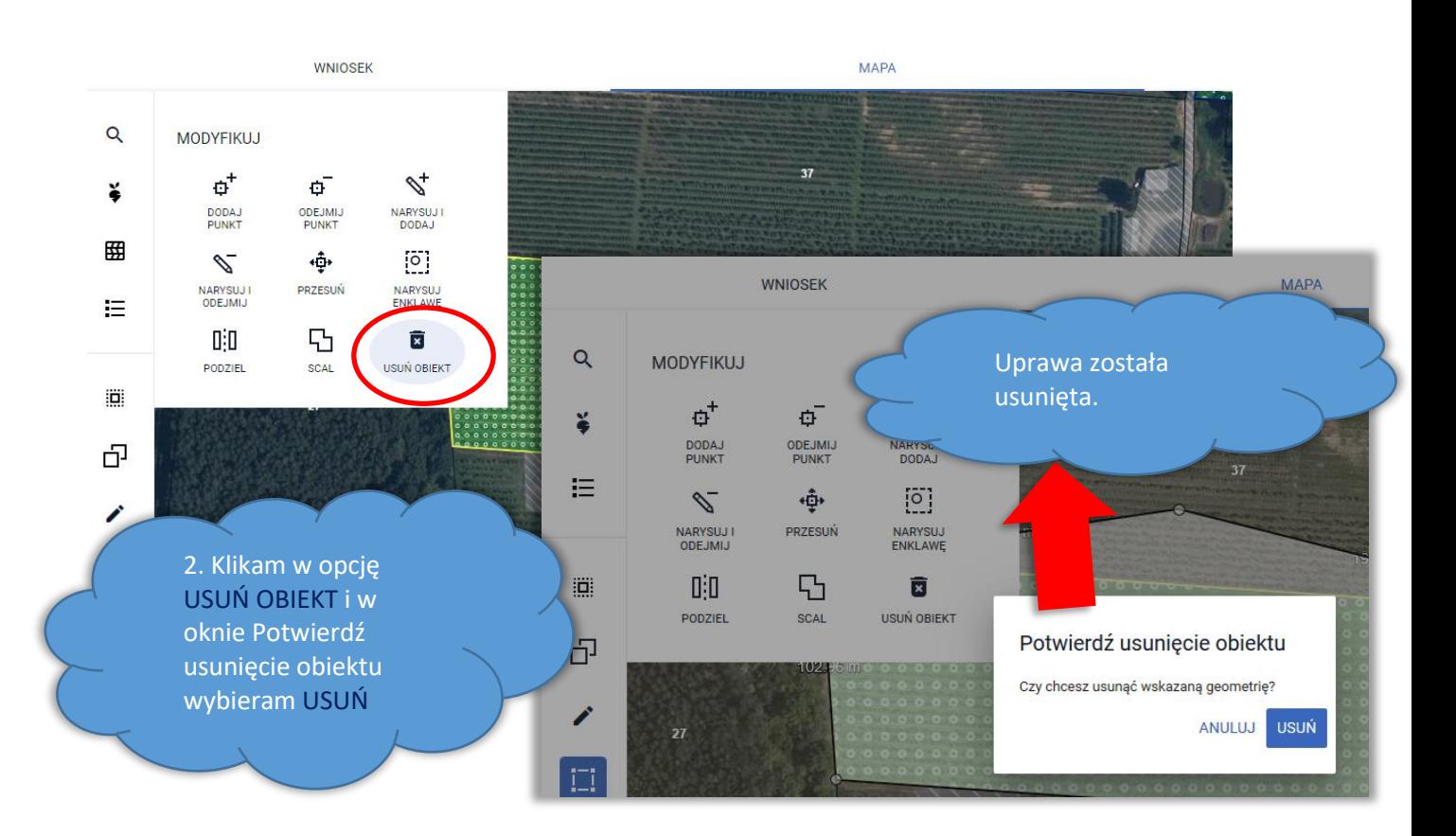

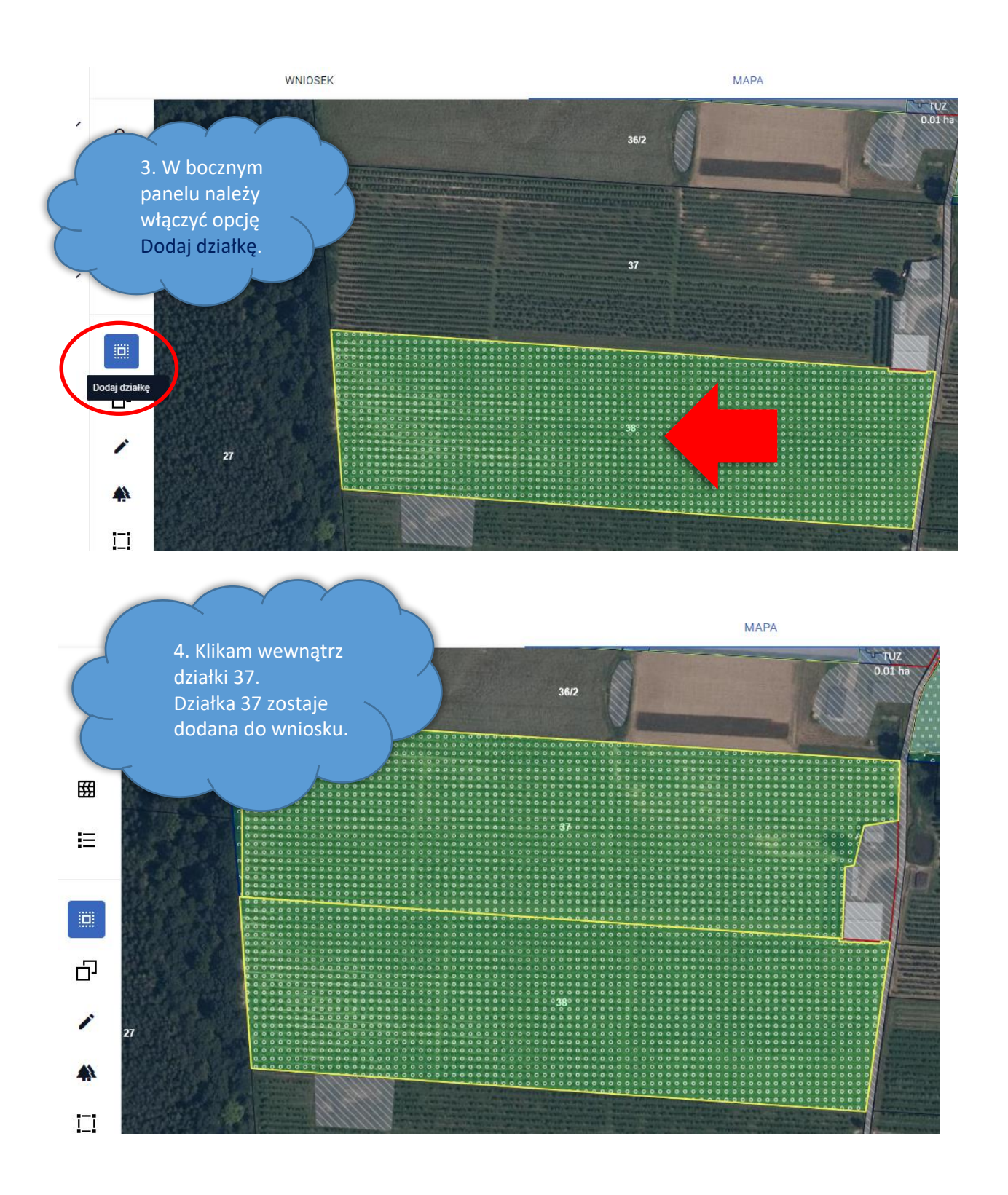

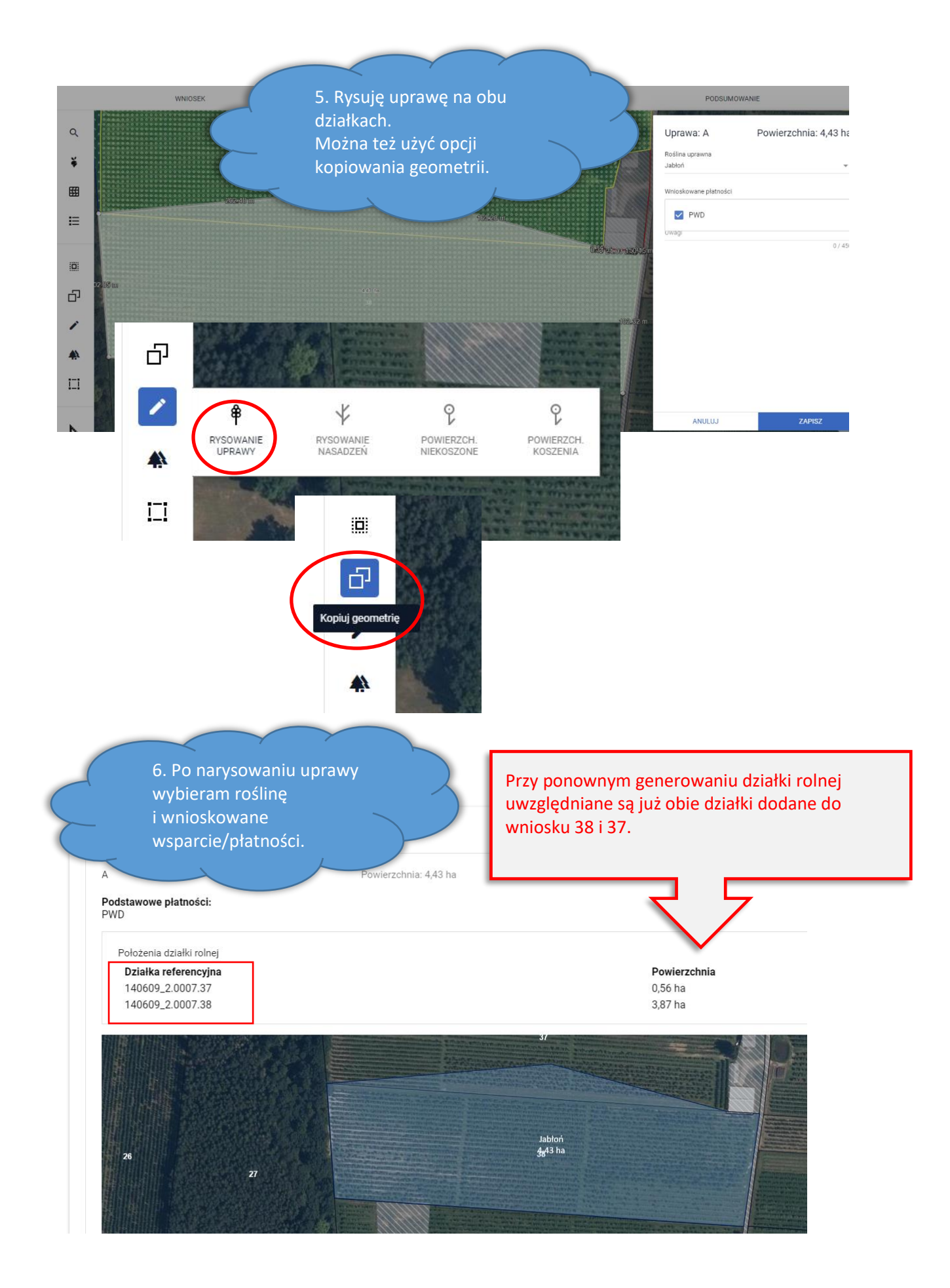

C. Uprawa została błędnie narysowana, w rzeczywistości mój sad jest położony tylko na działce 38.

# → NALEŻY PRZEJŚĆ DO ZAKŁADKI MAPY I POPRAWIĆ GRANICE UPRAWY

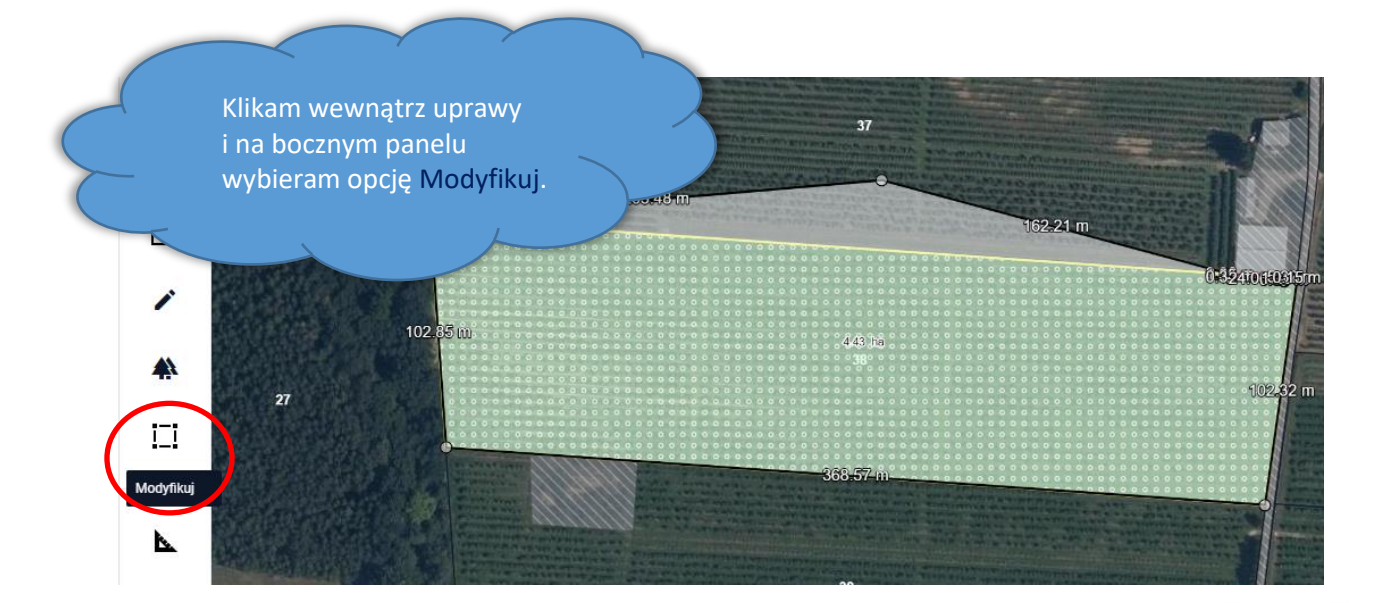

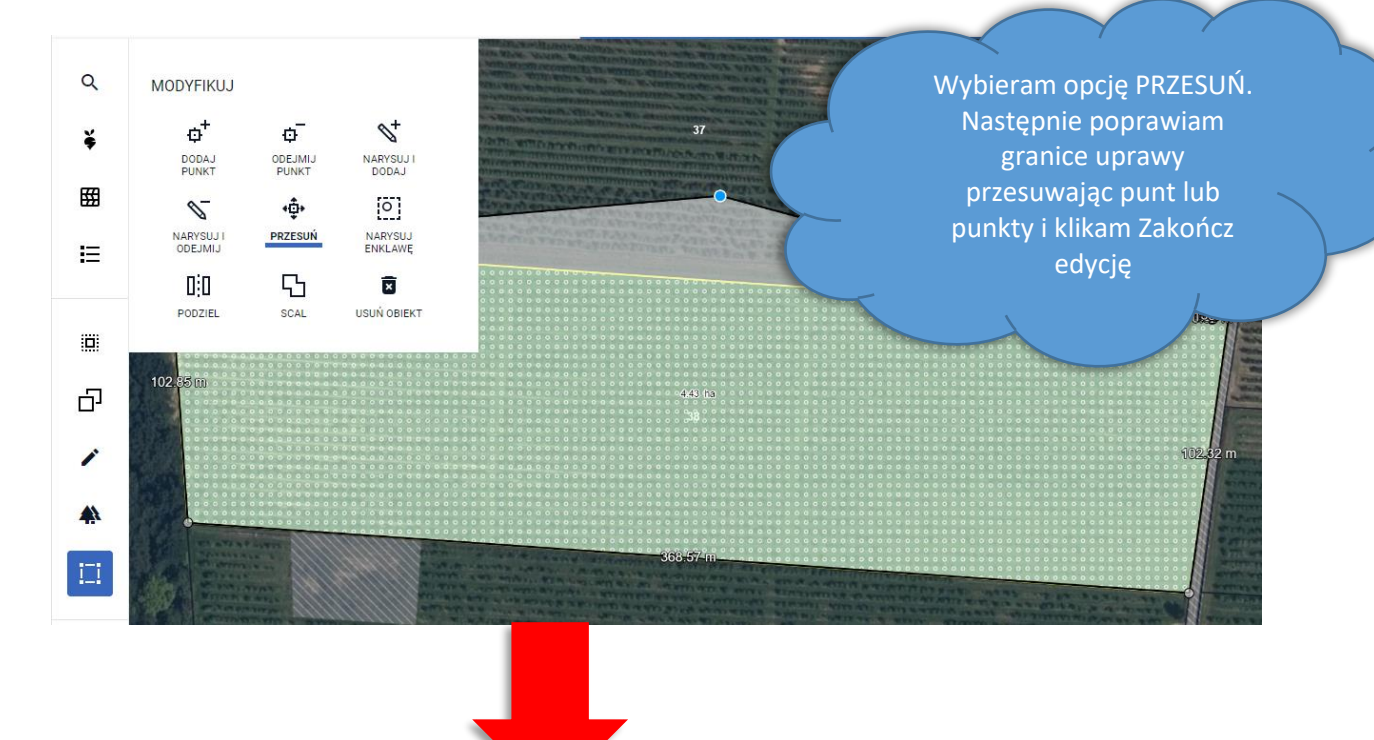

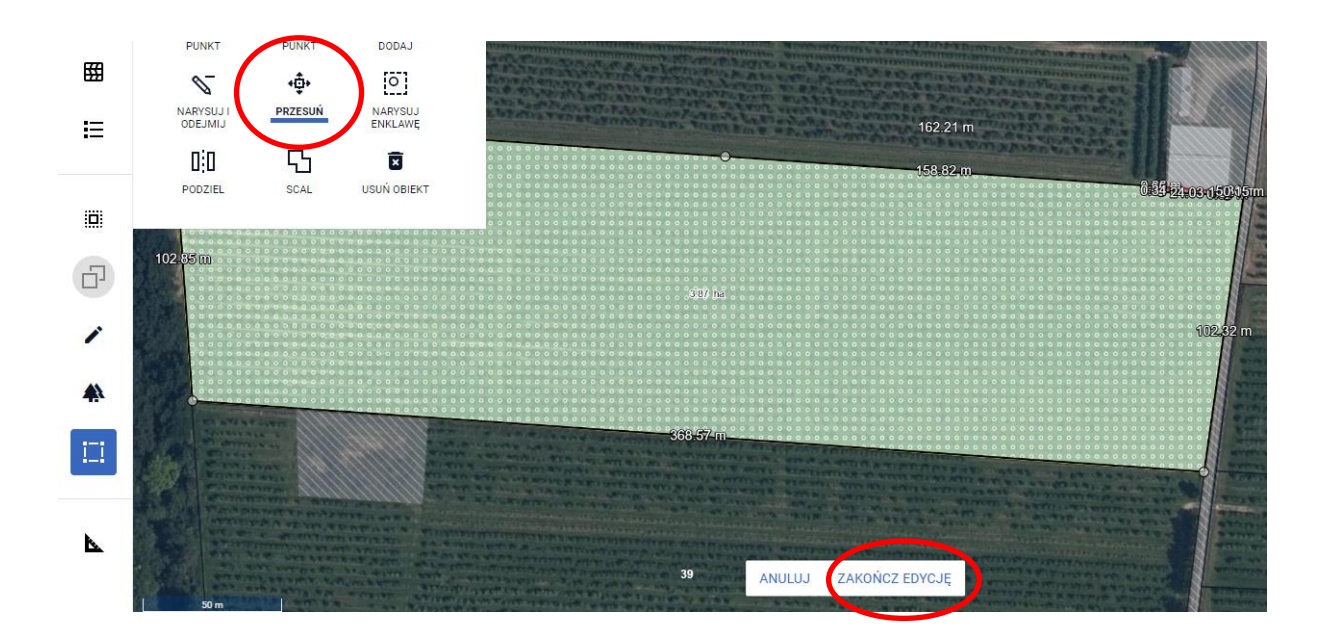

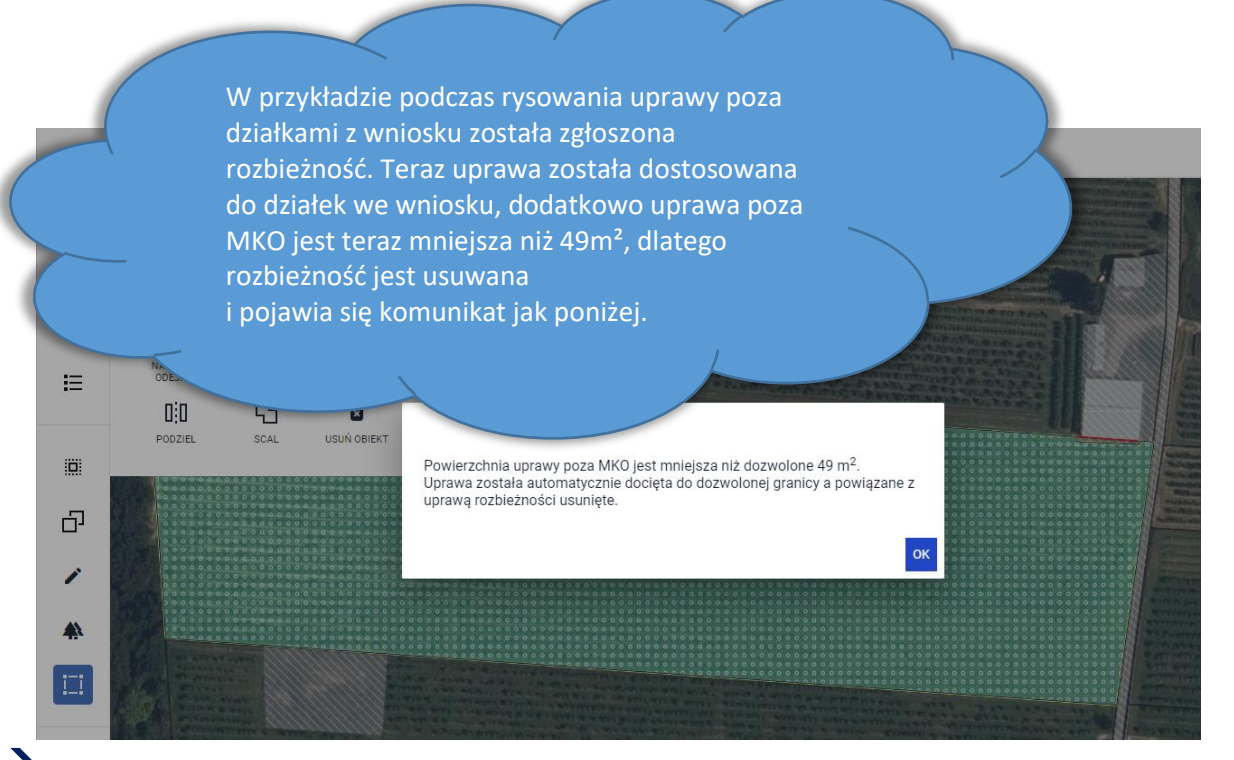

→ MOŻLIWE JEST TAKŻE USUNIĘCIE UPRAWY I NARYSOWANIE JEJ PONOWNIE

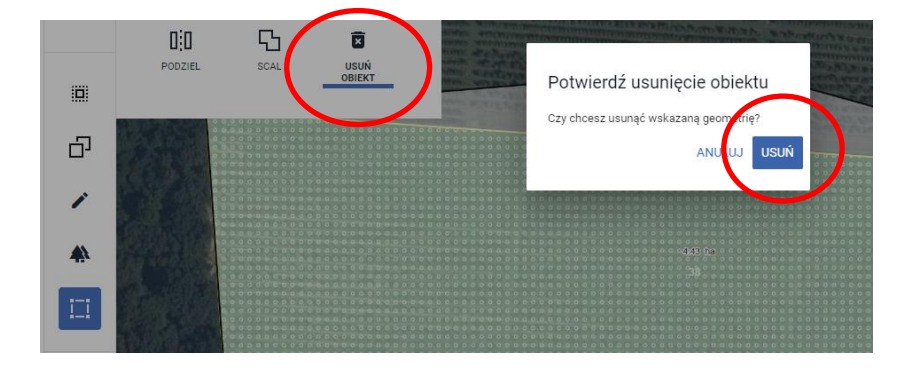

Po wykonaniu powyższych czynności działki rolne zostaną wygenerowane prawidłowo.

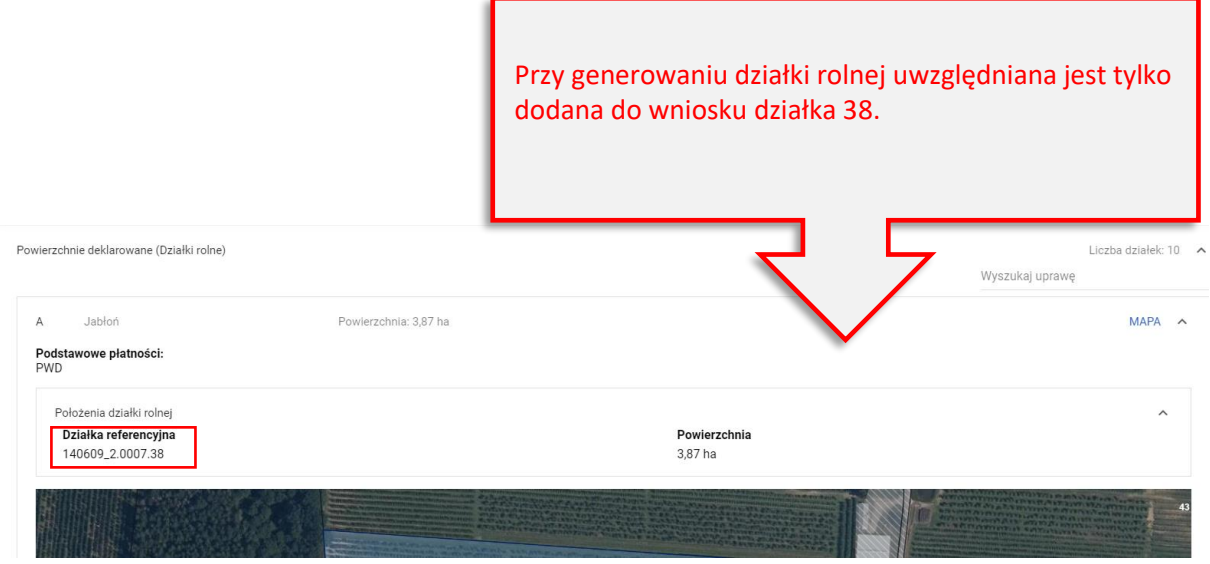

### 10.WARUNKOWOŚĆ

Zgodnie z przepisami rozporządzenia w sprawie norm oraz szczegółowych warunków ich stosowania, przyznanie płatności obszarowych od kampanii 2023 w pełnej wysokości uzależnione jest od spełnienia przez beneficjenta szeregu podstawowych norm i wymogów związanych przede wszystkim z ochroną środowiska i klimatu. Obowiązki te tworzą podstawowy poziom tzw. zielonej architektury WPR zwany warunkowością.

Składa się ona z wymogów podstawowych w zakresie zarządzania (wymogi SMR) oraz norm dobrej kultury rolnej zgodnej z ochroną środowiska (normy GAEC), odnoszących się do następujących obszarów: (a) klimat i środowisko, (b) zdrowie publiczne, zdrowie zwierząt i zdrowie roślin, (c) dobrostan zwierząt.

Są to wymogi obowiązkowe, które muszą spełniać wszyscy rolnicy ubiegający się o płatności bezpośrednie oraz płatności w ramach interwencji II filaru. W przypadku ich niewypełnienia przez rolnika dokonywane będzie odpowiednie zmniejszenie przyznawanych płatności.

Należy mieć na uwadze, że ze względu na konieczność zapewnienia bezpieczeństwa żywnościowego w obliczu wojny na Ukrainie przepisy unijne umożliwiły państwom członkowskim skorzystanie w 2023 roku z tymczasowego odstępstwa od stosowania normy GAEC 7 - zmianowania upraw i częściowo GAEC 8 - zakaz produkcji na ugorach.

Oznacza to, że w roku 2023 aplikacja nie weryfikuje obowiązku zmianowania upraw w odniesieniu do deklaracji z roku 2022. Jednocześnie aplikacja umożliwia wybór rośliny "Ugór z uprawą" z koniecznością wskazania konkretnej rośliny, której produkcja będzie prowadzona na gruntach ugorowanych. Ważną kwestią w kontekście powyższego jest fakt, że na ugorach nie można uprawiać kukurydzy, soi i zagajników o krótkiej rotacji i takich roślin aplikacja w polu "Ugór z uprawą – Roślina na ugorze" nie wyświetli uniemożliwiając tym samym ich wybór.

Odstępstwo od stosowania normy GAEC8 nie dotyczy przeznaczenia minimalnego udziału gruntów ornych na obszary nieprodukcyjne. Oznacza to, że rolnicy posiadający w swoich gospodarstwach

powyżej 10 ha gruntów ornych zobowiązani są do zapewnienia na części swoich gruntów, w ramach wypełnienia normy:

- minimalnego udziału co najmniej 4% gruntów ornych na poziomie gospodarstwa przeznaczonych na obszary i elementy nieprodukcyjne, w tym grunty ugorowane lub
- minimalnego udziału co najmniej 7% gruntów ornych na poziomie gospodarstwa przeznaczonych na obszary i elementy nieprodukcyjne, w tym grunty ugorowane oraz międzyplony lub uprawy wiążące azot, uprawiane bez stosowania środków ochrony roślin, z czego 3% stanowią obszary i elementy nieprodukcyjne, w tym grunty ugorowane.

Aplikacja eWniosekPlus w 2023 realizuje sprawdzenia w zakresie normy GAEC8 – przeznaczenie odpowiedniego % gruntów ornych na obszary i elementy nieprodukcyjne, deklaracji rośliny uprawnej na ugorze, oraz GAEC9 w zakresie weryfikacji powierzchni i zadeklarowanej uprawy na obszarach, dla których została wyznaczona warstwa PZ Obszary cenne 2023.

W celu wypełnienia pierwszej ze wskazanych norm (GAEC8) rolnik może zadeklarować w eWniosekPlus obszary i obiekty nieprodukcyjne tzw. "trwałe", np. elementy krajobrazu objęte obowiązkiem zachowania w ramach normy GAEC8 (rowy do 2 m, oczka wodne poniżej 100 m², drzewa będące pomnikami przyrody) jak również żywopłoty/pasy zadrzewione, zadrzewienia liniowe, pojedyncze drzewa, zagajniki śródpolne (do 5000 m²), rowy (powyżej 2 m), oczka wodne (od 100 do 5000 m²), miedze śródpolne i strefy buforowe objęte normą GAEC 4, pasy gruntów kwalifikujące się do płatności wzdłuż obrzeży lasu (bez produkcji), którymi zamierza realizować obowiązek dotyczący przeznaczenia określonej powierzchni na obszary i elementy nieprodukcyjne. Jednocześnie obszarami nieprodukcyjnymi deklarowanymi przez rolnika nadal mogą być grunty ugorowane i grunty ugorowane z roślinami miododajnymi (deklaracja ugoru lub ugoru z roślinami miododajnymi).

We wnioskach rolników, w których aplikacja wykryje (na podstawie danych z personalizacji wniosków na kampanię 2023) powierzchnię gruntów ornych przekraczających 9,5 ha w zakładce WNIOSEK pojawi się panel NORMY z etykietą "Powierzchnia zgłoszonych ENP", która w zależności od deklaracji rolnika zaprezentuje wartość powierzchni przeznaczoną na utrzymanie elementów nieprodukcyjnych (na moment otwarcia po raz pierwszy wniosku roboczego wartość wynosi 0,00 ha).

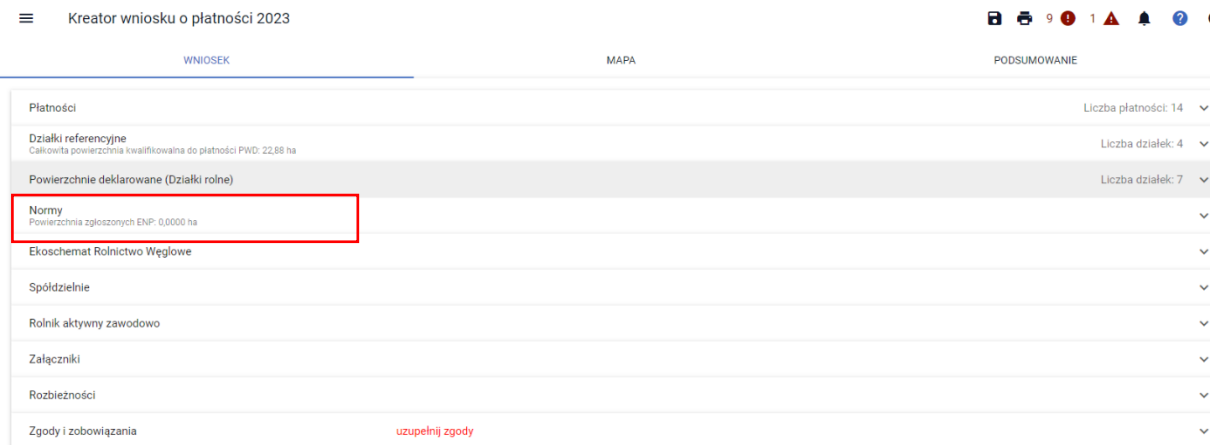

Po jej rozwinięciu i kliknięciu w panel Podsumowanie danych w zakresie normy GAEC8 aplikacja zaprezentuje wstępne procentowe wyliczenia oraz informacje o spełnieniu/niespełnieniu wymogów w ramach normy GAEC8.

Należy mieć jednak na uwadze, że wszystkie wyliczenia mają charakter wstępny, a dane zdefiniowane we wniosku będą weryfikowane na etapie prowadzonego postępowania administracyjnego, uwzględniającego wyniki wszystkich obowiązkowych kontroli, które mogą mieć wpływ na zaprezentowane wyliczenia.

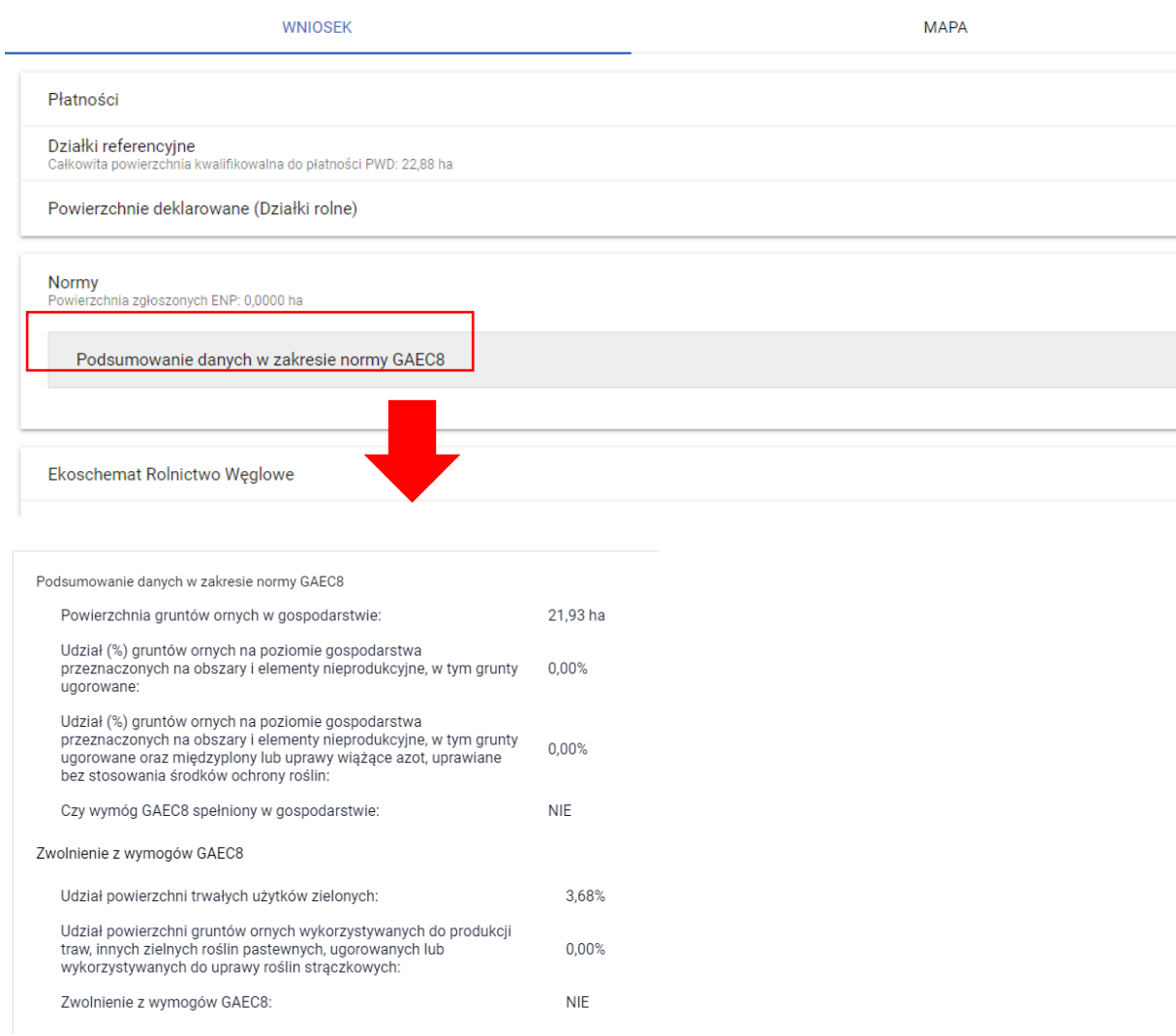

#### $\equiv$ Kreator wniosku o płatności 2023

W odniesieniu do powyższego zrzutu, w panelu tym prezentowane są również informacje o zwolnieniach z konieczności realizacji wymogów normy GAEC8 nawet jeśli rolnik posiada ponad 10 ha gruntów ornych w gospodarstwie. Dotyczy to sytuacji, w której więcej niż 75 % powierzchni gruntów ornych wykorzystywana jest do produkcji traw lub innych zielnych roślin pastewnych lub ugorowanych lub wykorzystywanych do uprawy roślin bobowatych. Zwolnieniom, o których mowa podlegają również gospodarstwa, w których ponad 75 % użytków rolnych stanowią TUZ-y lub obszary wykorzystywane do produkcji traw lub innych zielnych roślin pastewnych.

Więcej szczegółów o wyliczeniach w ramach normy GAEC8 znajduje się w części 7 Instrukcji dotyczącej błędów kontroli kompletności.

Sama deklaracja elementów nieprodukcyjnych w aplikacji odbywa się z poziomu zakładki MAPA. Podobnie jak sekcja NORMY w zakładce WNIOSEK, taki profil o tej samej nazwie pojawi się na mapie w sytuacji gdy aplikacja wykryje co najmniej 9,5 ha gruntów ornych w gospodarstwie.

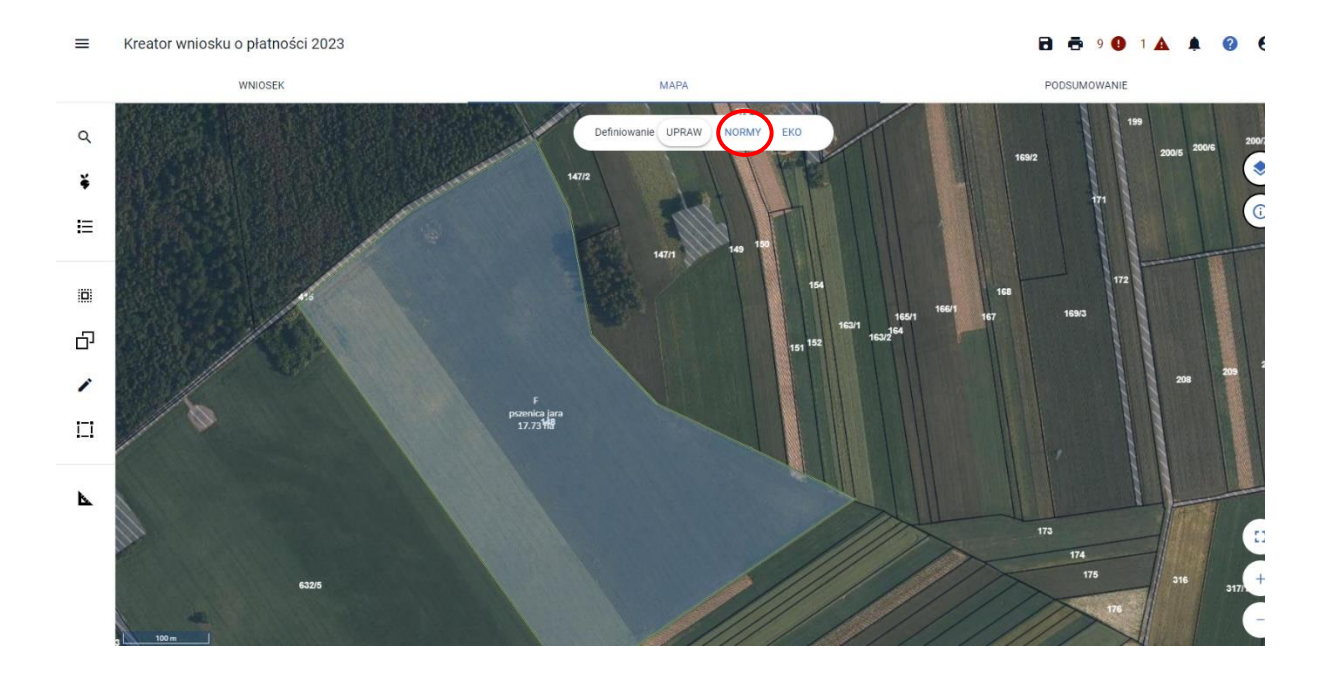

Jeśli rolnik w 2022 roku deklarował np. 5 ha gruntów ornych, przy pierwszym zalogowaniu do aplikacji i uruchomieniu spersonalizowanego na tej podstawie wniosku, zarówno sekcja NORMY w zakładce WNIOSEK jak i profil o tej samej nazwie na MAPIE nie będą prezentowane.

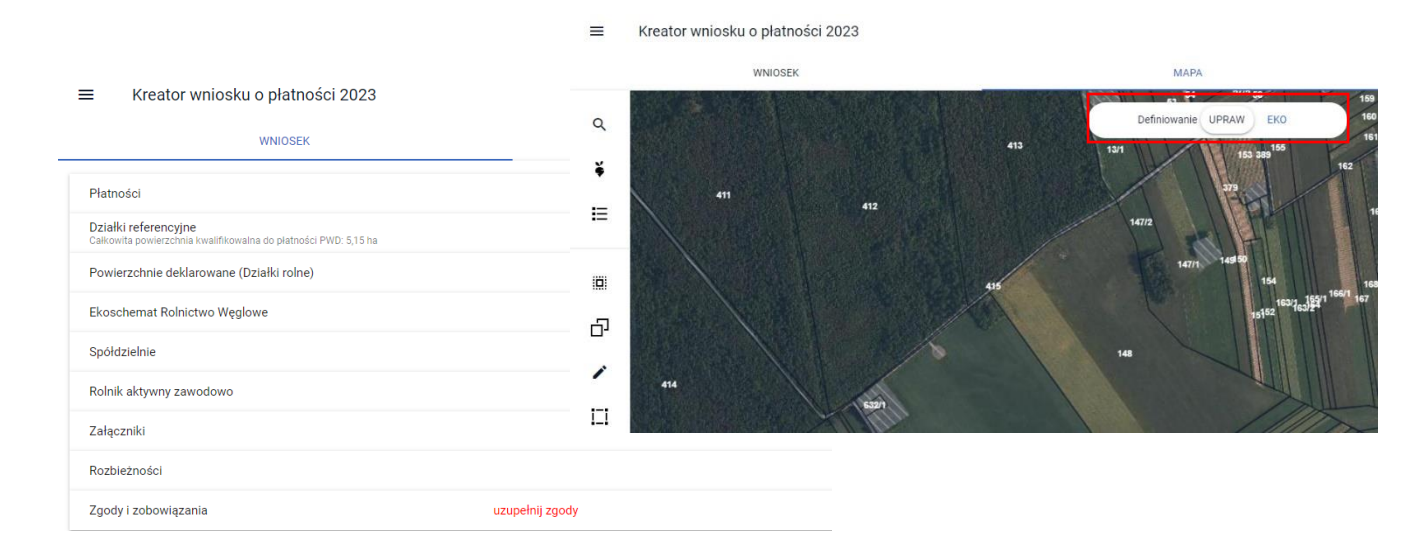

Jeśli w toku wypełniania pierwszego – spersonalizowanego na podstawie wniosku z 2022 r. rolnik zwiększy powierzchnię gruntów ornych tak, że przekroczy ona 9,5 ha, sekcja i profil NORMY zostaną aktywowane.

W przypadku gdy rolnik logując się po raz pierwszy do aplikacji w 2023 roku będzie mieć aktywne sekcję i profil NORMY, ale w trakcie wypełniania wniosku usunie część działek stanowiących grunt orny, zmniejszając ich powierzchnię do wartości poniżej 9,5 ha, sekcja i profil nie będą już

wyświetlane. Aplikacja w powyższych zakresach działa dynamicznie i dostosowuje prezentacje określonych sekcji i profili w zależności od powierzchni zadeklarowanych upraw na gruntach ornych.

Deklaracja elementów i obszarów nieprodukcyjnych na mapie odbywa się na analogicznych zasadach jakie do kampanii 2022 obowiązywały w przypadku deklaracji elementów proekologicznych EFA. Co do zasady wszystkie możliwe do zadeklarowania elementy i obszary nieprodukcyjne pokrywają się z dotychczasowymi elementami EFA. W ramach deklaracji ENP nie można jedynie zadeklarować zagajników o krótkiej rotacji (EFA12) oraz pasów gruntów kwalifikujących się do płatności wzdłuż obrzeży lasu z produkcją (EFA11), których deklaracja była możliwa do kampanii 2022.

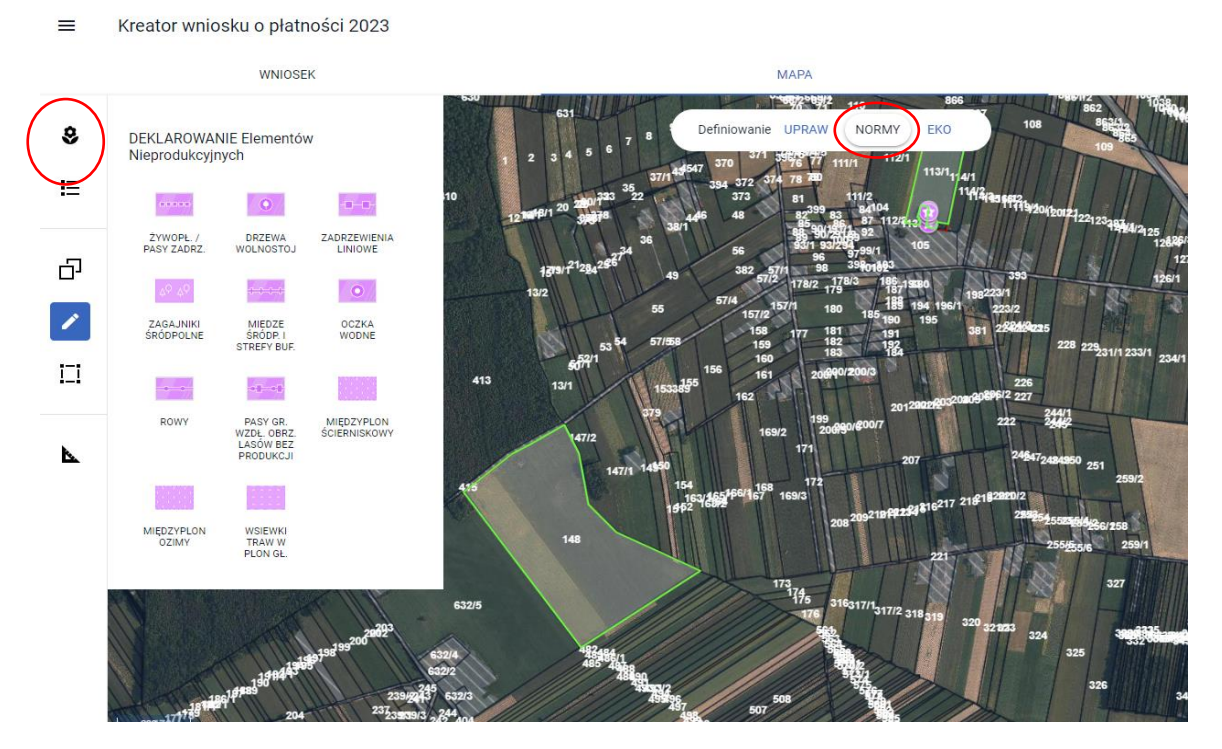

Deklaracja na mapie ugoru związana z częściowym odstępstwem od zakazu produkcji na tym obszarze w ramach normy GAEC8. Wybór rośliny uprawnej "Ugór z uprawą"

Wybierając w aplikacji na mapie roślinę "Ugór z uprawą" należy mieć na uwadze powyższe tj. obowiązek wskazania rośliny, która w ramach częściowego odstępstwa od normy GAEC8 została zasiana na obszarze ugorowanym.

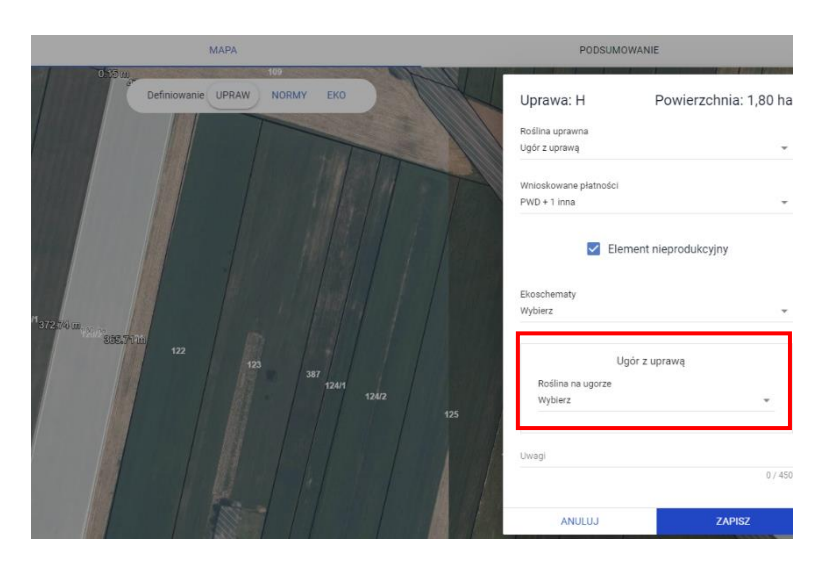

Jeśli pole Roślina na ugorze nie zostanie uzupełnione, aplikacja zaprezentuje komunikat blokujący i do czasu poprawy uniemożliwi zapis danych uprawy.

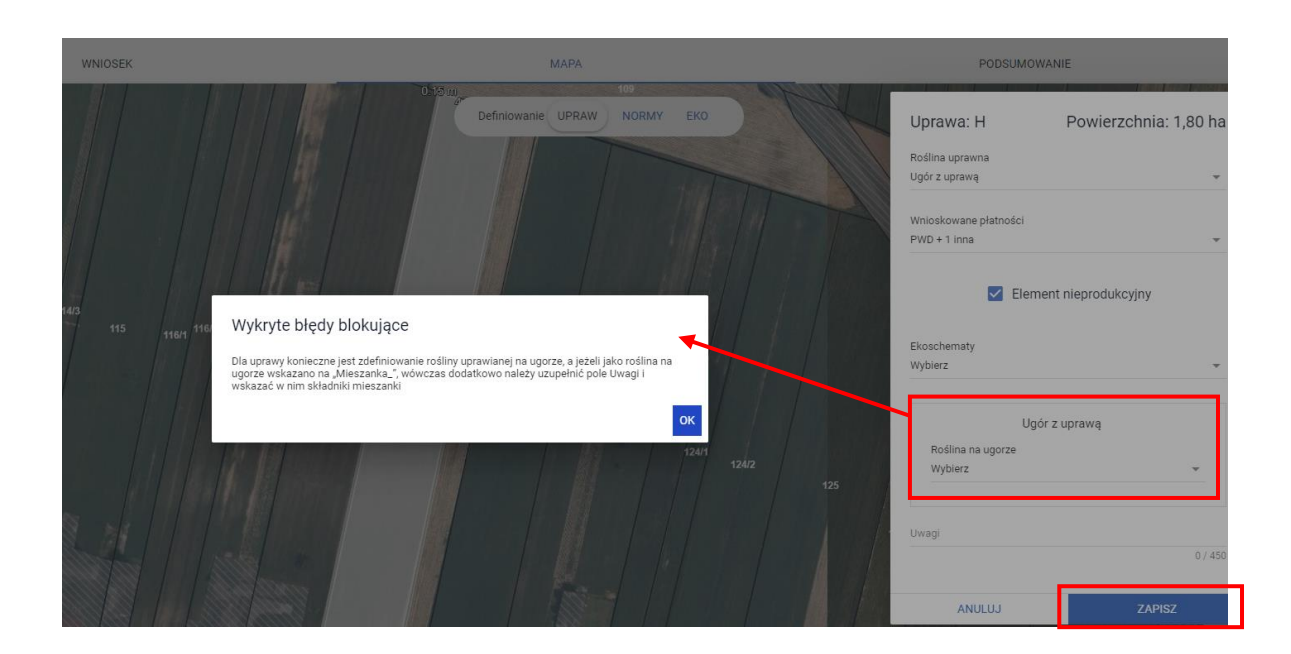

W sytuacji gdy zgodnie z treścią komunikatu blokującego, użytkownik jako roślinę na ugorze wskaże pozycję "mieszanka\_" aplikacja, do czasu uzupełnienia pola Uwagi gdzie należy wskazać składniki takiej mieszanki uniemożliwi zapis danych uprawy.

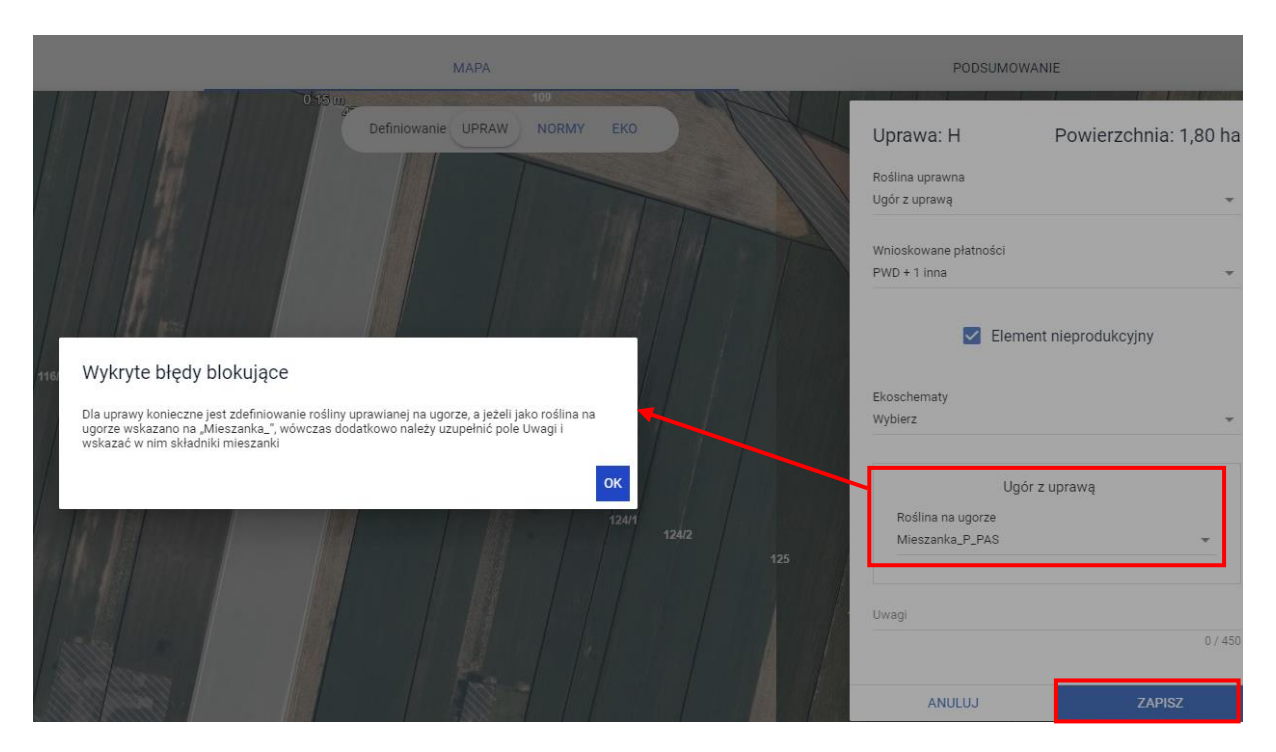

Po zmianie uprawy, w przykładzie cykoria i zapisie danych, aplikacja utworzy działkę rolną z uprawą główną "Ugór z uprawą". Ponadto, w szczegółach działki rolnej w zakładce WNIOSEK zaprezentowana zostanie dodatkowa sekcja odnosząca się do danych uprawy na ugorze.

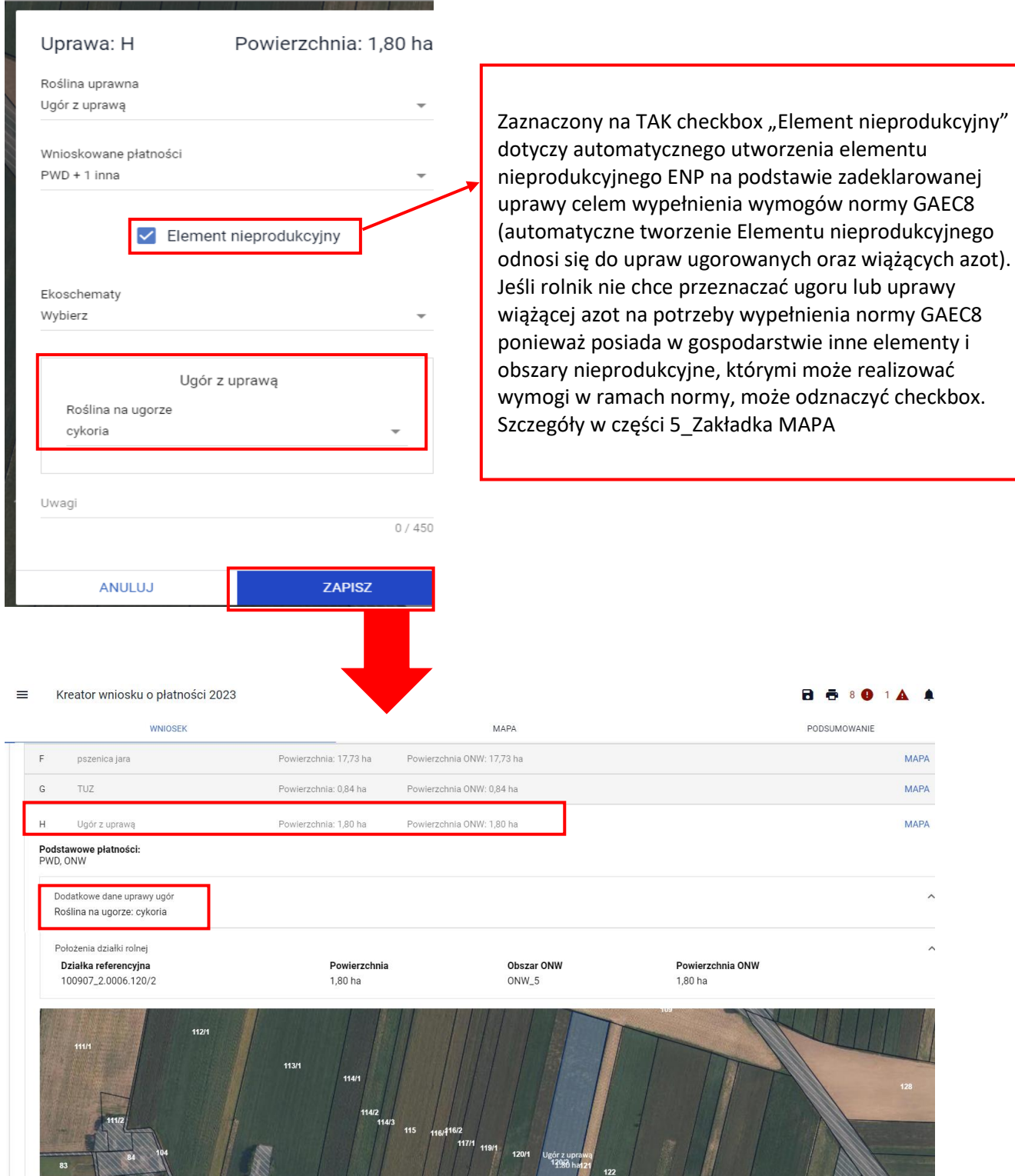

Szczegóły dotyczące deklaracji elementów i obszarów nieprodukcyjnych na mapie znajdują się w dalszej części instrukcji w rozdziale poświęconemu w całości elementom i obszarom nieprodukcyjnym w części 5\_Zakładka Mapa.

W odniesieniu do normy GAEC9, w ramach kontroli kompletności wniosku sprawdzane jest czy na działce referencyjnej, na której zgodnie z danymi w bazie referencyjnej ARiMR znajduje się trwały użytek zielony wrażliwy pod względem środowiskowym, rolnik zadeklarował uprawę TUZ a więc powierzchnia ta użytkowana jest jako trwały użytek zielony i czy jej powierzchnia

pokrywa się z tą, która wynika z bazy referencyjnej.

#### Uwaga!

W przypadku wyznaczonych trwałych użytków zielonych wartościowych pod względem środowiskowym, obowiązkowa praktyka w ramach warunkowości polega na:

- zakazie przekształcania i zaorywania wyznaczonych TUZ wartościowych pod względem środowiskowym,
- obowiązku ponownego przekształcenia danego obszaru w trwały użytek zielony w przypadku jego przekształcenia lub zaorania,
- terminowym wypełnieniu obowiązku przywrócenia TUZ wartościowych pod względem środowiskowym – nie później niż do 31 maja roku następującego po roku złożenia wniosku o przyznanie płatności bezpośrednich.

Przekształcenie, w tym zaoranie, trwałych użytków zielonych wartościowych pod względem środowiskowym skutkować będzie zmniejszeniem przyznanych płatności w odniesieniu do całego gospodarstwa.

W przypadku, gdy rolnik na działce referencyjnej, dla której wyznaczono obszar PZ Obszar Cenny 2023, deklaruje powierzchnię TUZ mniejszą niż powierzchnia trwałego użytku zielonego wrażliwego pod względem środowiskowym wynikająca z bazy referencyjnej lub zadeklaruje inną uprawę niż TUZ, aplikacja wygeneruje błędy kompletności:

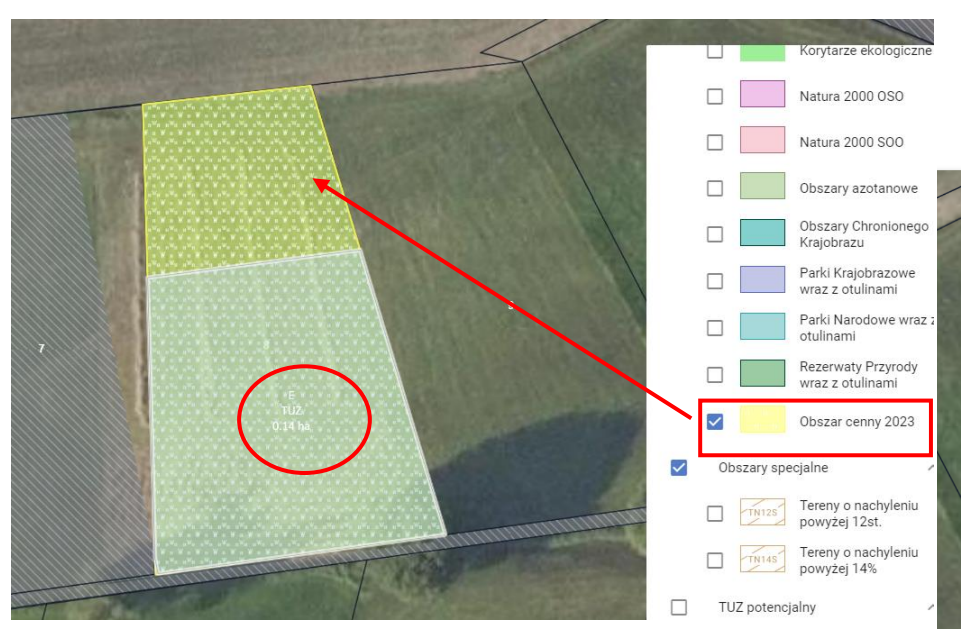

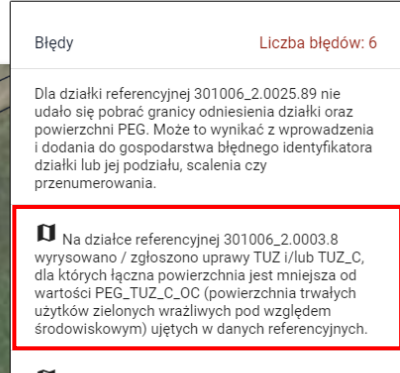

**B B** 6 **9** 2 **A** 1 **A** 2

 $\boldsymbol{\Theta}$ 

Powierzchnia uprawy C ugór jest mniejsza od 0,10ha. Warunkiem przyznania płatności dla danej<br>uprawy jest spełnienie wymogu minimalnej<br>powierzchni 0,10 ha, przy czym w ramach tej powierzchni uwzglednia się również inne<br>przylegające uprawy stanowiące łącznie zwarty obszar. Jeżeli ww. zwarty obszar nie bedzie posiadał minimum 0,10ha wówczas dla takich

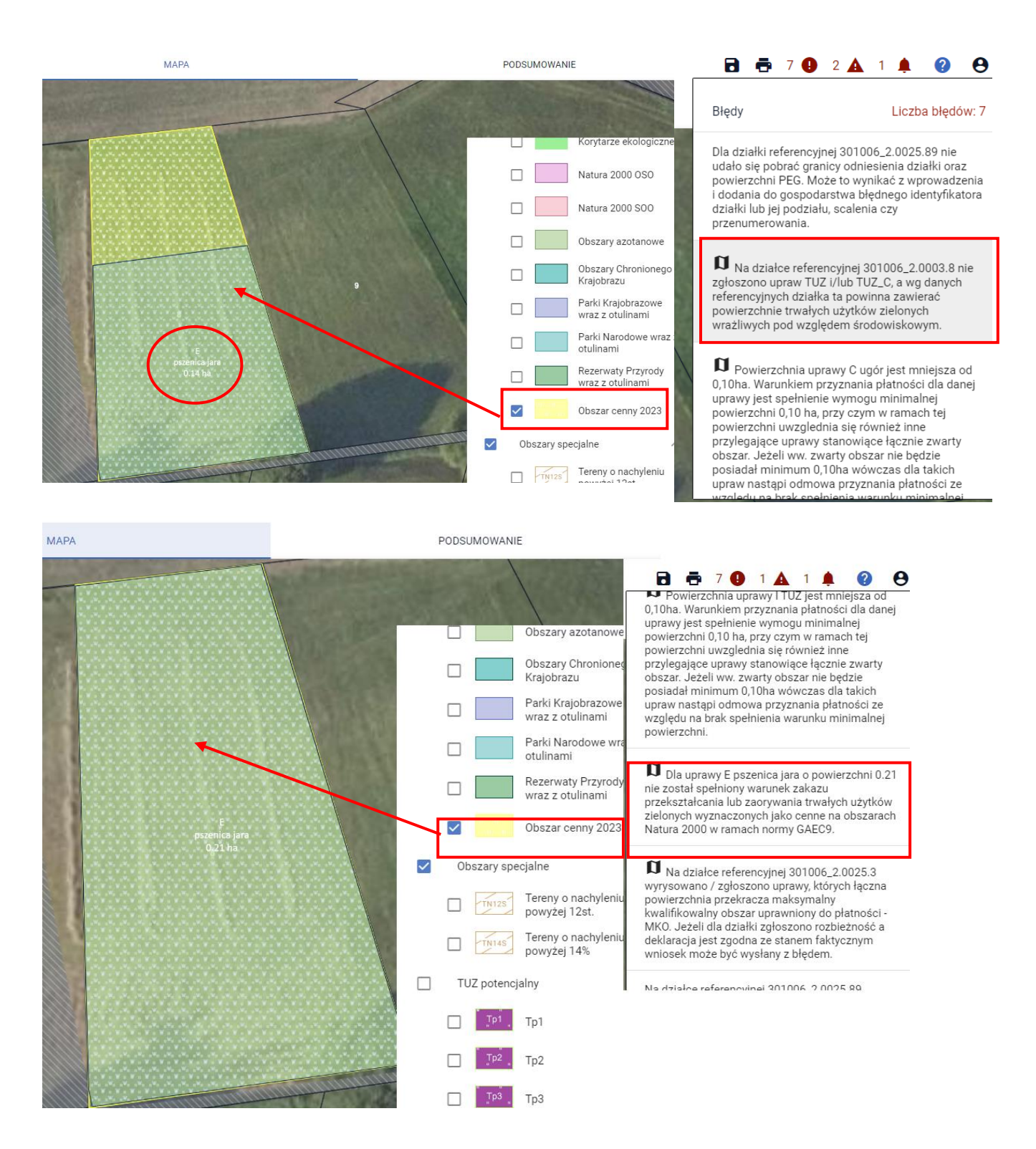

Błąd dotyczący niespełnienia warunku zakazu przekształcania lub zaorywania trwałych użytków zielonych wyznaczonych jako cenne na obszarach Natura 2000 w ramach normy GAEC9 generowany jest również w przypadku częściowego jego zaorania i wskazania na tym obszarze innej rośliny niż TUZ.

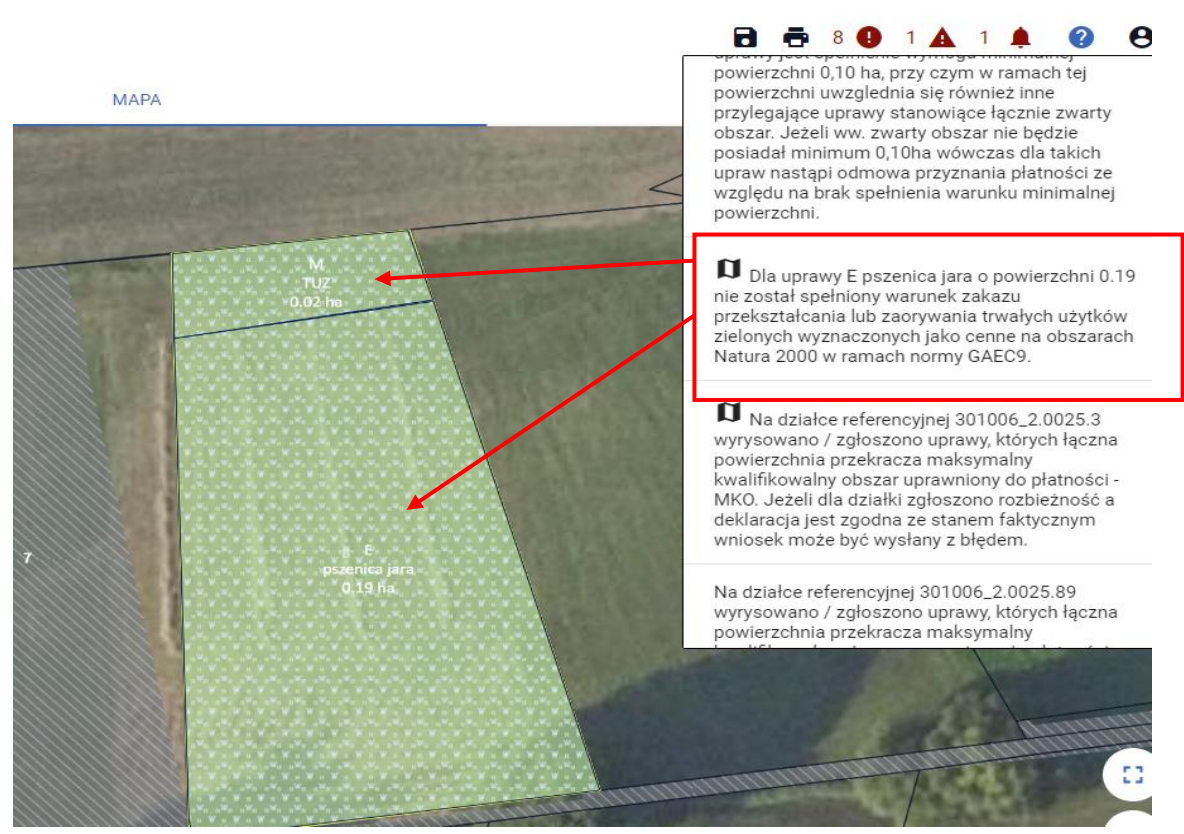

Jeśli deklaracja TUZ pokrywa się z powierzchnią wynikającą z bazy referencyjnej błędy kompletności nie są generowane.

#### Uwaga!

W przypadku, gdy część trwałego użytku zielonego wrażliwego pod względem środowiskowym została we wniosku zadeklarowana jako TUZ z cechą "niezgłoszona do płatności" nie stanowi to podstawy do nakładania sankcji na rolnika – grunt nadal jest utrzymywany jako trwały użytek zielony, nie jest tylko zgłaszany do płatności.

Warstwa trwałych użytków zielonych wrażliwych pod względem środowiskowym prezentowana jest na MAPIE w ramach warstwy "Obszar cenny 2023" (obszary określone w *rozporządzeniu Ministra Rolnictwa i Rozwoju Wsi w sprawie wyznaczenia trwałych użytków zielonych wrażliwych pod względem środowiskowym).*

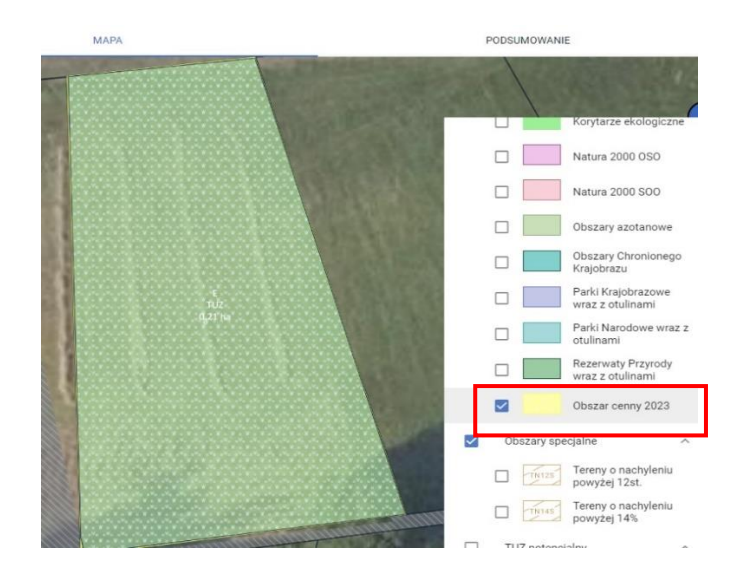

## 11. POWIERZCHNIE DEKLAROWANE (Grunty niezgłoszone)

W kampanii 2023 powierzchnie, które rolnik nie chce zgłosić do płatności będą tworzyły obiekty działek rolnych z przypisanym indywidulanie oznaczeniem. W efekcie będą to działki rolne niezgłoszone do płatności obejmujące obszary potencjalnie kwalifikujące się do przyznania płatności (ujęte także w polu Powierzchnia kwalifikującego się hektara ogółem), do których rolnik nie wnioskuje o żadne płatności i zaznaczył podczas ich deklaracji na mapie, w oknie edycji danych uprawy, checkbox "Niezgłoszona do płatności" Takie powierzchnie powinny być położone na obszarze kwalifikującym się do przyznania płatności (MKO).

Ich deklaracja odbywa się na mapie na analogicznych zasadach jak deklaracja upraw zgłaszanych do płatności z tą różnicą, że zaznaczone automatycznie przez aplikację płatności, które do danej rośliny przysługują należy odznaczyć i zaznaczyć checkbox "Niezgłoszona do płatności".

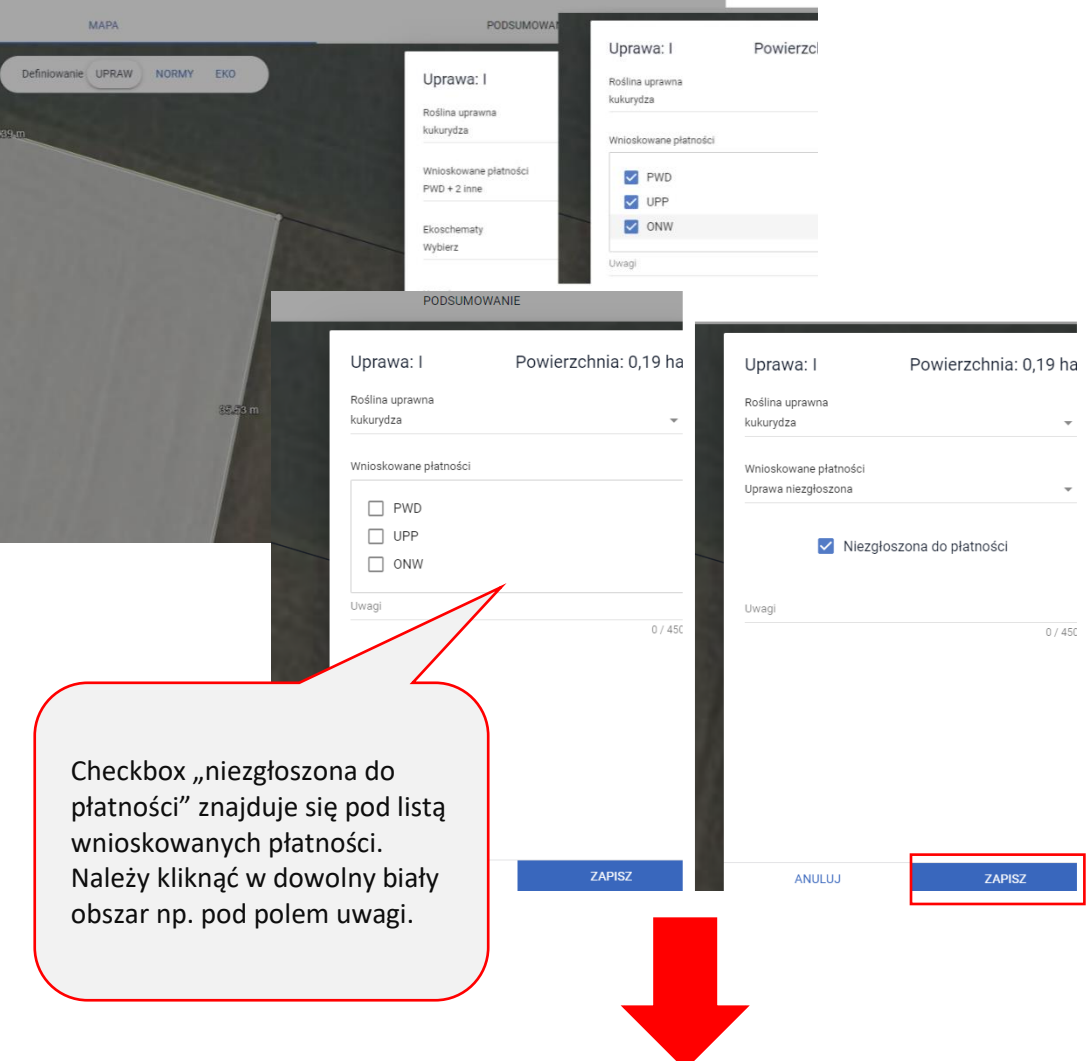

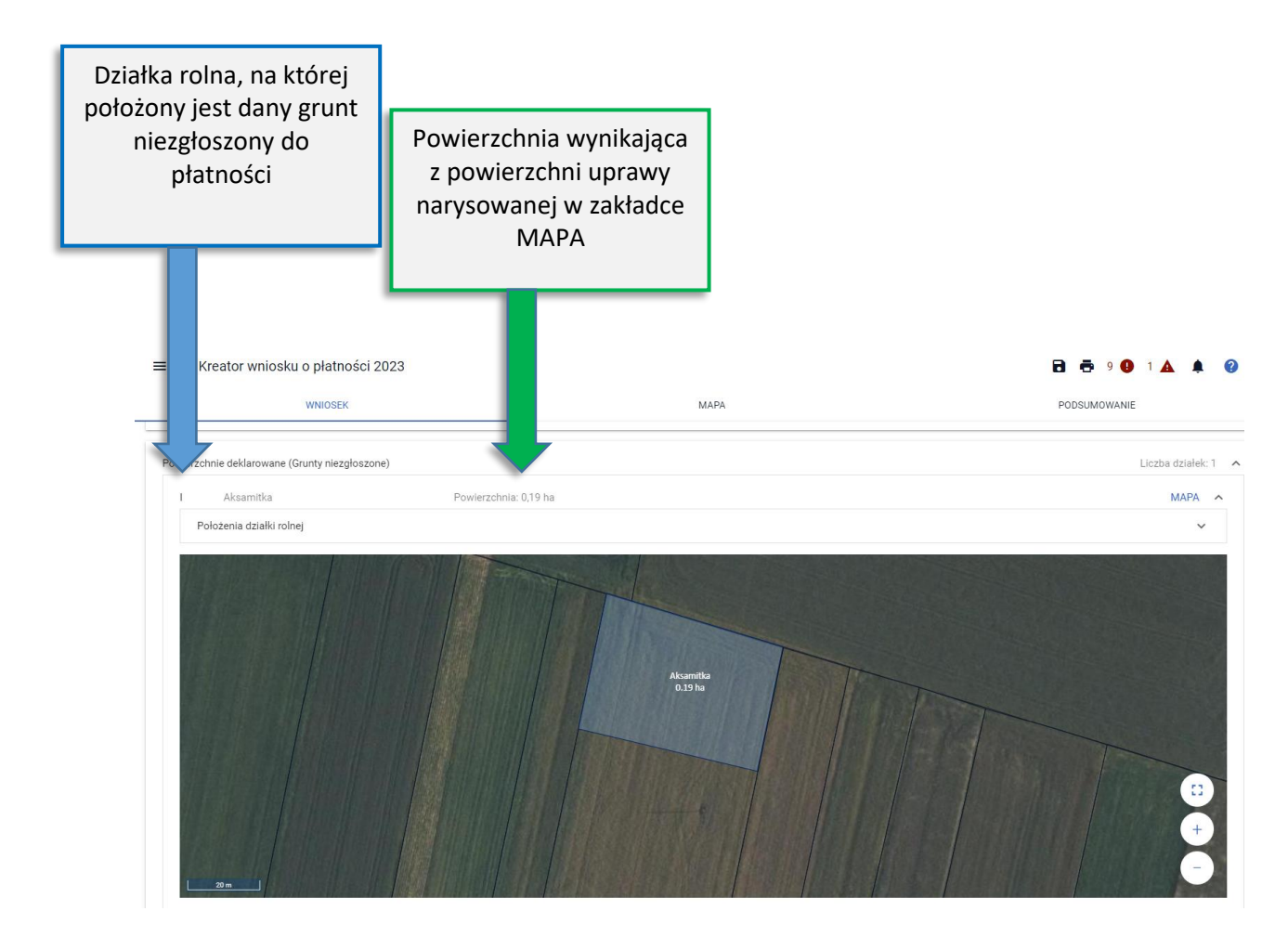

W przypadku braku wskazania wnioskowania o przynajmniej jedną płatność w deklaracji działki lub braku zaznaczenia checkboxu "Niegłoszona do płatności" aplikacja zgłosi błąd blokujący zapis działki. W ramach poprawy należy zaznaczyć wskazany checkbox lub zaznaczyć wnioskowania o np. PWD.

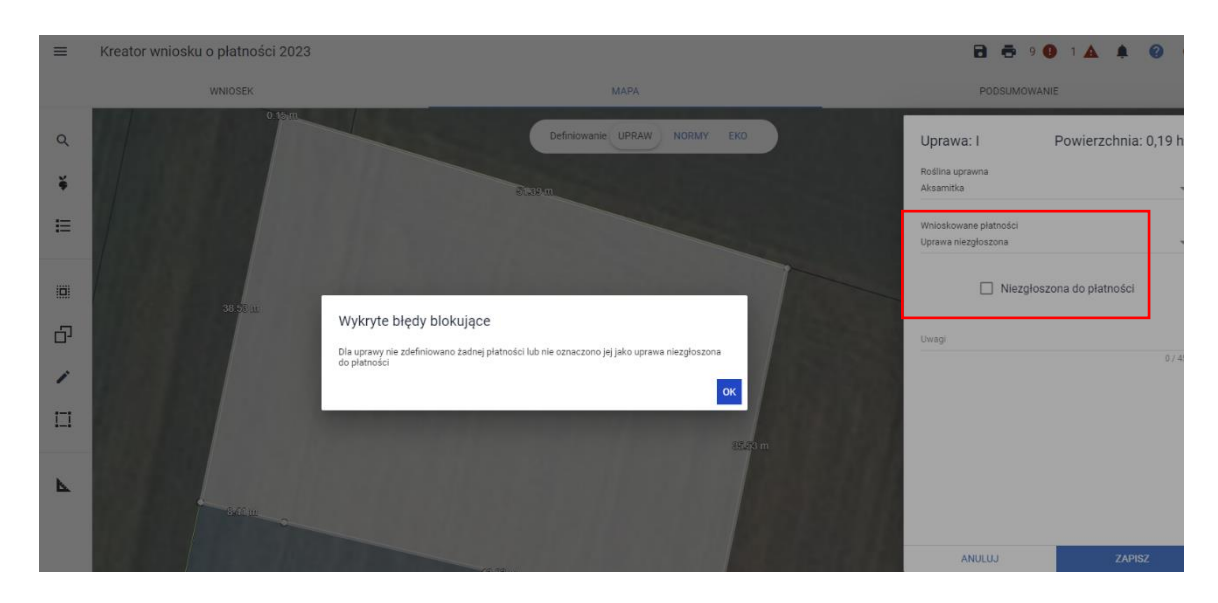

## 12. ENP (obszary i elementy nieprodukcyjne)

Informacje o elementach i obszarach nieprodukcyjnych prezentowane są w sekcji NORMY w Danych szczegółowych elementów ENP.

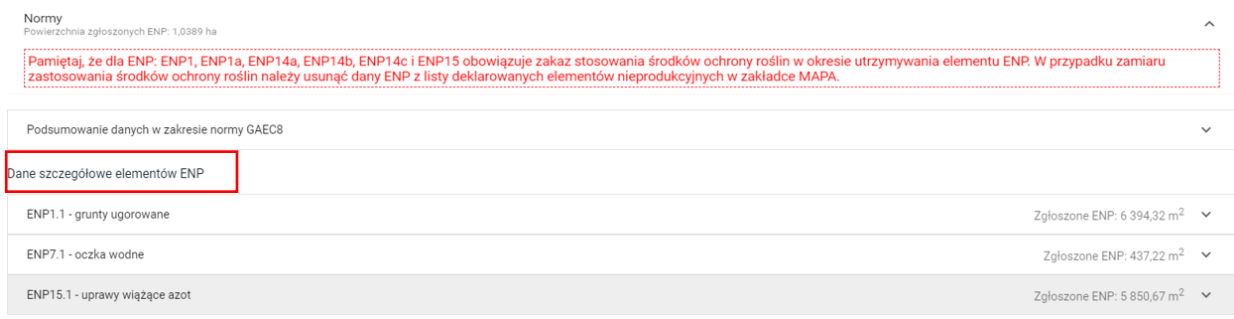

Po rozwinięciu szczegółów wybranego elementu nieprodukcyjnego widoczne są informacje o rodzaju elementu nieprodukcyjnego, faktycznej wielkości w ternie, powierzchni będącej wynikiem uwzględnienia współczynników ważenia i przekształcenia oraz położenie elementu nieprodukcyjnego na działce referencyjnej. Pojawienie się w tej sekcji danego elementu ENP jest wynikiem działań na mapie. Jeżeli rolnik nie chce deklarować jakiegoś elementu ENP powinien wrócić do zakładki MAPA i usunąć element ENP.

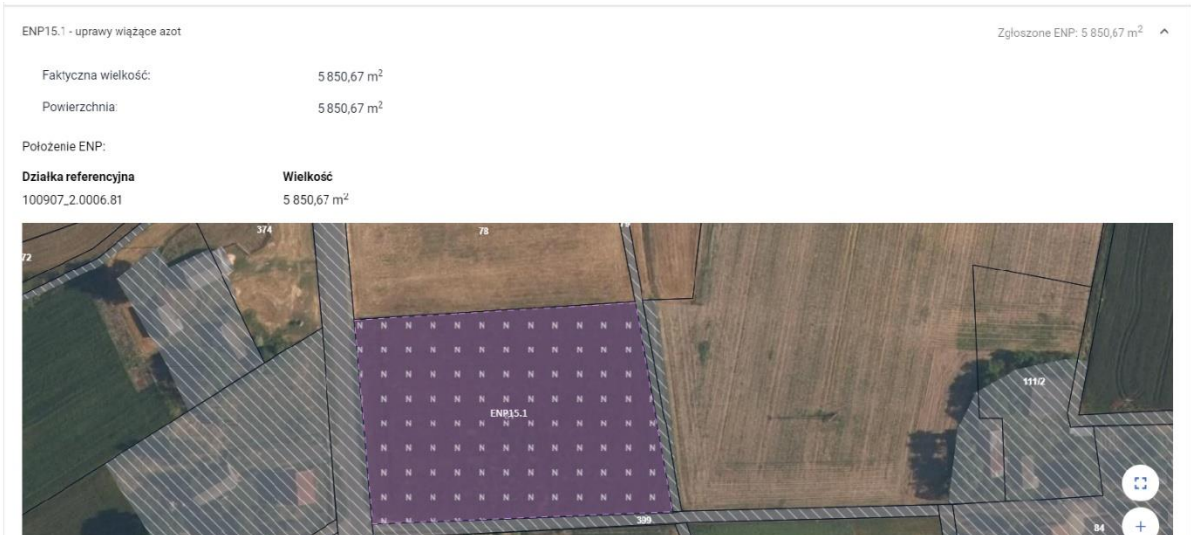

W odróżnieniu od dotychczasowych elementów EFA, nie każdy element i obszar nieprodukcyjny może zostać usunięty z poziomu profilu NORMY mimo tego, że ikona kosza jest prezentowana przy wszystkich zadeklarowanych obiektach. Również edycja i modyfikacja niektórych elementów i obszarów nieprodukcyjnych z poziomu profilu NORMY nie jest możliwa do wykonania.

Powyższe dotyczy tych obszarów nieprodukcyjnych, które zostały utworzone automatycznie na podstawie zadeklarowanych upraw tj. gruntów ugorowanych (ugór, ugór z roślinami miododajnymi, ugór z uprawą) oraz upraw wiążących azot.

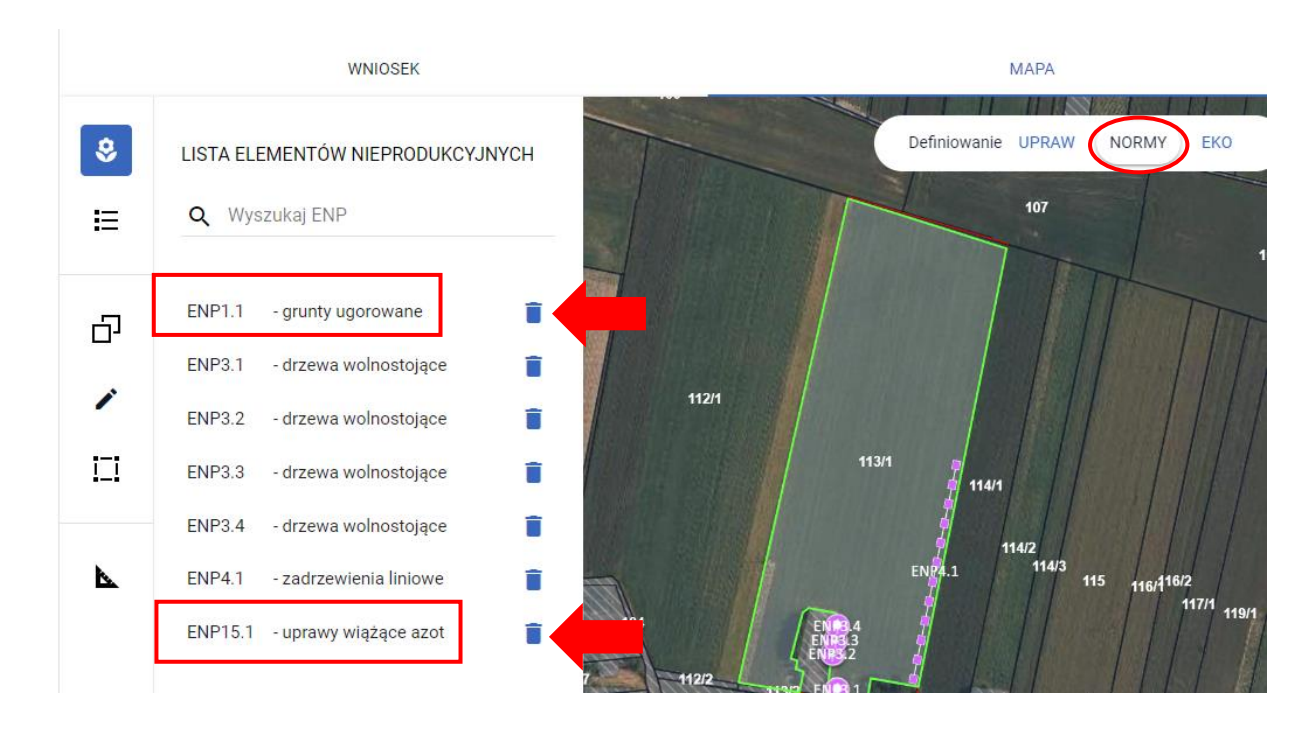

Po użyciu symbolu kosza, aplikacja wygeneruje komunikat jak na poniższym zrzucie.

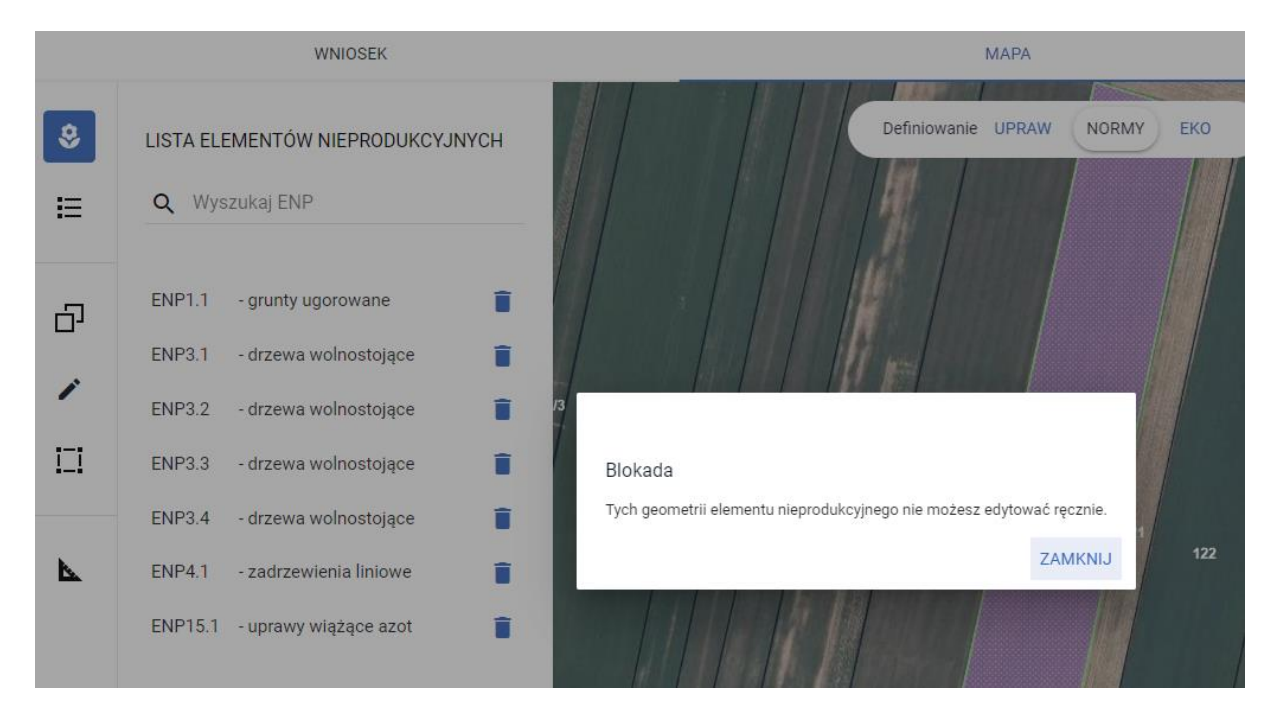

Chcąc usunąć element ENP15 lub ENP1, po zamknięciu komunikatu należy wrócić do profilu Uprawy i wybrać jedną ze ścieżek:

• Usunięcie uprawy "Ugór z uprawą" z listy upraw (symbol buraczka) wniosku poprzez użycie symbolu kosza

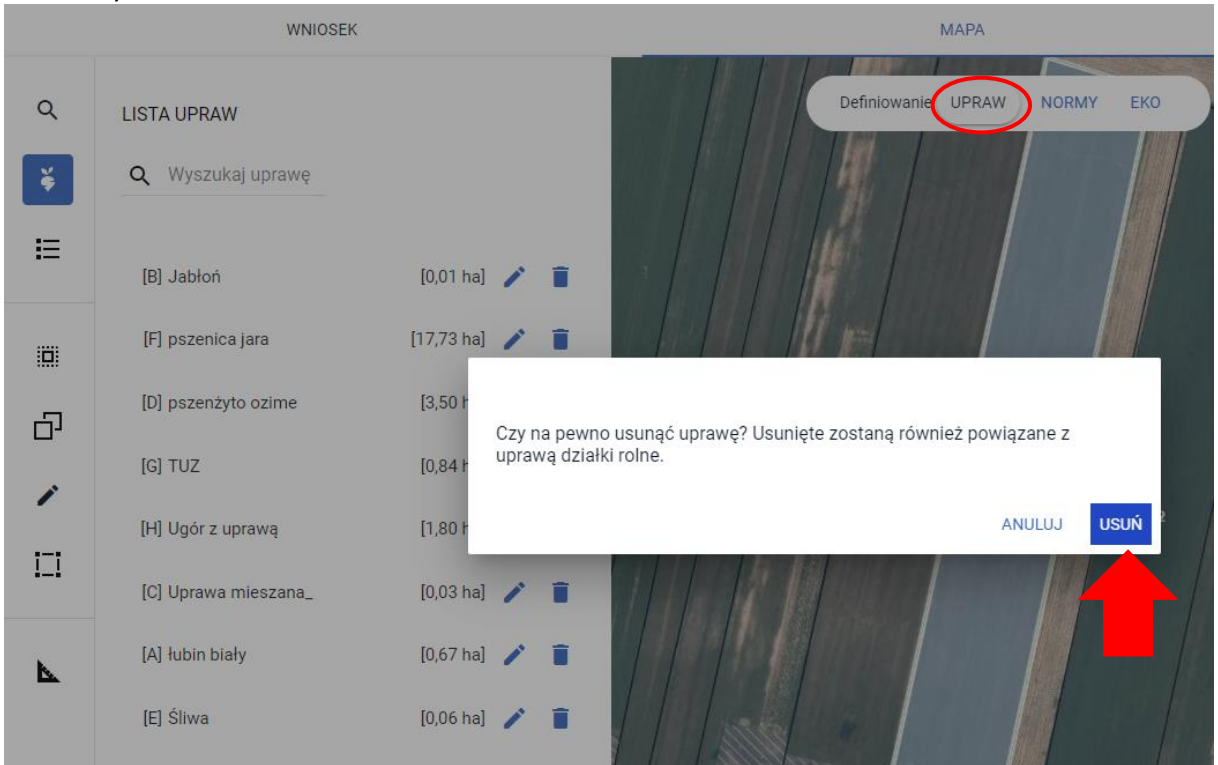

Po zatwierdzeniu usunięcia uprawy z wniosku i ponownym przejściu do profilu NORMY, na liście elementów nieprodukcyjnych, ENP1 – grunt ugorowany nie jest już widoczny. Należy jednak pamiętać, że razem z usunięciem uprawy usunięte zostaną działki rolne.

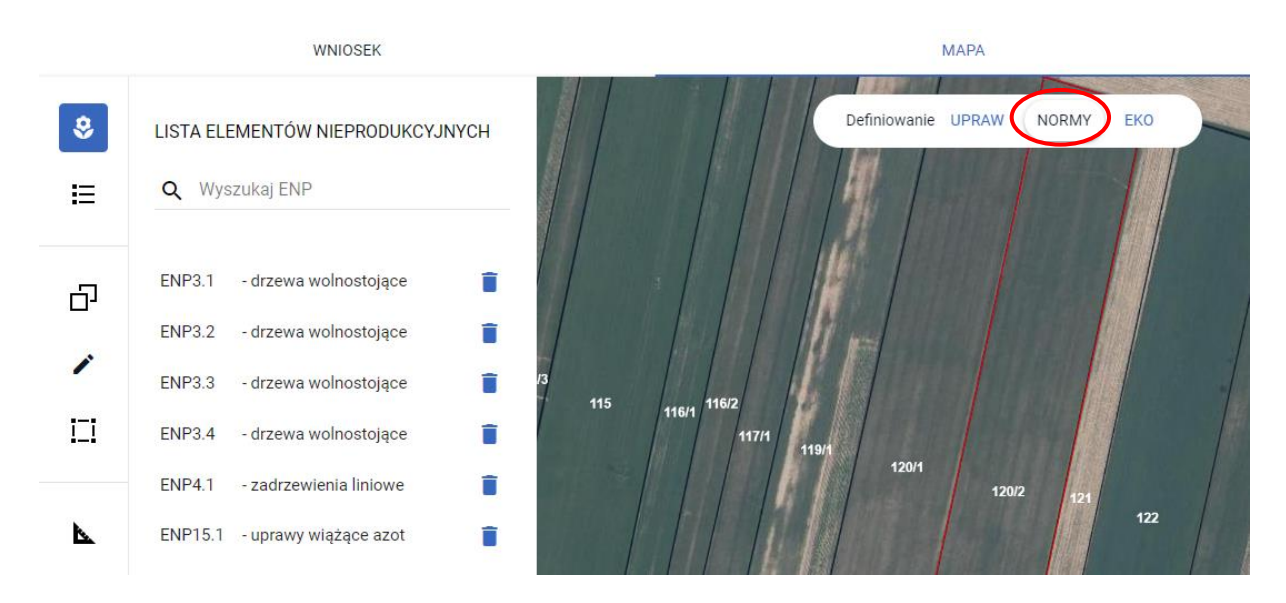

• Odznaczenie checkboxa "Element nieprodukcyjny" w oknie edycji danych uprawy (na liście upraw – symbol buraczka, użycie ikony ołówka)

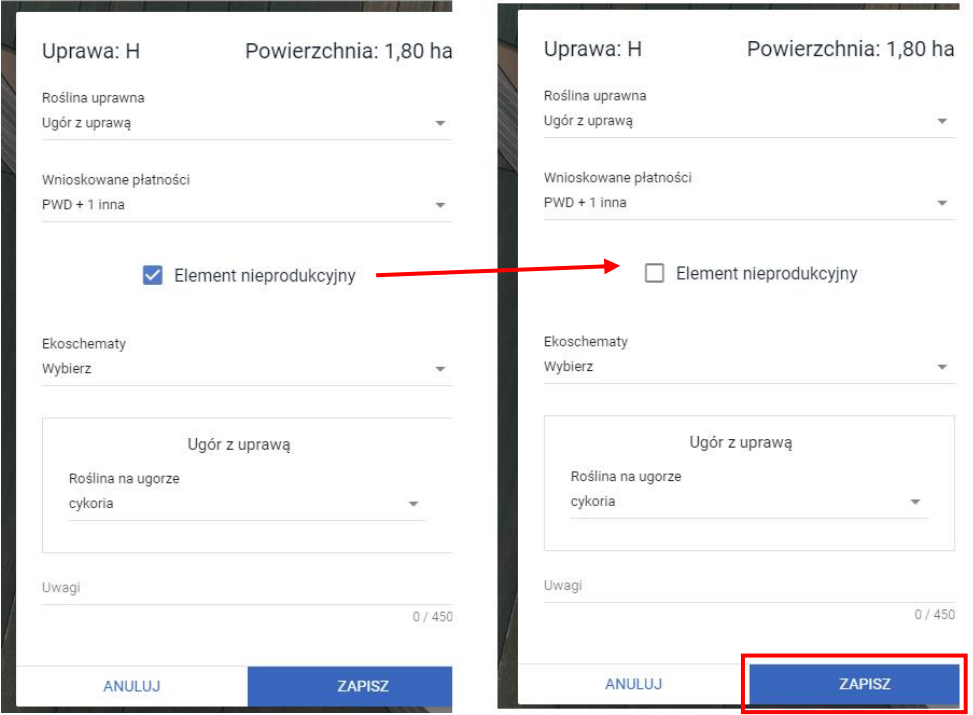

Po zapisie zaktualizowanych danych uprawy (odznaczenie checkboxa Element nieprodukcyjny) i ponownym przejściu do profilu NORMY, na liście elementów nieprodukcyjnych, ENP1 – grunt ugorowany nie jest już widoczny.

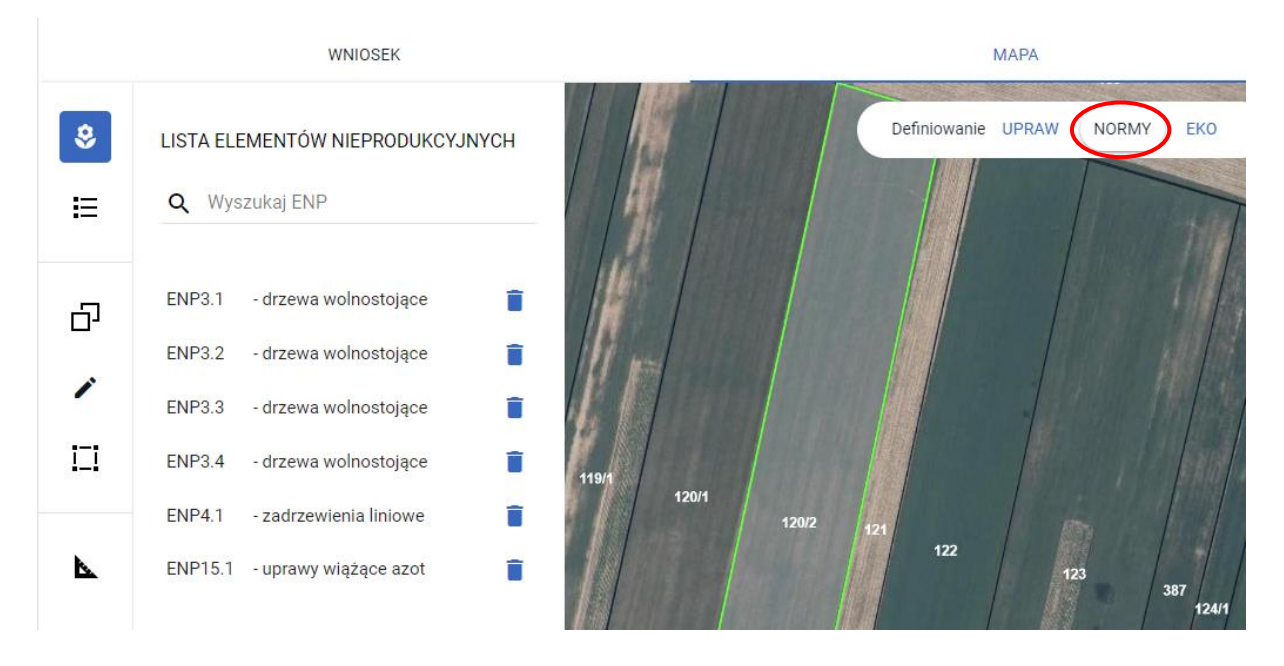

Próba edycji i modyfikacji geometrii elementów ENP1 i ENP15 w profilu NORMY generuje komunikat blokujący z informacją o braku możliwości ręcznej edycji powyższych geometrii.

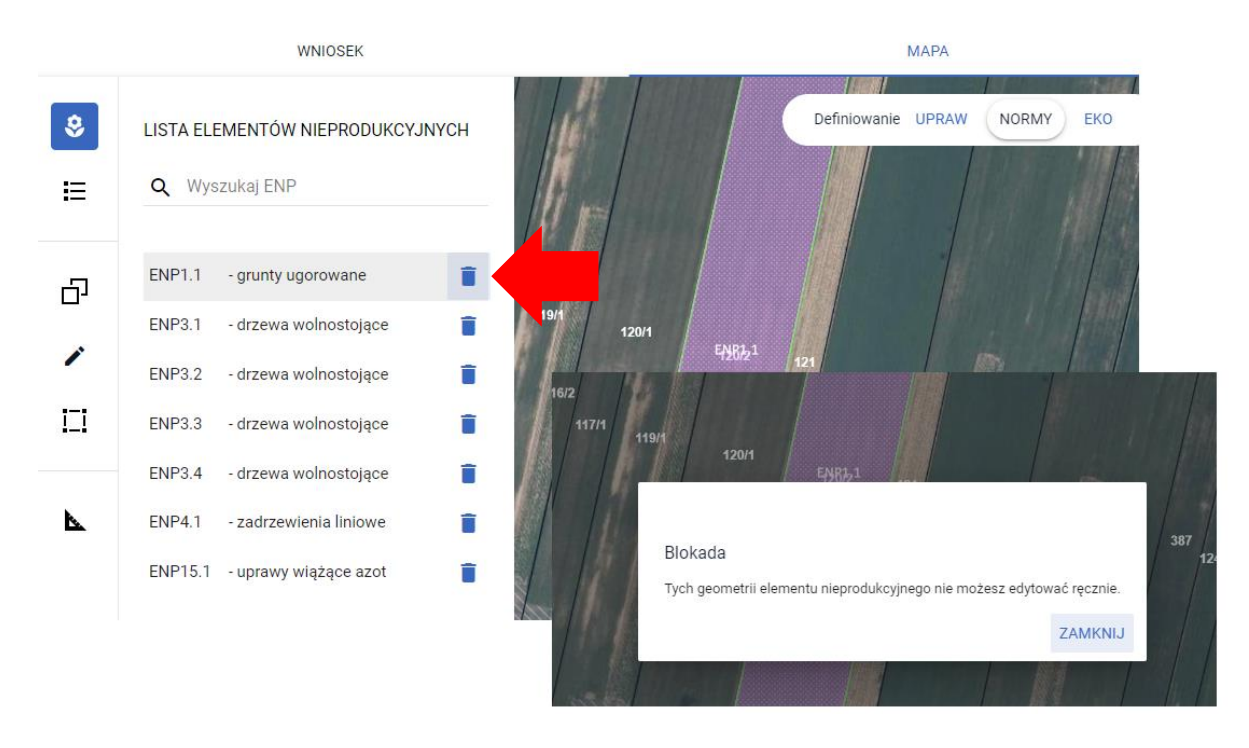

W celu edycji i modyfikacji elementów ENP1 i ENP15 należy wrócić do profilu Uprawy, edytować wybrane geometrie i dokonać ich poprawy np. z wykorzystaniem funkcjonalności Modyfikuj lub poprzez usunięcie danej geometrii i jej ponowne wrysowanie. Aktualizacja geometrii w profilu Uprawy przełoży się na modyfikację geometrii elementu ENP1 lub ENP15 w profilu NORMY.

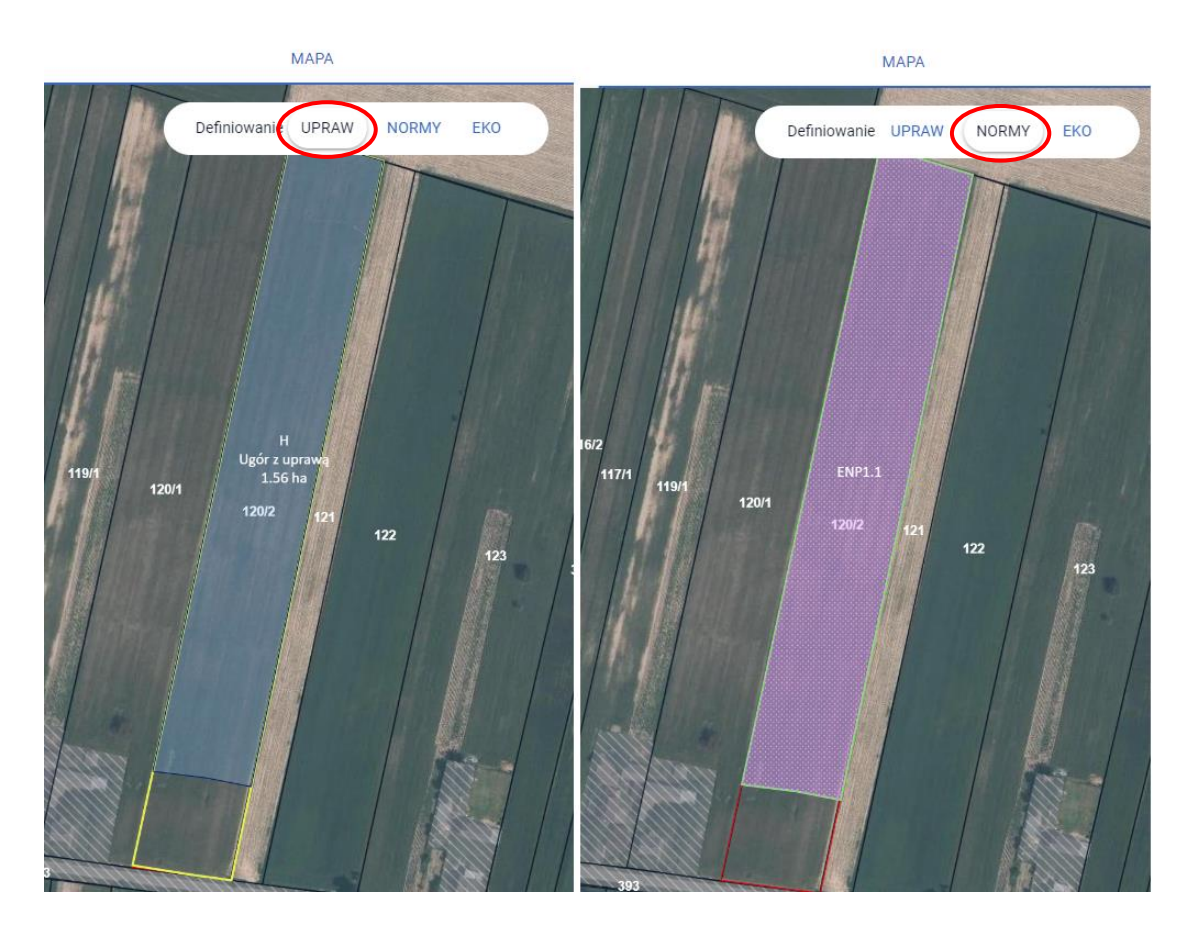

Modyfikacja lub usunięcie pozostałych elementów nieprodukcyjnych odbywa się w profilu NORMY z wykorzystaniem funkcjonalności Modyfikuj lub poprzez użycie ikony kosza po rozwinięciu listy elementów nieprodukcyjnych.

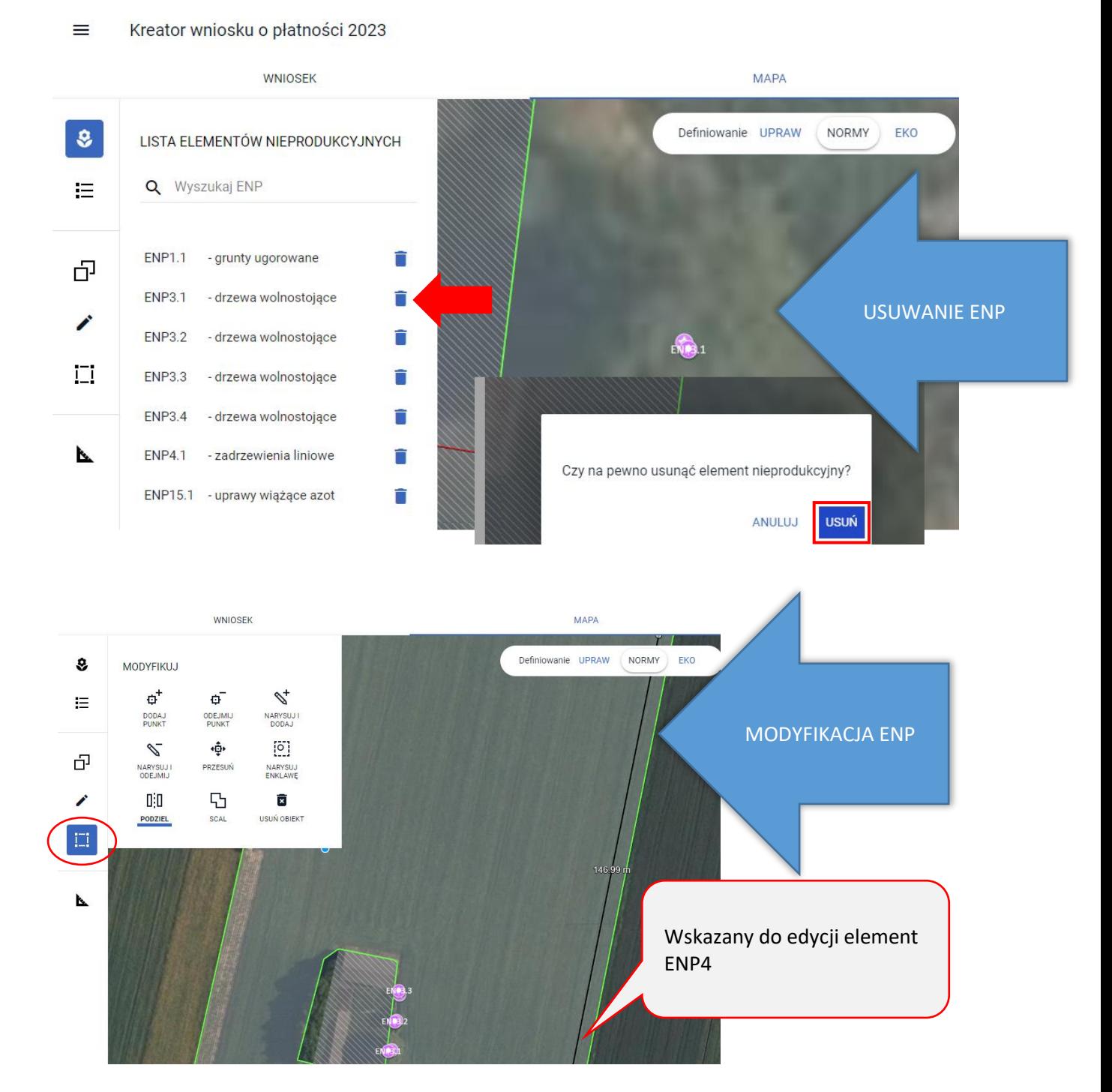

Po dokonaniu zmian, usunięciu, dodaniu nowych elementów ich prezentacja w panelu Normy w zakładce WNIOSEK przedstawia się następująco:
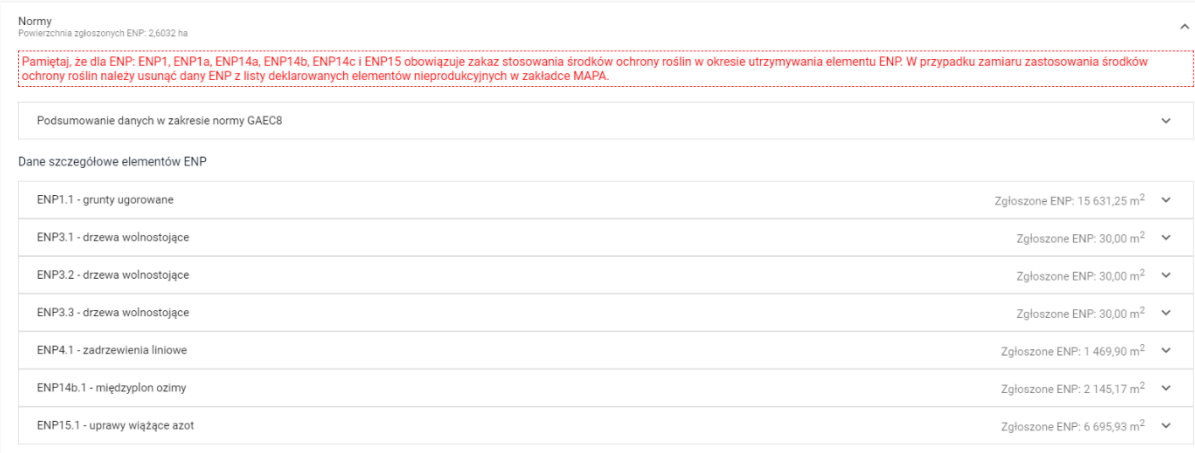

### Kliknięcie w dany element ENP powoduje rozwinięcie szczegółów deklaracji w tym zakresie.

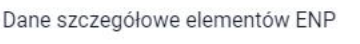

 $\sim$ 

.<br>Se

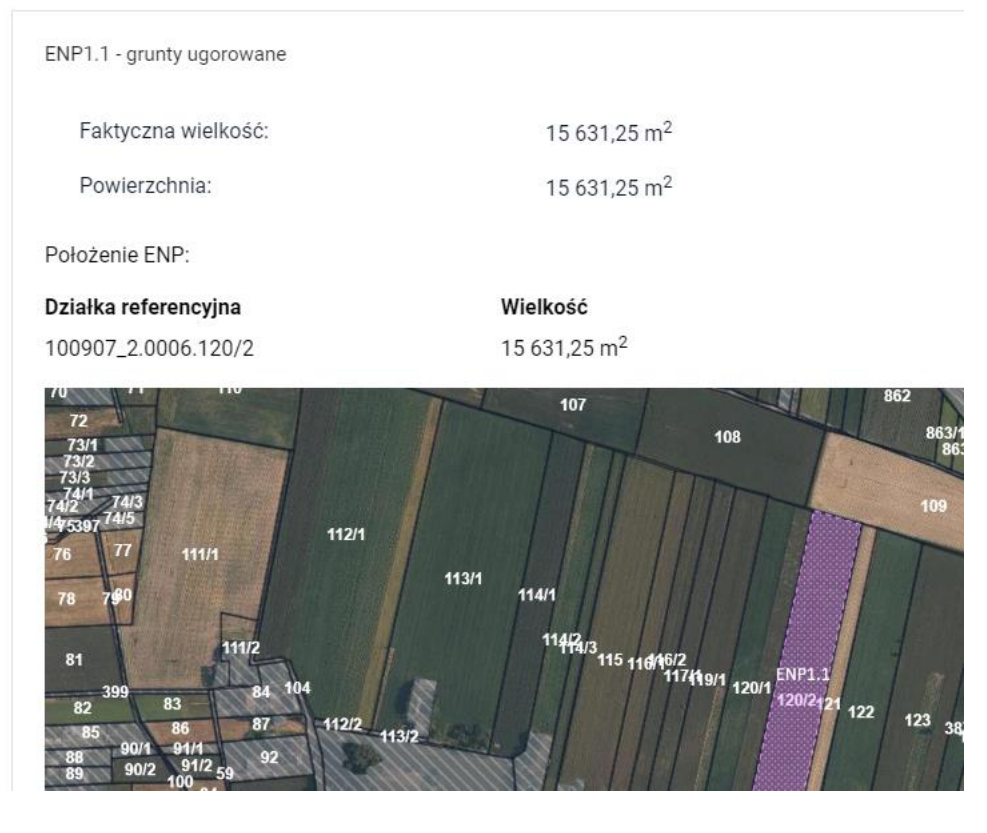

W przypadku deklaracji w ramach obszarów i elementów nieprodukcyjnych (ENP) międzyplonów (ENP14a i ENP14b) prezentowane są również jego składnik, a w przypadku ENP14a dodatkowo termin wysiewu międzyplonu.

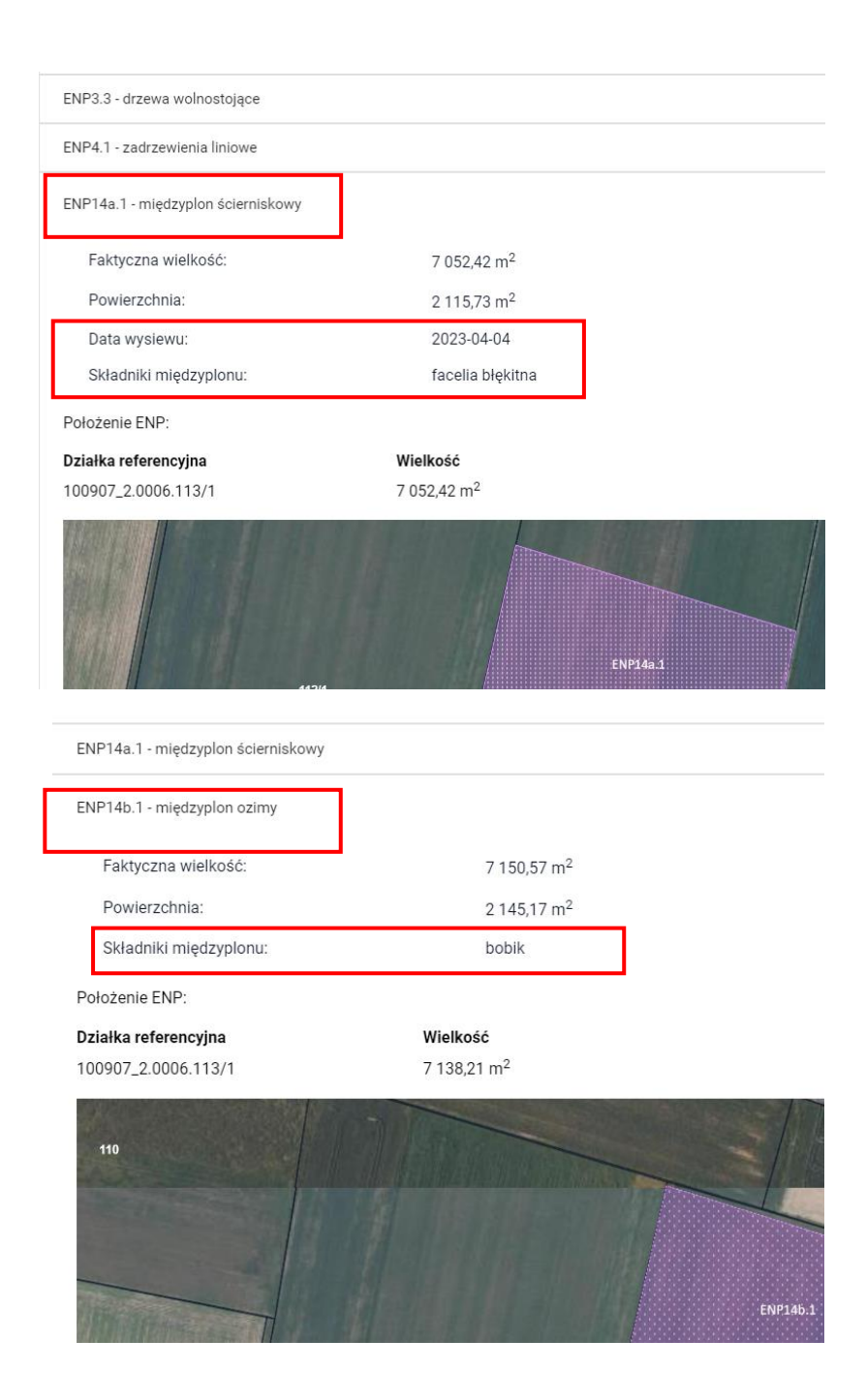

## 13. ZAŁĄCZNIKI

Uwaga!

Dla wsparcia dochodu związanego z produkcją do buraków cukrowych, wsparcia dochodu związanego z produkcją do pomidorów, wsparcia dochodu związanego z produkcją do ziemniaków skrobiowych, wsparcia dochodu związanego z produkcją do konopi włóknistych, płatności dla młodych rolników (potwierdzenie wykształcenia), dla wnioskowań jako spółdzielnia (liczba członków) załączniki dodawane są z poziomu wnioskowania - w sekcji Płatności.

W celu dodania załącznika innego typu niż wskazano wyżej, w sekcji ZAŁĄCZNIKI, w zakładce WNIOSEK należy wybrać DODAJ ZAŁĄCZNIK*.*

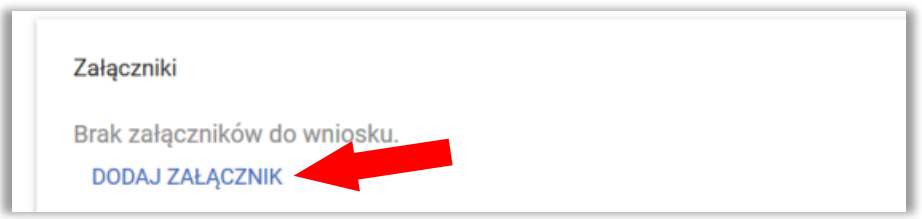

Z poziomu dodawania załączników do wniosku dostępna jest funkcjonalność wyszukiwania typu załącznika. Na formatce wyboru typu załącznika znajduje się pole tekstowe, w ramach którego istnieje możliwość wprowadzenia fragmentu nazwy typu załącznika co zawęża prezentowaną listę i uruchamia wyszukiwanie. Po wskazaniu wybranego typu załącznika aplikacja uaktywnia przycisk PRZEŚLIJ PLIK ZAŁĄCZNIKA po wyborze którego prezentowane jest okno, w którym należy wskazać lokalizację dołączanego pliku.

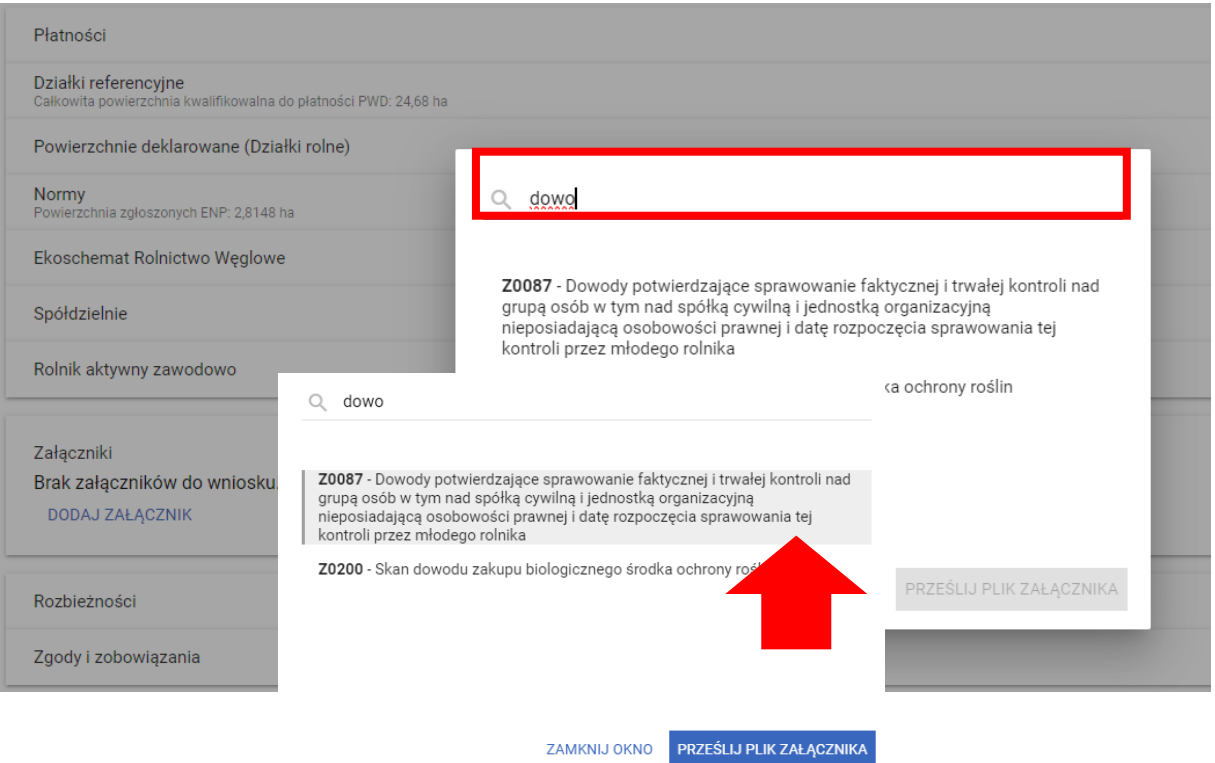

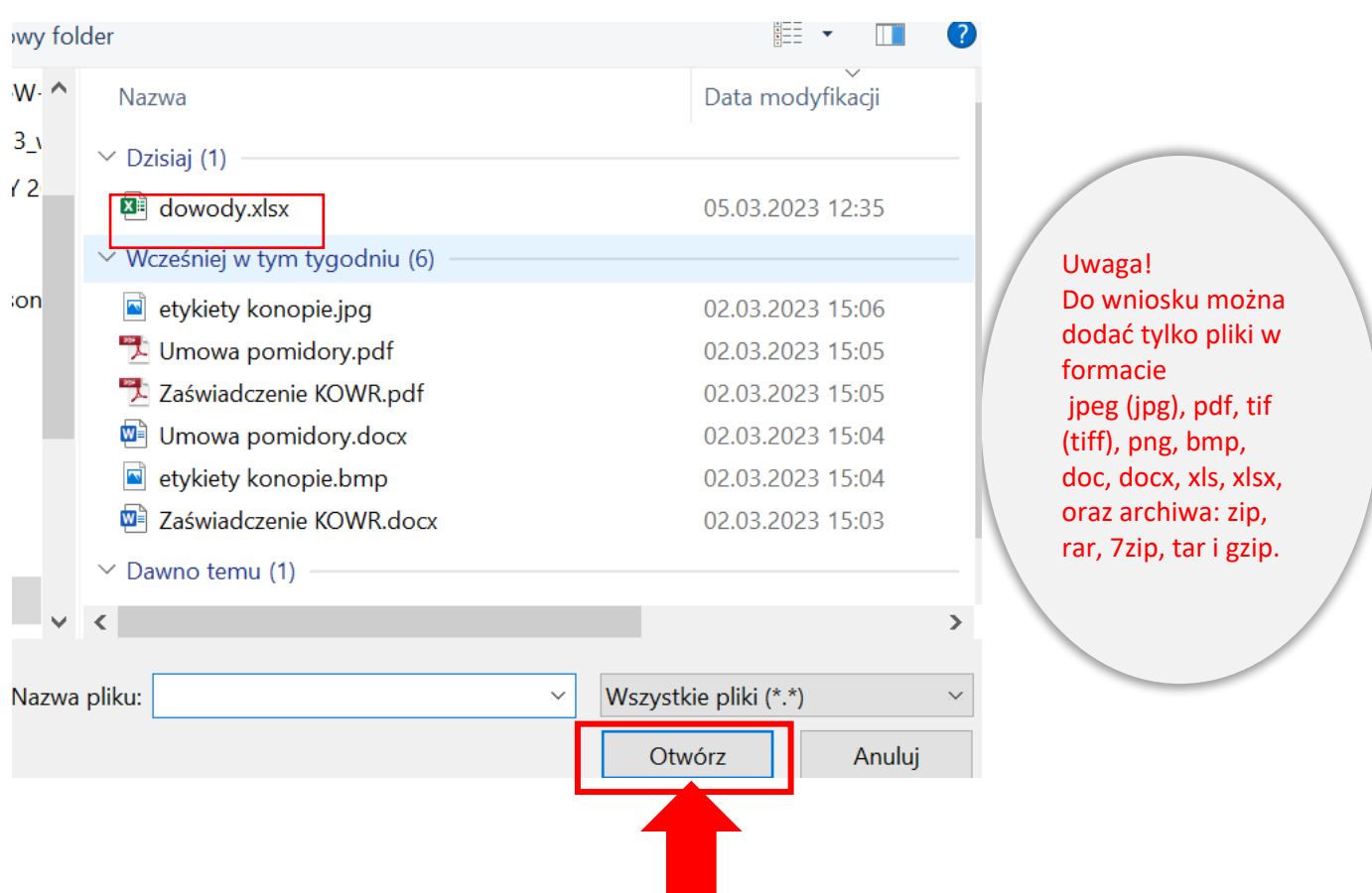

Po wskazaniu wybranego załącznika należy użyć przycisku Otwórz, po czym dany załącznik zostaje dodany do listy załączników.

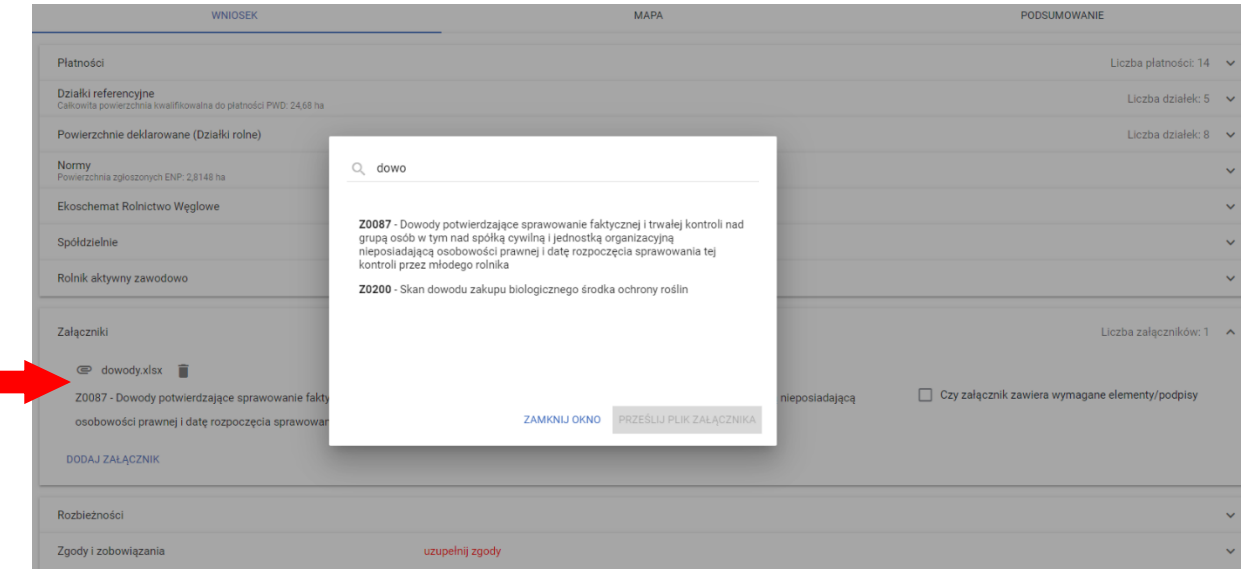

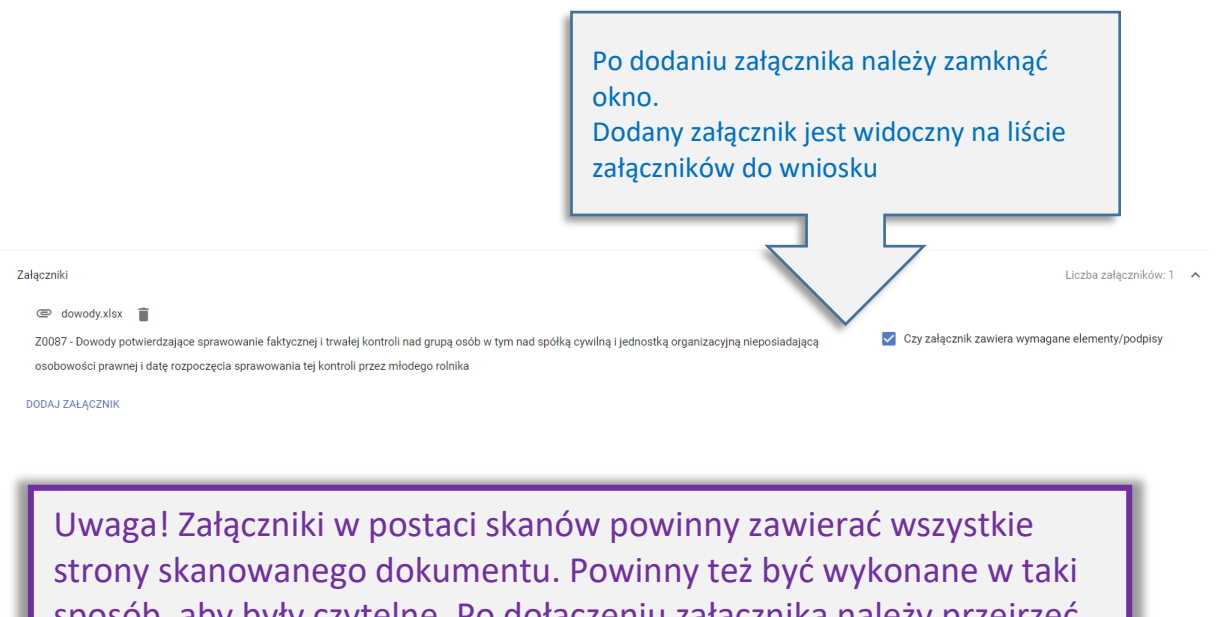

sposób, aby były czytelne. Po dołączeniu załącznika należy przejrzeć dany załącznik by w razie konieczności usunąć go i dołączyć poprawny skan lub zdjęcie oraz potwierdzić czy dodany załącznik zawiera wymagane elementy/podpisy poprzez zaznaczenie checkboxa przy etykiecie "Czy załącznik zawiera wymagane elementy/podpisy".

Po dodaniu załącznika dostępny jest jego przegląd oraz ikona kosza służąca do usunięcia załącznika. Uwaga! Przegląd załącznika jest dostępny po zapisaniu wniosku ROBOCZEGO (dopiero wtedy dodany plik jest zapisany na serwerze).

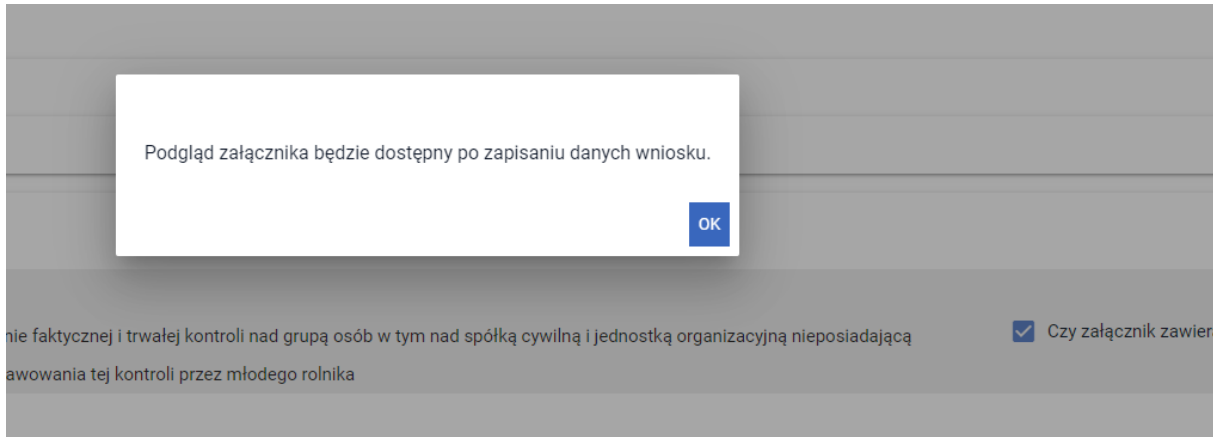

## 14. PŁATNOŚĆ DLA MŁODYCH ROLNIKÓW

W przypadku wnioskowania o płatność dla młodych rolników należy obowiązkowo zaznaczyć jeden z checkboxów:

- Samodzielnie prowadzę gospodarstwo rolne,
- Pozostaję w związku małżeńskim i razem prowadzimy gospodarstwo rolne,
- faktyczną i trwałą kontrolę nad osobą prawną sprawują osoby wskazane w oświadczeniu o osobach sprawujących faktyczną i trwałą kontrolę nad osobą prawną,
- faktyczną i trwałą kontrolę nad grupą osób, w tym nad spółką cywilną lub jednostką organizacyjną nieposiadającą osobowości prawnej, sprawują samodzielnie lub wspólnie z innymi rolnikami (którym nadano numer identyfikacyjny) osoby wskazane w oświadczeniu o osobach sprawujących faktyczną i trwałą kontrolę nad grupą osób.

Wnioskowanie o płatności do młodych rolników (MRO) wymaga dołączenia skanu dokumentów potwierdzających wykształcenie. Ich brak, aplikacja sygnalizuje błędem kompletności. Dokumenty te można złożyć do dnia 30 września, w związku z czym jeżeli rolnik wie że dostarczy je w terminie późniejszym (zmianą do wniosku) należy wysłać wniosek z błędem.

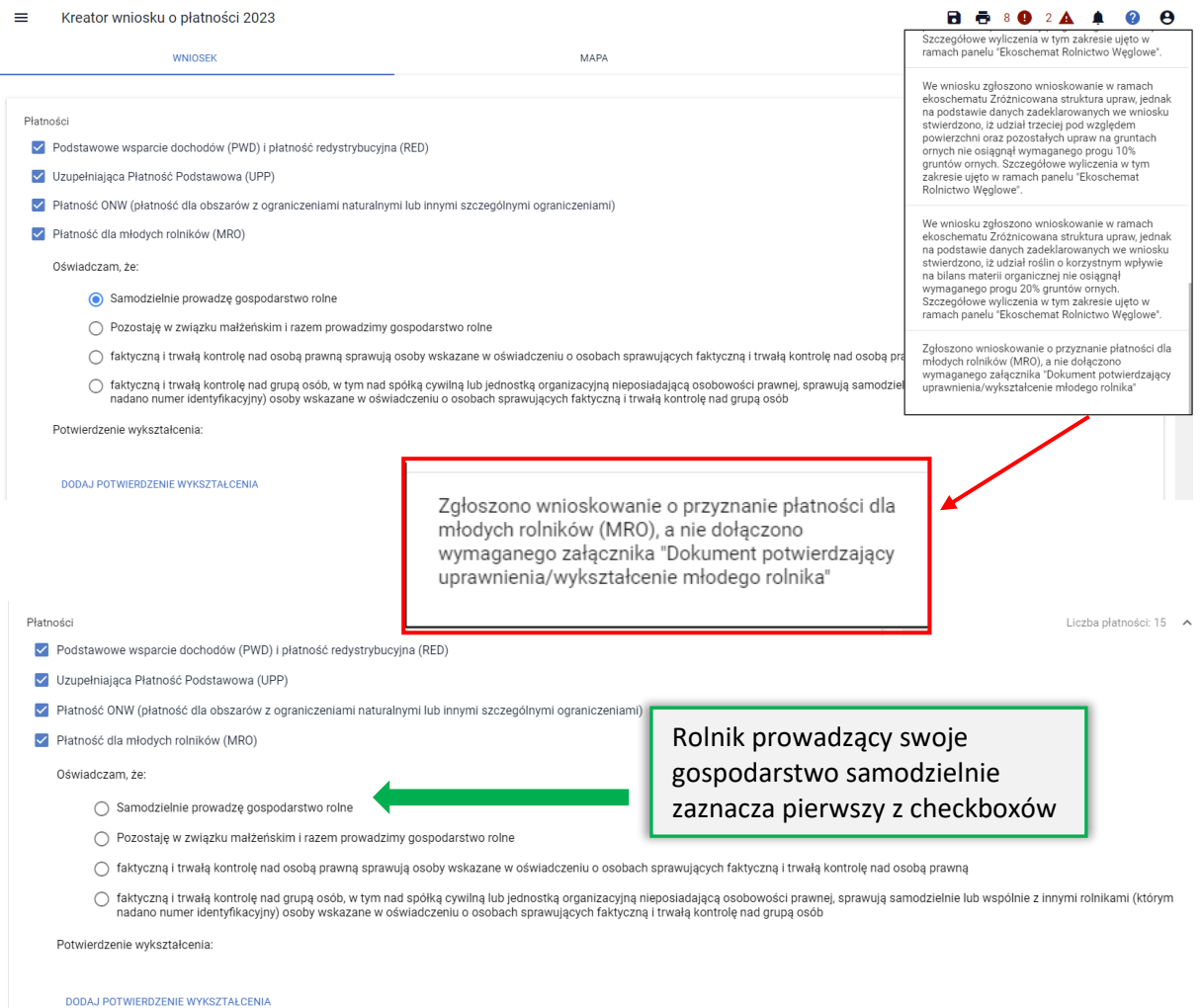

W przypadku, gdy gospodarstwo rolne MŁODEGO ROLNIKA prowadzone jest wspólnie z małżonkiem należy zaznaczyć checkbox "Pozostaję w związku małżeńskim i razem prowadzimy gospodarstwo rolne". Wybór tej opcji wymaga dołączenia do wniosku oświadczenie o pozostawaniu w związku

małżeńskim i wspólnym prowadzeniu gospodarstwa zawierające datę urodzenia małżonka, datę rozpoczęcia przez małżonka działalności rolniczej oraz numer Powszechnego Elektronicznego Systemu Ewidencji Ludności (numer PESEL), a w przypadku prowadzenia gospodarstwa wspólnie z małżonkiem, który nie ma numeru PESEL – kod kraju, numer i nazwę dokumentu stwierdzającego tożsamość małżonka oraz nazwę organu, który wydał dokument. Załącznik należy dołączyć do wniosku z poziomu sekcji Załączniki. Należy wybrać typ Z0066 – Oświadczenie o pozostawaniu w związku małżeńskim. Jego wskazanie myszką uaktywni przycisk PRZEŚLIJ PLIK ZAŁĄCZNIKA. Następnie należy wskazać lokalizację przedmiotowego dokumentu (w postaci skanu) na stacji roboczej.

W przypadku zaznaczenia checkboxu "faktyczną i trwałą kontrolę nad osobą prawną sprawują osoby wskazane w oświadczeniu o osobach sprawujących faktyczną i trwałą kontrolę nad osobą prawną" należy dołączyć:

- "Dokumenty potwierdzające sprawowanie trwałej i faktycznej kontroli nad osobą prawną" lub
- "Oświadczenie o osobach sprawujących faktyczną i trwałą kontrolę nad osobą prawną".

Aplikacja wyświetla komunikat po zaznaczeniu checkboxu:

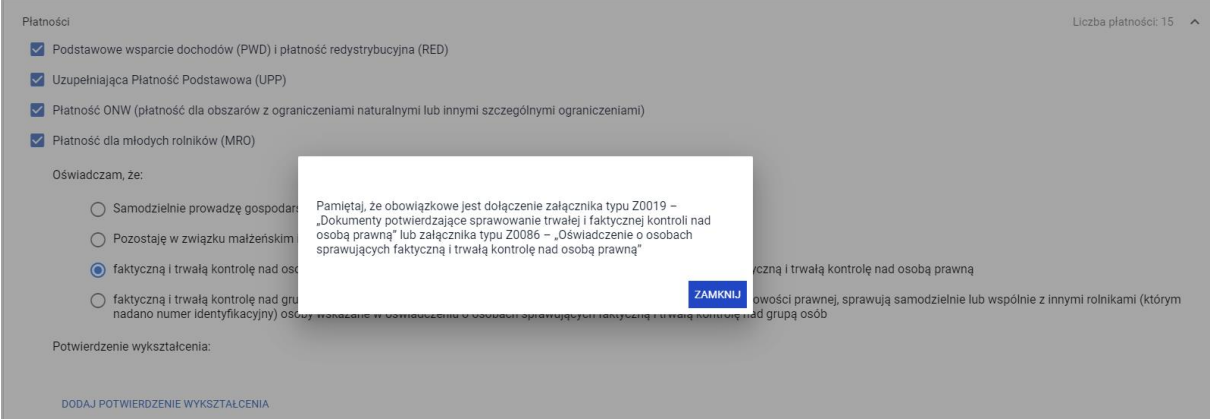

W przypadku, gdy rolnik samodzielnie lub wspólnie z innymi rolnikami (którym nadano numer identyfikacyjny), sprawuje faktyczną i trwałą kontrolę nad grupą osób, w tym nad spółką cywilną lub jednostką organizacyjną nieposiadającą osobowości prawnej, należy dołączyć do wniosku:

- "Dowody potwierdzające sprawowanie faktycznej i trwałej kontroli nad grupą osób w tym nad spółką cywilną i jednostką organizacyjną nieposiadającą osobowości prawnej i datę rozpoczęcia sprawowania tej kontroli przez młodego rolnika" lub
- "Oświadczenie o osobach sprawujących faktyczną i trwałą kontrolę nad grupą osób"

Aplikacja wyświetla komunikat po zaznaczeniu checkboxu:

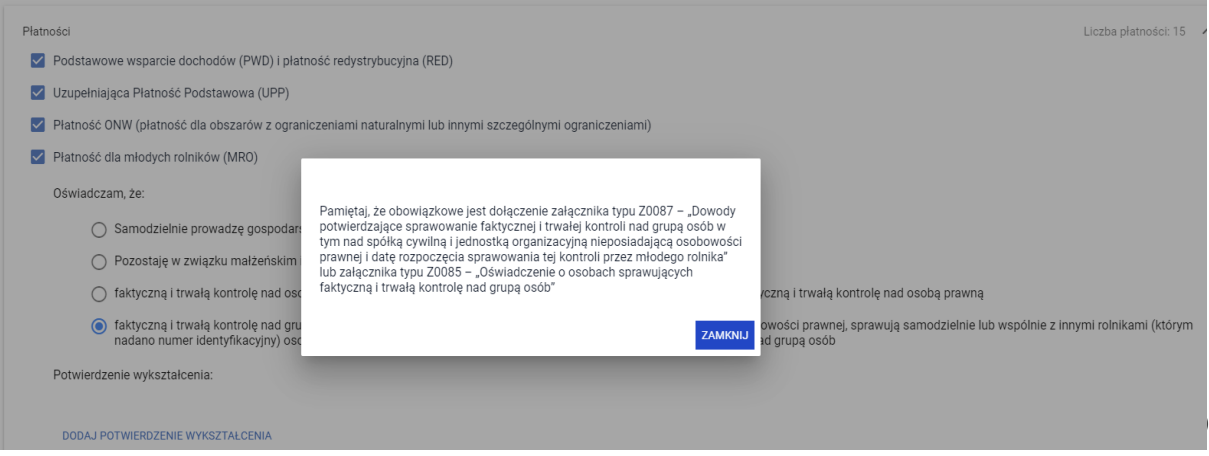

Rolnicy, którzy w 2022 otrzymali płatność dla młodych rolników i był to ich 5-ty rok wnioskowania, we wniosku na rok 2023 nie będą mieć już spersonalizowanej tej płatności w zakładce WNIOSEK.

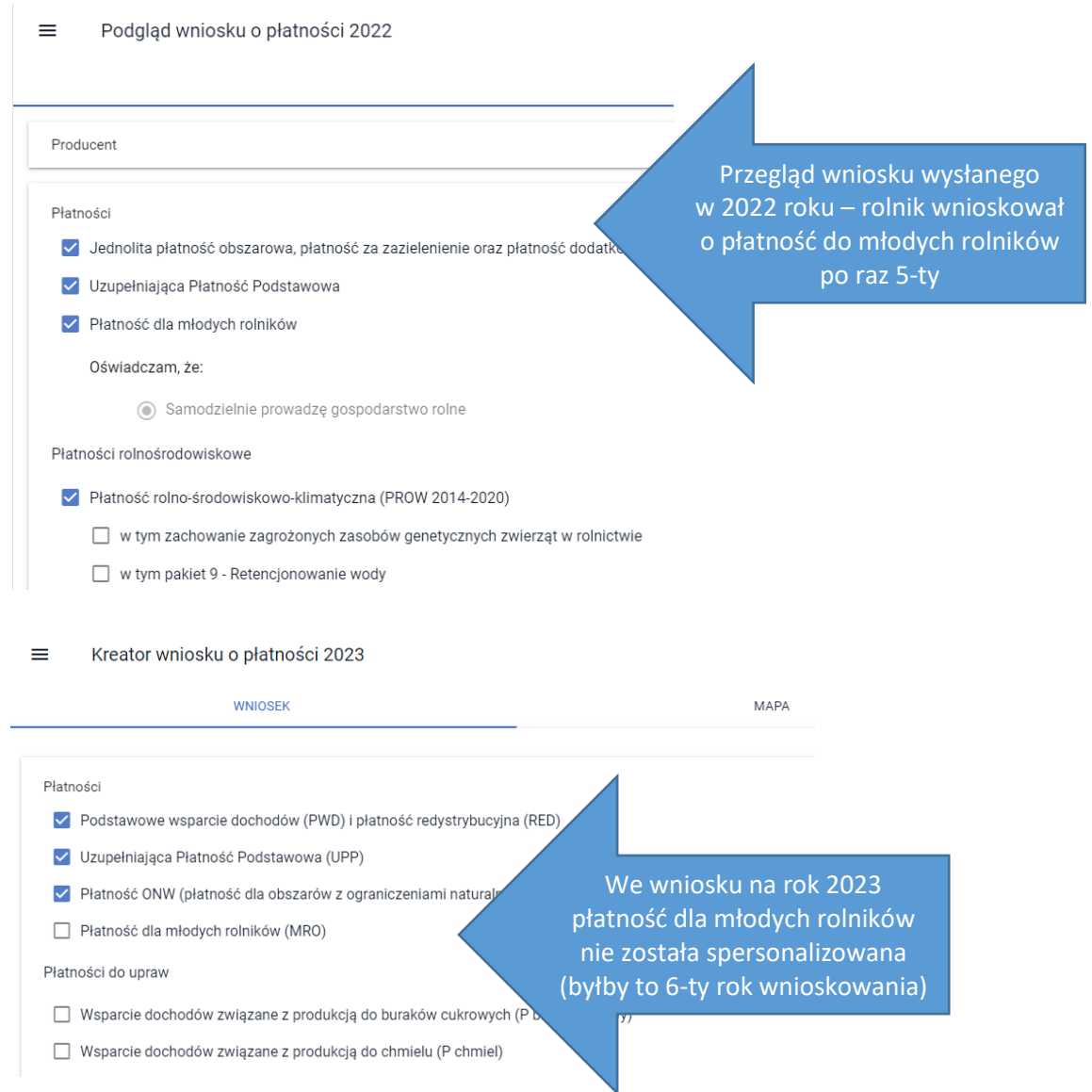

Jeśli mimo tego, że aplikacja automatycznie na etapie personalizacji odznaczyła checkbox przy płatności dla młodych rolników, a użytkownik ponownie, manualnie wskaże tę płatność zostanie mu zaprezentowany komunikat informujący o upłynięciu 5-cio letniego okresu przyznawania tej płatności.

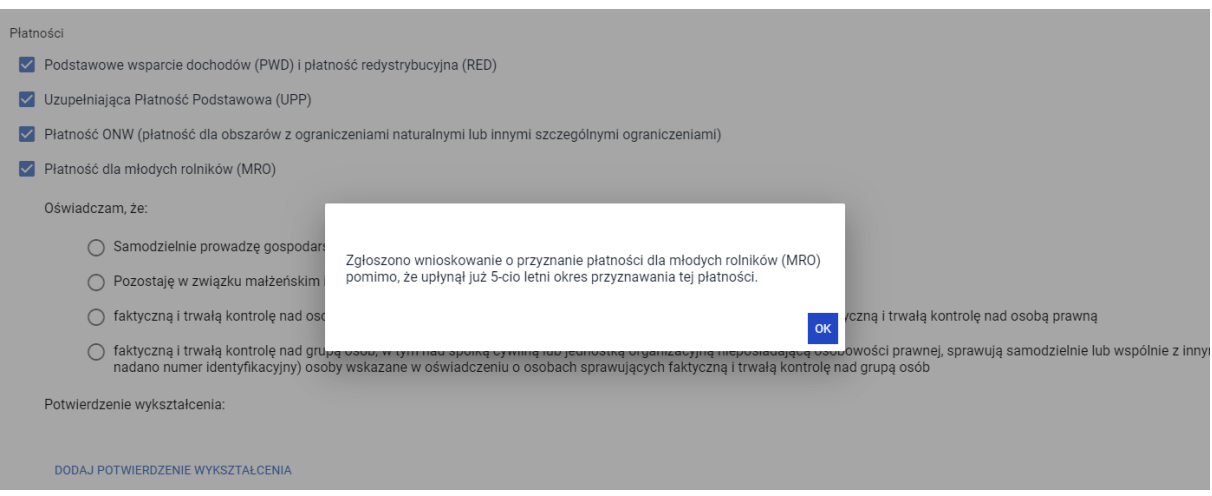

Po zamknięciu komunikatu, przy braku odznaczenia płatności dla młodych rolników, aplikacja wygeneruje dodatkowo błąd kompletności.

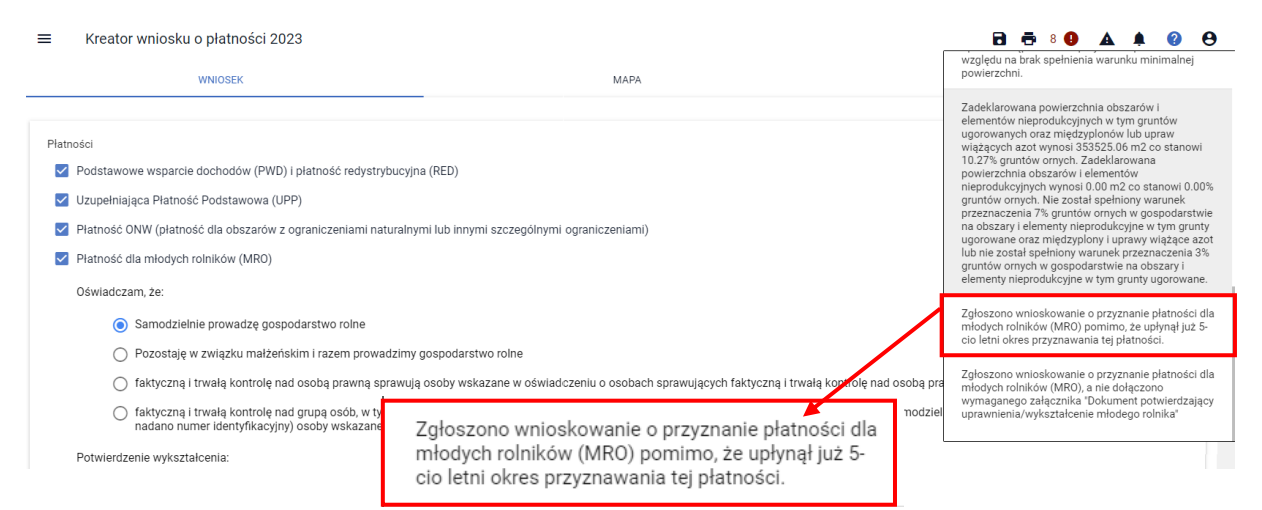

Celem poprawy błędu należy przejść do zakładki WNIOSEK i w sekcji płatności odznaczyć wnioskowanie o płatność dla młodego rolnika.

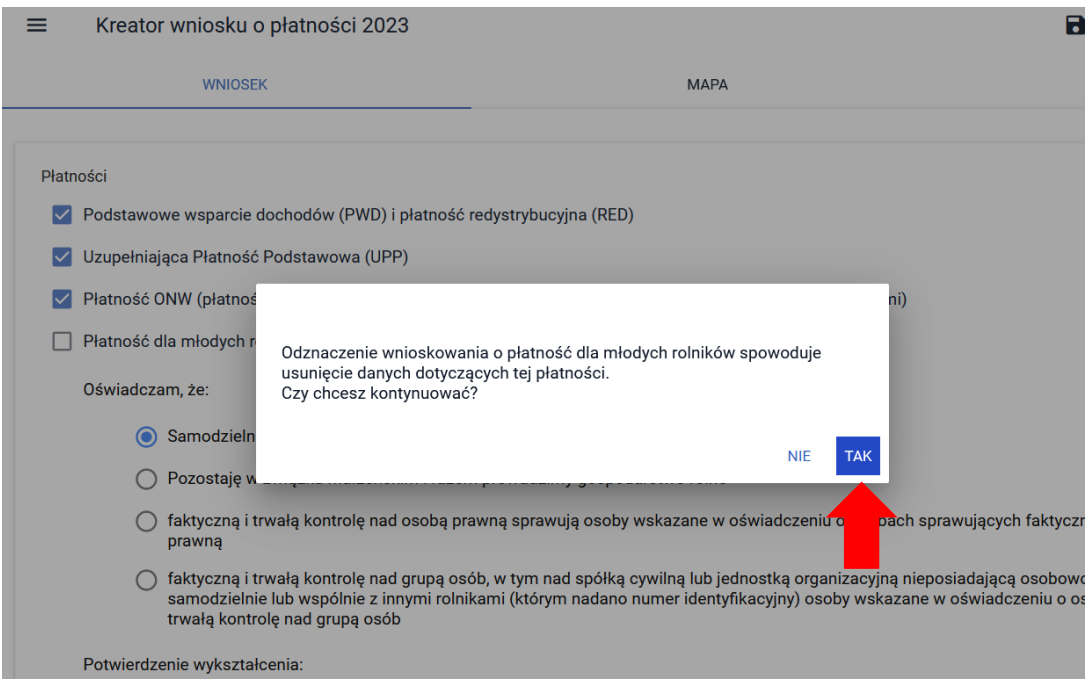

Wybór opcji TAK spowoduje odznaczenie wnioskowania o płatność dla młodych rolników. Błąd kompletności nie będzie już generowany.

## 15. WSPARCIE DOCHODU ZWIĄZANEGO Z PRODUKCJA DO KRÓW / WSPARCIE DOCHODU ZWIĄZANEGO Z PRODUKCJA DO BYDŁA

Deklaracja w zakresie wsparcia/płatności do zwierząt odbywa się w sekcji Płatności w zakładce WNIOSEK.

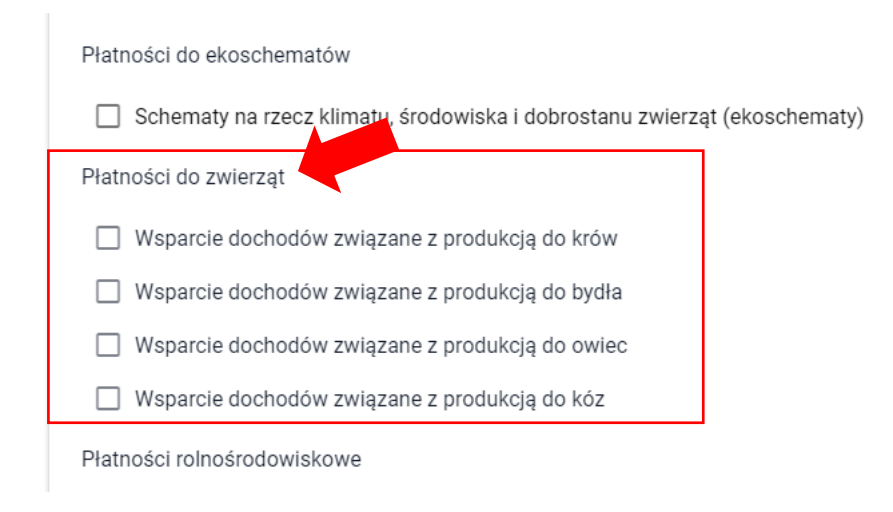

Należy zaznaczyć wnioskowane wsparcie/płatność, co spowoduje wyświetlenie dodatkowego paska Zwierzęta zadeklarowane do płatności. Wcześniej, aplikacja wygeneruje także pomoc kontekstową z informacjami na temat tej interwencji.

Płatności do zwierząt

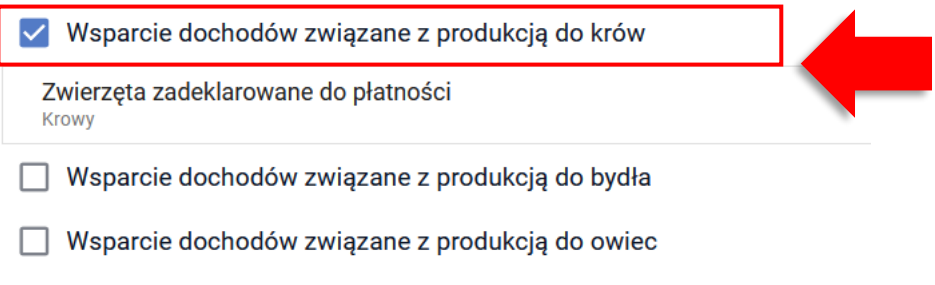

Wsparcie dochodów związane z produkcją do kóz

Następnie należy kliknąć w Zwierzęta zadeklarowane do wsparcia/płatności w celu rozwinięcia sekcji do wprowadzania zwierząt.

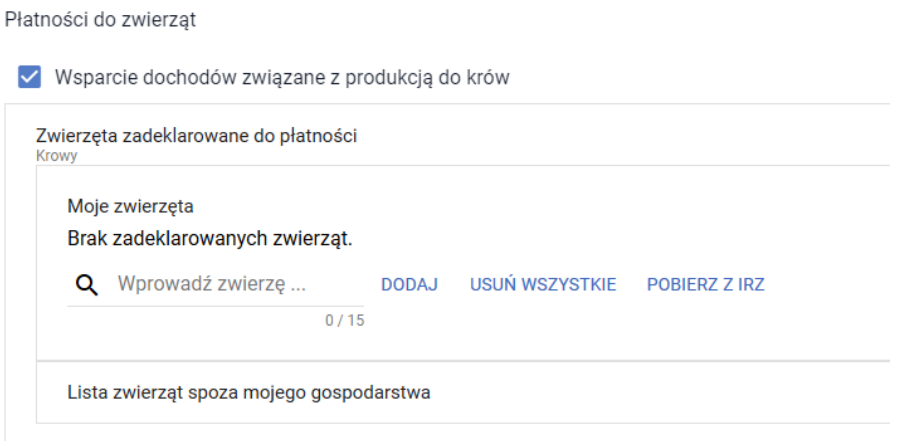

Po rozwinięciu sekcji dotyczącej szczegółowej deklaracji w zakresie danego wsparcia/płatności należy wprowadzić znaki zwierząt (ręcznie lub pobrać z IRZPlus). Po kliknięciu w pole "Wprowadź zwierzę" aplikacja wyświetla komunikat: *Dodaj lub pobierz zwierzęta za pomocą przycisku 'Pobierz z IRZ'*.

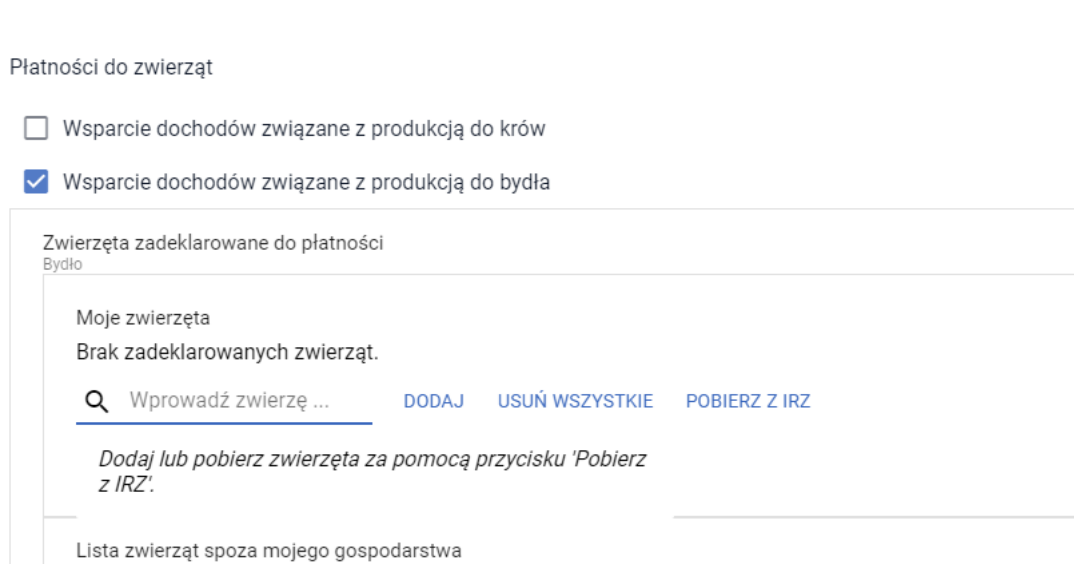

W przypadku, gdy wnioskodawca posiada zwierzęta zarejestrowane w bazie IRZPlus możliwe jest pobranie zwierząt z bazy IRZ, bez konieczności wpisywania poszczególnych znaków zwierząt (przycisk POBIERZ Z IRZ).

> W przypadku wsparcia dochodów związanych z produkcją do krów i do bydła, z bazy IRZPlus pobierane są znaki zwierząt spełniających warunki odpowiedniej płci i wieku, które są zarejestrowane w siedzibie stada danego rolnika **na dzień wypełniania wniosku**.

W celu pobrania zwierząt z IRZPlus dla wnioskodawcy należy użyć przycisku POBIERZ Z IRZ.

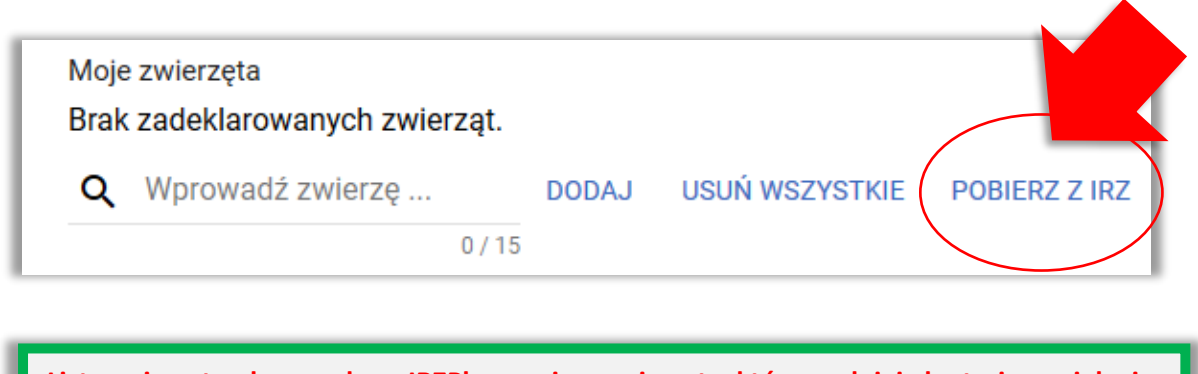

**Lista zwierząt pobrana z bazy IRZPlus zawiera zwierzęta, które spełniają kryterium wieku i płci (***bydło: samice i samce urodzone od 16 maja 2021 r. do 15 maja 2023 r. włącznie; krowy: samice urodzone do 15 maja 2021r.***)** ARiMR przypomina, iż jałówka/byk urodzony 15 maja 2021, w dniu 15 maja 2023 ma ponad 24 miesiące a więc nie kwalifikuje się do wsparcia dochodów związanych z produkcją do bydła. Płatność do bydła przysługuje do zwierząt urodzonych najpóźniej w dniu 15 maja 2023 roku.

Po użyciu przycisku POBIERZ Z IRZ uruchamiana jest usługa, która pobiera zwierzęta z bazy identyfikacji i rejestracji zwierząt (IRZPlus)  $\rightarrow$  przycisk jest wyszarzony.

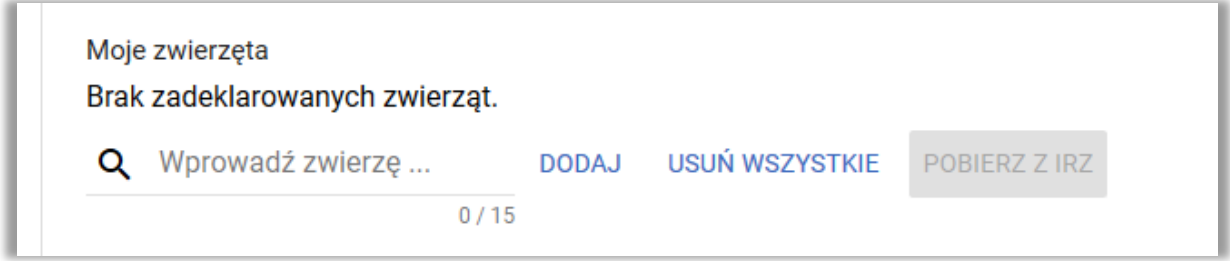

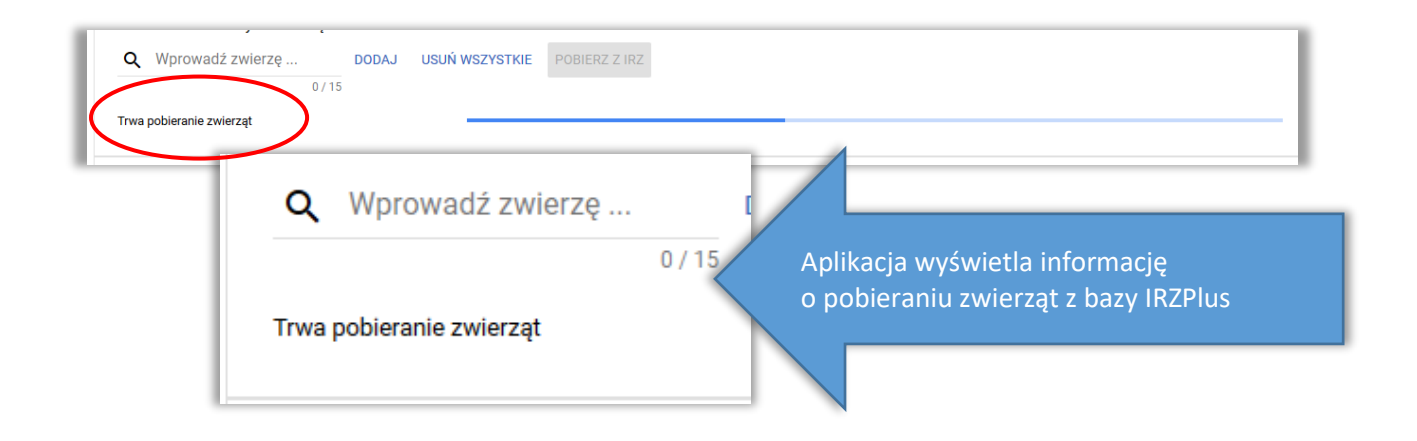

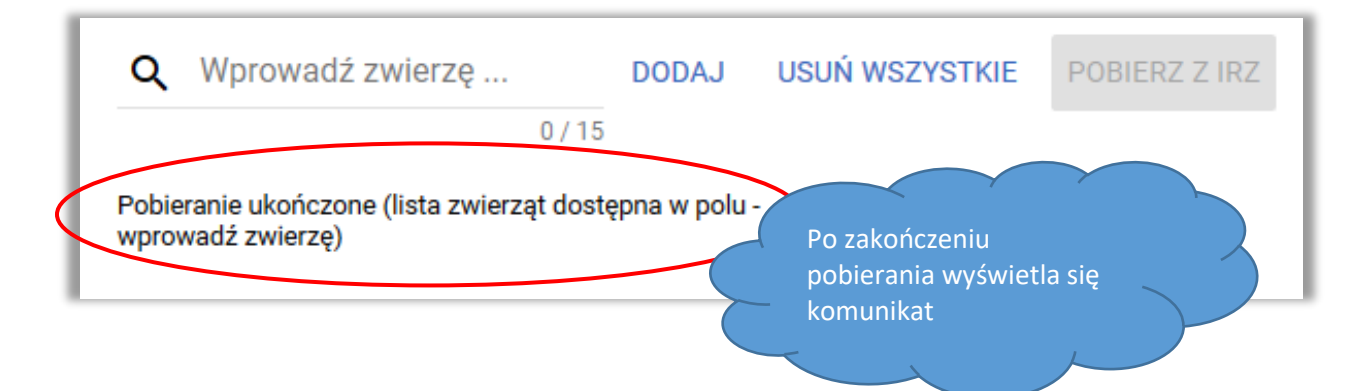

Aby wyświetlić listę pobranych z IRZ zwierząt należy kliknąć w polu "Wprowadź zwierzę".

Na podstawie wyświetlonej listy rolnik może wybrać konkretne zwierzęta i dodać je do wniosku wybierając opcję DODAJ.

Płatności do zwierząt V Wsparcie dochodów związane z produkcją do krów Zwierzęta zadeklarowane do płatności Uwaga! Moje zwierzęta Brak zadeklarowanych zwierząt. Pomimo, Q Wprowadź zwierzę ... **DODAJ USUŃ WSZYST** automatycznego  $\Box$ pobrania zwierząt, na  $\Box$ da<mark>r</mark>stwa rolniku ciąży  $\Box$  $\Box$  P  $\Box$ obowiązek  $\Box$  $\Box$  P sprawdzenia czy □  $\Box$  P  $\Box$ zwierzęta spełniają warunki do przyznania wsparcia przed dodaniem ich do wniosku.

Płatności do zwierząt

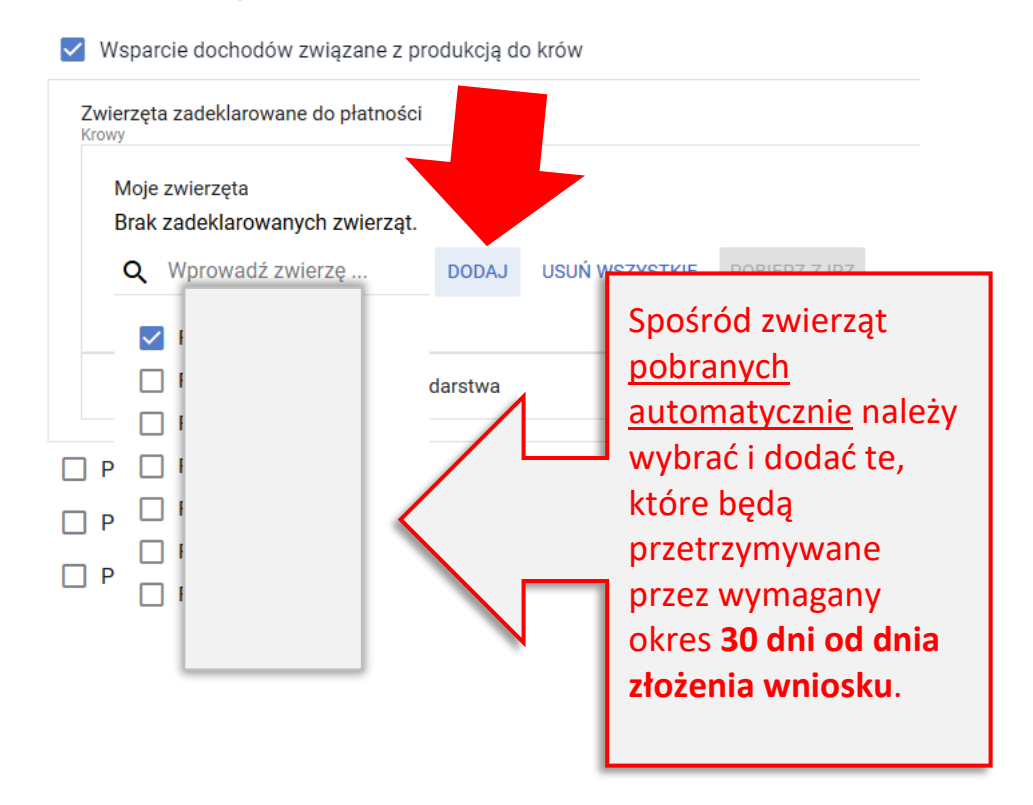

Po dodaniu zwierzęcia, jego numer jest wyświetlony na Liście zwierząt.

Płatności do zwierząt V Wsparcie dochodów związane z produkcją do krów Zwierzęta zadeklarowane do płatności Krowy Moje zwierzęta Lista zwierząt PL POBIERZ Z IRZ Q Wprowadź zwierzę ... **DODAJ** USUŃ WSZYSTKIE  $0/15$ 

Na podstawie wyświetlonej listy rolnik może również z wykorzystaniem opcji DODAJ dodać kilka zaznaczonych zwierząt.

Płatności do zwierząt

V Wsparcie dochodów związane z produkcją do krów

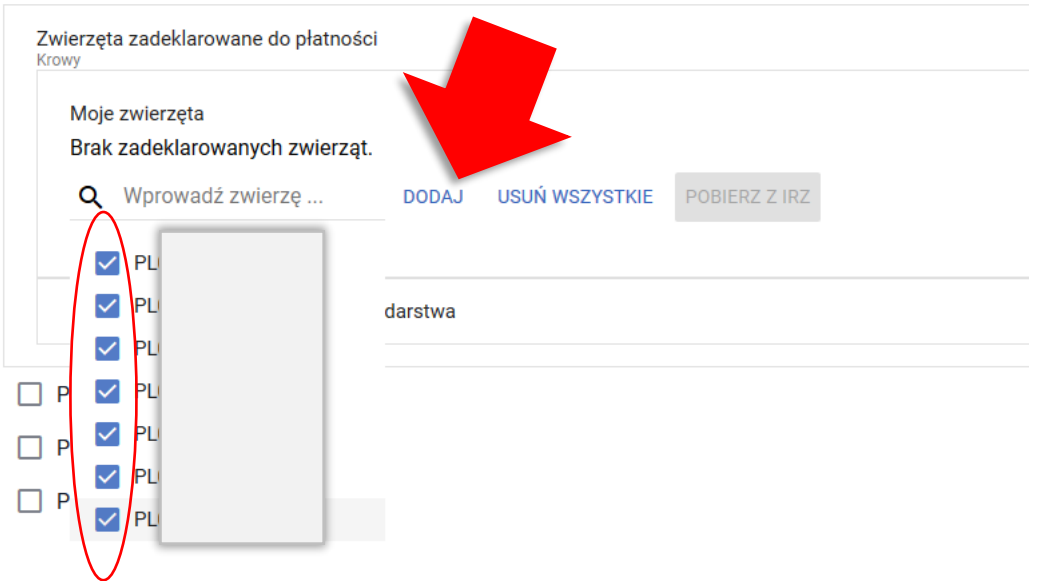

Po dodaniu zwierząt, ich numery są wyświetlone na Liście zwierząt.

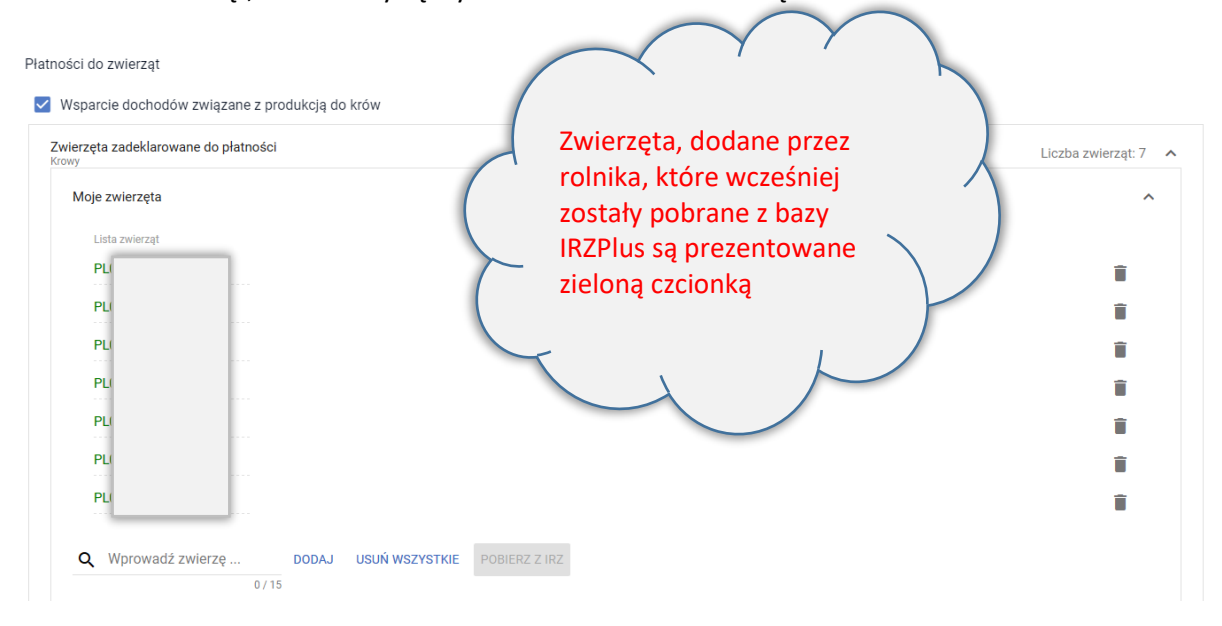

Znaki zwierząt mogą być także wpisywane ręcznie. W tym celu należy wpisać znak zwierzęcia w polu "Wprowadź zwierzę".

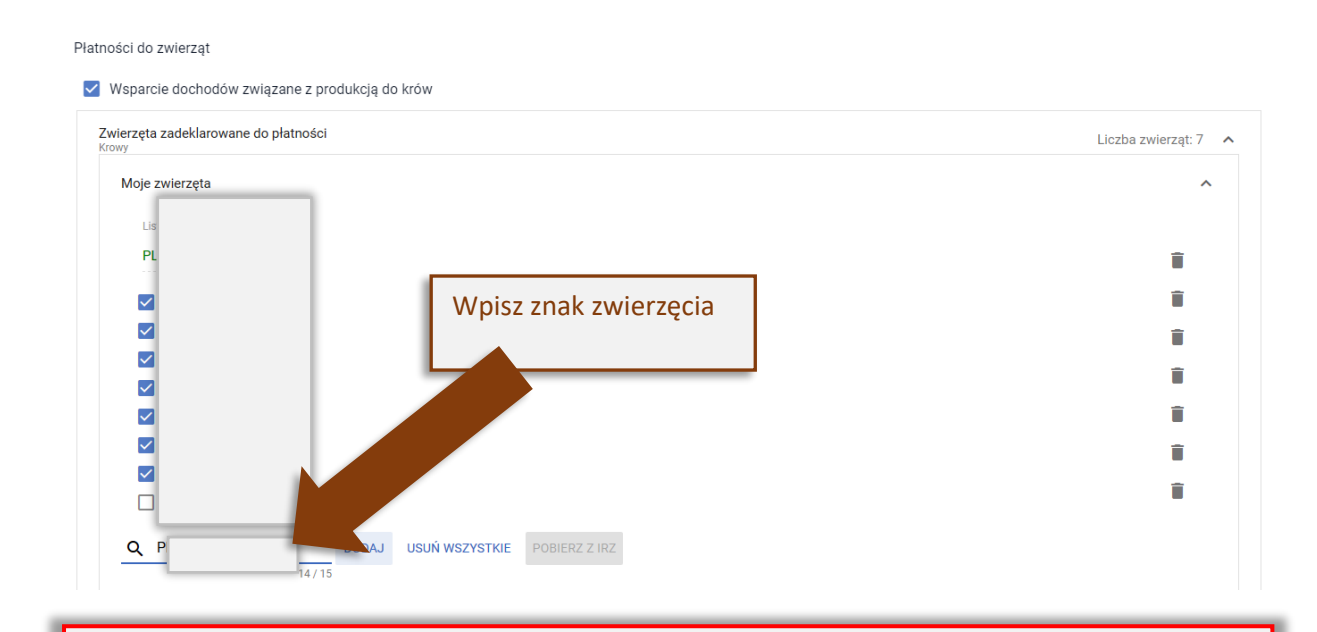

## **UWAGA!!!**

W przypadku zwierząt dodawanych ręcznie, kryteria do uzyskania wsparcia NIE SĄ AUTOMATYCZNIE SPRAWDZANE przez aplikację, tzn. przed dodaniem wpisanego ręcznie znaku zwierzęcia należy upewnić się, że dodawane zwierzę jest odpowiedniej płci (wsparcie dochodów związane z produkcją do krów – samice), jest w odpowiednim wieku, a wymagane zgłoszenia do bazy IRZPlus zostały złożone w Biurze Powiatowym ARiMR lub na portalu IRZplus i zostały spełnione wymagania w zakresie identyfikacji zwierząt oraz będzie ono przetrzymywane przez rolnika przez wymagany okres 30 dni od dnia złożenia wniosku.

### UWAGA!!!

Zwierzęta pobrane z bazy IRZPlus są wyświetlane zieloną czcionką.

Zwierzęta wpisane manualnie są wyświetlane czarną czcionką.

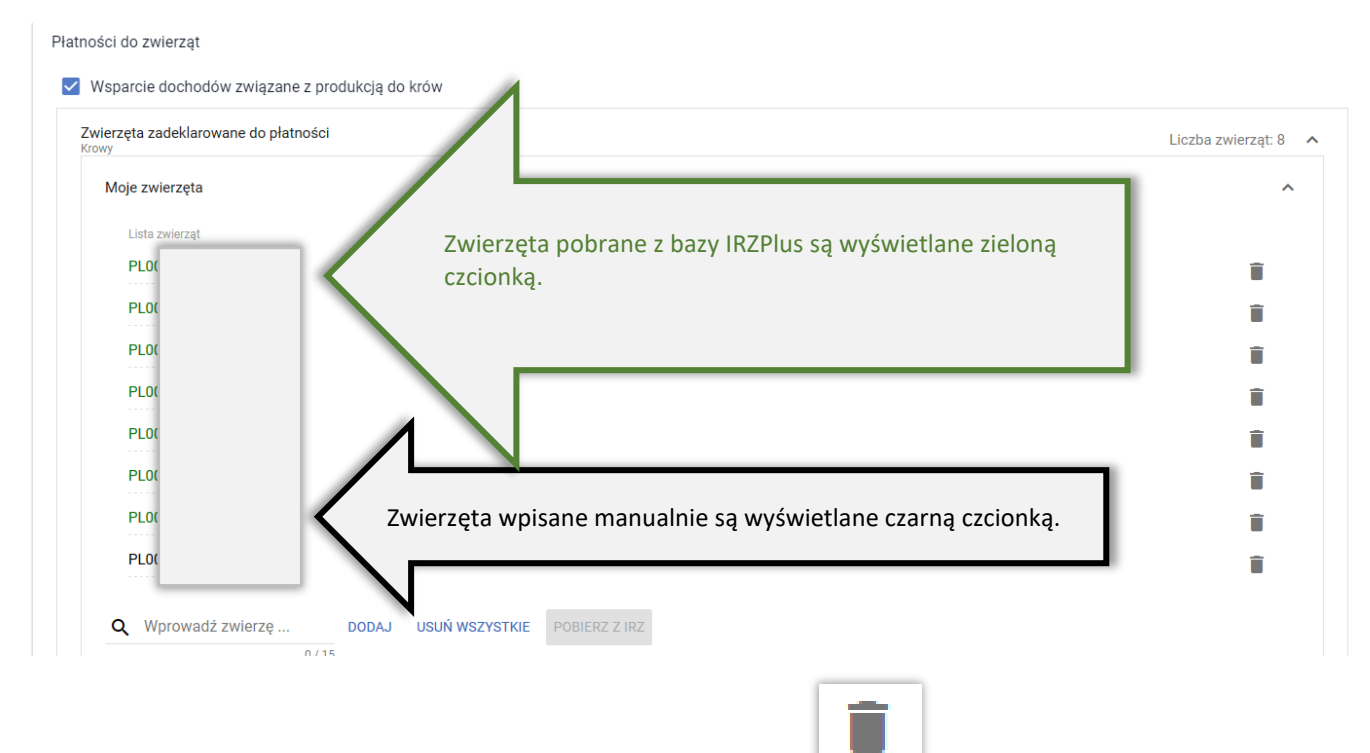

Dodane znaki zwierząt mogą być usuwane przy użyciu opcji Usuń wybierając konkretne zwierzę lub USUŃ WSZYSTKIE.

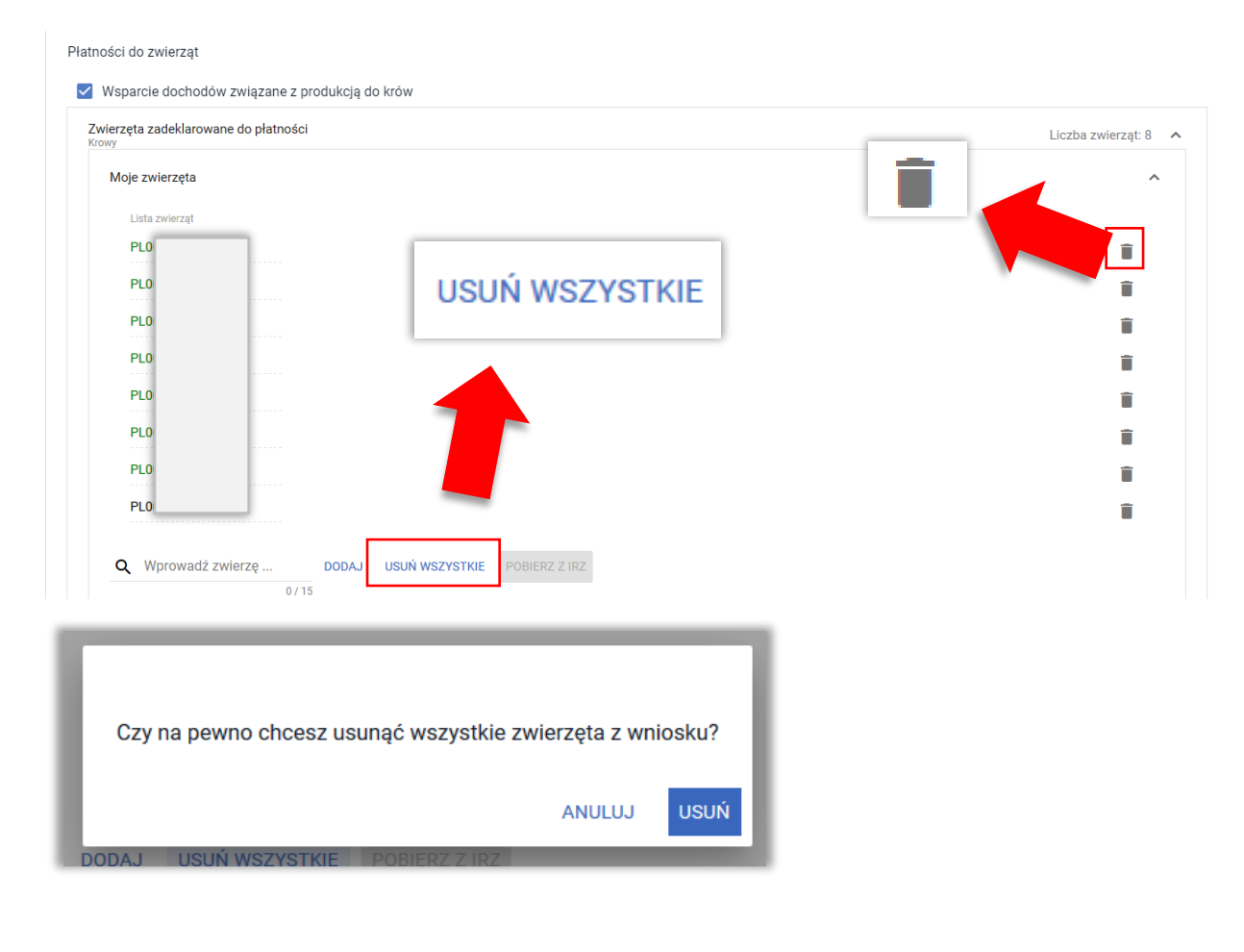

### **UWAGA!!!**

W kampanii 2023 rolnik może w ramach wnioskowania o płatności do zwierząt wskazać **wyłącznie** zwierzęta, których posiadaczem jest on sam lub jego małżonek. Z zastrzeżeniem, że małżonek nie składa własnego wniosku. Jeżeli rolnik zadeklaruje zwierzęta, które są w posiadaniu współwłaściciela, to do takich zwierząt płatność nie zostanie przyznana.

W przypadku, gdy zwierzęta są zarejestrowane w bazie IRZ na małżonka rolnika należy wpisać znaki poszczególnych zwierząt manualnie w części Lista zwierząt spoza mojego gospodarstwa.

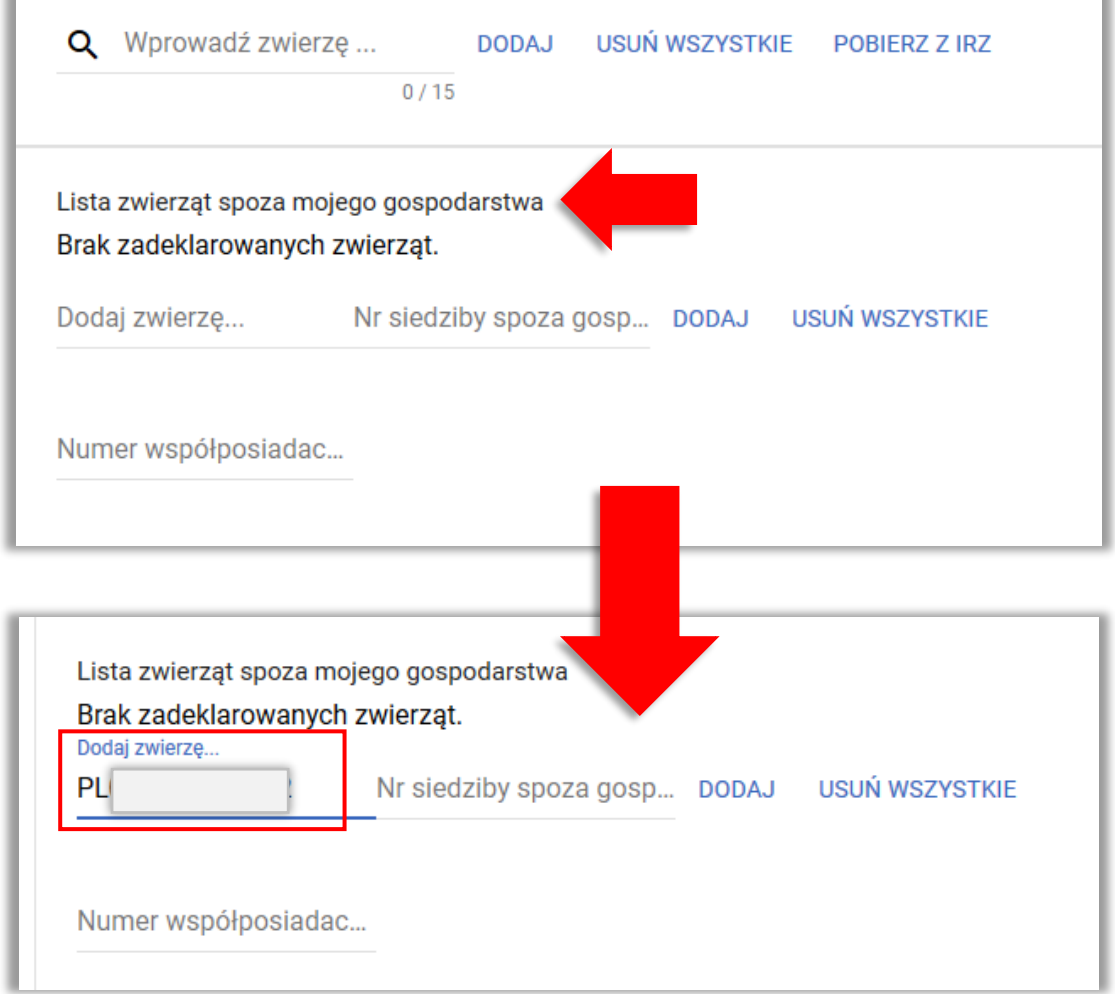

Po wpisaniu znaku zwierzęcia należy wprowadzić numer siedziby stada właściwego dla małżonka w polu Nr siedziby spoza gospodarstwa.

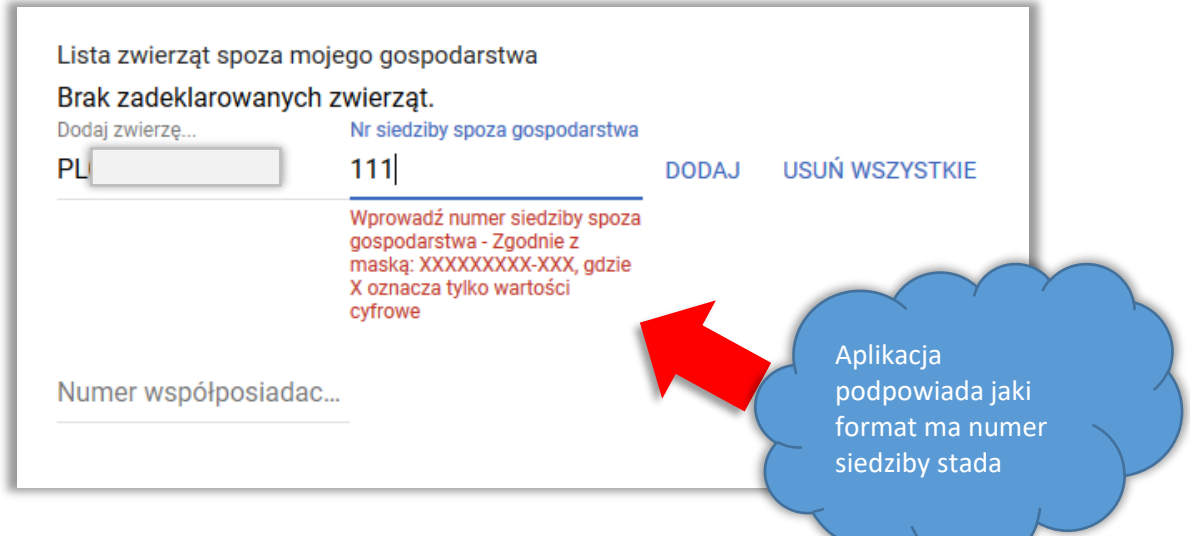

oraz numer identyfikacyjny małżonka w polu Numer współposiadacza.

*!!!*

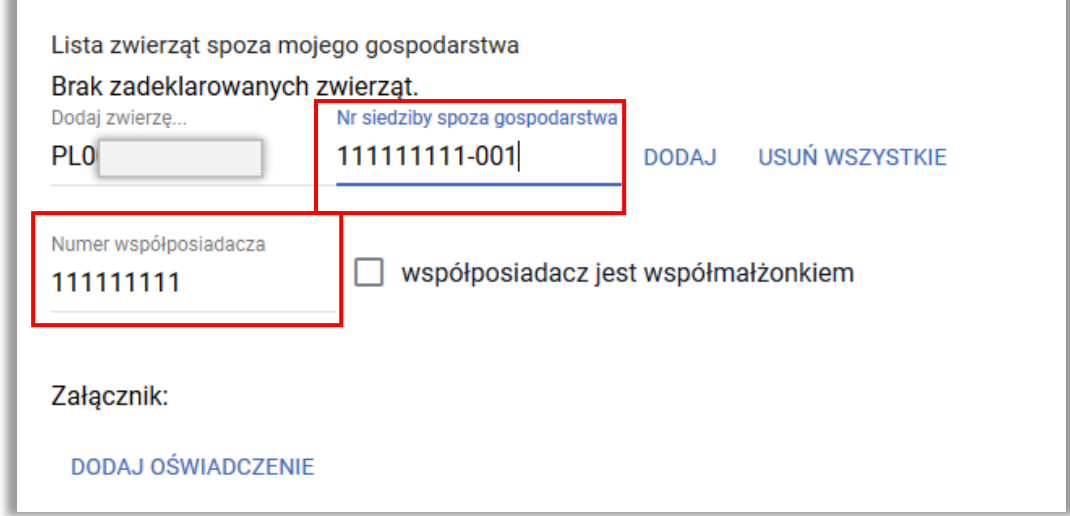

Po wprowadzeniu danych małżonka (Numer współposiadacza) pojawi się do wyboru checkbox "współposiadacz jest współmałżonkiem". W tym miejscu należy wskazać czy osoba, na którą jest zarejestrowane zwierzę jest małżonkiem rolnika czy nie.

> Od kampanii 2023 rolnik może wnioskować o przyznanie płatności do zwierząt również w przypadku, gdy zwierzęta były w posiadaniu małżonka rolnika ubiegającego się o przyznanie płatności związanych z produkcją do zwierząt, alemałżonek ten nie może wówczas ubiegać się o przyznanie tych płatności**.**

Aplikacja wyświetla komunikat w tej sprawie:

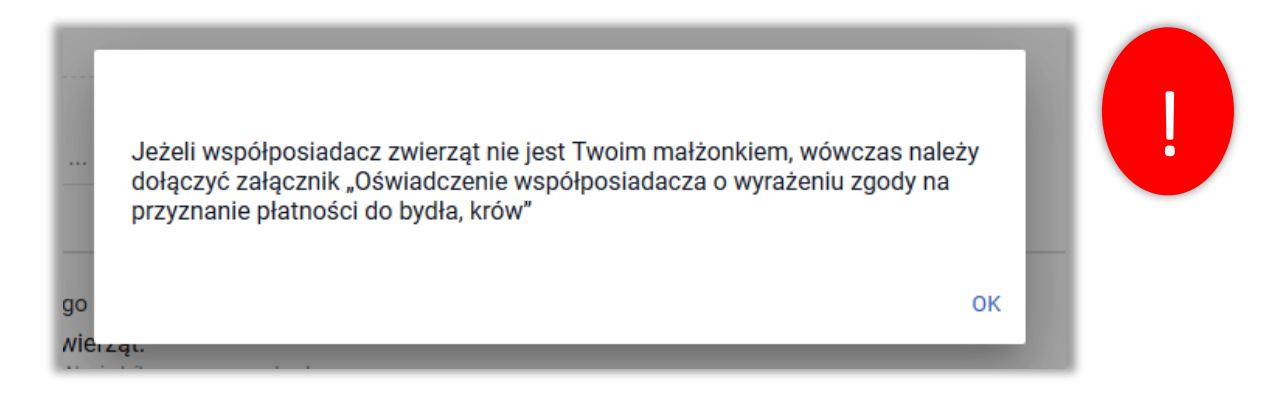

UWAGA!!! Pomimo, że prezentowany komunikat odnosi się do współwłaściciela należy pamiętać, że od kampanii 2023 w ramach wnioskowania o płatności do zwierząt rolnik może wskazać wyłącznie zwierzęta, których posiadaczem jest on sam lub jego małżonek. Z zastrzeżeniem, że małżonek nie składa własnego wniosku, w którym ubiega się o płatności do zwierząt. Jeżeli rolnik zadeklaruje zwierzęta, które są w posiadaniu współposiadacza, który nie jest małżonkiem, to do takich zwierząt płatność nie zostanie przyznana.

Jeżeli rolnik zgłosił już do płatności zwierzęta współposiadacza, który nie jest małżonkiem to powinien je wycofać (ścieżka dotycząca wycofywania zwierząt opisana jest w dalszej części rozdziału).

Dodatkowo załącznik Z0088 - Oświadczenie współposiadacza o wyrażeniu zgody na przyznanie płatności do bydła, krów należy złożyć zawsze w przypadku wnioskowania o zwierzęta małżonka.

Załącznik jest dodawany z poziomu sekcji Lista zwierząt spoza mojego gospodarstwa za pomocą przycisku DODAJ OŚWIADCZENIE.

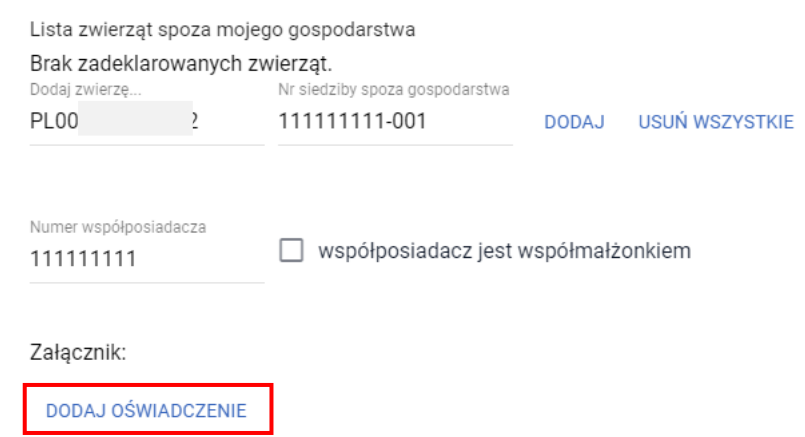

Wzór oświadczenia dostępny jest na stronie internetowej ARiMR.

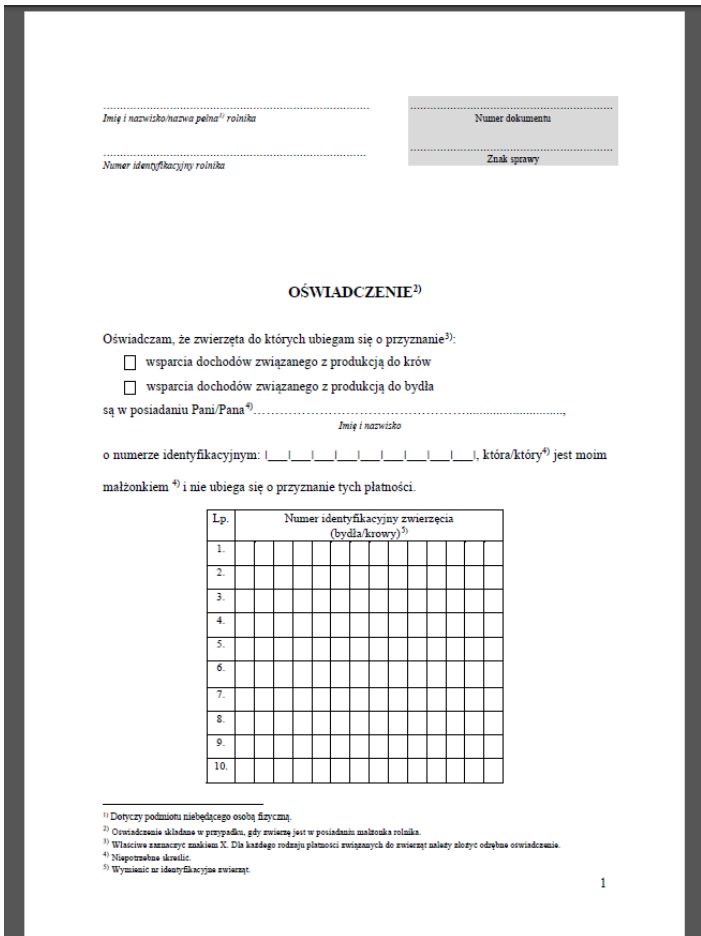

W przypadku, gdy współposiadacz jest małżonkiem osoby składającej wniosek należy zaznaczyć checkbox "współposiadacz jest współmałżonkiem".

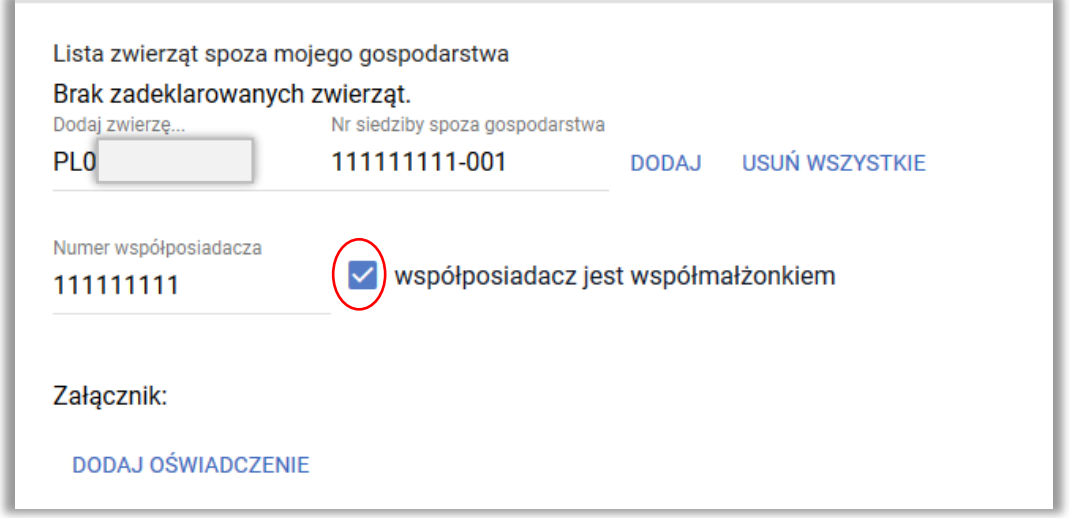

Po dodaniu zwierząt, ich numery są wyświetlone na Liście zwierząt spoza mojego gospodarstwa.

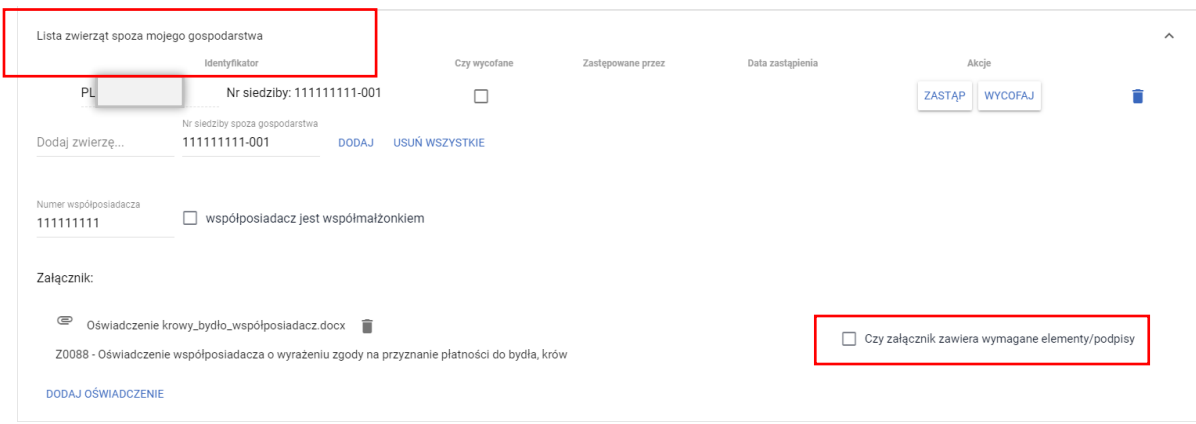

W przypadku braku zaznaczenia na TAK checkboxa przy etykiecie "Czy załącznik zawiera wymagane elementy/podpisy" aplikacja wygeneruje błąd kompletności.

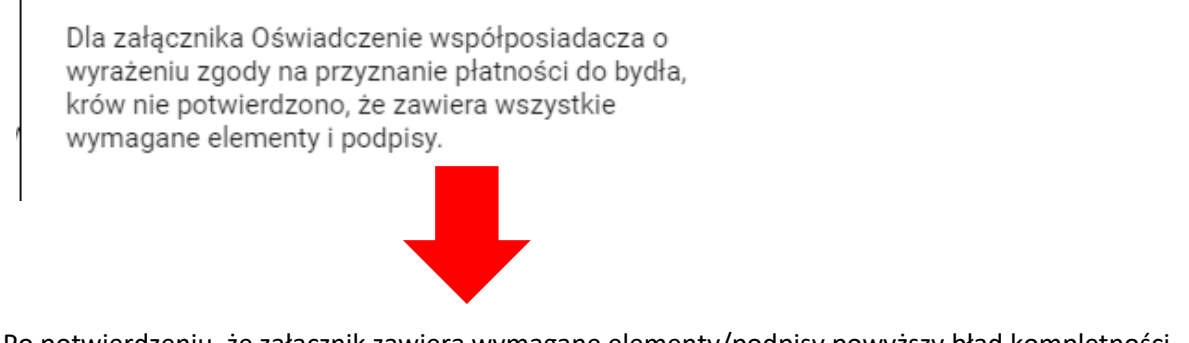

Po potwierdzeniu, że załącznik zawiera wymagane elementy/podpisy powyższy błąd kompletności nie będzie już prezentowany.

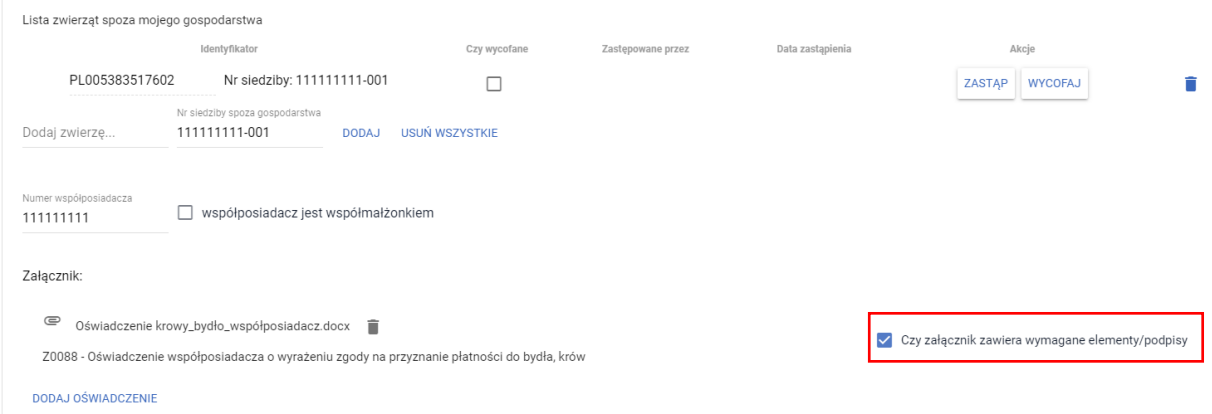

Zwierzęta spoza mojego gospodarstwa mogą być usuwane analogicznie jak pozostałe zwierzęta.

### BRAK ZWIERZĄT W BAZIE IRZPlus

W przypadku, gdy rolnik nie posiada w swojej siedzibie zwierząt spełniających kryteriów wieku i płci do wnioskowanego wsparcia/płatności, po użyciu opcji POBIERZ Z IRZ aplikacja wyświetli komunikat: *Nie znaleziono zwierzęcia. Aby dodać nowe zwierzę, podaj pełny identyfikator zwierzęcia.* Płatności do zwierząt

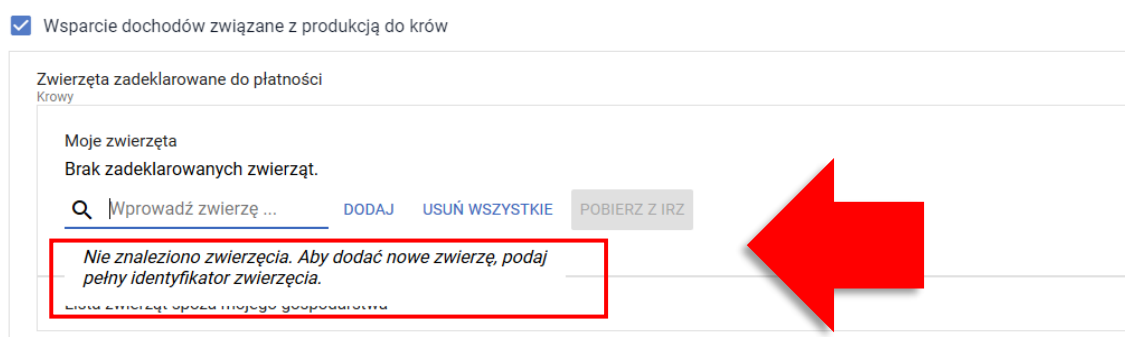

## 16. ZGŁOSZENIE ZMIANY W ZAKRESIE WSPARCIA DOCHODU ZWIĄZANEGO Z PRODUKCJĄ DO KRÓW LUB WSPARCIA DOCHODU ZWIĄZANEGO Z PRODUKCJĄ DO BYDŁA

Rolnik w ramach składanych *Zmian do wniosku* może zwiększyć pierwotnie zadeklarowaną liczbę zwierząt do wsparcia dochodów związanego z produkcja do krów i bydła (z wyłączeniem zwierząt zastępujących). Składając zmianę do wniosku w powyższym zakresie należy pamiętać, że nowododane zwierzęta zostaną zakwalifikowane do wsparcia jeżeli przebywały w gospodarstwie w terminie 30 dni od dnia złożenia pierwszego wniosku z wnioskowaniem o te interwencje (dla Wsparcia dochodów związanego z produkcją do krów, Wsparcia dochodów związanego z produkcją do bydła).

## 17. ZGŁOSZENIE ZASTĄPIENIA ZWIERZĘCIA

W przypadku, gdy w gospodarstwie rolnika zajdą okoliczności związane z koniecznością zastąpienia zwierzęcia zgłoszonego wcześniej do wsparcia/płatności, należy przesłać ponownie wniosek o przyznanie płatności, który będzie traktowany jako *Zmiana do wniosku*. W ramach wprowadzania danych należy wpisać numer zwierzęcia zastępującego oraz podać datę zastąpienia.

Należy wybrać Wniosek o przyznanie płatności 2023 w zakładce NOWE/AKTUALIZACJA.

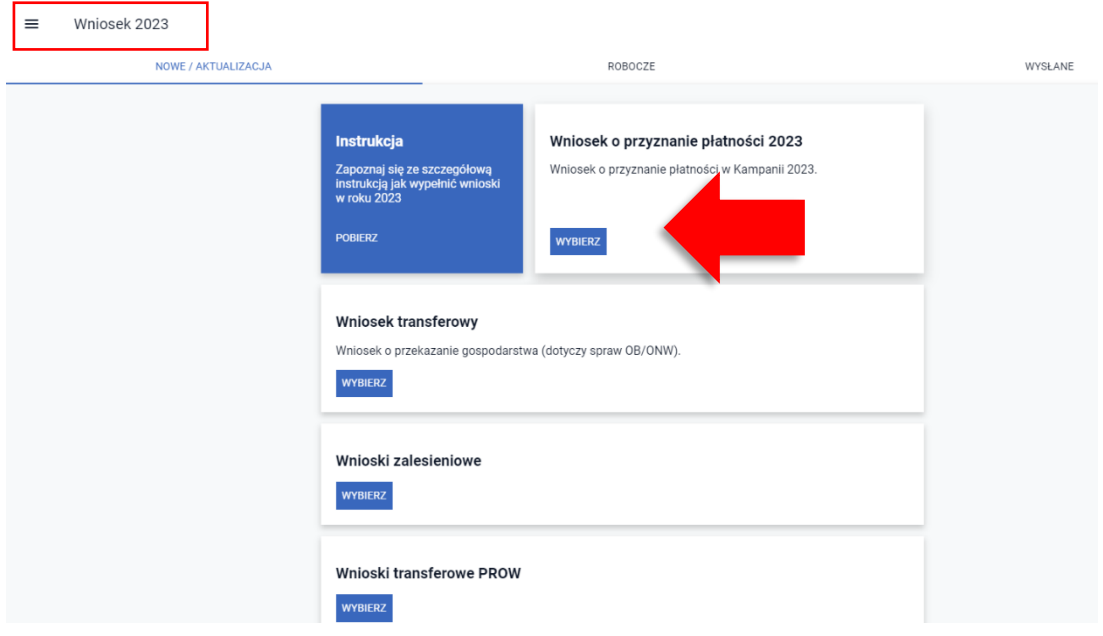

Następnie należy wybrać KONTYNUUJ.

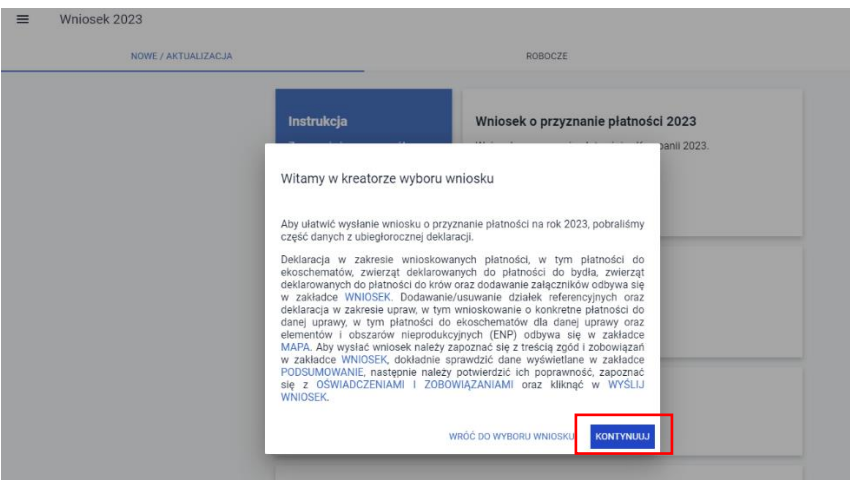

Następnie należy przejść do sekcji Płatności w zakładce WNIOSEK i rozwinąć sekcję dotyczącą danego wsparcia produkcji do zwierząt (wsparcia dochodu związanego z produkcją do krów/ wsparcia dochodu związanego z produkcją do bydła).

#### $\equiv$ Kreator wniosku o płatności 2023

**B & 20 A**  $\triangle$  $\bullet$ 

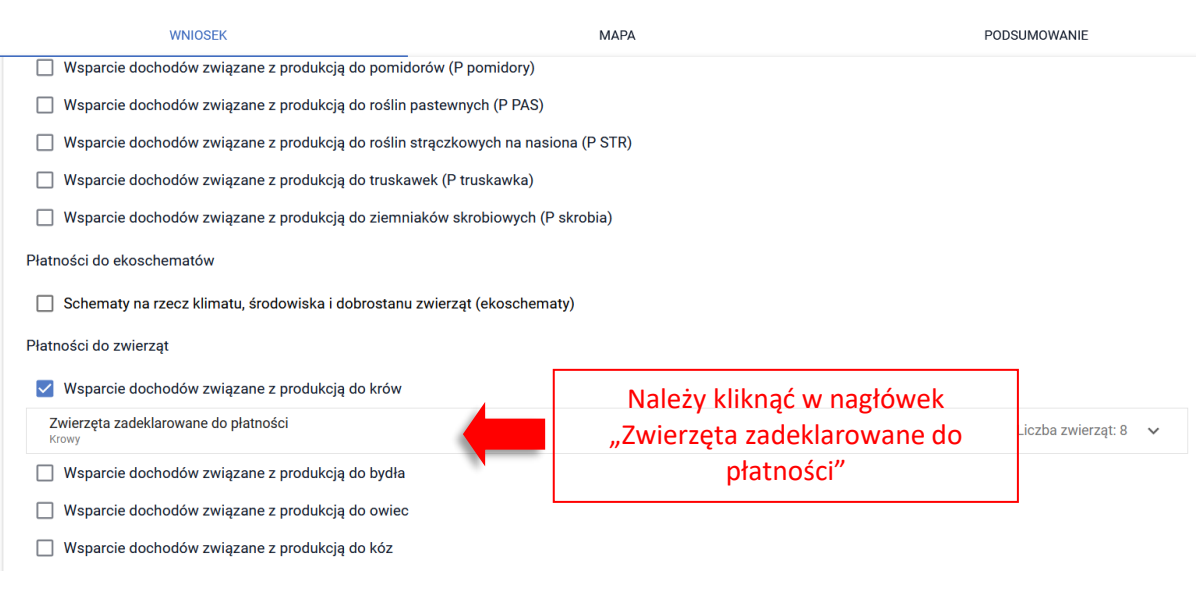

Uwaga! W przypadku odznaczenia danego wsparcia/płatności znaki zwierząt są usuwane i po ponownym zaznaczeniu checkboxu dla danego wsparcia/płatności należy ponownie wprowadzić dane.

#### Kreator wniosku o płatności 2023  $a \oplus 20$  $\blacktriangle$  $\equiv$  $\triangle$ **MAPA WNIOSEK PODSUMOWANIE** Płatności do zwierząt Dla zwierząt zgłoszonych we V Wsparcie dochodów związane z produkcją do krów wniosku dostępne będą opcje Zwierzęta zadeklarowane do płatności Liczba zwierząt: 8 ZASTĄP i WYCOFAJMoje zwierzęta  $\hat{\mathbf{v}}$ Akcje PLI  $\overline{\square}$ ZASTĄP WYCOFAJ É PLI  $\Box$ ZASTĄP WYCOFAJ É  $PL$  $\Box$ ZASTAP WYCOFAJ 貢  $PL$  $\Box$ ZASTĄP WYCOFAJ É  $PL($  $\Box$ ZASTĄP WYCOFAJ PL  $\Box$ ZASTAP WYCOFAJ É  $PL$  $\Box$ ZASTĄP WYCOFAJ  $\blacksquare$  $P$  $\Box$ ZASTĄP WYCOFAJ **DODAJ USUŃ WSZYSTKIE** POBIERZ Z IRZ Q Wprowadź zwierzę ...  $0/15$

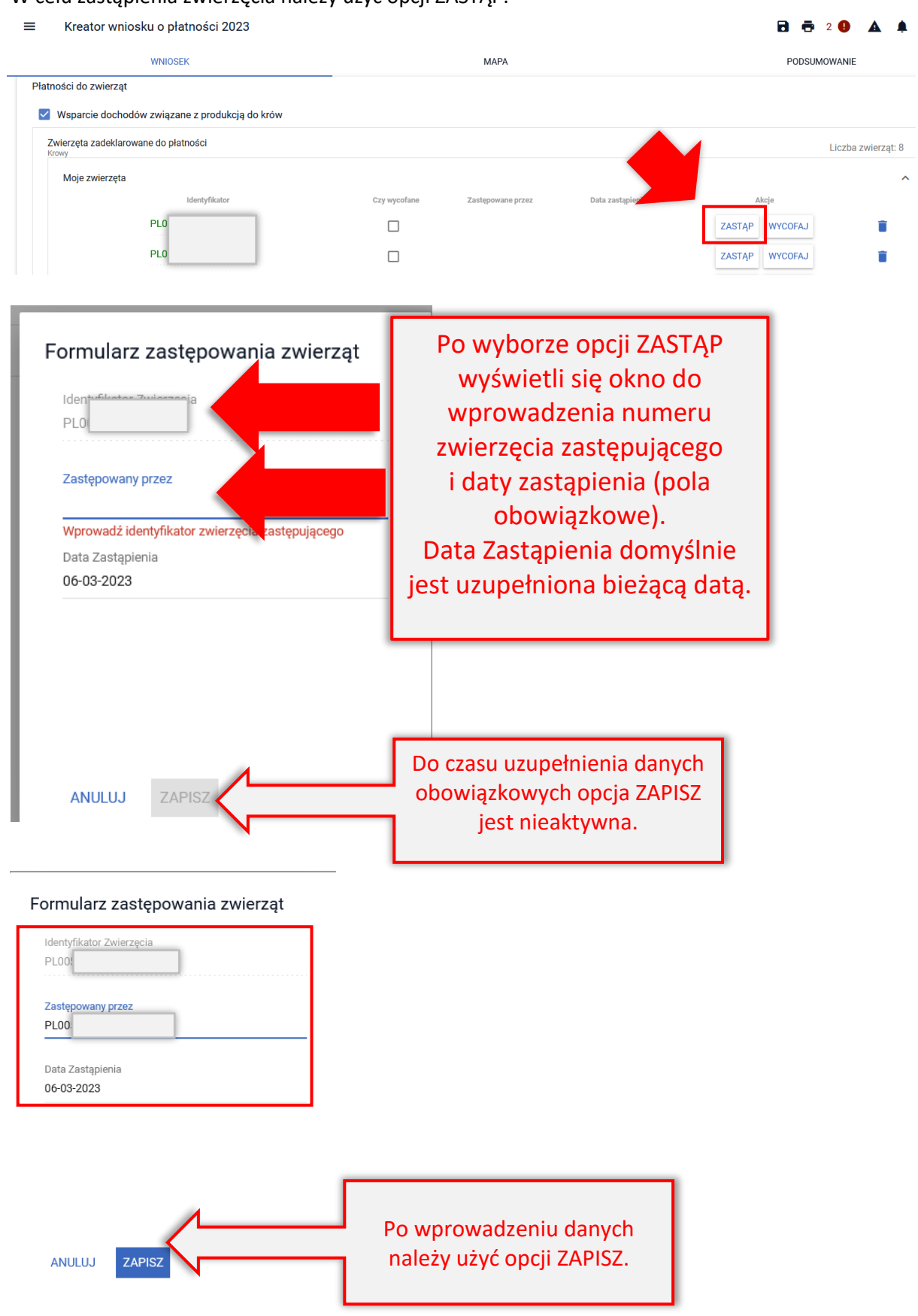

### W celu zastąpienia zwierzęcia należy użyć opcji ZASTĄP.

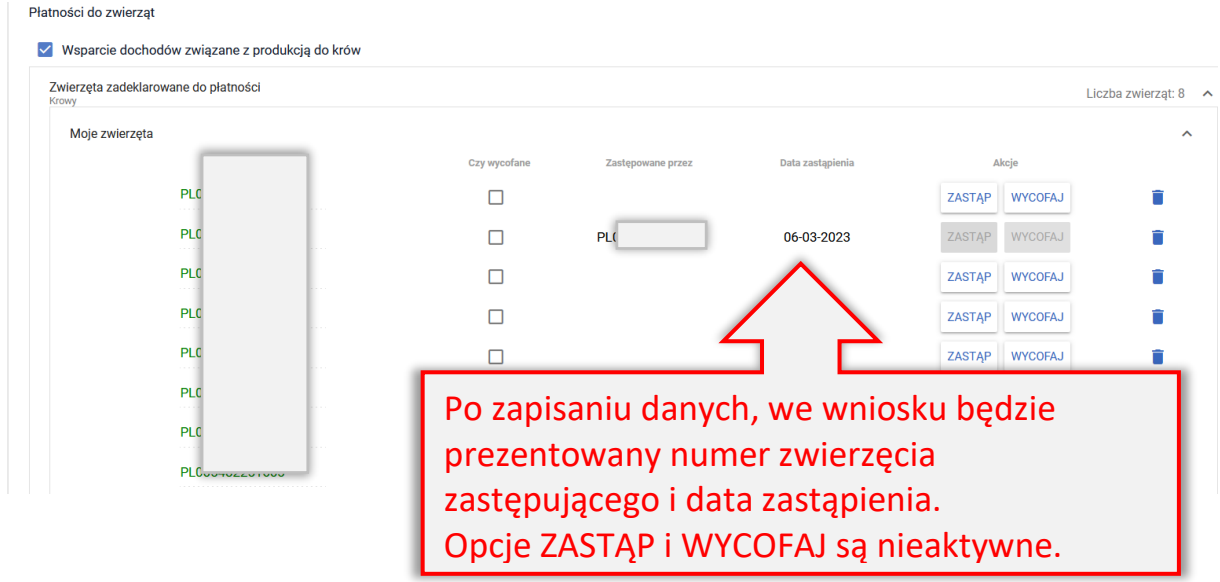

Na podstawie deklaracji zastąpienia zwierzęcia aplikacja wygeneruje automatycznie poza Oświadczeniem o zwierzętach zadeklarowanych do wsparcia/płatności, które zawiera także zwierzę zastępowane również załącznik do wniosku: Oświadczenie o zwierzętach zastępowanych do wsparcia/płatności ze wskazaniem zwierzęcia/zwierząt zastępowanych, zastępujących oraz dat zastąpienia. Nie ma konieczności dołączania dodatkowych załączników.

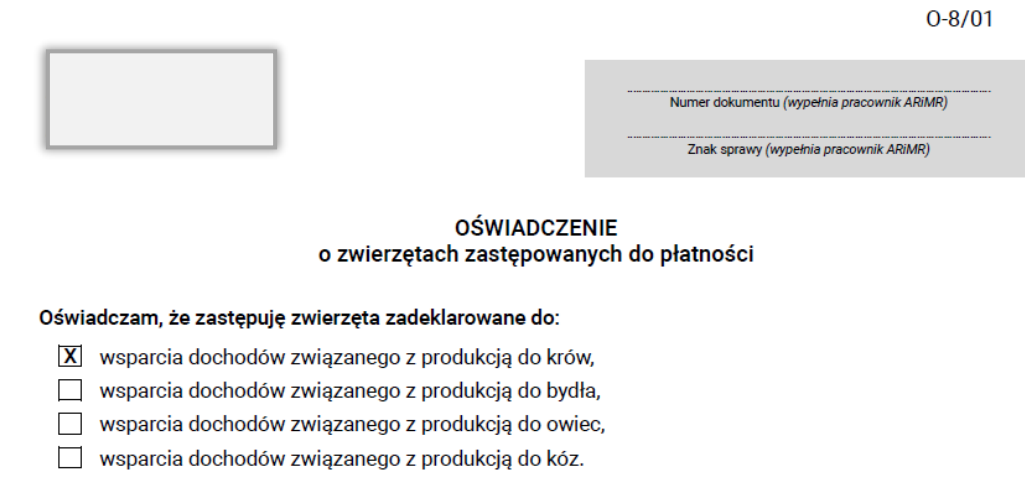

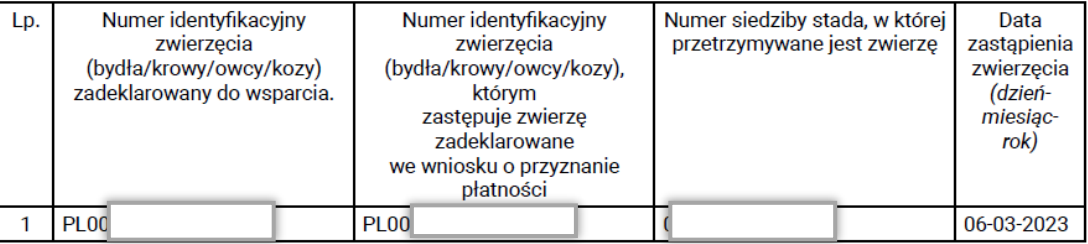

Oświadczam także, że znane mi są skutki składania fałszywych oświadczeń, wynikające z art. 297 §1 i §2 Kodeksu karnego (Dz. U. z 2022 r. poz. 1138).

Następnie należy wysłać Zmianę do wniosku do ARiMR.

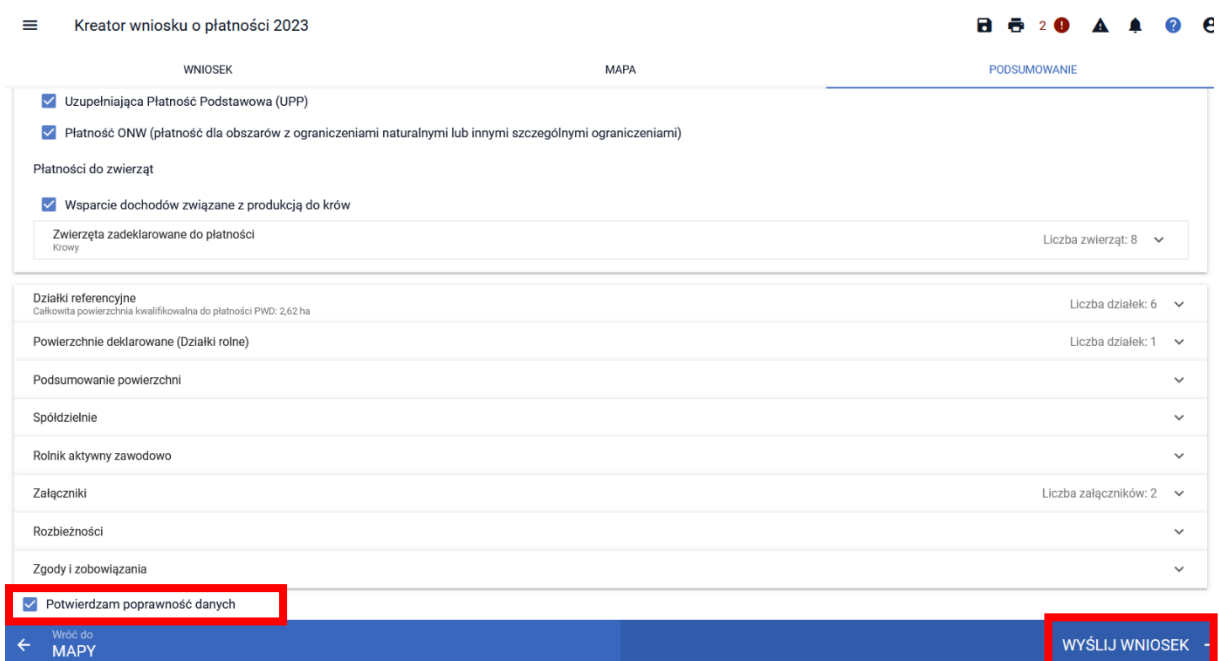

Wysłana Zmiana do wniosku znajduje się w zakładce WYSŁANE

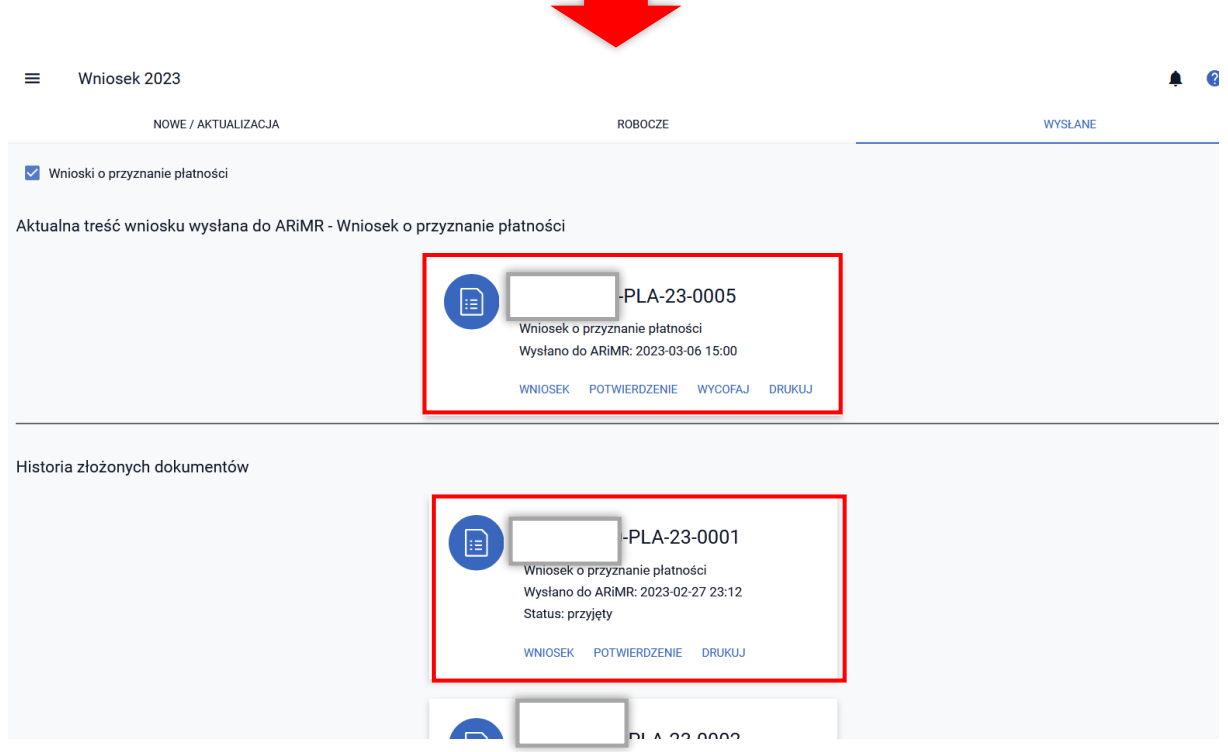

# 18. WYCOFANIE ZWIERZĄT ZE WSPARCIA/PŁATNOŚCI

W przypadku, gdy rolnik chce wycofać ze Wsparcia/płatności zwierzę, które zostało zadeklarowane w pierwotnym wniosku należy wybrać Wniosek o przyznanie płatności 2023 w zakładce NOWE/AKTUALIZACJA.

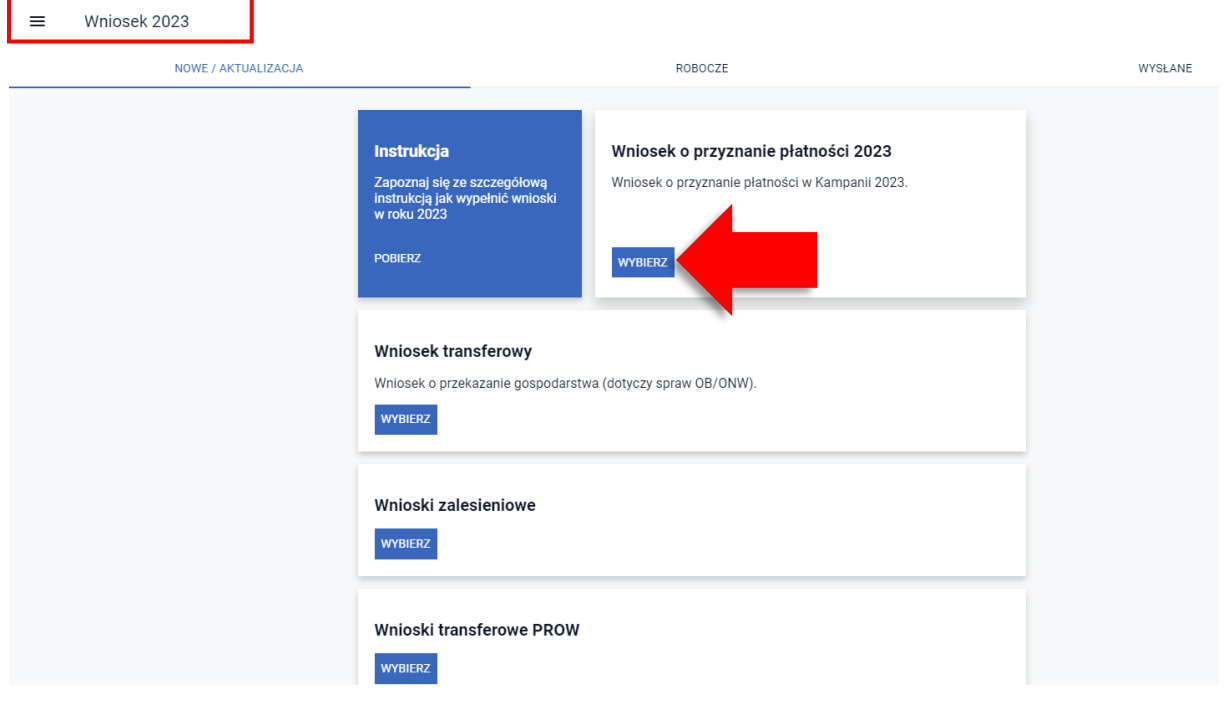

Następnie należy wybrać KONTYNUUJ.

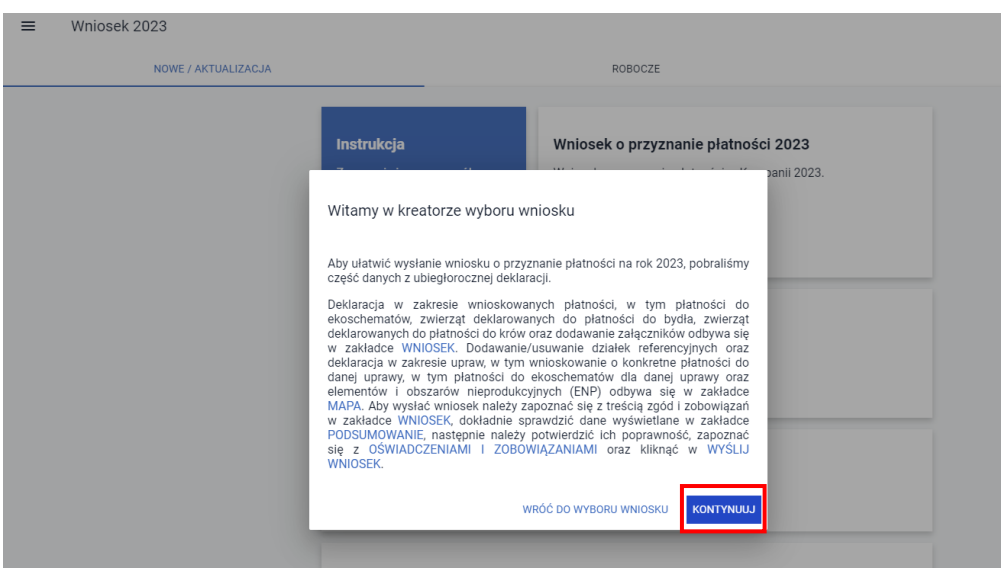

Następnie należy przejść do sekcji Płatności w zakładce WNIOSEK i rozwinąć sekcję dotyczącą danego wsparcia/płatności do zwierząt (Wsparcia dochodów związanego z produkcją do krów/Wsparcia dochodów związanego z produkcją do bydła).

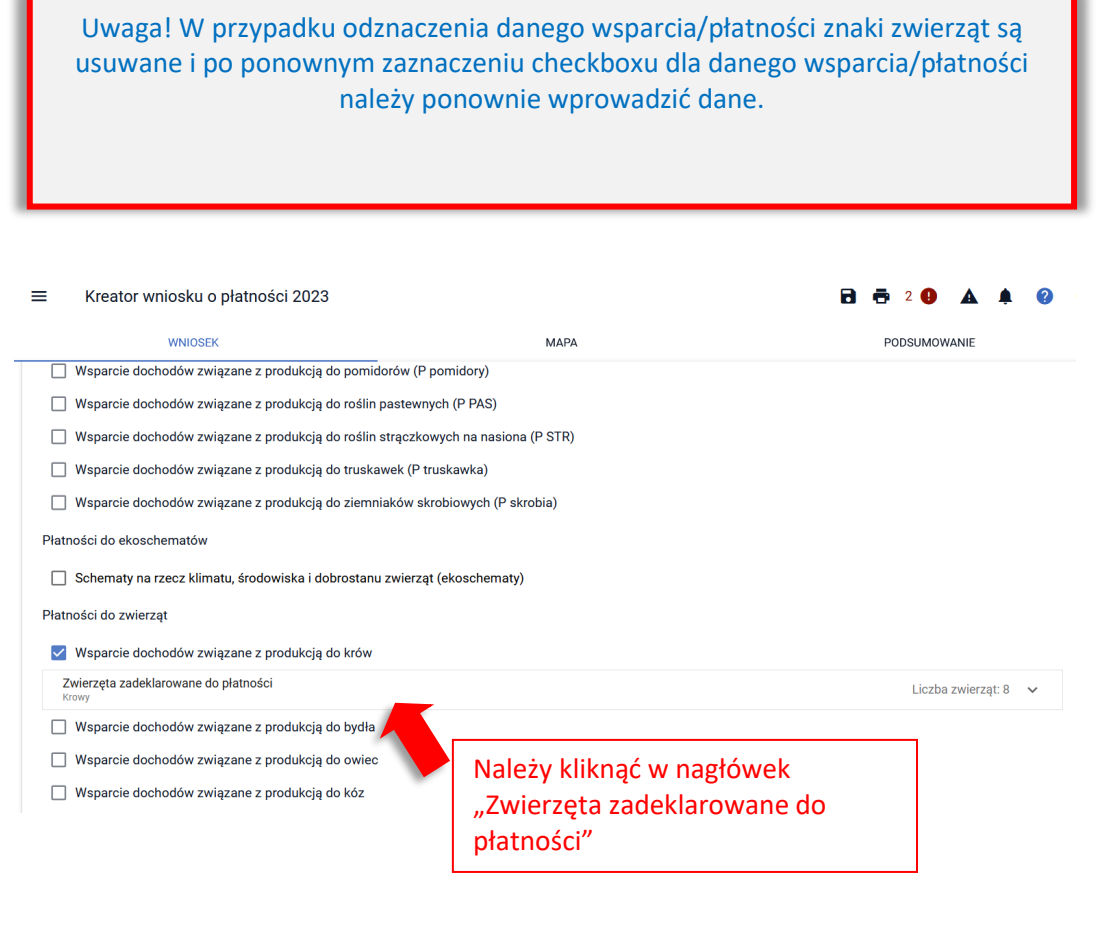

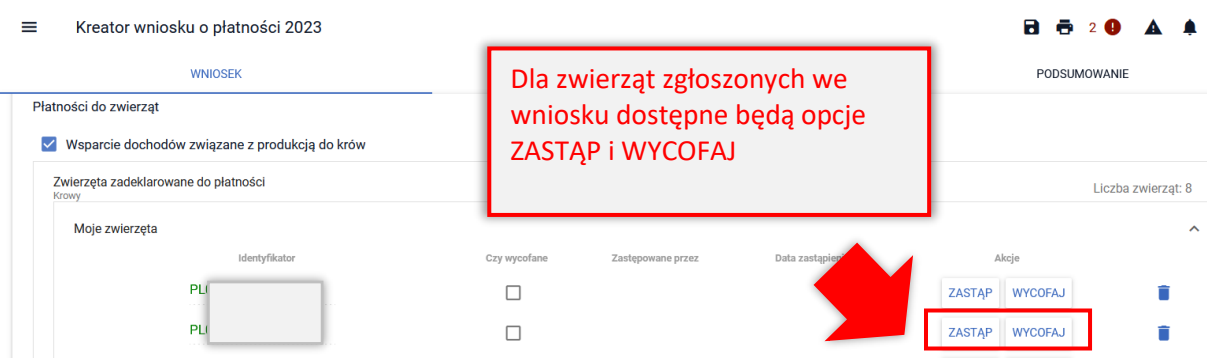

W celu wycofania ze wsparcia/płatności zgłoszonego wcześniej zwierzęcia należy użyć opcji WYCOFAJ.

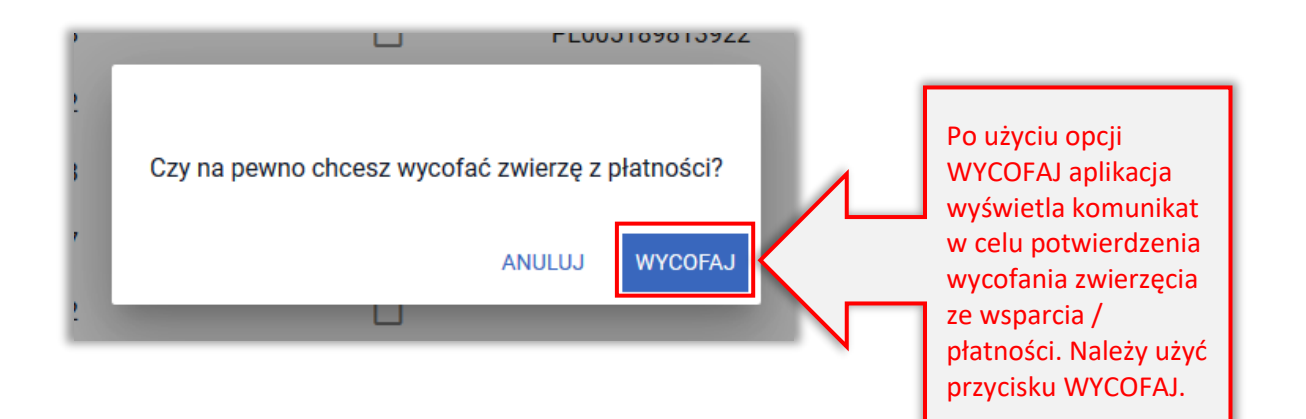

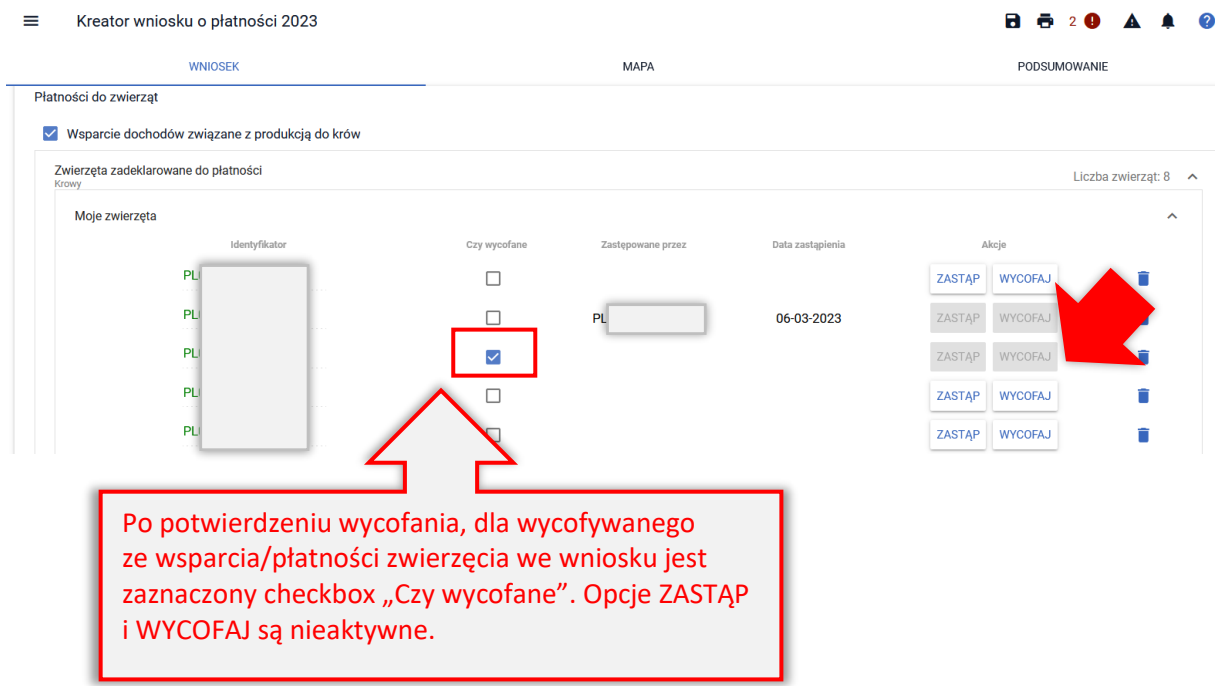

Na podstawie deklaracji wycofania zwierzęcia, aplikacja wygeneruje automatycznie poza Oświadczeniem o zwierzętach zadeklarowanych do wsparcia/płatności, które zawiera także zwierzę wycofywane również załącznik do wniosku: Oświadczenie o zwierzętach wycofanych ze wsparcia/ płatności ze wskazaniem wycofywanego zwierzęcia/zwierząt. Nie ma konieczności dołączania dodatkowych załączników.

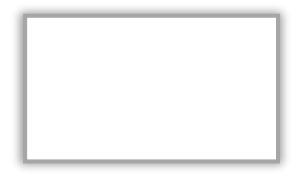

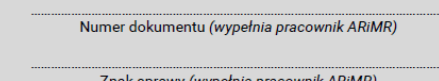

### **OŚWIADCZENIE** o zwierzętach wycofanych z płatności

Oświadczam, że wycofuję następujące zwierzęta zadeklarowane do:

 $\boxed{X}$  wsparcia dochodów związanego z produkcją do krów,

□ wsparcia dochodów związanego z produkcją do bydła,

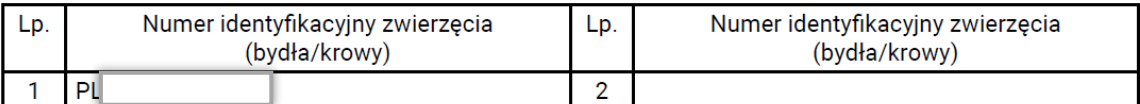

.<br>Oświadczam także, że znane mi są skutki składania fałszywych oświadczeń, wynikające z art. 297 §1 i §2 Kodeksu karnego (Dz. U. z 2022 r. poz. 1138).

Dokument elektroniczny – nie wymaga podpisu<br>Data i czytelny podpis rolnika lub pełnomocnika/osoby uprawnionej do reprezentacji

### Następnie należy wysłać Zmianę do wniosku do ARiMR.

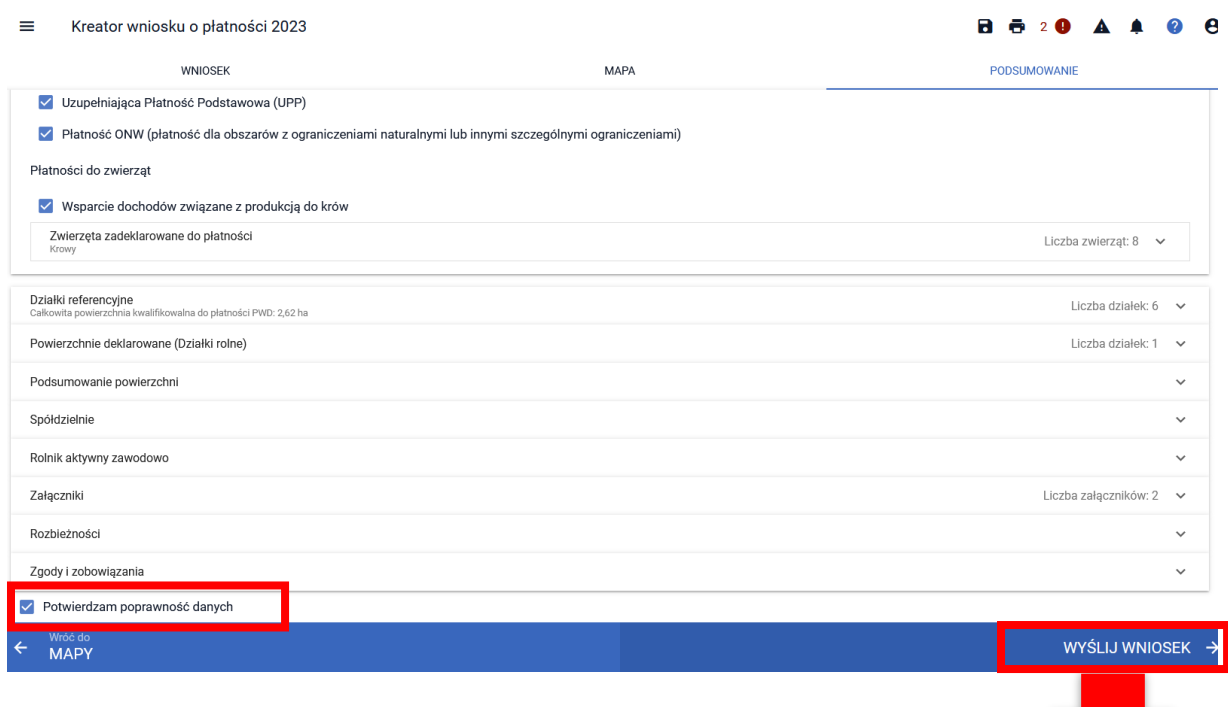

Wysłana Zmiana do wniosku znajduje się w zakładce WYSŁANE.

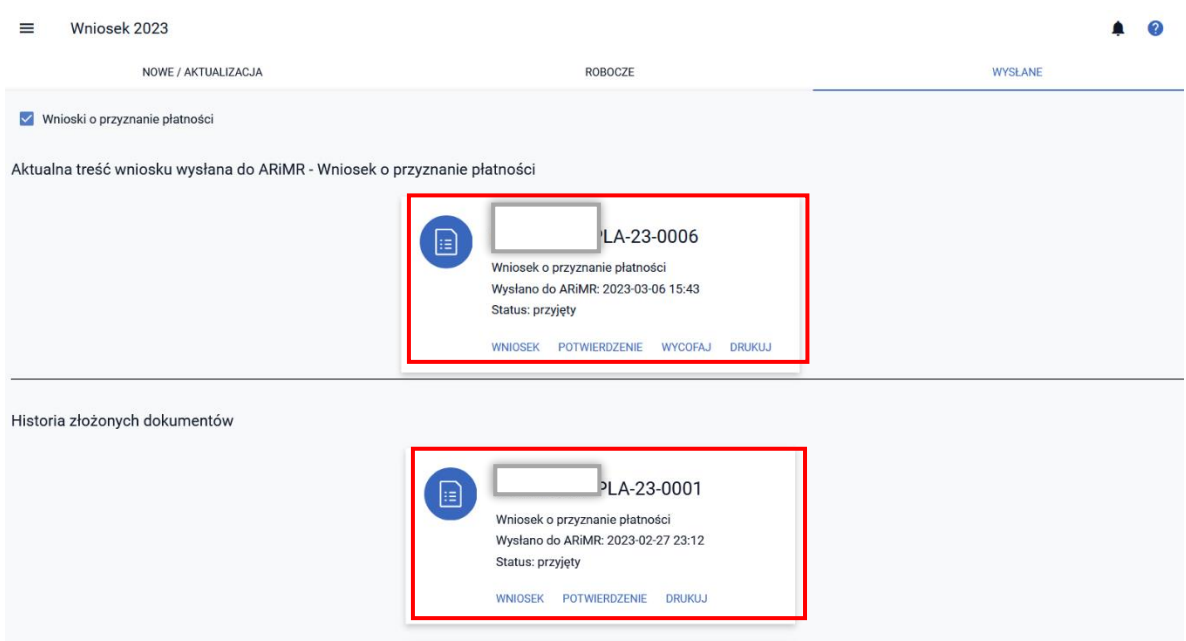

## 19. WSPARCIE DOCHODU ZWIĄZANEGO Z PRODUKCJĄ DO OWIEC/ WSPARCIE DOCHODU ZWIĄZANEGO Z PRODUKCJĄ DO KÓZ

W ramach deklaracji w zakresie wsparcia dochodu związanego z produkcją do owiec oraz wsparcia dochodu związanego z produkcją do kóz w przypadku, gdy zwierzęta w IRZPlus są zarejestrowane na wnioskodawcę należy wyłącznie zaznaczyć wnioskowanie o dane wsparcie/płatność.

Płatności do zwierzat □ Wsparcie dochodów związane z produkcją do krów Wsparcie dochodów związane z produkcją do bydła □ Wsparcie dochodów związane z produkcją do owiec Wsparcie dochodów związane z produkcją do kóz Numer współposiadac...

### **UWAGA!!!**

W kampanii 2023 rolnik może w ramach wnioskowania o płatności do zwierząt wskazać **wyłącznie** zwierzęta, których posiadaczem jest on sam lub jego małżonek. Z zastrzeżeniem, że małżonek nie składa własnego wniosku z wnioskowaniem o płatności do zwierząt.

Jeżeli rolnik zadeklaruje zwierzęta, które są w posiadaniu współposiadacza, to do takich zwierząt płatność nie zostanie przyznana.

W przypadku, gdy zwierzęta są zarejestrowane w bazie IRZPlus na małżonka rolnika należy wpisać numer producenta małżonka. Po wpisaniu numeru rolnika aplikacja wyświetli dodatkowy komunikat dotyczący obowiązku dołączenia "Oświadczenia o numerze siedziby stada, w którym zwierzęta są przetrzymywane (owce, kozy)".

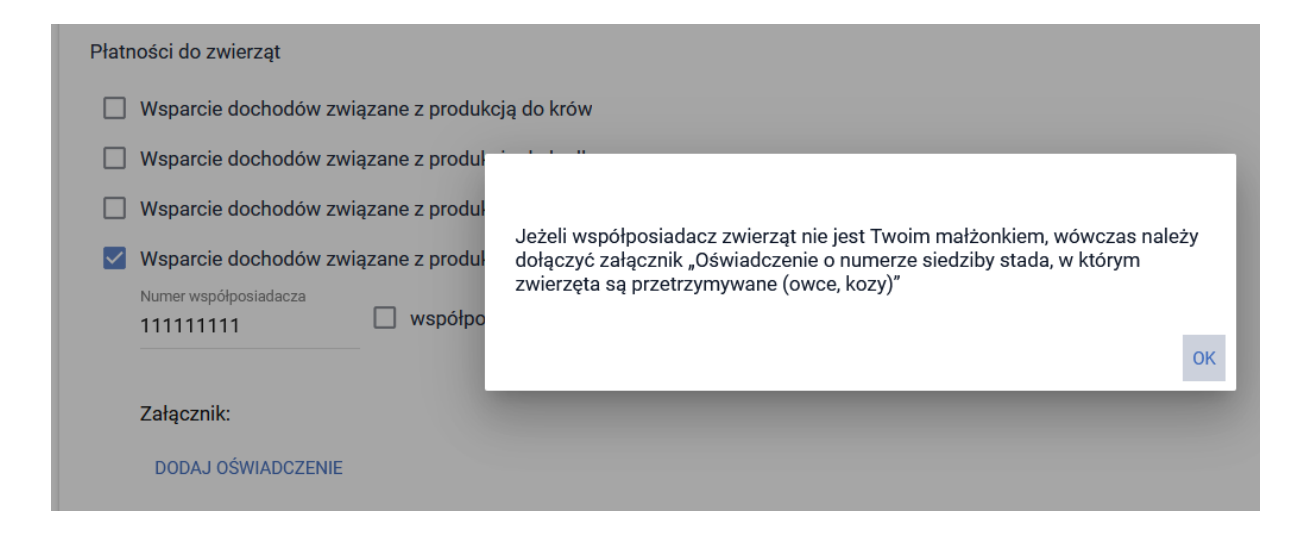

UWAGA!!! Pomimo, że prezentowany komunikat odnosi się do współposiadacza należy pamiętać, że od kampanii 2023 w ramach wnioskowania o płatności do zwierząt rolnik może wskazać wyłącznie o zwierzęta, których posiadaczem jest on sam lub jego małżonek, z zastrzeżeniem, że małżonek nie składa własnego wniosku, w którym ubiega się o płatności do zwierząt. Jeżeli rolnik zadeklaruje zwierzęta, które są w posiadaniu współposiadacza, który nie jest małżonkiem, to do takich zwierząt płatność nie zostanie przyznana.

Jeżeli rolnik zgłosił już do płatności zwierzęta współposiadacza, który nie jest małżonkiem to powinien je wycofać (ścieżka dotycząca wycofywania zwierząt opisana jest w dalszej części rozdziału).

Dodatkowo załącznik Z0091 - Oświadczenie o numerze siedziby stada, w którym zwierzęta są przetrzymywane (owce, kozy) należy złożyć zawsze w przypadku wnioskowania o zwierzęta małżonka.

Załącznik jest dodawany z poziomu sekcji Lista zwierząt spoza mojego gospodarstwa za pomocą przycisku DODAJ OŚWIADCZENIE.

Wzór oświadczenia jest dostępny na stronie internetowej ARiMR.

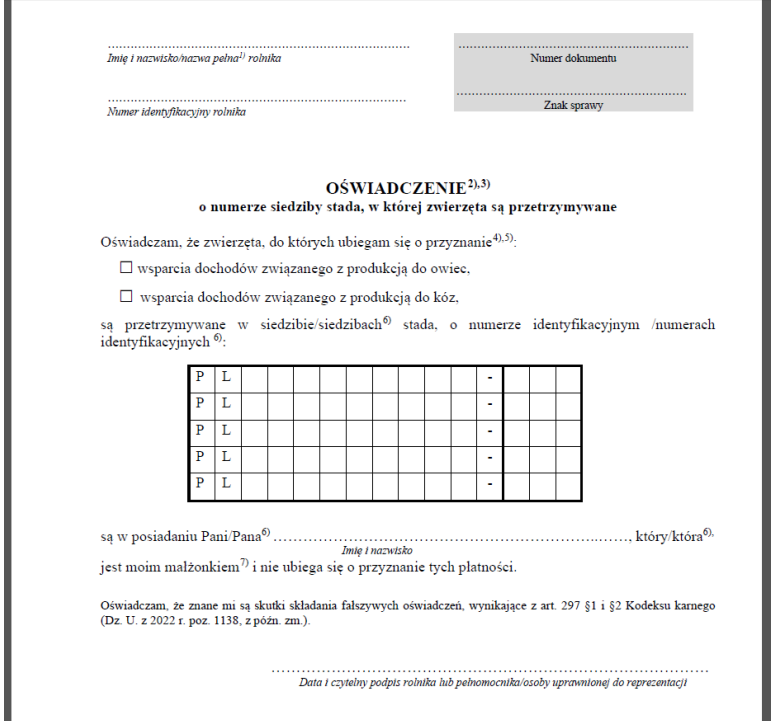

Wymagany załącznik należy przy użyciu opcji DODAJ OŚWIADCZENIE.

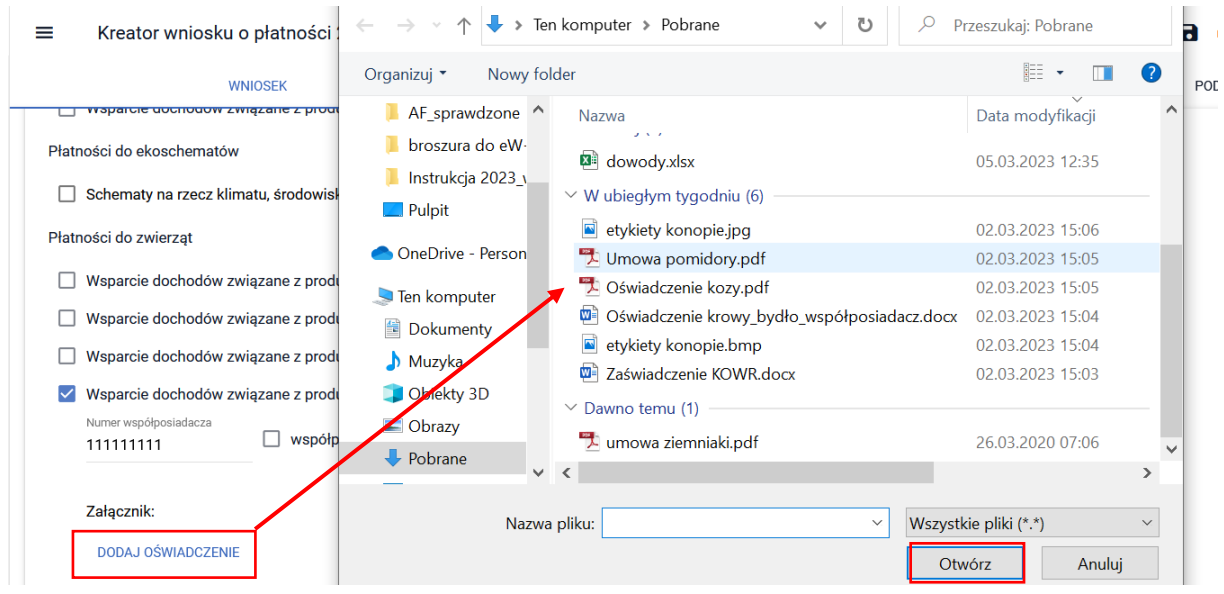

Po dodaniu skanu oświadczenia będzie on prezentowany w części Załącznik.

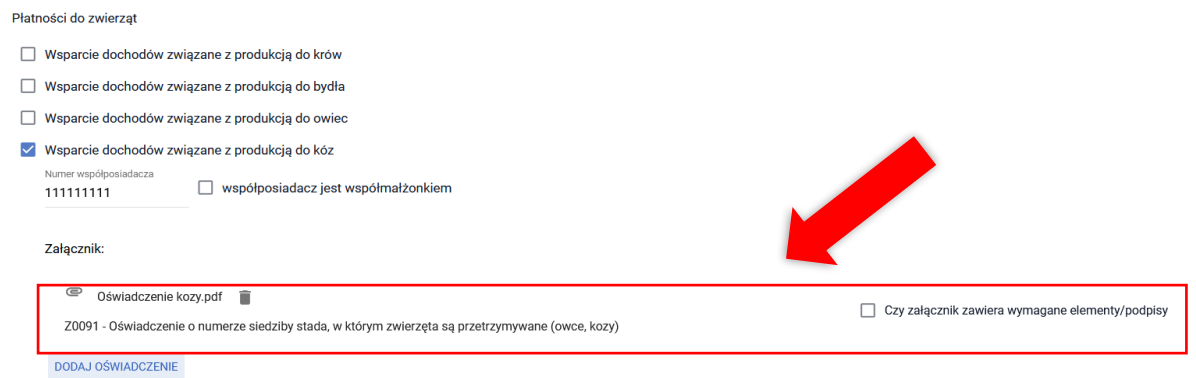

W sytuacji, gdy checkbox "czy załącznik zawiera wymagane elementy/podpisy" nie zostanie zaznaczony na TAK, aplikacja zgłosi błąd kompletności.

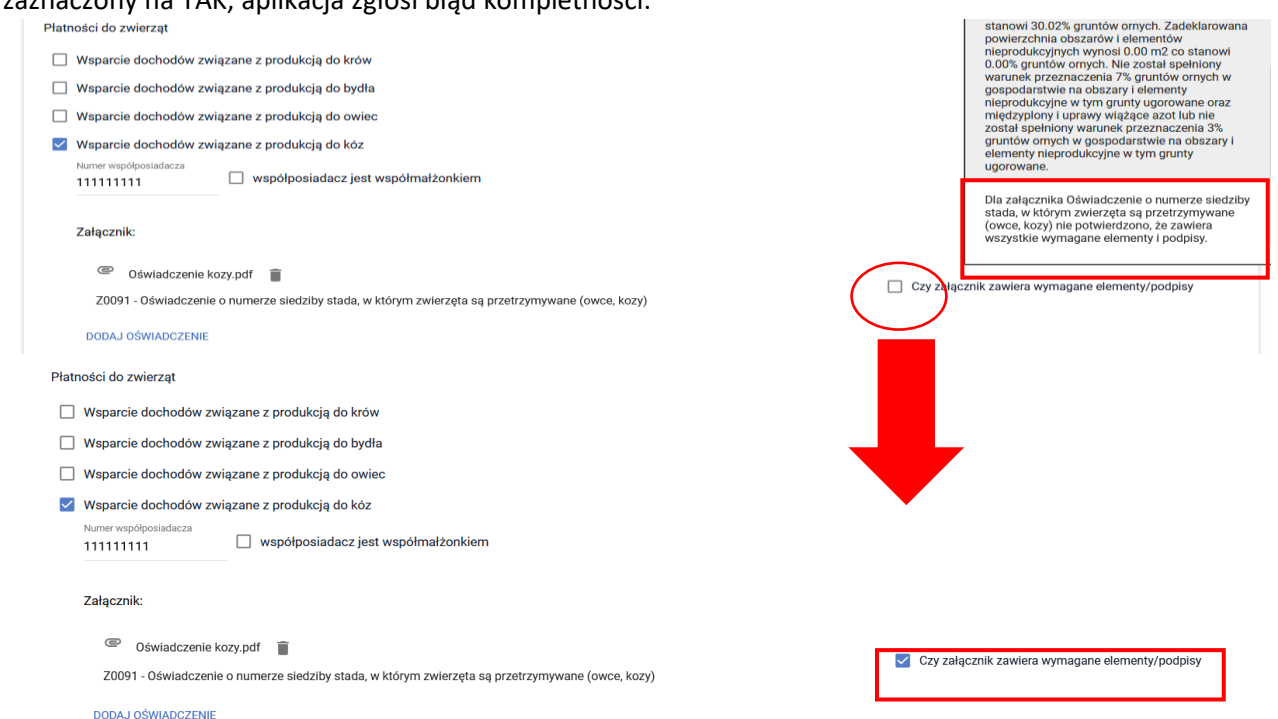

W przypadku, gdy współwłaściciel zwierząt jest współmałżonkiem wnioskodawcy należy zaznaczyć checkbox <współposiadacz jest współmałżonkiem>.

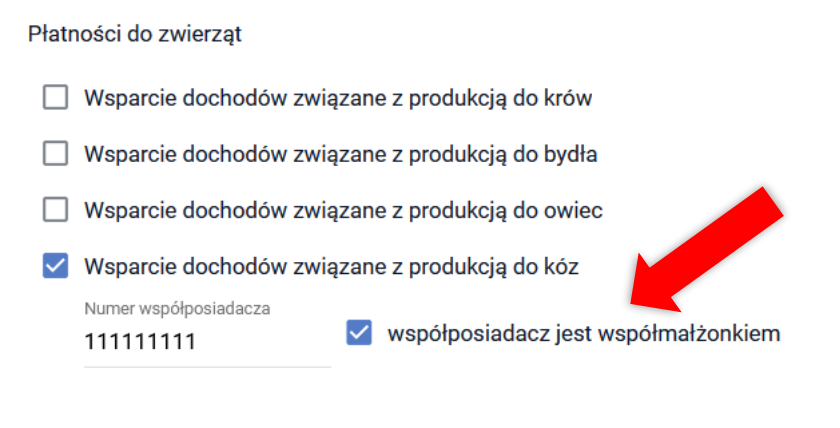

### Załącznik:

**DODAJ OŚWIADCZENIE**